# thermoscientific

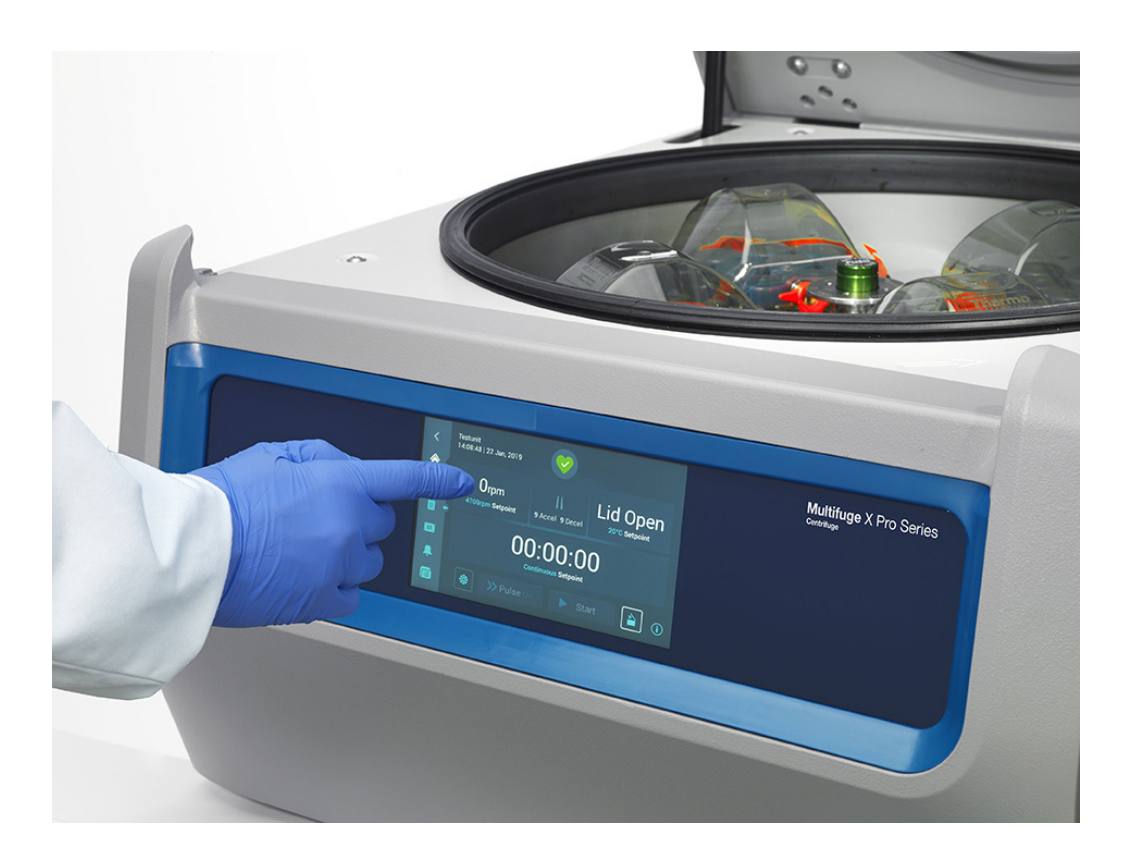

# **Thermo Scientific Центрофуги от сериите Multifuge X Pro / Megafuge ST Plus**

**Инструкции за употреба**

50158508-b • 08 / 2019

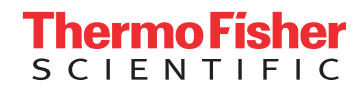

## **[Предговор](#page-9-0)**

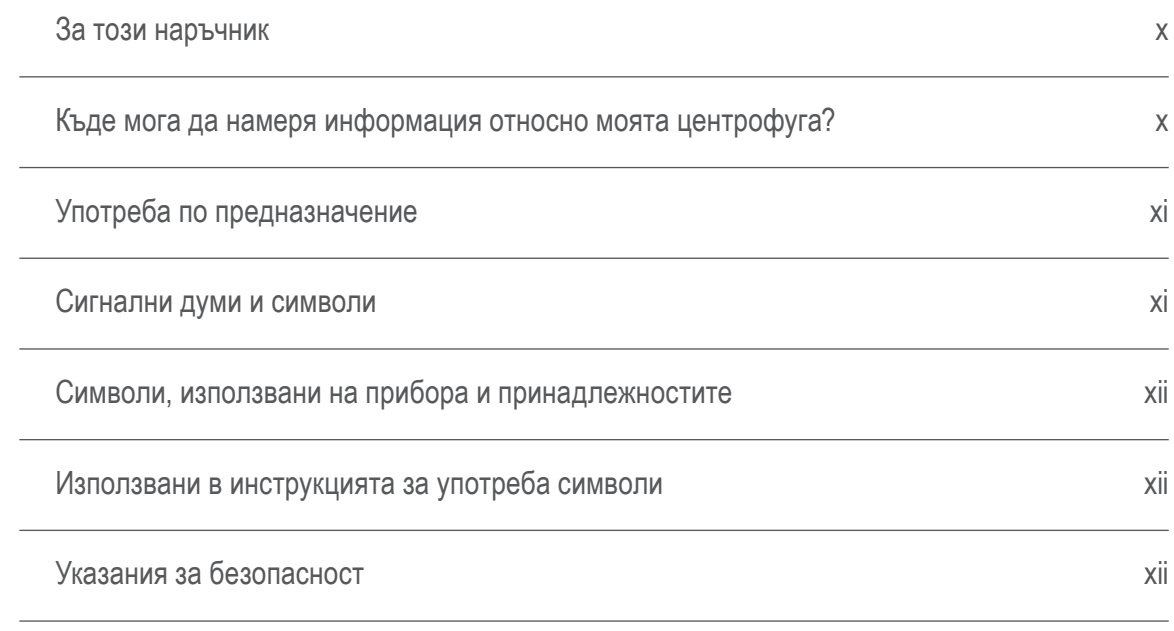

## **[1. Транспорт и разполагане](#page-14-0)**

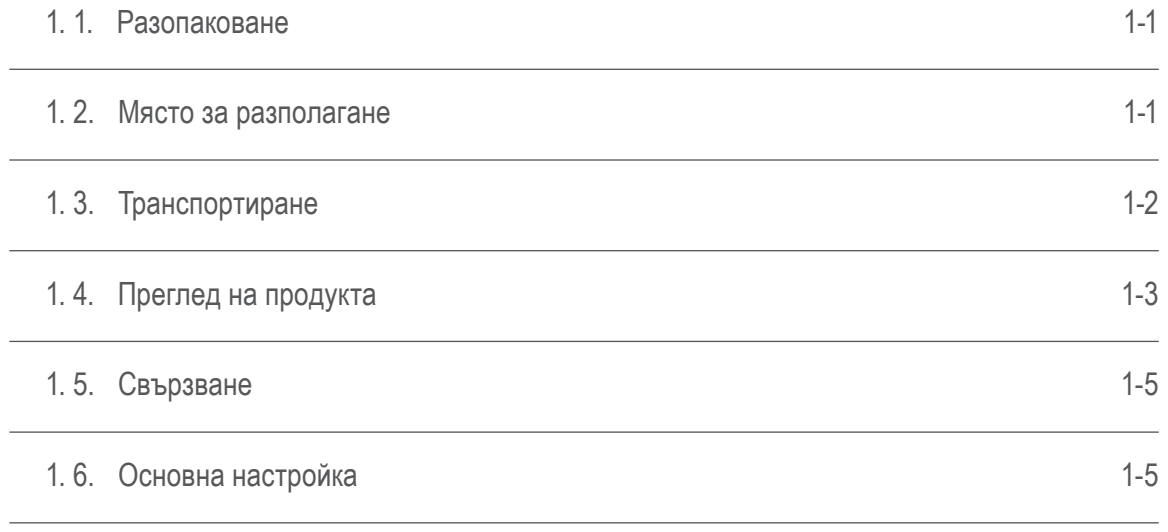

## **[2. Експлоатация](#page-19-0)**

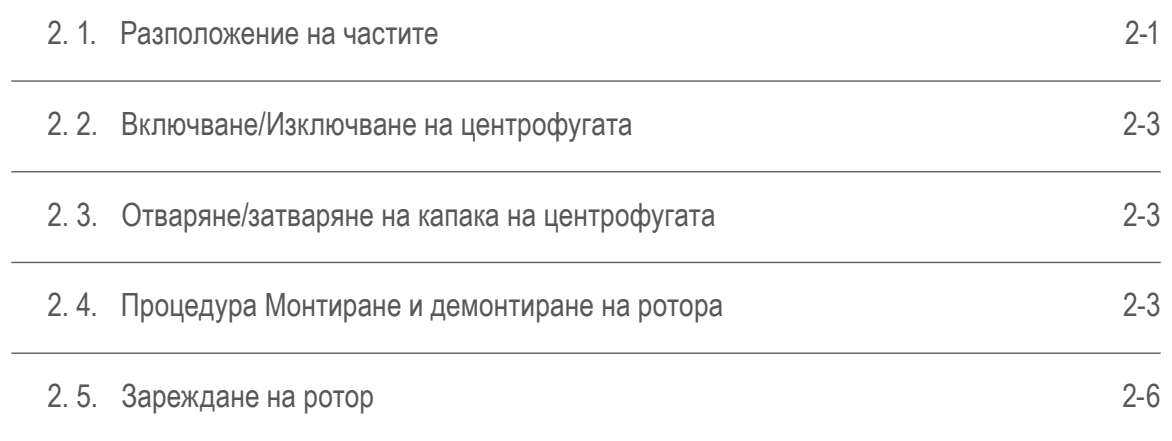

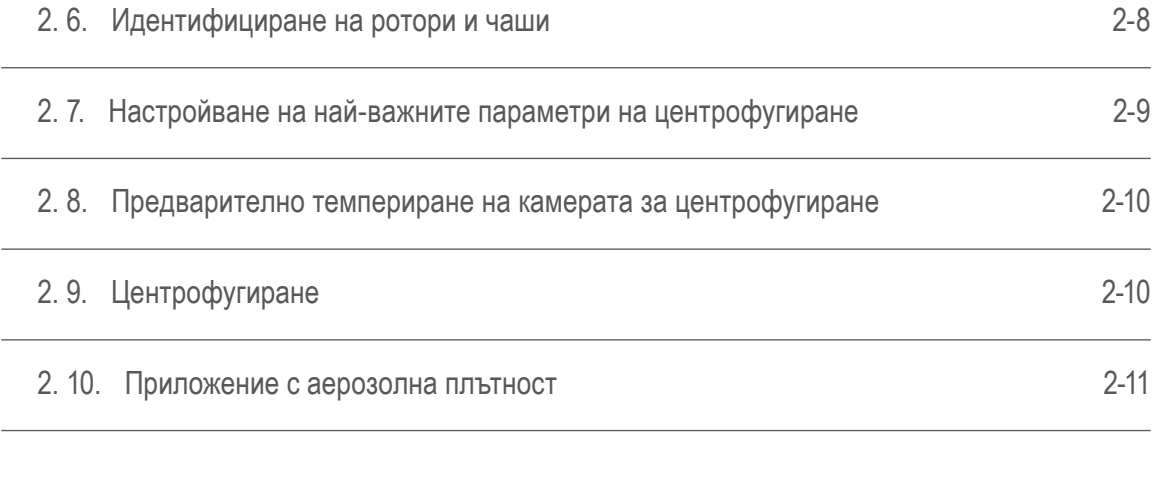

## **[3. Графичен потребителски интерфейс](#page-32-0)**

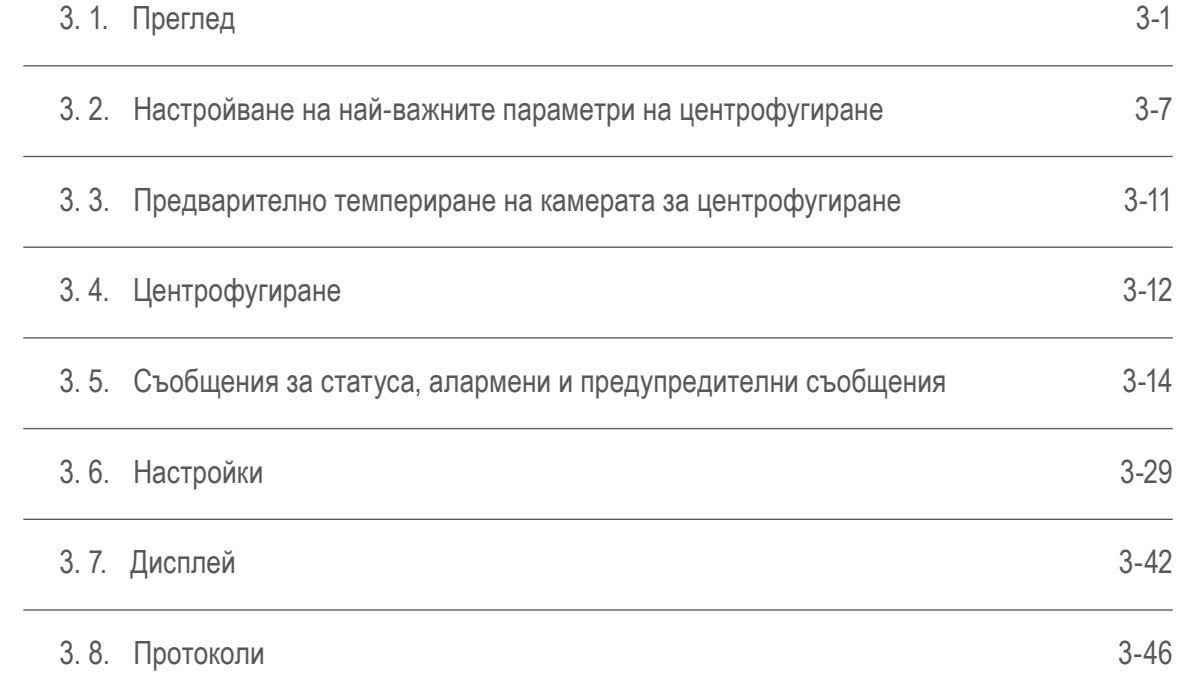

## **[4. LCD панел за управление](#page-84-0)**

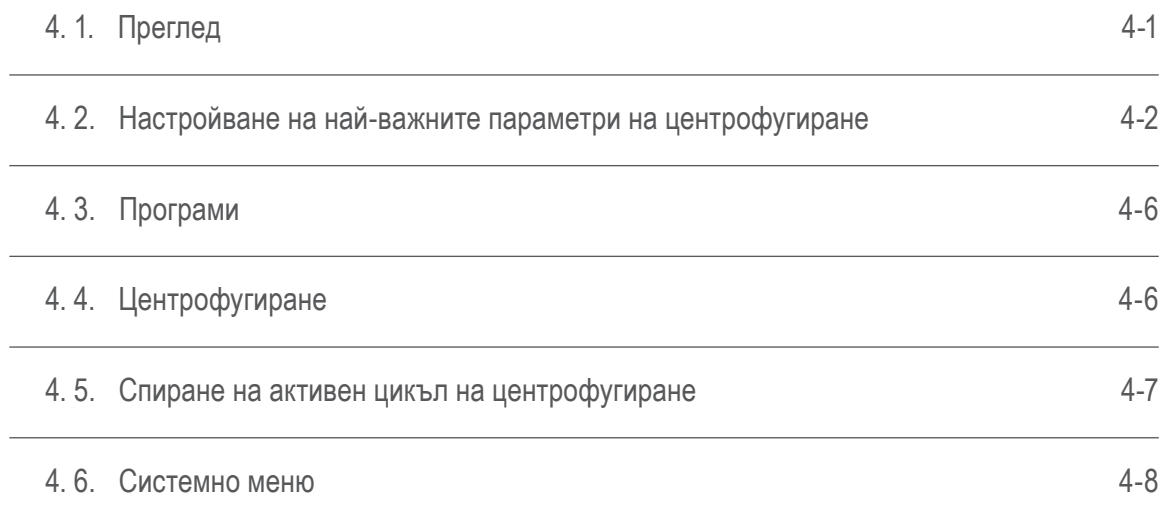

## **[5. Техническо обслужване и грижи](#page-92-0)**

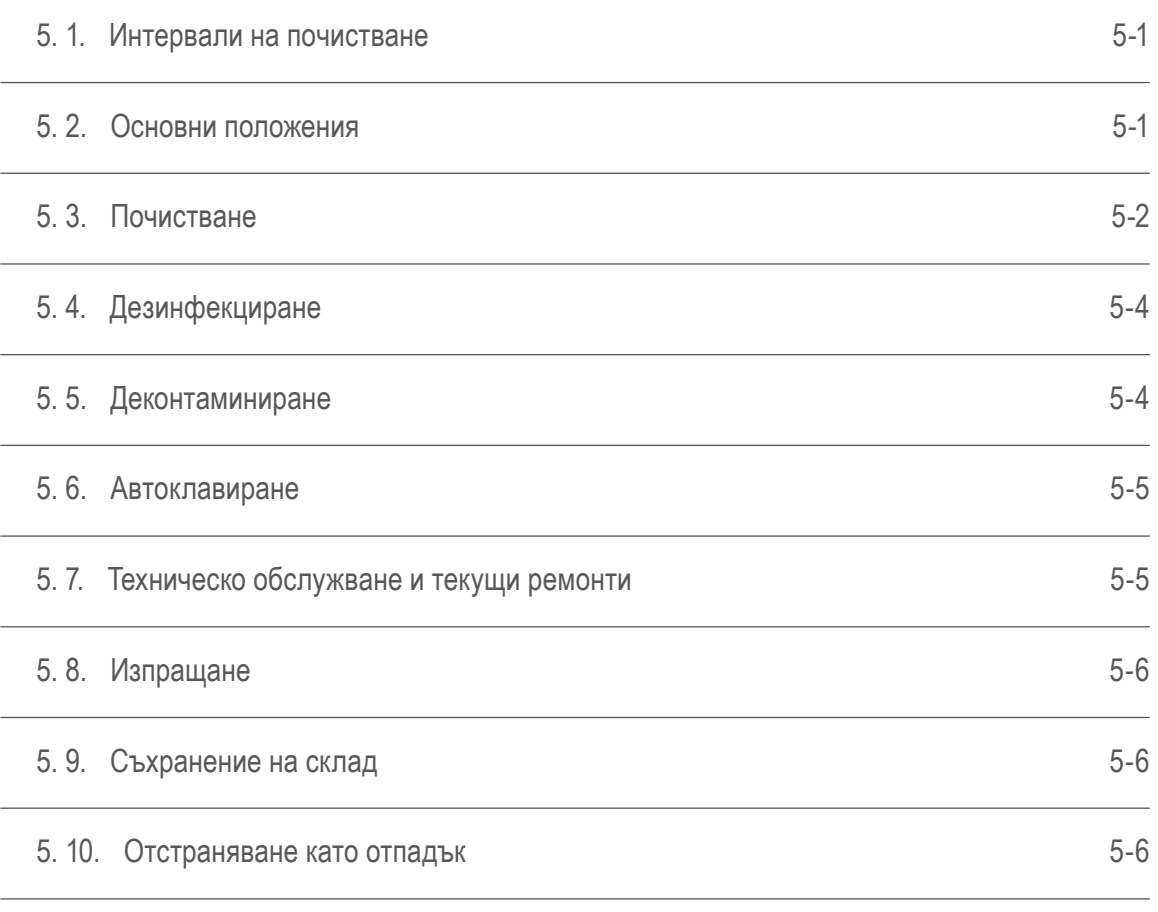

## **[6. Откриване и отстраняване на неизправности](#page-98-0)**

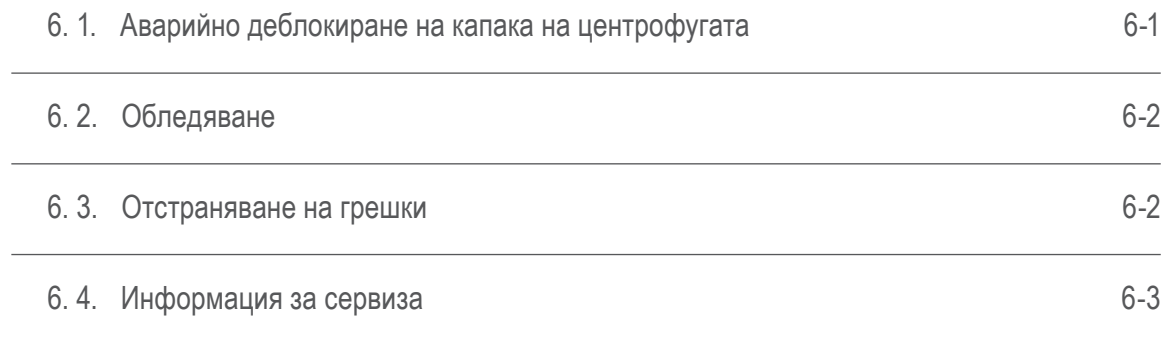

## **[A. Технически спецификации](#page-101-0)**

## **[B. Данни за ротора](#page-108-0)**

## **[C. Химическа устойчивост](#page-160-0)**

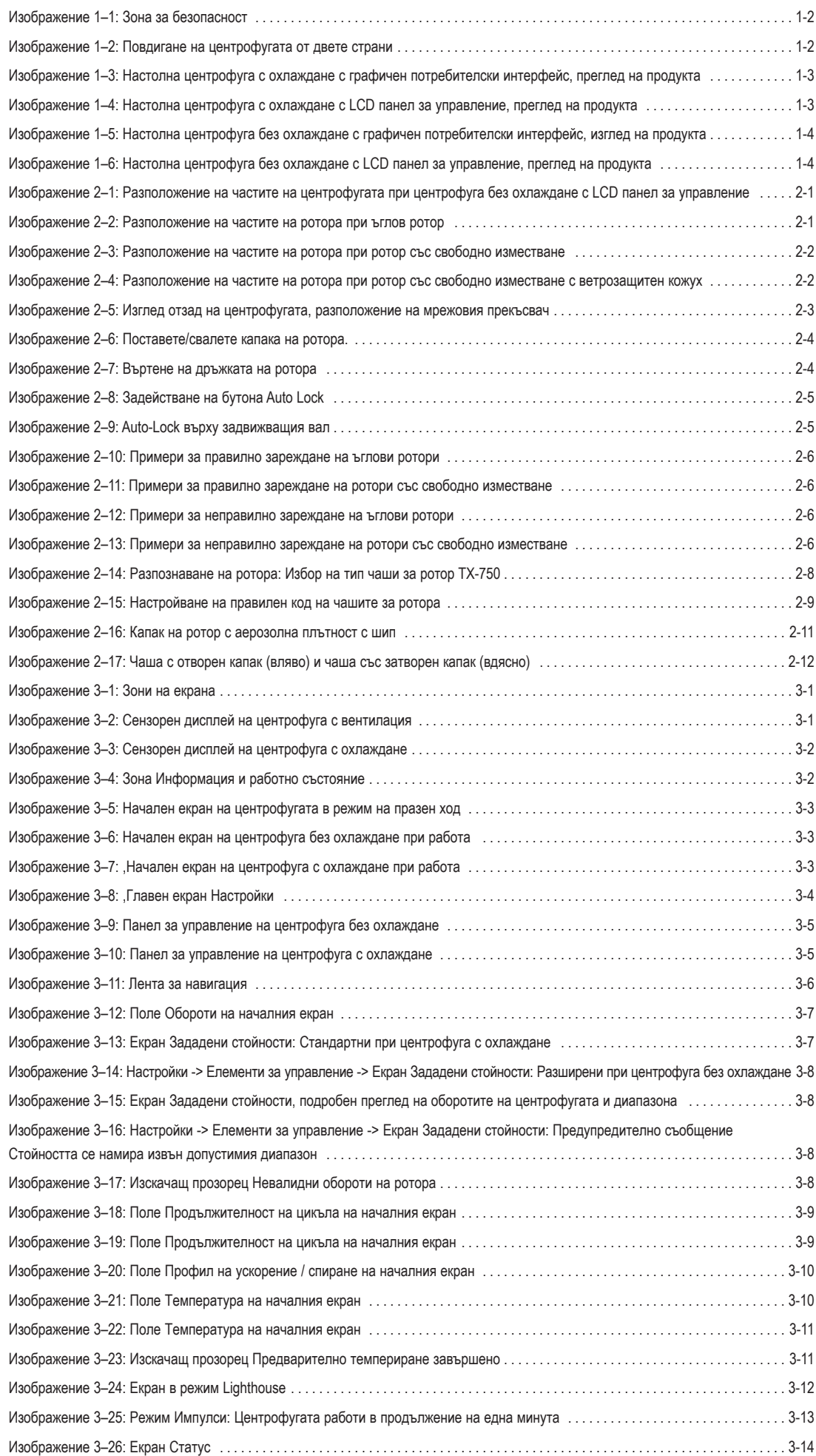

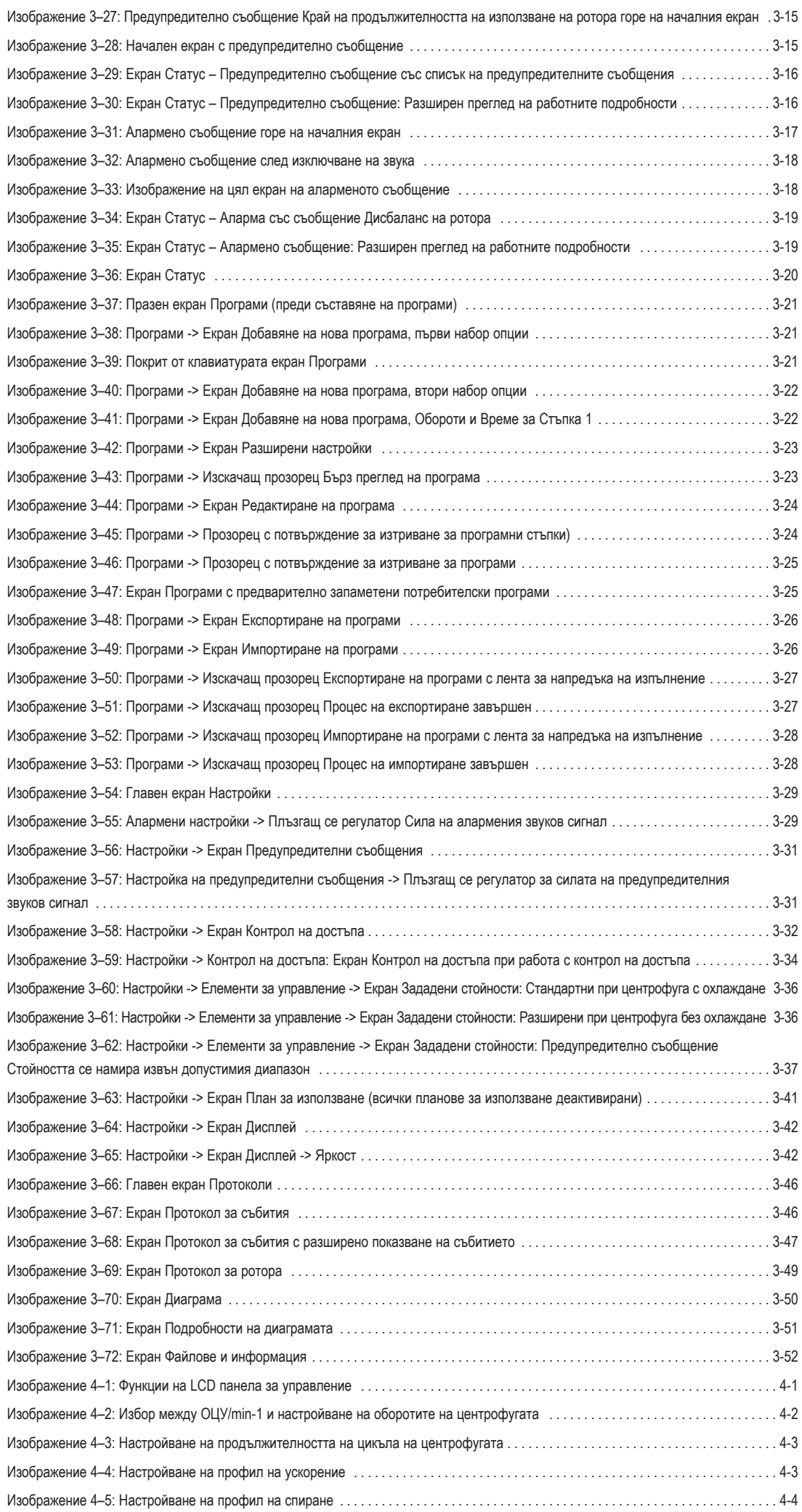

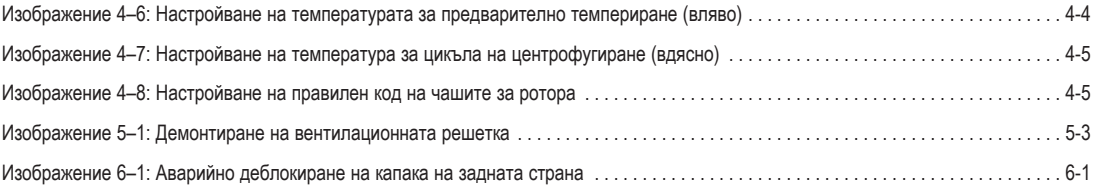

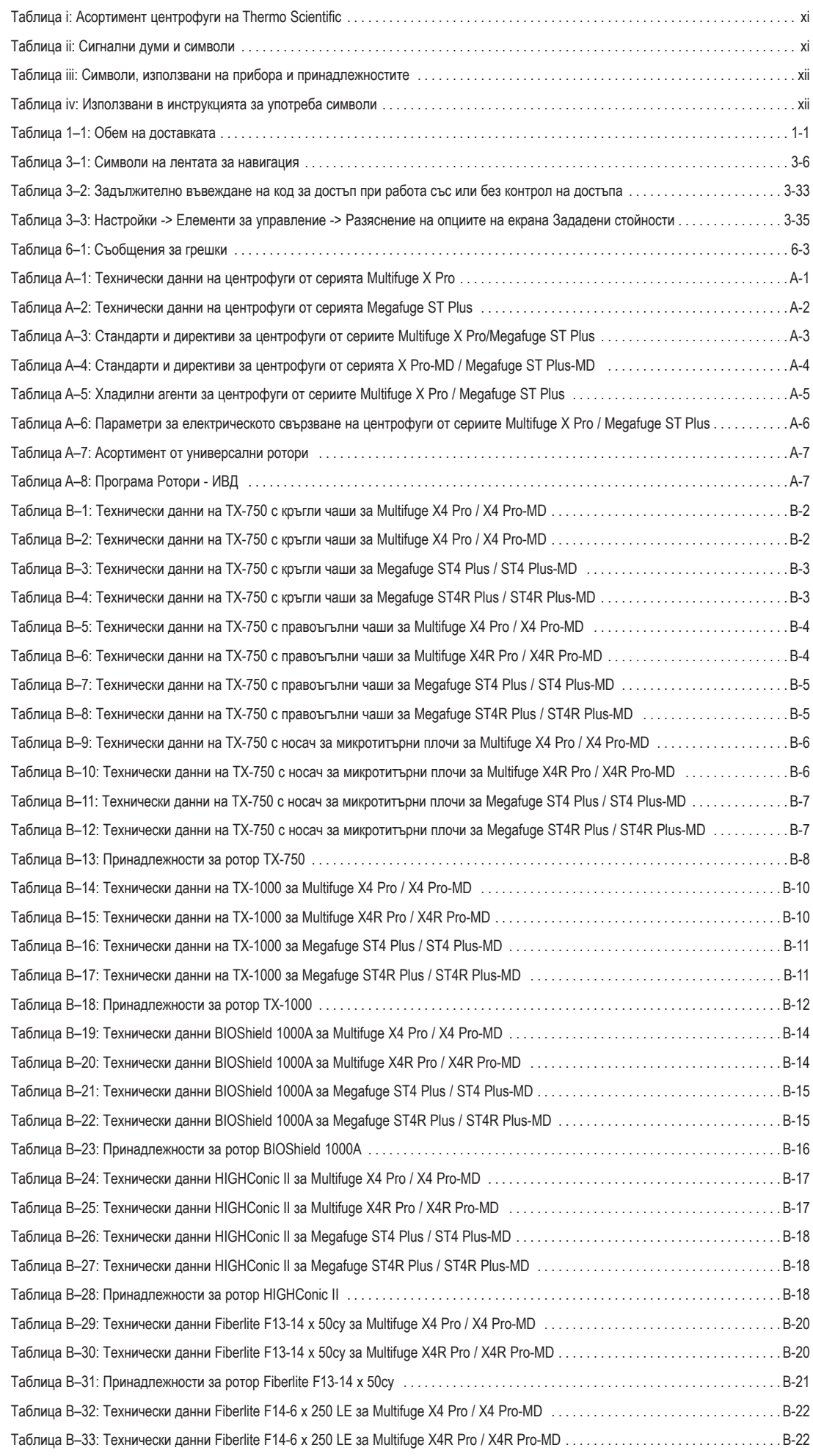

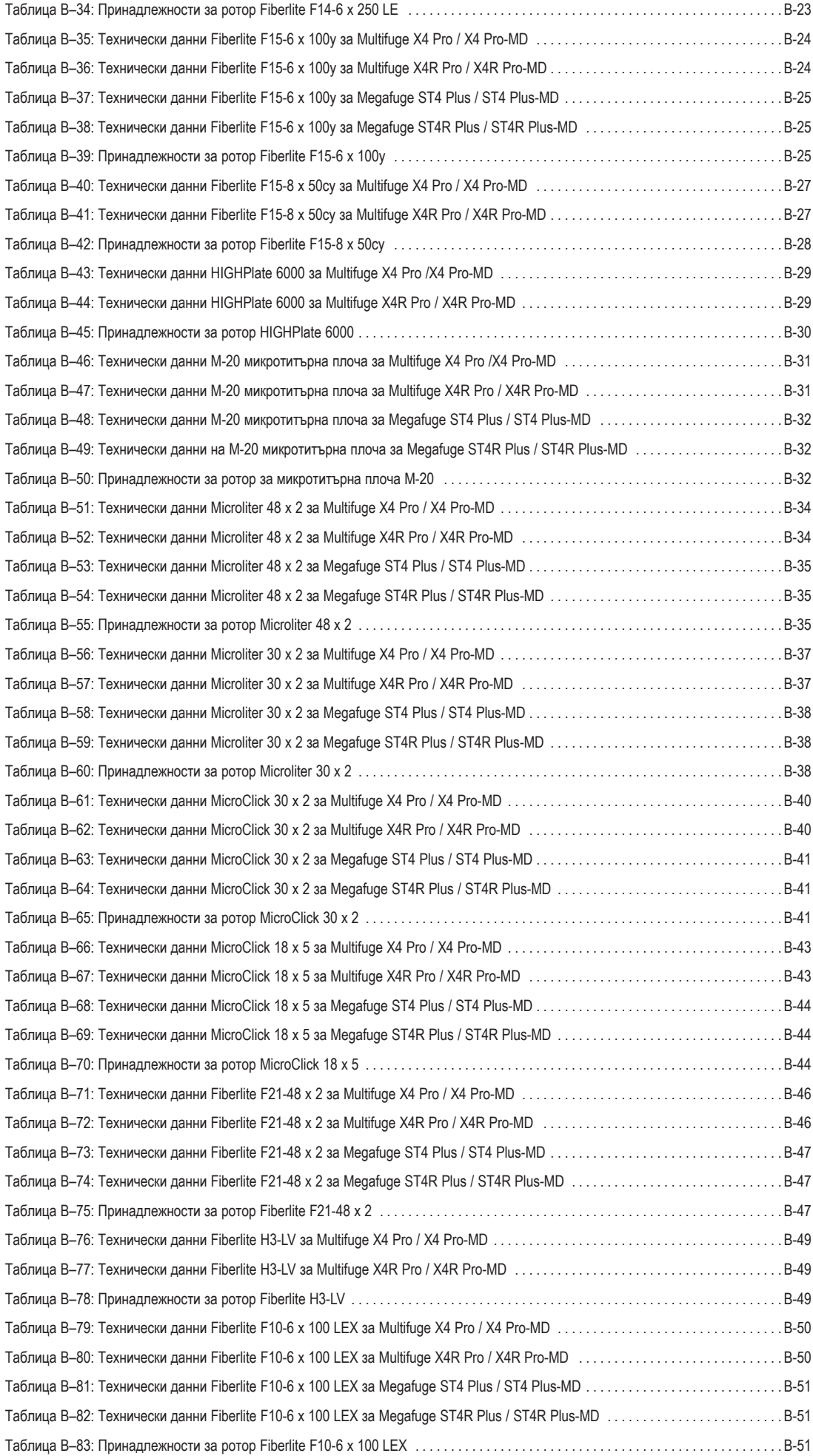

## <span id="page-9-0"></span>**Предговор**

Преди да извършвате работи по центрофугата, моля прочетете подробно тази инструкция за употреба и следвайте инструкциите.

Съдържащата се в тази инструкция информация е собственост на Thermo Fisher Scientific; Забранено е размножаване или предаване на трети лица без изрично писмено разрешение на собственика.

При неспазване на описаните в тази инструкция за употреба инструкции и мерки за безопасност се губи правото за предоставяне на гаранция.

### **За този наръчник**

Тази инструкция за употреба съдържа следните глави:

- Предговор (настоящата глава): Съдържа обща въвеждаща информация, разяснява процедурата при идентифициране на Вашата центрофуга, описва употребата по предназначение, разяснява символите за безопасност и съдържа указания за безопасност.
- **Транспортиране и разполагане:** Съдържа списъка на доставката, описва процедурата при транспортиране на центрофугата до предвиденото място на разполагане, както и при свързване на кабелите за електрозахранването и Ethernet и настройване на основните функции.
- **Експлоатация:** Съдържа инструкции относно центрофугирането и описва общи процеси, като зареждане и поставяне на ротора, въвеждане на параметри за цикъла и използване на центрофугата.
- **Графичен потребителски интерфейс:** Разяснява сензорния дисплей и екраните.
- **LCD панел за управление:** Разяснява LCD показанието и елементите за управление на предната страна и описва функциите им.
- **Техническо обслужване и грижи:** Разяснява процедурата при извършване на общи мерки по техническо обслужване като почистване, дезинфекциране и деконтаминиране на центрофугата и нейните ротори и описва, кои части могат да бъдат автоклавирани. Тук са описани също редовно извършваните мерки по техническо обслужване и текущи ремонти, като визуални проверки, почистване на вентилационната решетка и особено мерките по техническо обслужване на съответно избрания ротор, както и частите, които трябва да се сменят в хода на превантивно техническо обслужване от оторизирания сервизен персонал на Thermo Fisher Scientific. Посочени са и общи указания за съхранение и транспортиране.
- **Откриване и отстраняване на неизправности:** Този раздел описва използването на аварийното деблокиране на капака за отваряне на капака на центрофугата след спиране на електрозахранването, размразяването на камерата на центрофугата, отстраняването на неизправности след показването им на дисплея и съставянето на информация за прибори преди свързване със сервиза на Thermo Fisher Scientific.
- **Технически спецификации:** В тази глава са изброени всички технически данни на описаните в тази инструкция за употреба модели на центрофугата.
- **Ротори:** Съдържа таблици с ротори за всички описани в тази инструкция за употреба модели на центрофугата, както и спецификации и информация относно всички съвместими ротори и принадлежности.
- **Таблица за химическа устойчивост:** Съдържа референтна таблица с данни относно въздействията на често използвани химически вещества върху центрофугата и материалите на ротора.
- **Указател:** Съдържа списък по азбучен ред на всички ключови понятия с препратка към страниците, на които се използва понятието.

## **Къде мога да намеря информация относно моята центрофуга?**

Тази инструкция за употреба се отнася за различни модели центрофуги от сериите Multifuge X Pro / Megafuge Plus на Thermo Scientific.

Можете да идентифицирате еднозначно типа на Вашия прибор въз основа на:

- посочената на предната страна продуктова серия напр. Thermo Scientific Multifuge X Pro
- номера и обозначението на продукта съгласно фабричната табелка напр. "75009900" и "Thermo Scientific Multifuge X4 Pro", както е показано на ["Асортимент центрофуги на Thermo Scientific" на стр. xi](#page-10-1).

### <span id="page-10-0"></span>**Употреба по предназначение**

#### **Употреба по предназначение на лабораторни центрофуги**

Тази центрофуга се използва за разделяне на смеси от субстанции с различна плътност, напр. за химикали, проби от околната среда и други проби с нечовешки произход.

#### **Употреба по предназначение на центрофуги за ИВД**

В комбинация с епруветки за ИВД и системи за анализ за ИВД тази центрофуга може да бъде използвана като лабораторен прибор за ИВД (ин витро диагностика).

Центрофугата служи за разделяне на човешка кръв. Кръвта се използва в безбройни диагностични изследвания, като хематологичен скрининг (напр. за определяне на свободния хемоглобин), при имунологичен скрининг (напр. за определяне на нивото на тромбоцитите) или оценка на сърдечно-съдовата система (напр. анализ на нивото на калия).

#### **Целеви потребители**

Обслужването на центрофугата е позволено само от обучен персонал.

Към обучения персонал спадат клинични лабораторни техници, медицински лабораторни техници или лица със съответно образование.

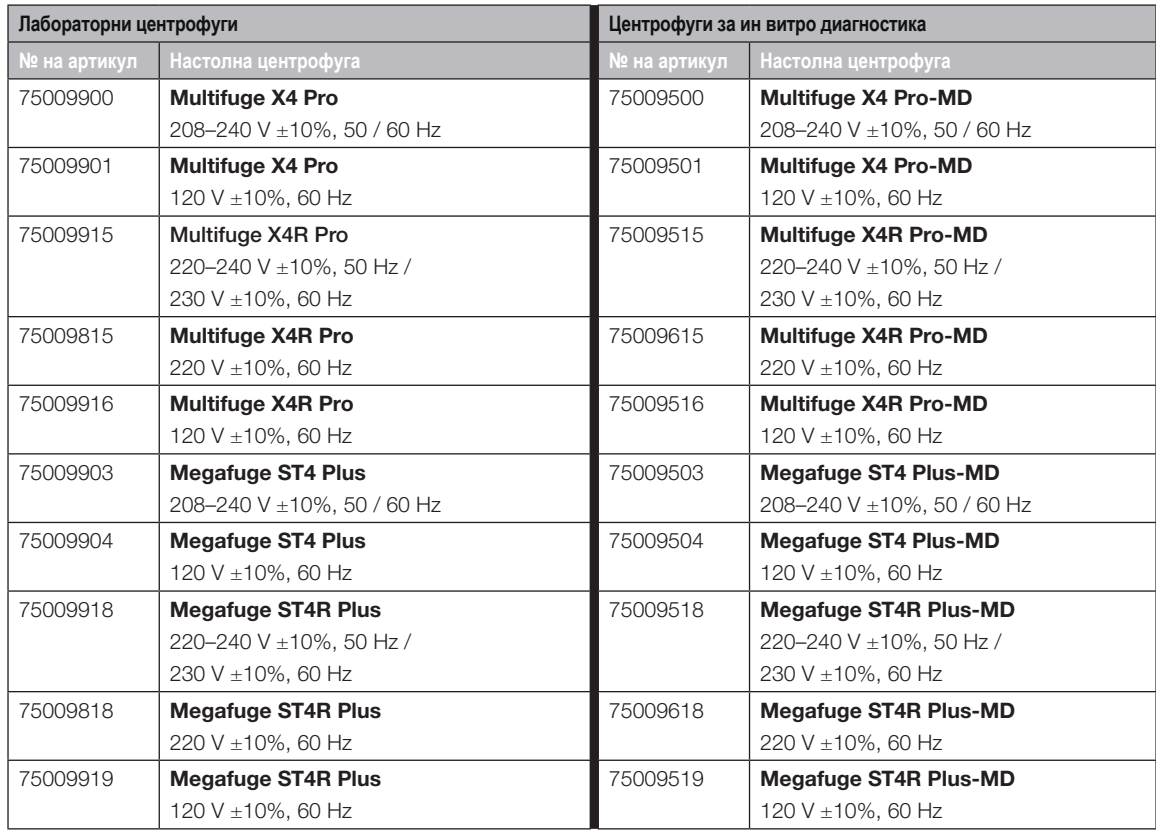

<span id="page-10-1"></span>Таблица i: Асортимент центрофуги на Thermo Scientific

#### **Сигнални думи и символи**

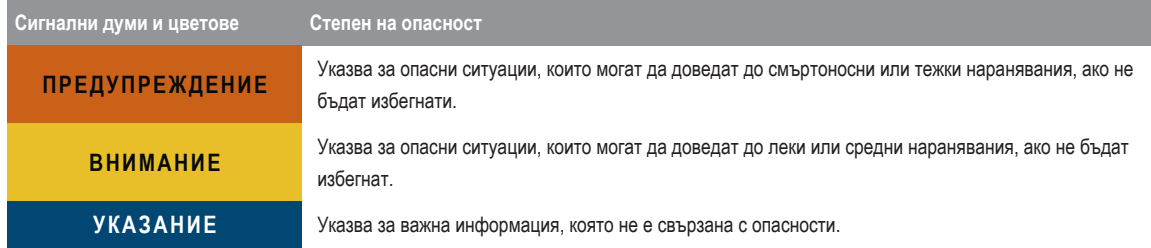

Таблица ii: Сигнални думи и символи

### <span id="page-11-0"></span>**Символи, използвани на прибора и принадлежностите**

Спазвайте указанията в Инструкция за употреба, за да не застрашите себе си и Вашата околна среда.

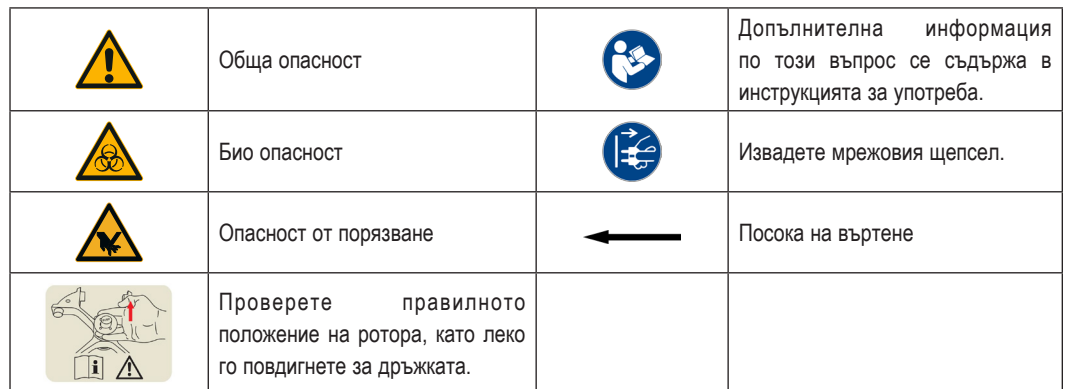

Таблица iii: Символи, използвани на прибора и принадлежностите

### **Използвани в инструкцията за употреба символи**

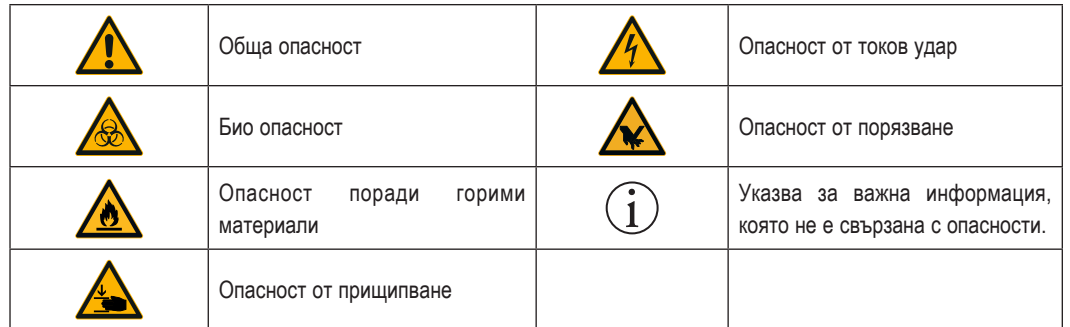

Спазвайте указанията в Инструкция за употреба, за да не застрашите себе си и Вашата околна среда.

Таблица iv: Използвани в инструкцията за употреба символи

## **Указания за безопасност**

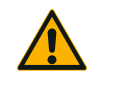

При неспазване на тези указания за безопасност може да се стигне до опасни ситуации, които ако те бъдат избегнати, могат да доведат до смъртоносни или тежки наранявания.

Спазвайте указанията за безопасност.

**ПРЕДУПРЕЖ-ДЕНИЕ**

Позволено е използване на центрофугата само по предназначение. Употребата не по предназначение може да доведе до повреди, контаминация и наранявания със смъртоносни последствия.

Обслужването на центрофугата е позволено само от обучен персонал.

Задължение на ползвателя е да гарантира, че се използва подходящо защитно облекло. Спазвайте "Наръчник за биологична сигурност на лабораториите" на Световната здравна организация (СЗО) и предписанията във вашата страна.

Зона за безопасност от минимум 30 cm от всички страни на центрофугата. Допълнителна информация за това се съдържа в раздел "Изображение 1-1: Зона за безопасност". По време на центрофугиране хората и опасните вещества трябва да останат извън зоната на опасност.

Не извършвайте промени по центрофугата или нейните принадлежности, ако не сте упълномощени за това.

Не пускайте центрофугата в експлоатация с отворен или ненапълно монтиран корпус.

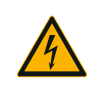

#### **Опасност от повреда при неправилно електрозахранване.**

Уверете се, че центрофугата е свързана само към правилно заземени контакти.

**ПРЕДУПРЕЖ-ДЕНИЕ**

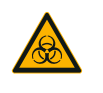

**Опасност при боравене с опасни субстанции.**

Когато работите с корозивни проби (разтвори на соли, киселини, основи), почиствайте старателно принадлежностите и центрофугата.

**ПРЕДУПРЕЖ-ДЕНИЕ**

Бъдете изключително предпазливи със силно корозивни субстанции, които предизвикват щети и могат да намалят механичната здравина на ротора. Тяхното центрофугиране е позволено само в напълно запечатани съдове.

Центрофугата не е нито инертизирана нито защитена от експлозии. Никога не използвайте центрофугата в среда с опасност от експлозии.

Не центрофугирайте токсични или радиоактивни материали както и патогенни микроорганизми без подходящи защитни предохранителни мерки.

Когато центрофугирате каквито и да е опасни материали, спазвайте "Laboratory Biosafety Manual" ("Наръчник за биологична сигурност на лабораториите") на Световната здравна организация (СЗО) и изискванията във Вашата страна. Ако центрофугирате микробиологични проби от рискова група II (съгласно "Наръчник за биологична сигурност на лабораториите" (на Световната здравна организация (СЗО)), трябва да използвате био уплътнения с аерозолна плътност. Ще намерите "Наръчник за биологична сигурност на лабораториите" на Интернет страницата на Световната здравна организация [\(www.who.int](http://www.who.int)). При материали с по-висока рискова група трябва да бъдат предприети допълнителни предохранителни мерки.

Ако токсини или патогенни субстанции са контаминирали центрофугата или части от нея, трябва да бъдат предприети подходящи мерки за дезинфекция (["Дезинфекциране" на стр.](#page-95-1) [5-4](#page-95-1)).

опасна ситуация прекъснете електрозахранването на центрофугата и незабавно напуснете зоната.

За предотвратяване на опасни контаминации използвайте единствено принадлежности, подходящи за Вашите приложения.

Не забравяйте, че при всякакъв вид механичен отказ, например при пръсване на ротора или флаконите, центрофугата не е в състояние на аерозолно уплътняване. Напуснете незабавно помещението. Уведомете сервиза. След механичен отказ е необходимо известно време за утаяване на аерозолите. Моля изчакайте един момент, преди да отворите капака на центрофугата. При центрофуги без охлаждане рисковете от контаминация след механичен отказ са по-високи, отколкото при центрофуги с охлаждане.

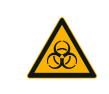

#### **Рискове от контаминация.**

По време на цикъл на центрофугиране една възможна контаминация не се ограничава само до центрофугата.

**ПРЕДУПРЕЖ-ДЕНИЕ**

Затова вземете съответни предпазни мерки за предотвратяване на разпространяване на контаминацията.

Центрофугата не представлява затворено пространство.

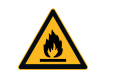

**Увреждане на здравето поради центрофугиране на експлозивни или горими материали или субстанции.**

Не центрофугирайте експлозивни или лесно запалими материали или субстанции.

**ПРЕДУПРЕЖ-ДЕНИЕ**

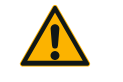

#### **Възможни са тежки наранявания, ако докоснете въртящия се ротор с ръцете си или с инструменти.**

**ПРЕДУПРЕЖ-ДЕНИЕ**

При спиране на тока роторите могат да продължават да се въртят.

Не отваряйте центрофугата, преди да спре роторът. Не докосвайте въртящия се ротор. Отваряйте центрофугата единствено при напълно спрял ротор.

Не спирайте ротора с ръце или с някакви инструменти.

Използването на аварийното деблокиране е позволено само в аварийни случаи, напр. при прекъсване на подаването на електричество, за да бъдат извадени пробите от центрофугата [\("Аварийно деблокиране на капака на центрофугата" на стр. 6-1](#page-98-1)).

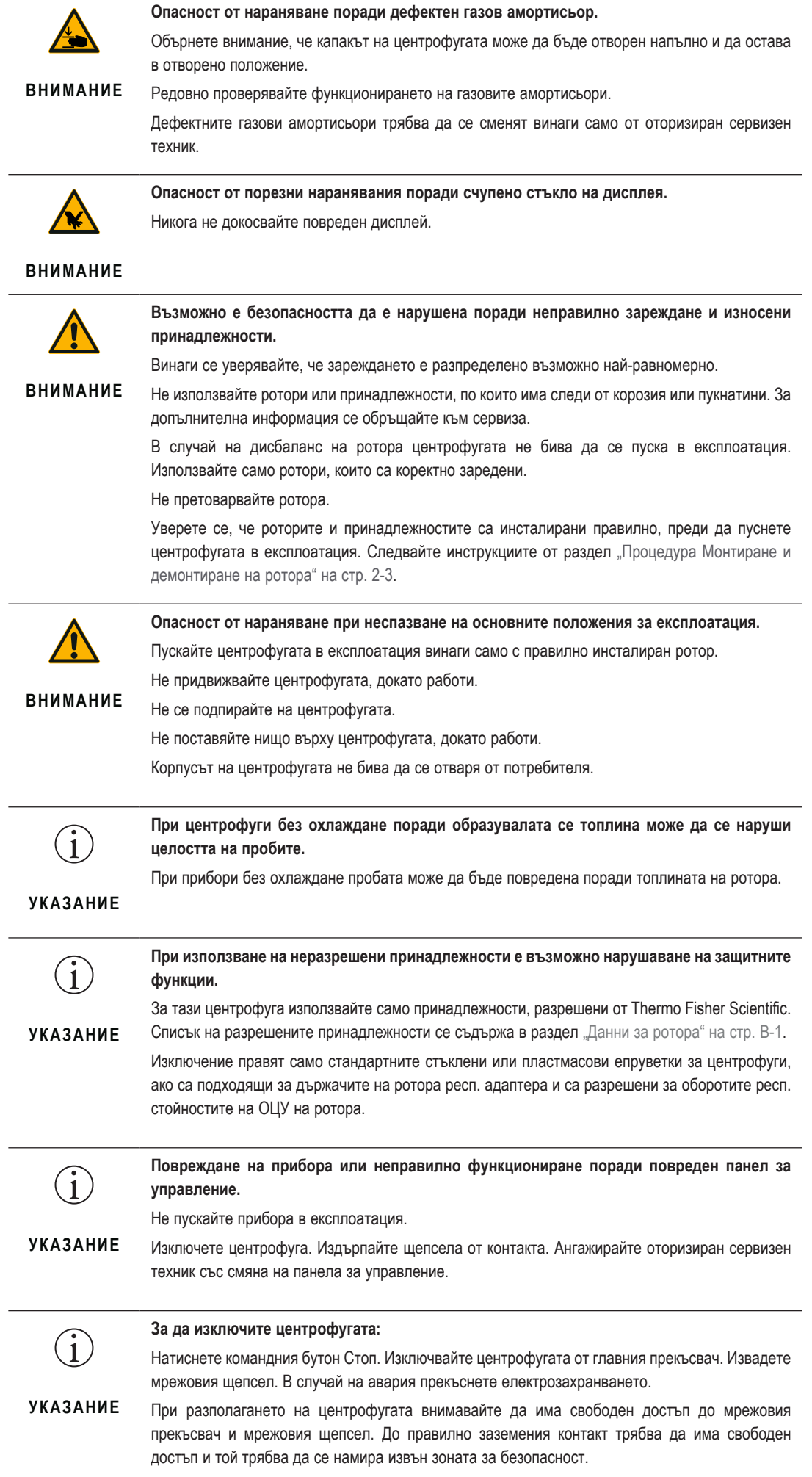

## <span id="page-14-0"></span>**1. Транспорт и разполагане**

**УКАЗАНИЕ** Вие носите отговорност, с оглед на безопасността всички изисквания да са изпълнени в пълен обем.

### **1. 1. Разопаковане**

Картонената кутия за транспортирането трябва да бъде проверена непосредствено при доставката. След получаването я проверете внимателно за щети при транспортирането, преди да разопаковате доставката. При установяване на щета доставчикът трябва да отбележи щетата на Вашето копие от описа на доставката и да се подпише.

Отворете внимателно кутията и се уверете, че всички компоненти ([Таблица 1–1](#page-14-1)) са налице, преди да отстраните опаковъчния материал като отпадък. Отстранете целия опаковъчен материал. Ако след разопаковането установите повреда, съобщете я на спедитора и изискайте разследване на щетата. Отстранете опаковъчния материал като отпадък съгласно валидните на място изисквания за отстраняване на отпадъци.

Ако в рамките на няколко дни след получаване на пратката не изискате разследване на щетата, превозвачът се освобождава от отговорността за щетата. Трябва да изискате разследване на щетата.

#### **Обем на доставката**

Имайте предвид, че центрофугата се доставя без ротор. В тази глава са изброени роторите и позициите, съдържащи се в окомплектовката на доставката на ротора "Данни за ротора" на стр. В-1.

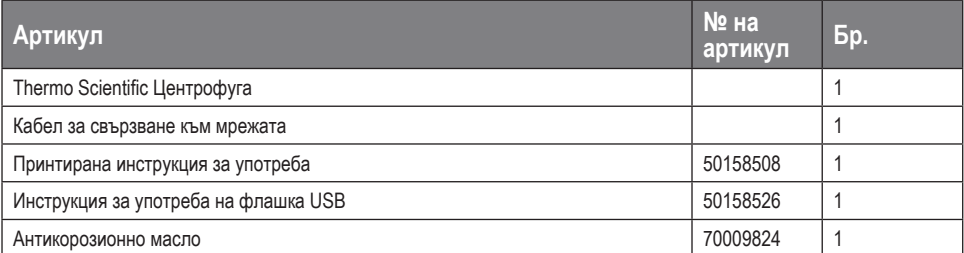

<span id="page-14-1"></span>Таблица 1–1: Обем на доставката

Ако доставката не съдържа всички части, се обърнете към най-близкото представителство на Thermo Fisher Scientific.

#### **1. 2. Място за разполагане**

Центрофугата е предвидена единствено за експлоатация в затворени помещения.

Мястото за разполагате трябва да изпълнява следните изисквания:

 Зона за безопасност от минимум 30 cm от всички страни на центрофугата. Допълнителна информация за това се съдържа в раздел ["Зона за безопасност" на стр. 1-2](#page-15-1).

По време на центрофугиране хората и опасните вещества трябва да останат извън зоната на опасност.

Центрофугите причиняват вибрации. В зоната за безопасност не бива да се намират чувствителни прибори или да се съхраняват опасни предмети или вещества.

A **ПРЕДУПРЕЖДЕНИЕ** Риск поради силен удар. При неизправност центрофугата може да премаже обекти и хора в радиус от 30 cm. За безопасност при експлоатацията вземете под внимание зоната на опасност от 30 cm около центрофугата. Уверете се, че по време на центрофугирането в зоната за безопасност не се намира никой.

- Основата трябва:
	- » да е стабилна и без резонанс.
	- » да гарантира хоризонталното разполагане на центрофугата.

Под центрофугата не бива да се поставя нищо с цел компенсиране на евентуални неравности на основата. Никога не пускайте центрофугата в експлоатация върху транспортни колички или отделни етажерки, ако е възможно да се задвижат по време на експлоатацията или не са подходящи за размера на центрофугата.

- да може да носи теглото на центрофугата.
- Самата центрофуга не разполага с нивелиращи приспособления. Опорната конструкция трябва да е подходяща за правилен монтаж.

A **ВНИМАНИЕ** Ако центрофугата не се нивелира, са възможни дисбаланс и повреждане на центрофугата. Ако центрофугата бъде придвижена, тя трябва да бъде подравнена отново. Не придвижвайте центрофугата с инсталиран ротор, за да предотвратите увреждане на задвижването. Не полагайте нищо под крачетата на центрофугата, за да я подравните.

<span id="page-15-0"></span> Центрофугата, принадлежностите и пробите не бива да бъдат излагани нито на топлина нито на силна слънчева светлина.

A **ВНИМАНИЕ** УВ лъчите намаляват издръжливостта на пластмасите. Не излагайте центрофуги, ротори и принадлежности от пластмаса на пряка слънчева светлина.

- Мястото за разполагане трябва винаги да е добре вентилирано.
- Винаги трябва да има свободен достъп както до главния прекъсвач, така и до мрежовия щепсел. До правилно заземения контакт трябва да има свободен достъп и той трябва да се намира извън зоната за безопасност.

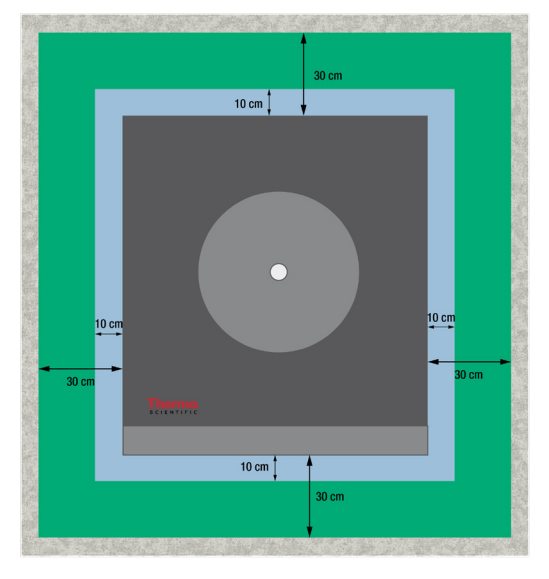

<span id="page-15-1"></span>Изображение 1–1: Зона за безопасност

### **1. 3. Транспортиране**

Преди транспортиране на центрофугата на друго място трябва да са гарантирани следните неща:

- мрежовият кабел трябва да е издърпан от контакта и изключен от центрофугата.
- роторът трябва да е демонтиран.

A **ВНИМАНИЕ** Ако роторът остане монтиран и се задвижи, е възможно повреждане на центрофугата или задвижващия вал. Преди транспортиране на центрофугата винаги първо демонтирайте ротора.

капакът на центрофугата трябва да е затворен.

A **ВНИМАНИЕ** Опасност от прищипване при отворен капак на центрофугата. Преди транспортиране на центрофугата винаги първо затваряйте капака.

центрофугата се повдига, като се хване за двете страни, а не за предния или задния панел.

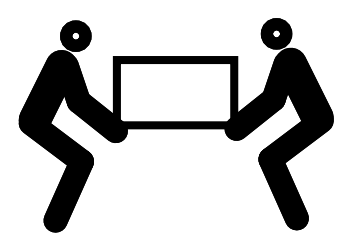

Изображение 1–2: Повдигане на центрофугата от двете страни

A **ПРЕДУПРЕЖДЕНИЕ** Повдигайте центрофугата винаги от двете страни. Никога не повдигайте центрофугата, като я хванете за предния или задния панел. Центрофугата е тежка (вижте "Технически спецификации" на стр. А-1). За повдигане и носене на центрофуга с охлаждане са необходими минимум 4 лица. За повдигане и носене на центрофуга без охлаждане са необходими минимум 2 лица.

Преди пренасяне на ротор на друго място, трябва да е гарантирано, че

всички компоненти, включително адаптери и чаши са демонтирани, за да се избегнат повреди.

## <span id="page-16-0"></span>**1. 4. Преглед на продукта**

#### **1. 4. 1. Настолни центрофуги с охлаждане**

#### **С графичен потребителски интерфейс (GUI)**

Предна страна Задна страна

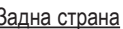

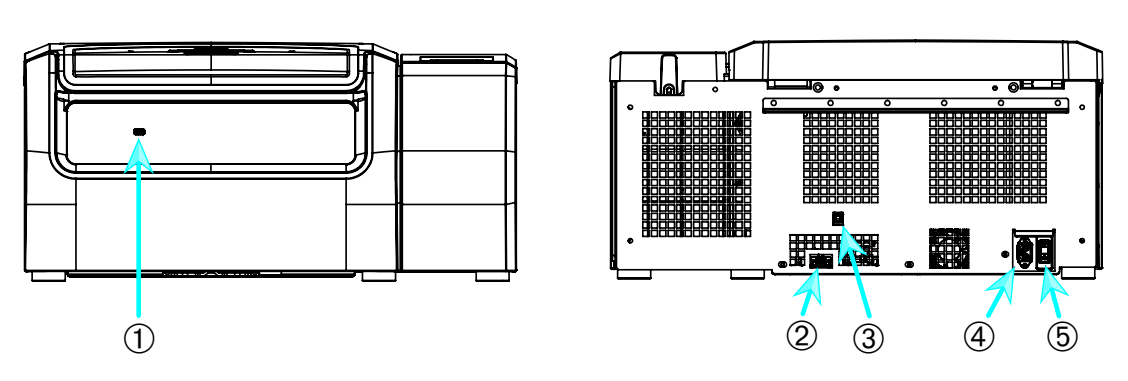

➀ USB; ➁ RS232; ➂ Ethernet; ➃ Свързване към мрежата; ➄ Мрежов прекъсвач

Изображение 1–3: Настолна центрофуга с охлаждане с графичен потребителски интерфейс, преглед на продукта

#### **С LCD панел за управление**

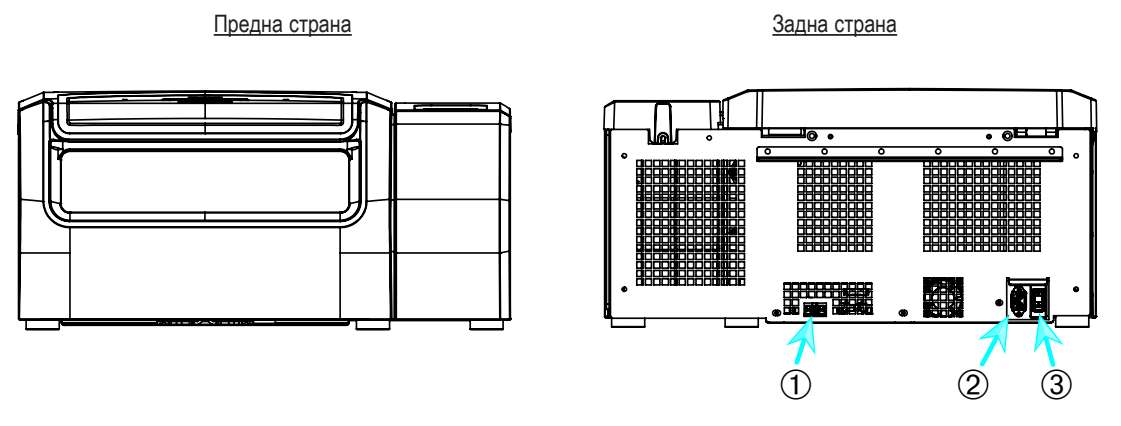

➀ RS232; ➁ Свързване към мрежата; ➂ Мрежов прекъсвач

Изображение 1–4: Настолна центрофуга с охлаждане с LCD панел за управление, преглед на продукта

#### <span id="page-17-0"></span>**1. 4. 2. Настолни центрофуги с въздушно охлаждане**

#### **С графичен потребителски интерфейс**

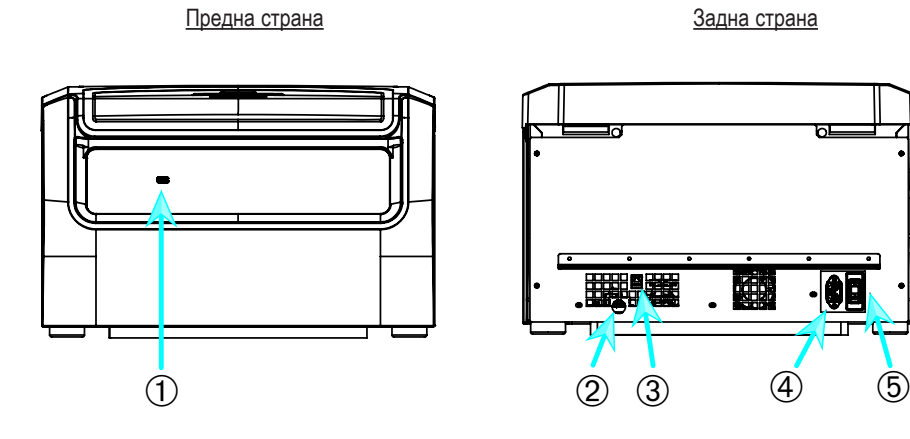

➀ USB; ➁ RS232; ➂ Ethernet; ➃ Свързване към мрежата; ➄ Мрежов прекъсвач

Изображение 1–5: Настолна центрофуга без охлаждане с графичен потребителски интерфейс, изглед на продукта

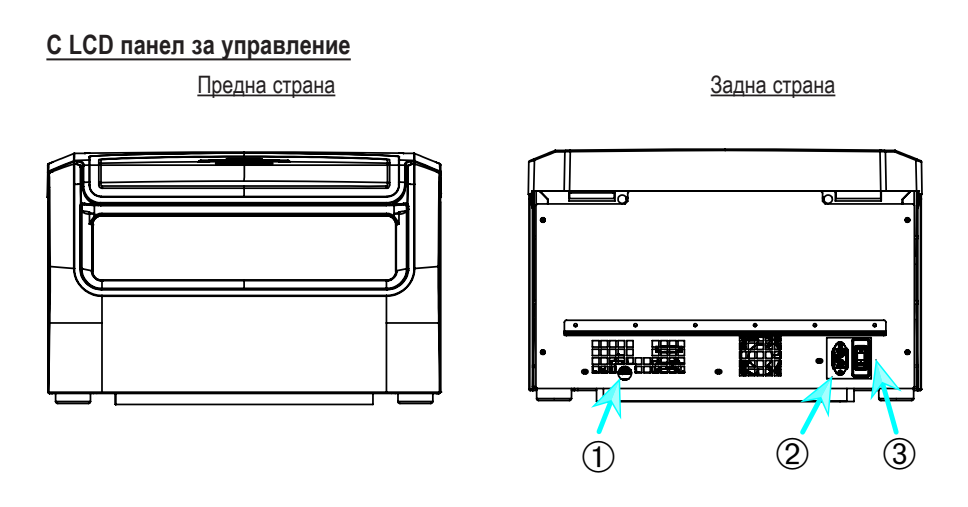

➀ RS232; ➁ Свързване към мрежата; ➂ Мрежов прекъсвач

Изображение 1–6: Настолна центрофуга без охлаждане с LCD панел за управление, преглед на продукта

### <span id="page-18-0"></span>**1. 5. Свързване**

#### **1. 5. 1. Свързване към мрежата**

**УКАЗАНИЕ** Свързвайте центрофугата само към заземен контакт за свързване към мрежата.

- 1. Изключете мрежовия прекъсвач.
- 2. Уверете се, че мрежовият кабел съответства на изискванията за безопасност във Вашата страна.
- 3. Уверете се, че мрежовото напрежение и честотата на мрежата съвпадат с данните на фирмената табелка.
- 4. Внимавайте кабелът за свързване към мрежата да е свързан правилно.

#### **1. 5. 2. RS232**

Центрофугата разполага с порт RS232, към който може да бъде свързано крайно устройство за предаване и приемане на данни. Трябва да се използват само устройства съгласно стандарта IEC 60950-1 с порт RS232.

#### **1. 5. 3. Ethernet**

Някои центрофуги разполагат с Ethernet порт RJ45, който може да се използва за свързване към локална мрежа (LAN). Трябва да се използват само устройства съгласно стандарта IEC 60950-1 с Ethernet порт RJ45.

#### **1. 5. 4. USB**

Центрофугата разполага с 1 порт USB-A 2.0, който може да се използва за свързване на флашка USB. Трябва да се използват само устройства съгласно стандарта IEC 60950-1 с USB порт.

## <span id="page-18-1"></span>**1. 6. Основна настройка**

#### **Центрофуги с графичен потребителски интерфейс (GUI)**

В хода на първоначалното конфигуриране трябва да се извършат някои настройки:

- Език
- Наименование на прибора
- Град и страна
- Формат на датата
- Текуща дата

Тези стъпки трябва да се извършат преди първото използване на прибора. По-късно всички настройки могат отново да бъдат променени. Допълнителна информация за това се съдържа в раздел ["Дисплей" на стр. 3-42](#page-73-1).

#### **Центрофуги с LCD панел за управление**

При всички центрофуги, оборудвани с LCD панел за управление, е настроен предварително английски език. По-късно тези настройки могат отново да бъдат променени. Допълнителна информация за това се съдържа в раздел ["Системно меню" на](#page-91-1)  [стр. 4-8](#page-91-1).

## <span id="page-19-0"></span>**2. Експлоатация**

## **2. 1. Разположение на частите**

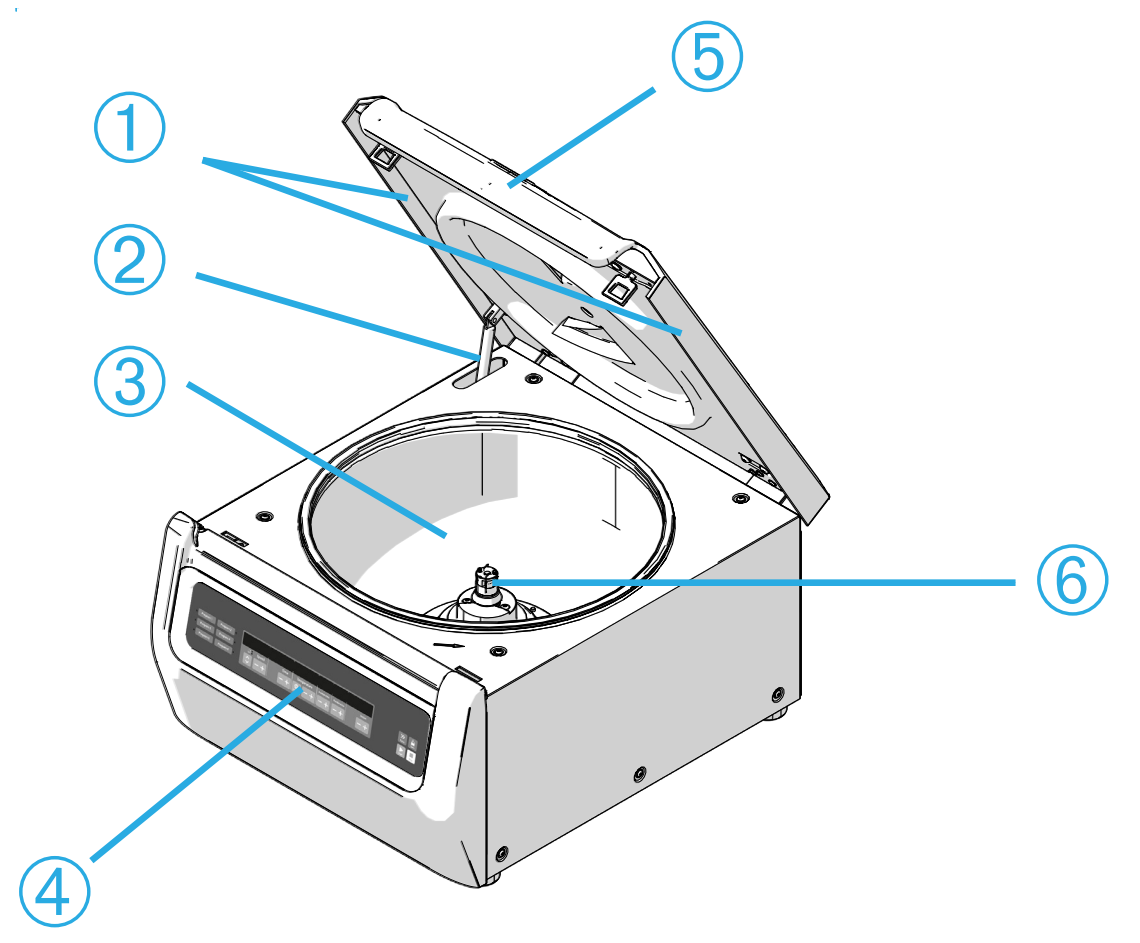

 Уплътнение за отклоняване на частици; ➁ Газов амортисьор; ➂ Камера за центрофугиране; Потребителски интерфейс; ➄ Капак на центрофугата; ➅ Задвижващ вал

Изображение 2–1: Разположение на частите на центрофугата при центрофуга без охлаждане с LCD панел за управление

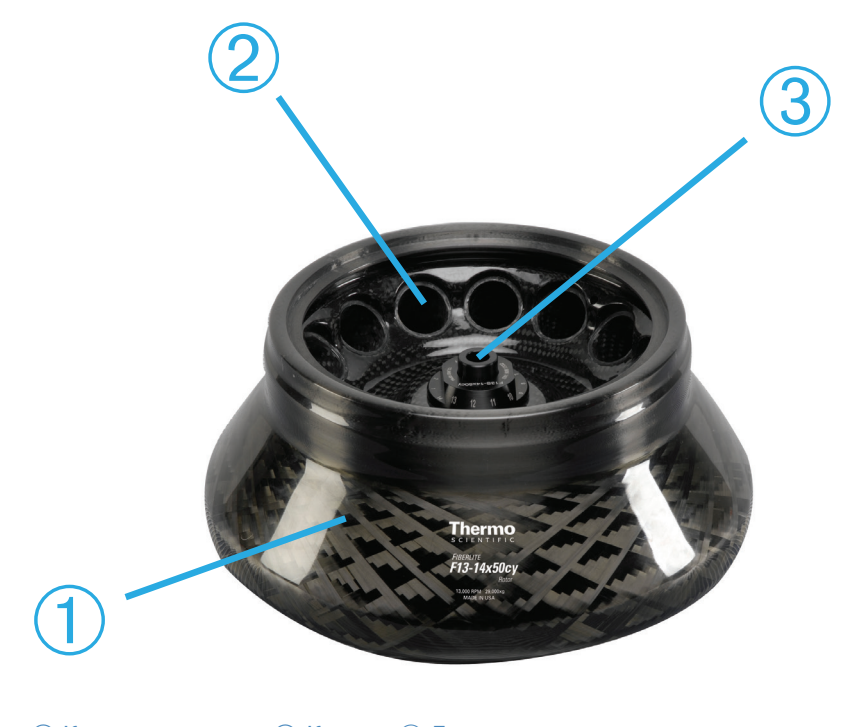

Корпус на ротора; ➁ Кухина; ➂ Държач на капака на ротора

Изображение 2–2: Разположение на частите на ротора при ъглов ротор

<span id="page-20-0"></span>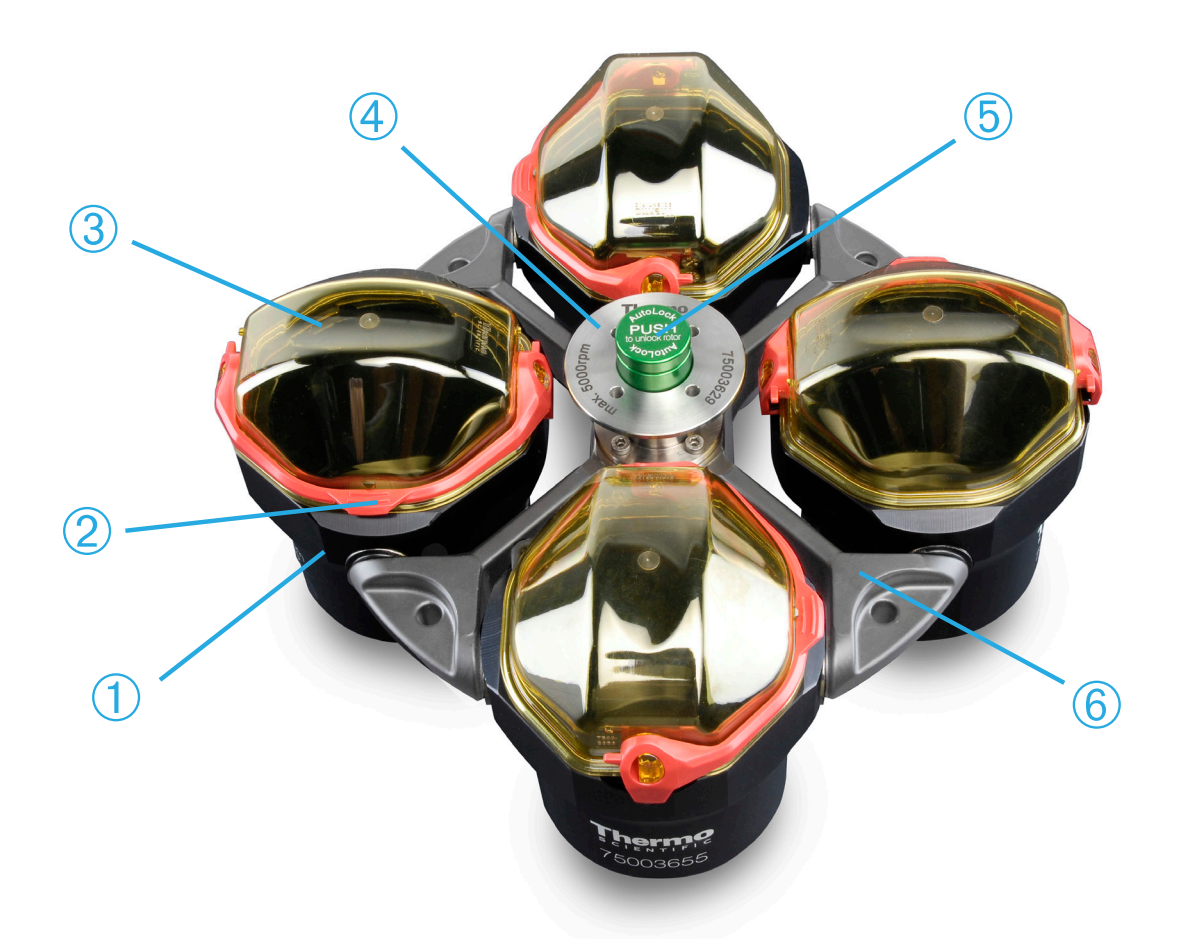

 Чаша; ➁ Блокировка на капачката; ➂ Капачка на чашата; ➃ Дръжка на ротора; ➄ Бутон Auto-Lock; ➅ Кръстачка на ротора

Изображение 2–3: Разположение на частите на ротора при ротор със свободно изместване

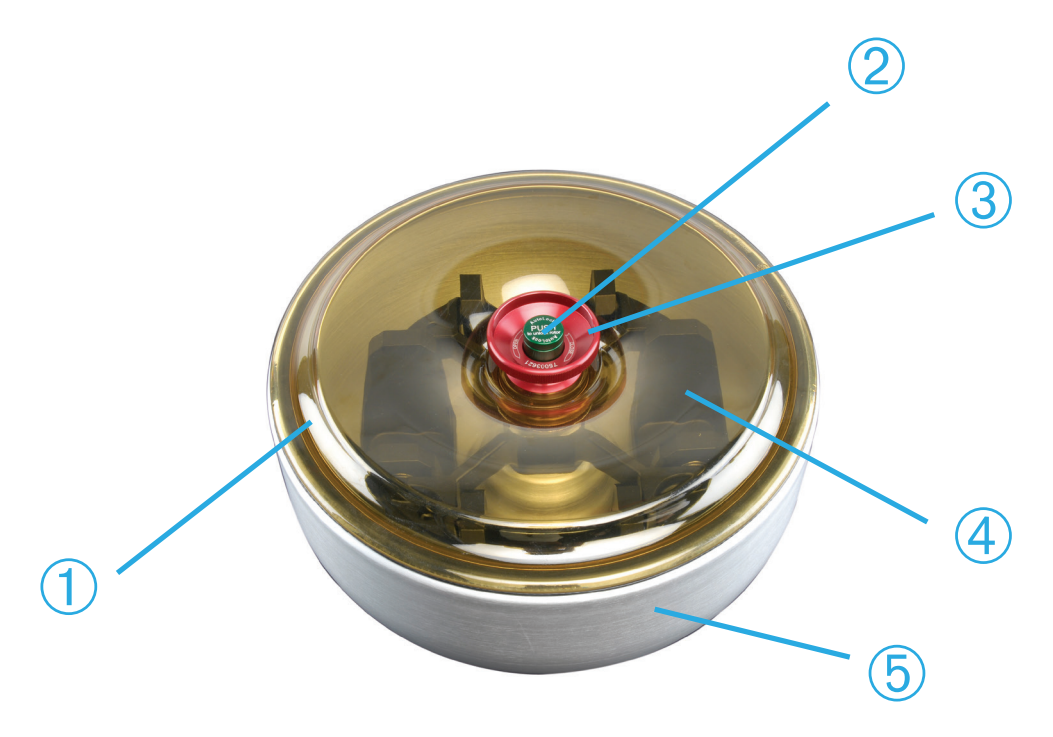

 Капак на ротора; ➁ Бутон Auto-Lock; ➂ Дръжка на капака на ротора; ➃ Кръстачка на ротора с чаши във ветрозащитен кожух; ➄ Ветрозащитен кожух

Изображение 2–4: Разположение на частите на ротора при ротор със свободно изместване с ветрозащитен кожух

## <span id="page-21-0"></span>**2. 2. Включване/Изключване на центрофугата**

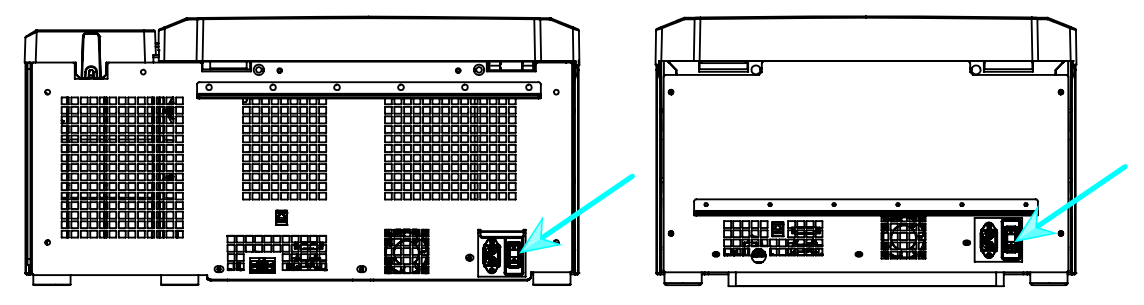

Изображение 2–5: Изглед отзад на центрофугата, разположение на мрежовия прекъсвач

#### **За включване на центрофугата постъпете както следва:**

За включване на центрофугата поставете мрежовия прекъсвач в положение 1.

Центрофугата е готова за работа, щом достигне пълно ускорение.

Ако сте стартирали центрофугата с конфигурирани от Вас параметри, след включването се показват настроените стойности на предния сеанс.

#### **За изключване на центрофугата постъпете както следва:**

За изключване на центрофугата поставете мрежовия прекъсвач в положение 0.

## **2. 3. Отваряне/затваряне на капака на центрофугата**

#### **За отваряне на капака на центрофугата постъпете както следва:**

Докоснете на началния екран командния бутон Отваряне на капака <sup>2</sup> или на LCD панела за управление <sup>[2]</sup>.

А **ПРЕДУПРЕЖДЕНИЕ** Не използвайте аварийното деблокиране на капака на центрофугата като метод за редовно отваряне на центрофугата. Използвайте аварийното деблокиране само при неправилно функциониране или спиране на тока и само когато сте сигурни, че роторът е спрял напълно (вижте "Аварийно деблокиране на капака на центрофугата" на [стр. 6-1\)](#page-98-1).

#### **За затваряне на капака на центрофугата постъпете както следва:**

Затворете капака на центрофугата, като натиснете капака в средата или от двете страни леко надолу. След това блокиращият механизъм се задейства и осигурява стабилно затваряне на капака. Трябва да се чуе щракване при фиксиране на капака на центрофугата.

От съображения за сигурност проверете още веднъж, дали блокиращият механизъм е затворил стабилно капака.

A **ПРЕДУПРЕЖДЕНИЕ** Не поставяйте ръка в процепа между капака и корпуса. Капакът се затваря автоматично. Внимавайте да не бъдат притиснати пръстите Ви.

## <span id="page-21-1"></span>**2. 4. Процедура Монтиране и демонтиране на ротора**

#### **Монтиране на ротор:**

- 1. Докоснете на началния екран командния бутон Отваряне **или на панела за управление командния бутон <u>D</u>, за да** отворите капака на центрофугата.
- 2. Дръжте ротора над вала и го оставете да се плъзне бавно надолу.

Роторът се фиксира автоматично.

A **ВНИМАНИЕ** Не натискайте ротора със сила на задвижващия вал. Много леките ротори трябва по възможност да се натиснат внимателно и с неголяма сила към задвижващия вал.

3. Проверете положението на ротора, като леко го повдигнете за дръжката. В случай че роторът може да бъде повдигнат, трябва отново да го поставите върху вала.

A **ПРЕДУПРЕЖДЕНИЕ** Ако роторът не може отново да бъде поставен неподвижно, автоматичната блокировка е дефектна и роторът не бива да работи. Внимавайте за възможни повреди на ротора: Не бива да се използват повредени ротори. Поддържайте зоната на задвижващия вал около ротора без замърсявания.

A **ВНИМАНИЕ** Преди всеки цикъл проверявайте блокировката на ротора върху задвижващия вал, като го повдигнете за дръжката.

- 4. Движете ротора на ръка, за да установите, дали може да се върти свободно.
- 5. Само при ротори със свободно изместване: Преди пускане в действие обърнете внимание, роторът да е напълно окомплектован с чаши.
- <span id="page-22-0"></span>6. Монтиране на капака на ротора:
	- a. Поставете капака на ротора върху ротора.

Внимавайте той да е поставен централно върху ротора.

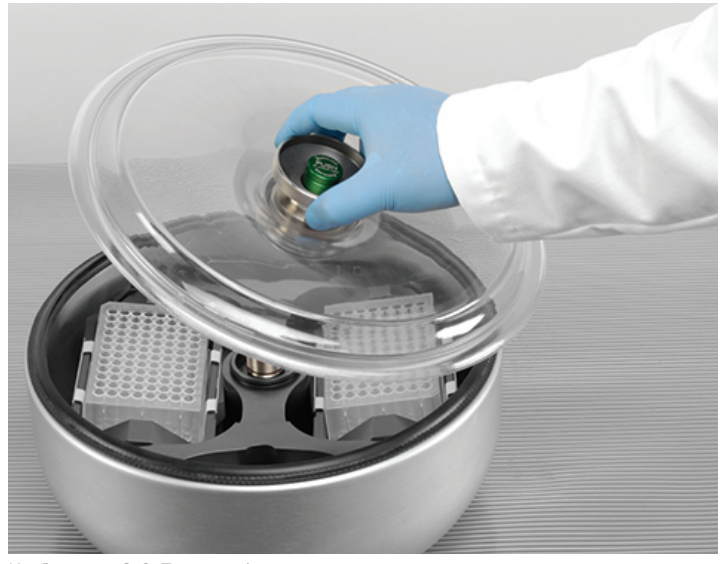

Изображение 2–6: Поставете/свалете капака на ротора.

b. За блокиране на ротора завъртете дръжката на ротора по посока на часовниковата стрелка. За деблокиране на ротора завъртете по посока обратна на часовниковата стрелка.

За блокиране или деблокиране на ротора не трябва да се задейства бутона Auto Lock.

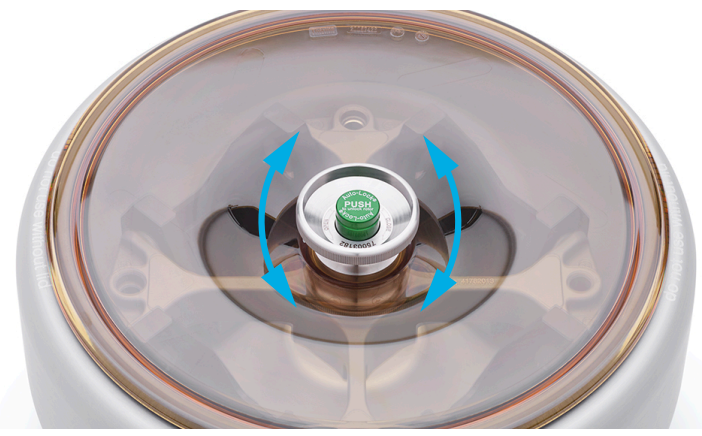

Изображение 2–7: Въртене на дръжката на ротора

#### **Преди монтиране на ротор:**

- Отстранете прах, чужди тела или остатъци от камерата за центрофугиране.
- Избършете задвижващия вал и главината на ротора от долната страна на ротора с чиста кърпа.
- Проверете Auto-Lock и кръглото уплътнение ([Изображение 2–9\)](#page-23-1); двата трябва да са чисти и неповредени.

#### <span id="page-23-0"></span>**Демонтиране на ротор:**

- 1. Докоснете на началния екран командния бутон Отваряне **или на панела за управление командния бутон <u>|</u> 3**, за да отворите капака на центрофугата.
- 2. Извадете пробите и адаптерите респ. чашите.
- 3. Хванете дръжката на ротора с две ръце.
- 4. Задействайте бутона Auto-Lock и същевременно изтеглете ротора с две ръце директно нагоре от задвижващия вал. Внимавайте да не изкривите ротора при повдигането.

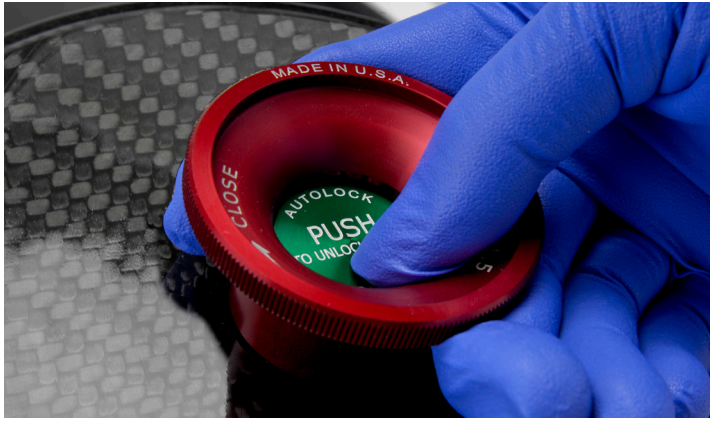

Изображение 2–8: Задействане на бутона Auto Lock

#### **Допълнителна информация**

**УКАЗАНИЕ**

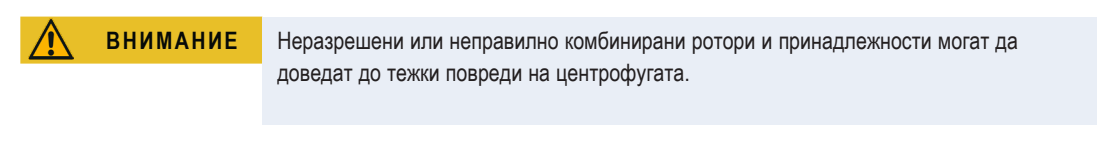

Поради теглото им някои ротори не могат да бъдат транспортирани от едно лице. При манипулиране с тежки ротори винаги привличайте второ лице на помощ. В раздел "Данни за ротора" на стр. В-1 са посочени теглата на ротори.

Списък на разрешените ротори се съдържа в раздел ["Ротор избр." на стр. A-7.](#page-107-1) Използвайте центрофугата винаги само с ротори и принадлежности от този списък. При боравене с ротора внимавайте всички негови части да са стабилно закрепени. Центрофугата е оборудвана със система за блокиране Thermo Scientific™ Auto-Lock™. Тя блокира автоматично ротора със задвижващия вал.

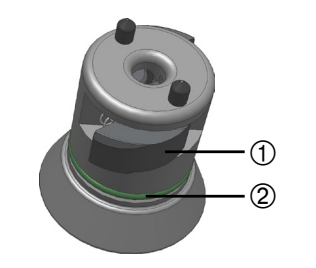

<span id="page-23-1"></span>➀ Auto-Lock ➁ Кръгло уплътнение

Изображение 2–9: Auto-Lock върху задвижващия вал

## <span id="page-24-0"></span>**2. 5. Зареждане на ротор**

#### **2. 5. 1. Зареждане**

Зареждайте държачите равномерно. Дръжте срещуположните зареждания в равновесие.

При използване на ротори със свободно изместване допълнително вземете под внимание следното:

- Претеглете съдържанието на чашата (адаптер и контейнер). Внимавайте да не превишавате максималното натоварване на ротора и границата в разликата на теглото за съседни чаши (доколкото е налична за ротора).
- Обърнете внимание, че при използване на ротори със свободно изместване трябва да са монтирани всичките 4 чаши. Поставяйте чаши от един и същ тип винаги срещуположно.
- Присъмнение се свържете със сервиза на Thermo Fisher Scientific.

#### **Правилно зареждане** ✓

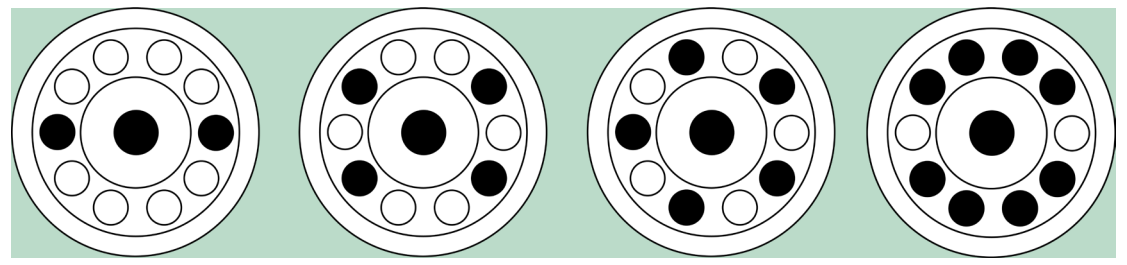

Изображение 2–10: Примери за правилно зареждане на ъглови ротори

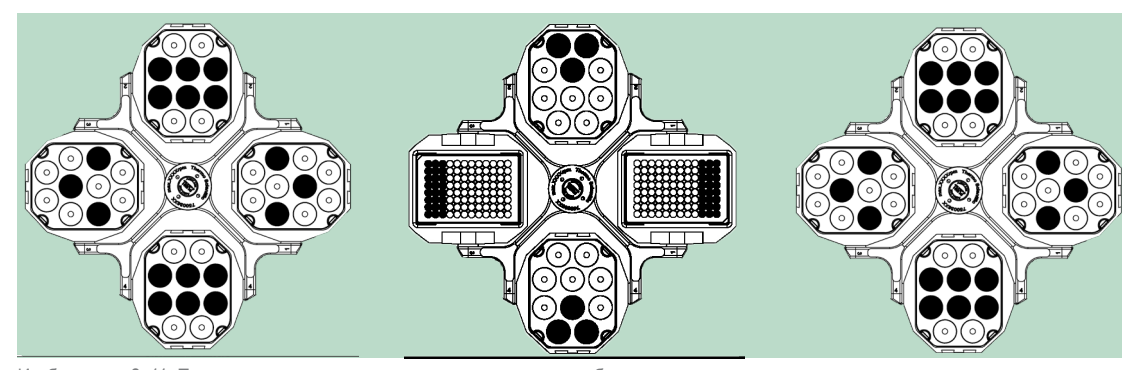

Изображение 2–11: Примери за правилно зареждане на ротори със свободно изместване

#### **Неправилно зареждане** ✕

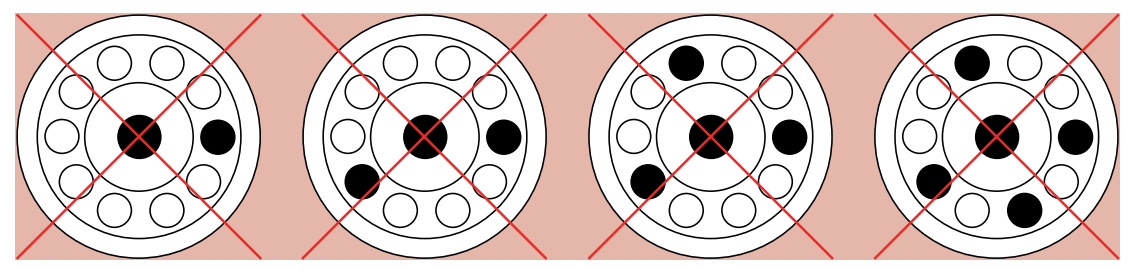

Изображение 2–12: Примери за неправилно зареждане на ъглови ротори

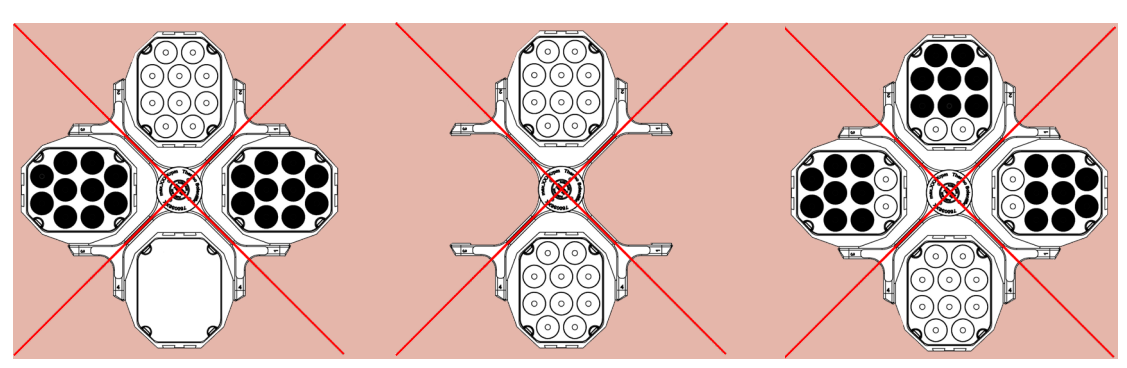

Изображение 2–13: Примери за неправилно зареждане на ротори със свободно изместване

#### **Преди зареждане на ротора**

- 1. Проверете ротора и принадлежностите за възможни повреди, като пукнатини, драскотини и следи от корозия.
- 2. Проверете камерата за центрофугиране, задвижващия вал и приспособлението Auto-Lock за възможни повреди, като пукнатини, драскотини и следи от корозия.
- 3. Проверете годността на ротора и другите използвани принадлежности въз основа данните в таблицата за химическа устойчивост. Допълнителна информация за това се съдържа в раздел ["Химическа устойчивост" на стр. C-1](#page-160-1).
- 4. Уверете се, че:
	- » епруветките за пробите или флаконите са подходящи за ротора.
	- » епруветките за пробите или флаконите не се допират нито до капака на ротора, нито до капачките на чашите.
	- » чашите или носачите на плочките за микротестове могат да вибрират свободно, като леко ги задвижите.

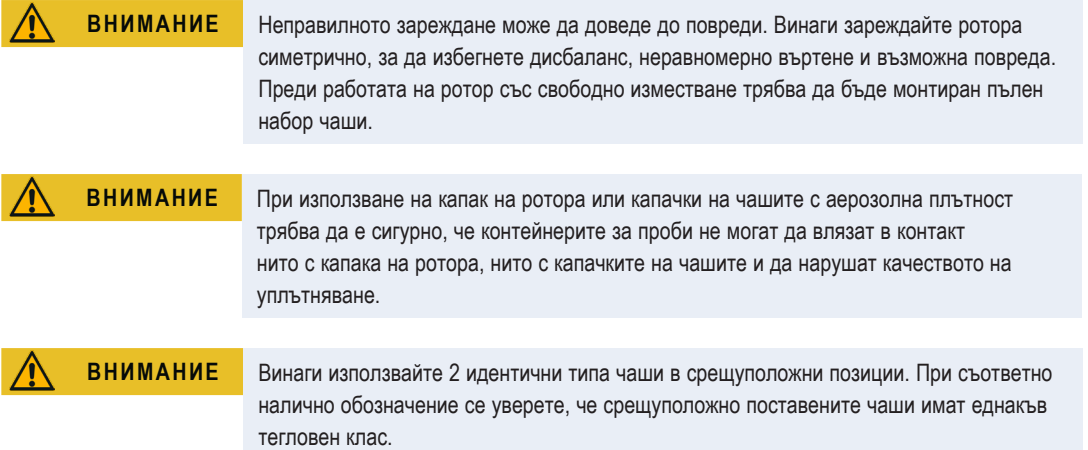

#### **2. 5. 2. Максимално зареждане**

Всеки ротор е конструиран за експлоатация с максималното му зареждане до максималните му обороти. Системата за защита на центрофугата изисква, роторът да не е претоварен.

Роторите са конструирани така, че да могат да работят със смеси от субстанции с плътност до 1,2 g/ml. При превишаване на максимално допустимото тегло на зареждане, трябва да бъдат извършени следните стъпки:

- Намалете обема на запълване.
- Намалете оборотите.

Използвайте следната формула или посочената за всеки ротор таблица в раздел "Данни за ротора" на стр. В-1, за да изчислите максимално допустимите обороти за дадено зареждане:

$$
n_{adm} = n_{max} \sqrt{\frac{w_{max}}{w_{app}}}
$$

 $n_{\text{atom}}$  = допустими максимални обороти на приложение

n<sub>max</sub> = максимални номинални обороти

 $W_{\text{max}}$  = максимално номинално зареждане

w<sub>app</sub> = приложено тегло на зареждане

#### <span id="page-26-1"></span><span id="page-26-0"></span>**Разяснение относно стойността на ОЦУ**

Относителното центробежно ускорение (RZB) се посочва като кратно на земното ускорение (g). То е цифрова стойност без мерна единица, която служи за сравнение на характеристиката за разделяне и седиментация на различни центрофуги, тъй като е независима от типа на прибора. Само радиусът на центрофугиране и оборотите се използват за изчислението:

$$
RCF = 11, 18 \times \left(\frac{n}{1000}\right)^2 \times r
$$

r = радиус на центрофугиране в cm

n = обороти в об/мин

Максималната стойност на относително центробежно ускорение се отнася за максималния радиус на резбовия отвор на съда.

При това имайте предвид, че тази стойност се намалява в зависимост от използваните контейнери, чаши и адаптери.

Можете да вземете това под внимание в горното изчисление.

#### **2. 5. 3. Използване на епруветки и консумативи**

За използваните в центрофугата съдове за проба и флакони се уверете, че те:

- са разрешени за избраната стойност центробежно ускорение или за по-голяма,
- се използват с минималния обем на пълнене, но не с повече от максималния обем на пълнене,
- не се използват след срока им на експлоатация (срок на годност или брой цикли),
- не са повредени,
- застават перфектно в кухините.

Допълнителна информация се съдържа в техническите паспорти на производителя.

### <span id="page-26-2"></span>**2. 6. Идентифициране на ротори и чаши**

Центрофугата е оборудвана с функция разпознаване на ротора за идентифициране на поставения ротор. Ако е бил разпознат ротор със свободно изместване, центрофугата Ви подканя към идентифициране на поставения в този ротор тип чаши,

За разпознаване на ротора центрофугата използва съхранен в паметта списък. В случай че роторът е непознат, моля да се обърнете към сервиза. По възможност ще получите актуализиран списък с ротори, в който се съдържат също и по-нови типове ротори.

#### **Идентифициране на ново поставен ротор и неговите чаши при центрофуга, оборудвана с графичен потребителски интерфейс:**

След като сте монтирали ротора, затворете капака на центрофугата и стартирайте прибора с бутона Старт . Моля изчакайте, докато се активира функцията разпознаване на ротора.

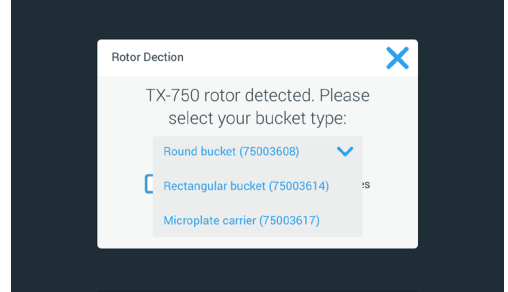

Изображение 2–14: Разпознаване на ротора: Избор на тип чаши за ротор TX-750

» Ротори със свободно изместване с няколко опции за типове чаши: Докоснете изскачащия прозорец **Чаши** и изберете типа чаши, който сте поставили в ротора.

В случай че в бъдеще повече няма да има необходимост от потвърждаване на типа чаши, например защото се използва само един единствен тип чаши, можете да активирате полето за избор Не показвай повече това съобщение.

Можете да анулирате отново тази настройка по всяко време от екрана Настройка на чаши. По този въпрос вижте описанието в ["Чаши на ротора" на стр. 3-41](#page-72-1).

Докоснете командния бутон **Запаметяване**, за да потвърдите Вашите промени.

<span id="page-27-0"></span>Роторът е успешно разпознат и сега центрофугата е готова за работа.

Разпознатият от центрофугата тип ротор и посоченият от потребителя тип чаши се показват на дисплея.

В случай че това не е така, на дисплея се появява изскачащият прозорец Неизвестен тип ротор. В такъв случай докоснете Прекратяване, за да затворите изскачащия прозорец, извадете неизвестния тип ротор и го сменете с известен тип ротор.

#### **Идентифициране на чаши при центрофуга, оборудвана с LCD панел за управление:**

Избор на чаши е възможен само при ротори със свободно изместване. Кодът на чашата отговаря на последните четири цифри на номера на артикул на чашата.

За избор на поставения в ротора тип чаши постъпете както следва:

1. Докоснете на LCD дисплея бутон **+** или **-** под полето Чаши (вижте [Изображение 2–15\)](#page-27-1), за да изберете правилния код за поставените в ротора чаши.

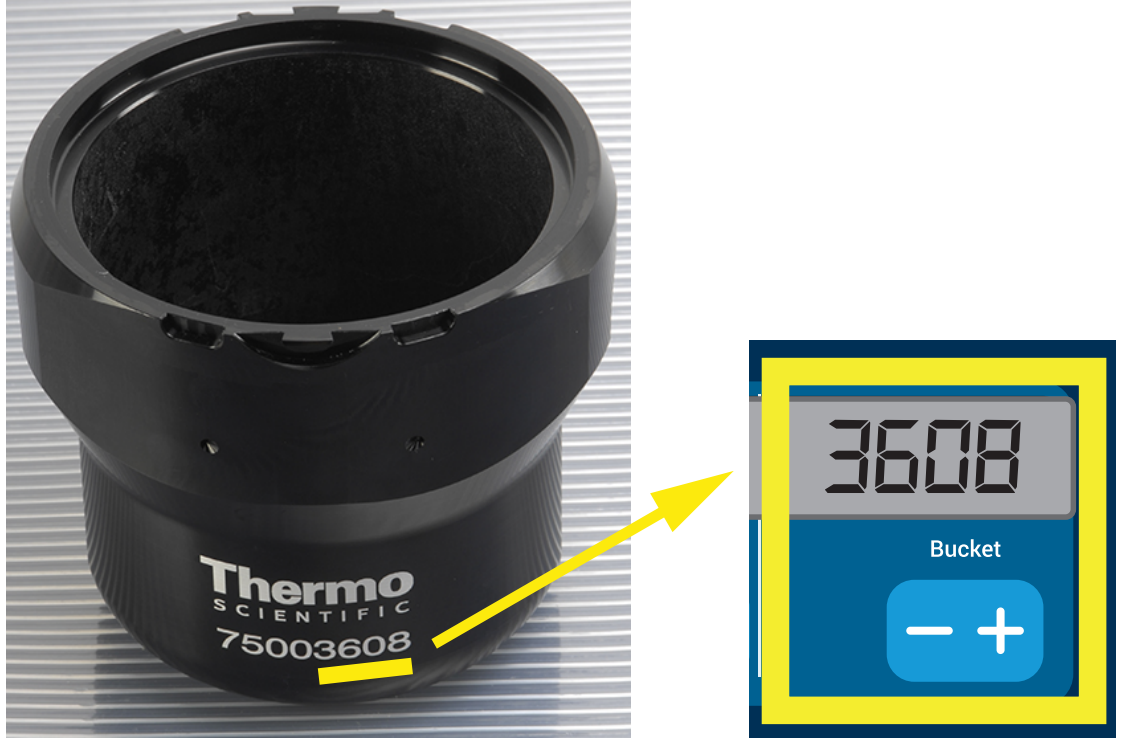

Изображение 2–15: Настройване на правилен код на чашите за ротора

- 2. Докоснете командния бутон **Чаши**, докато се покаже правилният код за използваните чаши.
- 3. Отпуснете отново командния бутон **или** -, когато над командния бутон се появи желаният код на чашите.

<span id="page-27-1"></span>Така този код на чашите важи за всички следващи цикли на центрофугиране (до следващата промяна на настройката).

### **2. 7. Настройване на най-важните параметри на центрофугиране**

**УКАЗАНИЕ Допълнителна подробна информация относно настройките се съдържа в "Графичен** [потребителски интерфейс" на стр. 3-1](#page-32-1) или ["LCD панел за управление" на стр. 4-1](#page-84-1).

#### **Настройване на оборотите / стойността на ОЦУ**

Можете да настроите оборотите на центрофугата в min-1 или като стойност на ОЦУ (вижте "Разяснение относно стойността [на ОЦУ" на стр. 2-8](#page-26-1)). Това е възможно както по време на цикъл на центрофугиране (по време на работа), така и като предварителна настройка за следващия цикъл на центрофугиране (при спиране на центрофугата).

#### **Настройване на продължителността на цикъла**

На центрофугата можете да настроите продължителност на цикъла, след която цикълът на центрофугиране спира автоматично.

#### <span id="page-28-0"></span>**Профили на ускорение и спиране**

Центрофугата разполага с общо 9 профила на ускорение (номерирани от 1 до 9) и 10 профила на спиране или криви на спиране (номерирани от 0 до 9) за центрофугиране на проби с избран профил на обороти. След стартиране на цикъла на центрофугиране всеки профил на ускорение осигурява постепенно увеличаване на оборотите на центрофугата. Към края на цикъла на центрофугиране профилът на спиране осигурява постепенно намаляване на оборотите на центрофугата.

**УКАЗАНИЕ** По възможност избягвайте диапазони на обороти, които се приближават до естествения резонанс на системата. Цикли с по-високи резонансни обороти могат да причинят вибрации и да имат отрицателен ефект върху качеството на разделяне.

#### **Настройване на температурата**

При центрофуги с охлаждане температурата на пробите (версии GUI) или температурата на камерата за центрофугиране (LCD панел за управление) може да се настрои предварително за цикъла на центрофугиране на стойности между -10 °C и +40 °C. Тази функция не е налична при прибори без охлаждане.

### **2. 8. Предварително темпериране на камерата за центрофугиране**

При центрофугиране с охлаждане можете да темперирате предварително камерата за центрофугиране и празния ротор преди започване на цикъла на центрофугиране, т.е. предварително да загреете или предварително да охладите. При необходимост трябва предварително да темперирате също и Вашите проби с подходящи прибори. Във всеки случай центрофугата не е предвидена за предварително темпериране на Вашите проби.

**УКАЗАНИЕ** При моделите с вентилация камерата за центрофугиране не може да бъде темперирана предварително.

## **2. 9. Центрофугиране**

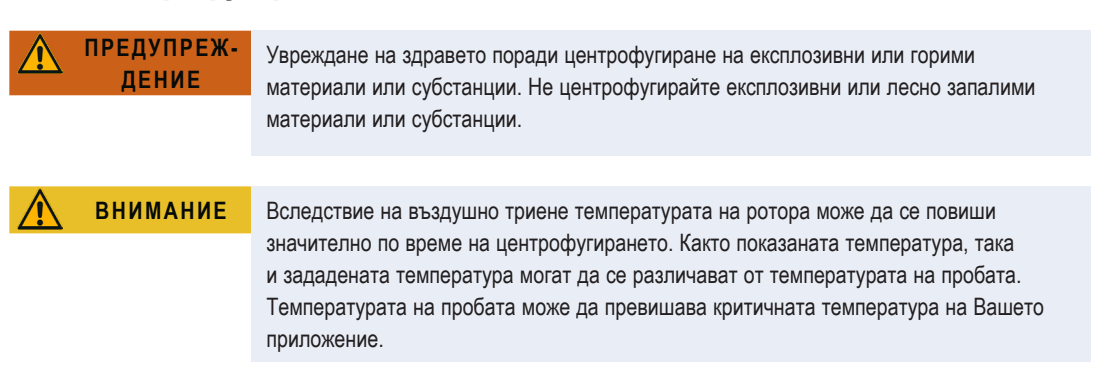

Спазвайте зона за безопасност от минимум 30 cm около центрофугата. Допълнителна информация за това се съдържа в раздел ["Зона за безопасност" на стр. 1-2.](#page-15-1) По време на центрофугиране хората и опасните вещества трябва да останат извън зоната на опасност.

След включването на мрежовия прекъсвач, правилния монтаж на ротора, настройката на зададените стойности, както е описано в предходния раздел, и затварянето на капака на центрофугата Вие сте готови за стартиране.

#### **Разполагате с няколко възможности за стартиране на цикъл на центрофугиране посредством GUI:**

- Режим на постоянна експлоатация: Този режим на работа е изцяло ръчен. Когато вместо предварително настроена продължителност на цикъла сте избрали опцията Непрекъснат режим на работа (вижте "Настройване на [продължителността на цикъла" на стр. 3-9](#page-40-1)), използвайте командните бутони Старт • и Стоп , за да стартирате и спрете ръчно центрофугирането, както е описано в раздел "Цикъл в непрекъснат режим на работа или в режим с [предварително настроена продължителност" на стр. 3-12](#page-43-1) по-долу.
- Работа с предварително настроена продължителност: Тук става въпрос за полуавтоматичен режим на работа на основата на включвания по време. Първо настройте продължителност на цикъла (вижте "Настройване на [продължителността на цикъла" на стр. 3-9](#page-40-1)), след това докоснете командния бутон Старт • и изчакайте, докато продължителността на цикъла изтече напълно и след това центрофугата спре автоматично, вижте описанието в раздел ["Цикъл в непрекъснат режим на работа или в режим с предварително настроена продължителност" на стр.](#page-43-1)  [3-12](#page-43-1).
- Режим Импулси: Кратковременен режим на центрофугиране с избираеми опции. Изберете желаните опции, след това докоснете командния бутон Импулси > изчакайте, докато цикълът завърши и след това центрофугата спре автоматично, вижте описанието в раздел ["Цикъл в режим Импулси" на стр. 3-13](#page-44-1).
- Програмен режим: Този режим на работа е напълно автоматичен. Подготвяте автоматизирана програма, запаметявате я и след това я изпълнявате с помощта на панела за управление, вижте описанието в раздел ["Автоматични процеси с помощта на програми" на стр. 3-20](#page-51-1).

<span id="page-29-0"></span>**Разполагате с няколко възможности за стартиране на цикъл на центрофугиране посредством LCD панела за управление:**

- Режим на постоянна експлоатация: Този режим на работа е изцяло ръчен. В непрекъснат режим на работа стартирате и спирате цикъла на центрофугиране, както е описано малко по-долу в раздел Непрекъснат режим на **работа, ръчно с командните бутони Старт Start** респ. Стоп ...
- Работа с предварително настроена продължителност: Тук става въпрос за полуавтоматичен режим на работа на основата на включвания по време. Първо настройте продължителност на цикъла (вижте "4. 2. 2. Настройване на [продължителността на цикъла" на стр. 4-3](#page-86-1)), след това докоснете **Start** и изчакайте, докато продължителността на цикъла изтече напълно и след това центрофугата спре автоматично.
- Програмен режим: Този режим на работа е напълно автоматичен. Първо съставете и запаметете автоматична програма съгласно описанието в раздел ["Съставяне и запаметяване на програма" на стр. 4-6,](#page-89-1) след това я стартирайте, като натиснете съответния бутон за избор на програма **Program 1** .

**УКАЗАНИЕ** Допълнителна подробна информация относно настройките се съдържа в "LCD панел [за управление" на стр. 4-1](#page-84-1).

### **2. 10. Приложение с аерозолна плътност**

#### **2. 10. 1. Основни положения**

Уверявайте се, че контейнерите за проби са подходящи за желаното приложение на центрофугата.

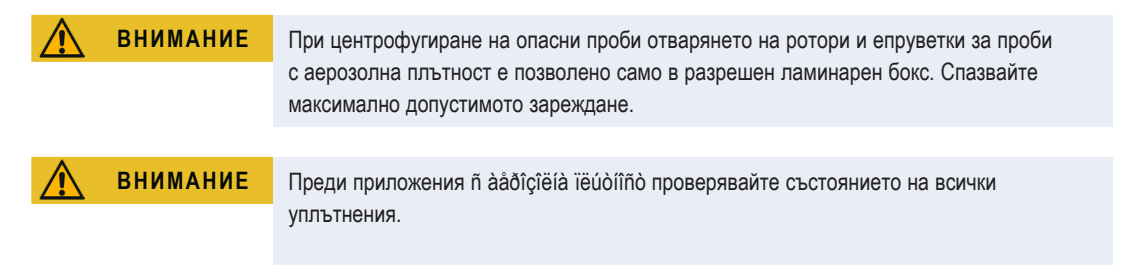

#### **2. 10. 2. Обем на запълване**

Не пълнете епруветките за проби над безопасен обем на пълнене, за да предотвратите достигане на пробата до горния ръб на епруветката за пробата по време на центрофугирането. За по-голяма сигурност пълнете епруветките за проби само до 2/3 от номиналния обем на пълнене.

#### **2. 10. 3. Капак на ротора с аерозолна плътност**

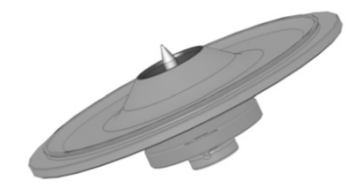

Изображение 2–16: Капак на ротор с аерозолна плътност с шип

#### **Разполагане на кръгло уплътнение**

Кръглото уплътнение изпълнява най-добре предназначението си, когато не е нито разтегнато, нито издадено твърде силно. Това означава, че кръглото уплътнение трябва да бъде поставено равномерно в канала на капака.

<span id="page-30-0"></span>Поставете кръглото уплътнение, както е описано по-долу:

- 1. Поставете кръглото уплътнение над канала.
- 2. Притиснете кръглото уплътнение от две срещуположни страни в канала. Уверете се, че остатъкът от кръглото уплътнение е равномерно разпределен.
- 3. Притиснете все още свободните части в канала.
- 4. Притиснете останалата част на кръглото уплътнение правилно в канала. **УКАЗАНИЕ** Ако кръглото уплътнение е твърде дълго или твърде късо, свалете го от капака и повторете операцията.

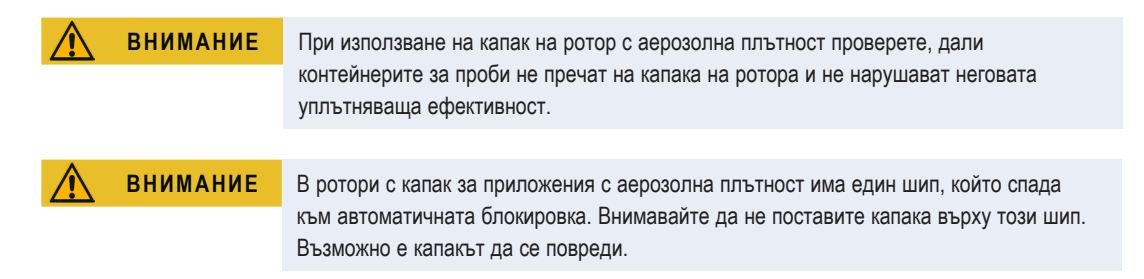

#### **2. 10. 4. Чаши на ротора с аерозолна плътност**

#### **Капачка с аерозолна плътност с ClickSeal**

- 1. При необходимост гресирайте уплътнението на капака, преди да затворите капака. За целта използвайте грес с номер на артикул 76003500.
- 2. Подигнете блокировката нагоре.

Сега капачката може да бъде поставена лесно върху чашата.

3. Спуснете блокировката надолу, за да затворите чашата така, че да не пропуска аерозоли; уверете се, че блокировката се фиксира.

Уверете се, че двете страни на блокировката затварят капачката на чашата.

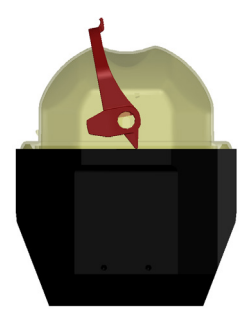

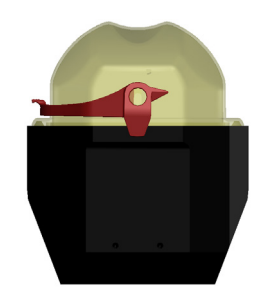

Изображение 2–17: Чаша с отворен капак (вляво) и чаша със затворен капак (вдясно)

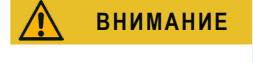

**ВНИМАНИЕ** Ако блокировката не е спусната надолу, капачките могат да бъдат повредени по време на центрофугирането. Ако блокировката не е фиксирана, чашата не е затворена с аерозолно уплътняване. Никога не повдигайте чашата за блокировката.

**ВНИМАНИЕ** Уверете се, че дължината на използваните епруветки за проби позволява правилно затваряне на капачката на чашата. В противен случай чашата не е затворена с аерозолно уплътняване.

#### **2. 10. 5. Проверка на аерозолната плътност**

Проверката на роторите и чашите по отношение на аерозолната плътност е извършена съгласно динамично-микробиологичния метод на изпитване в съответствие с EN 61010-2-020, Приложение A.

Аерозолната плътност на един ротор зависи предимно от правомерното боравене.

Уверете се, че Вашият ротор е затворен с аерозолно уплътняване.

Много е важно, всички уплътнения и уплътняващи повърхности да бъдат изследвани старателно за износване и повреди, като пукнатини, драскотини и трошливост.

Не са възможни приложения с аерозолна плътност, ако роторът работи без капак.

За аерозолна плътност е нужно коректно обслужване при пълнене на съдовете за проби и при затваряне на капака на ротора.

#### **Бърз тест**

Като бърз тест при ъглови ротори съществува възможността за проверка на тяхната аерозолна плътност по следния метод:

1. Гресирайте леко всички уплътнения.

За гресиране на уплътненията използвайте само специална грес (76003500).

- 2. Напълнете чашата с около 10 ml вода със съдържание на въглеродна киселина.
- 3. Затворете чашата в съответствие с указанията за боравене.
- 4. Разклатете чашата.

Свързаната във водата въглеродна киселина се освобождава, така че се получава повишено налягане. При това не натискайте капака.

Липсата на херметичност се познава по излизащата вода и чуващото се освобождаване на въглеродна киселина.

Ако излизат вода или въглеродна киселина, трябва да смените уплътненията. След това повторете теста.

Подсушете ротора, капака на ротора и уплътнението на капака.

А **ВНИМАНИЕ** Преди всяко приложение уплътненията в роторите трябва да се проверяват за правилно прилягане на роторите, както и дали не са износени или повредени. Повредените уплътнения трябва да се сменят незабавно. Сменяеми уплътнения могат да бъдат поръчани допълнително като резервна част (["Данни за ротора" на стр. B-1](#page-108-1)). След зареждане на ротора обърнете внимание на правилното затваряне на капака на ротора. Повредени капаци на ротори трябва да се сменят незабавно.

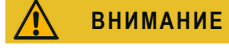

**ВНИМАНИЕ** Този бърз тест не е подходящ за проверка на аерозолната плътност на ротори. Поради това следете внимателно състоянието на уплътненията, уплътнителните повърхности и капака.

## <span id="page-32-1"></span><span id="page-32-0"></span>**3. Графичен потребителски интерфейс**

Тази глава съдържа подробна информация относно центрофуги, оборудвани с описания в тази инструкция графичен потребителски интерфейс. Съдържащите се в нея изображения представляват само примери и е възможно параметрите на Вашите прибори да се различават в подробностите – например при прибори без охлаждане на началния екран няма команден бутон за въвеждане на температура.

### <span id="page-32-4"></span>**3. 1. Преглед**

Графичният потребителски интерфейс (GUI) представлява цветен сензорен дисплей. Сензорният дисплей е подразделен на четири главни зони. [Изображение 3–1](#page-32-2) показва разположението на зоните на екрана, представени по-нататък поотделно.

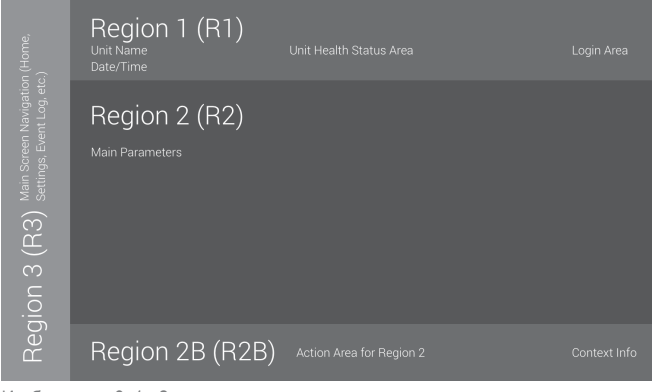

<span id="page-32-2"></span>Изображение 3–1: Зони на екрана

Четирите зони на екрана съдържат следните функционални елементи:

- Зоната Информация и работно състояние (зона 1 на [Изображение 3–1](#page-32-2) горе) показва името на центрофугата, текущата дата и часовото време, работното състояние на прибора и полето за въвеждане за регистрация на потребителя, когато е активирана защита с парола. Преглед следва в "Зона Информация и работно състояние (зона [1\)" на стр. 3-2](#page-33-1).
- Главният екран (зона 2 на [Изображение 3–1](#page-32-2) по-горе) показва важните работни параметри на прибора, т.е. текущите обороти, зададената стойност за обороти, профилите на ускорение и спиране, температурата и текущата продължителност на цикъла, както и зададената стойност за продължителността на цикъла. Ако се появят аларми или важни събития, в тази част на изображението на екрана се появяват съобщенията за аларми или събития. Преглед следва в ["Главен екран \(зона R2\)" на стр. 3-3](#page-34-1).
- Панелът за управление (зона 2B на [Изображение 3–1](#page-32-2) по-горе) съдържа чувствителни на допир командни бутони за управление на важните функции на прибора, напр. предварително темпериране (само модели с охлаждаща функция), импулси, стоп, отваряне на капака и информация. Преглед следва в ["Панел за управление \(зона R2B\)" на](#page-35-1)  [стр. 3-4](#page-35-1).
- Лентата за навигация (зона R3 на [Изображение 3–1\)](#page-32-2) съдържа символи на команди за достъп до екраните за настройка. Посредством докосване на някой от символите в зоната на главния екран се показва съответно страница за настройка. Преглед следва в ["Лента за навигация \(зона R3\)" на стр. 3-5.](#page-36-1)

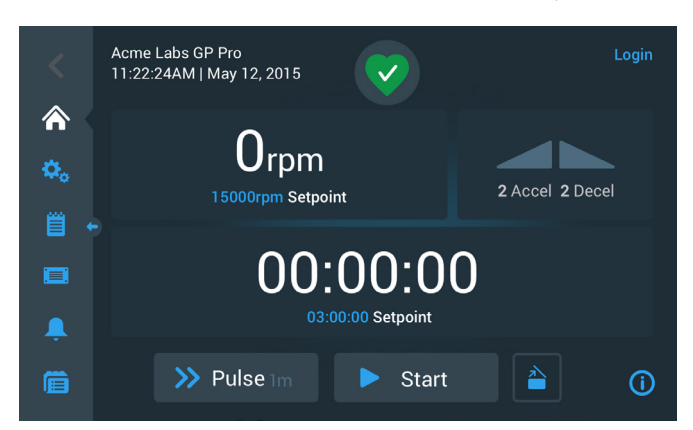

[Изображение 3–2](#page-32-3) показва сензорния дисплей на центрофуга с вентилация.

<span id="page-32-3"></span>Изображение 3–2: Сензорен дисплей на центрофуга с вентилация

[Изображение 3–3](#page-33-2) показва сензорния дисплей на центрофуга с охлаждане с допълнителен команден бутон и поле за показанието на температурата.

<span id="page-33-0"></span>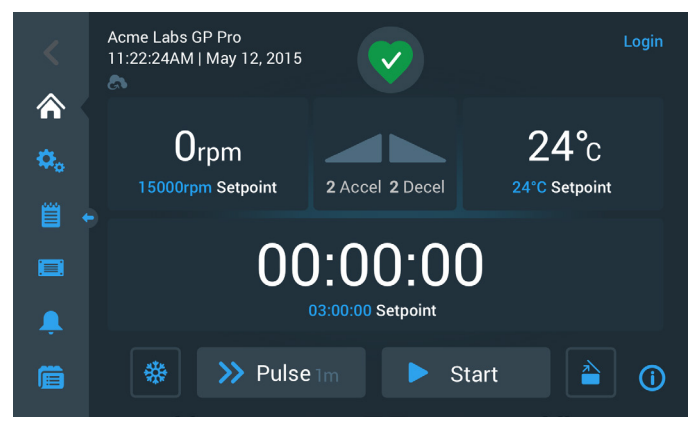

<span id="page-33-2"></span>Изображение 3–3: Сензорен дисплей на центрофуга с охлаждане

#### <span id="page-33-1"></span>**Зона Информация и работно състояние (зона 1)**

Зоната Информация и работно състояние в горния край на прозореца на дисплея се появява на екраните на дисплея. [Изображение 3–4](#page-33-3) показва пример за зоната Информация и работно състояние при прибор в правилно работно състояние.

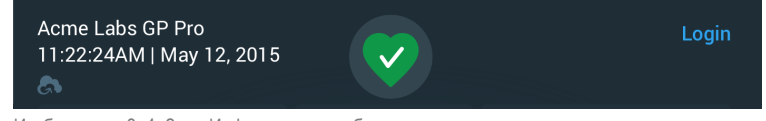

<span id="page-33-3"></span>Изображение 3–4: Зона Информация и работно състояние

#### В зоната Информация и работно състояние се показва следната информация:

- Наименование на прибора (горе вляво на [Изображение 3–4](#page-33-3)) според въведените данни при основната настройка (вижте ["Основна настройка" на стр. 1-5\)](#page-18-1) или при допълнително извършена настройка на ("Наименование на [прибора" на стр. 3-45\)](#page-76-0).
- Дата/Часово време (долу вляво на [Изображение 3–4](#page-33-3)) според въведените данни при основната настройка (вижте ["Основна настройка" на стр. 1-5](#page-18-1)) или при допълнително извършена настройка на (["3. 7. 4. Дата" на стр. 3-44](#page-75-0) и ["Часово време" на стр. 3-44\)](#page-75-1).
- Символът за работно състояние (в средата на [Изображение 3–4](#page-33-3)) е чувствителна на допир зона, с която на главния екран се показва изскачащият прозорец Работно състояние. На това място могат да се появят четири различни символа, които показват общото работно състояние на центрофугата:

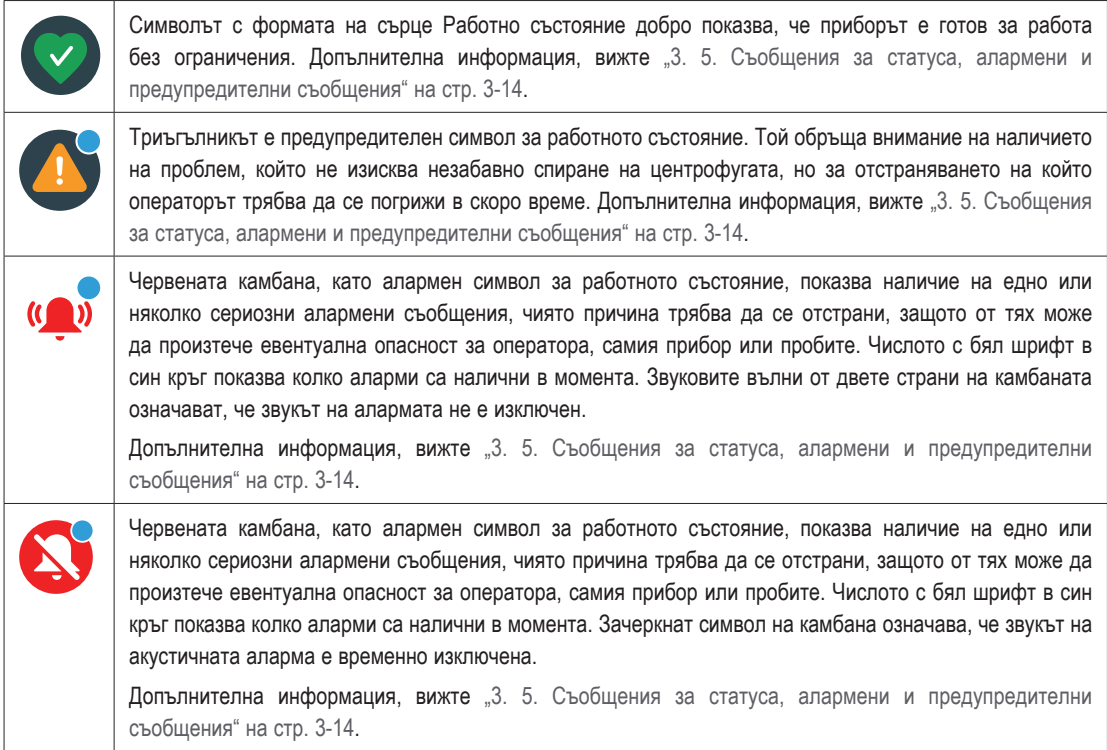

 Подканата за въвеждане Регистрация (горе вдясно на [Изображение 3–4](#page-33-3)) се появява само, когато приборът е конфигуриран за експлоатация с контрол на достъпа (["3. 6. 3. Контрол на достъпа" на стр. 3-32](#page-63-1)).

#### <span id="page-34-1"></span><span id="page-34-0"></span>**Главен екран (зона R2)**

Главният екран представлява по-голямата част на сензорния дисплей. След докосване на един от символите, показани на лентата за навигация в десния край, на главния екран се показват съответните съдържания. От лентата за навигация имате достъп до целия набор функции, необходими Ви за експлоатацията и настройката на центрофугата.

#### **Начален екран**

[Изображение 3–5](#page-34-2) показва началния екран и съответния символ на лентата за навигация.

Началният екран е стандартният екран, чрез който се изпълняват всички рутинни работни функции на центрофугата. С помощта на чувствителни на допир полета и командни бутони се настройват зададените обороти, продължителността на цикъла, температурата на предварително темпериране (само при прибори с охлаждане) и се стартира или спира центрофугата и се отваря капакът.

[Изображение 3–5](#page-34-2) долу показва пример за началния екран на центрофуга в режим на празен ход. Всички работни параметри са на нула и капакът е отворен. Зададените стойности на най-важните работни параметри на центрофугата са вече предварително настроени. Следователно след затваряне на капака приборът може да бъде стартиран незабавно.

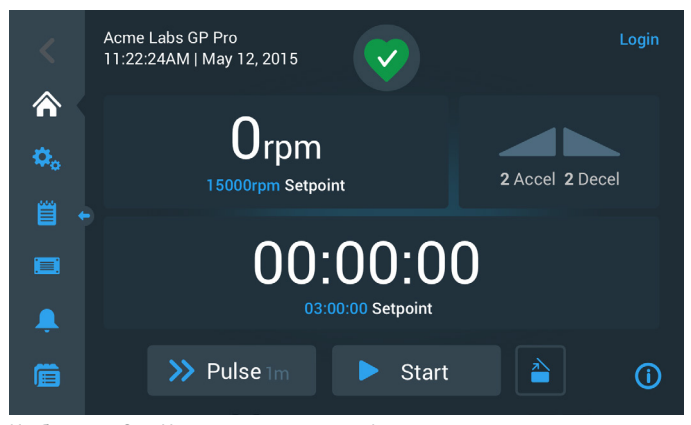

Изображение 3–5: Начален екран на центрофугата в режим на празен ход

[Изображение 3–6](#page-34-3) и [Изображение 3–7](#page-34-4) показват началния екран на центрофугата при работа. Показват се действителните стойности на най-важните работни параметри (обороти, продължителност на цикъла и предварително темпериране).

<span id="page-34-2"></span>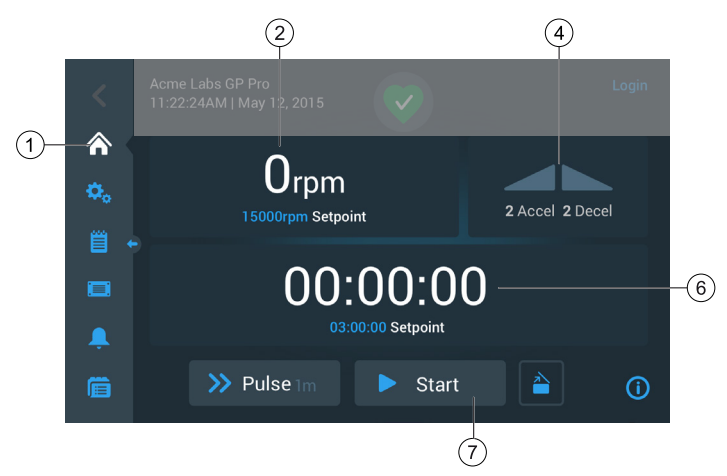

<span id="page-34-3"></span>Изображение 3–6: Начален екран на центрофуга без охлаждане при работа

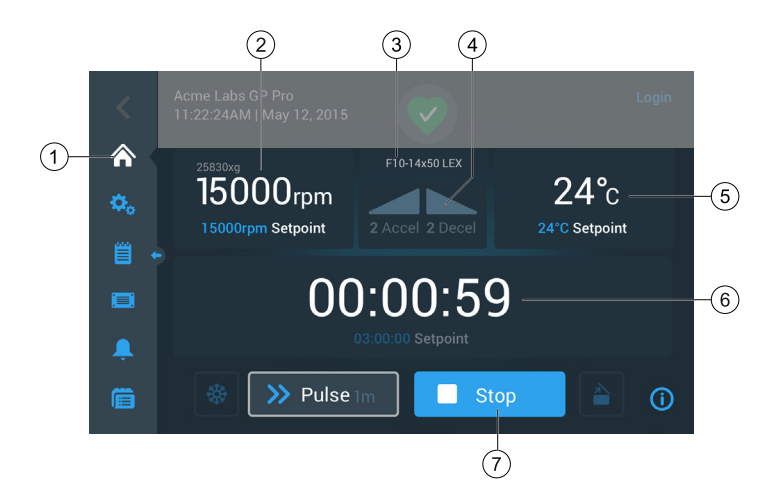

<span id="page-34-4"></span>Изображение 3–7: ,Начален екран на центрофуга с охлаждане при работа

<span id="page-35-0"></span>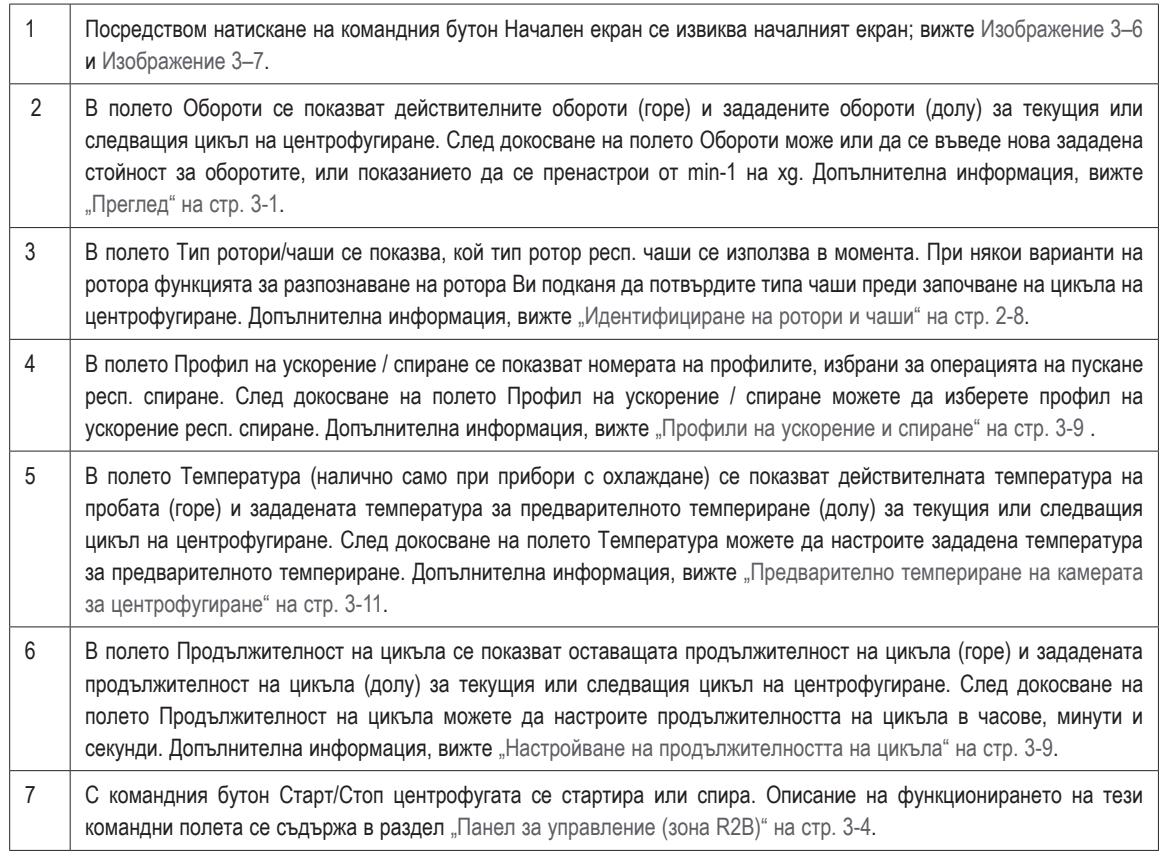

#### **Екран Настройки**

Показаният на [Изображение 3–8](#page-35-2) екран Настройки е изходната точка за всички индивидуални настройки, които можете да извършите за съответстващата на потребностите настройка на Вашата центрофуга. Този екран се показва, когато докоснете символа **Настройки** на лентата за навигация.

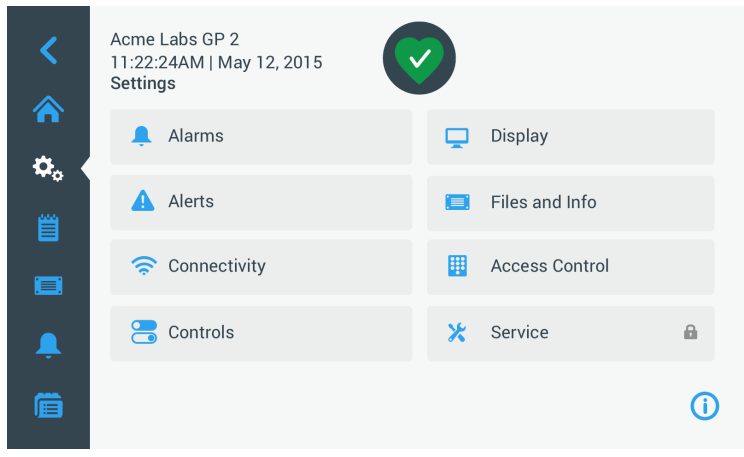

<span id="page-35-2"></span>Изображение 3–8: ,Главен екран Настройки

На центрофугата могат да бъдат извършени следните настройки:

- Алармени съобщения
- Предупредителни съобщения
- Елементи за управление
- Дисплей
- Файлове и информация
- Контрол на достъпа
- Сервиз

#### <span id="page-35-1"></span>**Панел за управление (зона R2B)**

Панелът за управление в зоната R2B съдържа всички елементи за управление с цел използване на функциите на центрофугата. Наличността на командни бутони варира в зависимост от броя на инсталираните в прибора опции, както е показано на [Изображение 3–9](#page-36-2) и [Изображение 3–10](#page-36-3).
Панелът за управление се вижда винаги под главния екран.

[Изображение 3–9](#page-36-0) показва панела за управление на центрофуга без охлаждане.

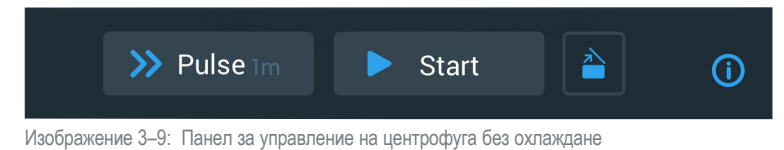

<span id="page-36-0"></span>

[Изображение 3–10](#page-36-1) показва панела за управление на центрофуга с охлаждане.

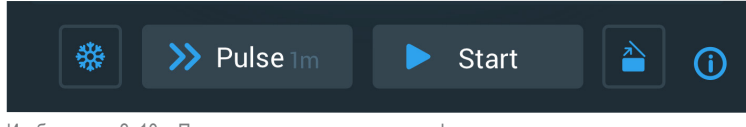

Изображение 3–10: Панел за управление на центрофуга с охлаждане

На панела за управление символите на всички деактивирани функции са затъмнени в тъмносиво, а функцията, която се използва в момента, е оградена със светлосива рамка. Затъмнена в тъмносиво рамка, каквато може да се види в горните примери при командните бутони Импулси и Старт, показва, че функцията е налична, но в момента не се използва. Активирани функции се открояват чрез светлосива рамка на командния бутон, както например символът за Предв. темп. на [Изображение 3–10.](#page-36-1)

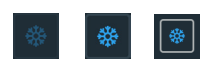

<span id="page-36-1"></span>След докосване на команден бутон Предв. темп. и след това на команден бутон Старт камерата за центрофугиране се довежда до целевата температура, която преди това е определена в полето Температура на началния екран. Посредством повторно докосване на команден бутон Предв. темп. се прекратява предварителното темпериране. По време на цикъла на центрофугиране този команден бутон е деактивиран (вляво), при спряна центрофуга е активиран (в средата) и по време на предварителното темпериране (вдясно) е ограден със сива рамка.

Допълнителна информация, вижте "Предварително темпериране на камерата за [центрофугиране" на стр. 3-11](#page-42-0).

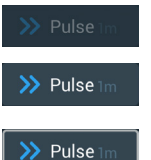

С командния бутон Импулси можете да стартирате центрофугата в непрекъснат режим на работа или в режим с предварително настроена продължителност, в зависимост от това, коя опция сте настроили предварително в центрофугата. Посредством повторно докосване на команден бутон Импулси (или командния бутон Стоп) центрофугата се спира.

Този команден бутон е деактивиран (горе), когато центрофугата се стартира от командния бутон Старт, при спряна центрофуга е активиран (в средата), за да може да се стартира режимът Импулси и по време на цикъла на центрофугиране в режима Импулси (долу) е ограден със сива рамка.

Допълнителна информация, вижте ["Цикъл в режим Импулси" на стр. 3-13.](#page-44-0) Какво да бъде поведението на този команден бутон можете да определите индивидуално, за целта вижте ["Предварителна настройка на импулси" на стр. 3-38.](#page-69-0)

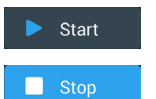

С командния бутон Старт пускате незабавно центрофугата в експлоатация с настроените стойности, които сте въвели в съответните полета на началния екран. След пускането на центрофугата наименованието на командния бутон се променя на Стоп. Ако докоснете още веднъж върху този команден бутон, цикълът на центрофугиране се прекратява и наименованието на командния бутон се променя обратно на Старт.

Допълнителна информация, вижте ["Центрофугиране" на стр. 3-12](#page-43-0).

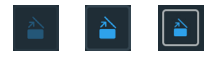

Чрез докосване на команден бутон Отваряне капакът на центрофугата се деблокира и отваря. По време на цикъла на центрофугиране респ. по време на предварителното темпериране този команден бутон е деактивиран (вляво), при спряна центрофуга е активиран (в средата), за да може да се отвори капакът и при отворен капак (вдясно) е ограден със сива рамка.

# **Лента за навигация (зона R3)**

Освен описания в раздел ["Главен екран \(зона R2\)" на стр. 3-3](#page-34-0) команден бутон Начален екран, на лентата за навигация се намират допълнителни символи за всички важни настройки и протоколи за събития на центрофугата. [Изображение 3–11](#page-37-0) показва двете състояния на лентата за навигация.

В стандартната конфигурация лентата за навигация (позиция 1 на [Изображение 3–11](#page-37-0)) се вижда в лявата страна началния екран. Посредством докосване на бутона със стрелка **Показване/Скриване** (позиция 3 на [Изображение 3–11](#page-37-0)) в средата тя може да се скрие (позиция 2 на [Изображение 3–11](#page-37-0)), за да се увеличи зоната за показване на началния екран. Посредством повторно докосване на бутона със стрелка **Показване/Скриване** лентата за навигация се показва отново.

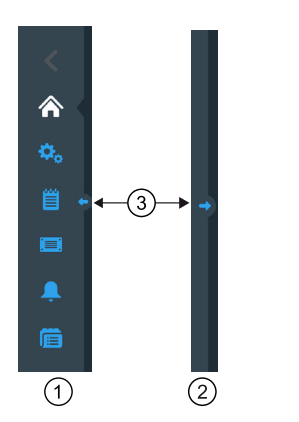

- $\circled{1}$ Лента за навигация показана
- $\circled{2}$ Лента за навигация скрита
- <span id="page-37-0"></span>➂ Показване/Скриване на бутон със стрелка

Изображение 3–11: Лента за навигация

На лентата за навигация се намират следните символи:

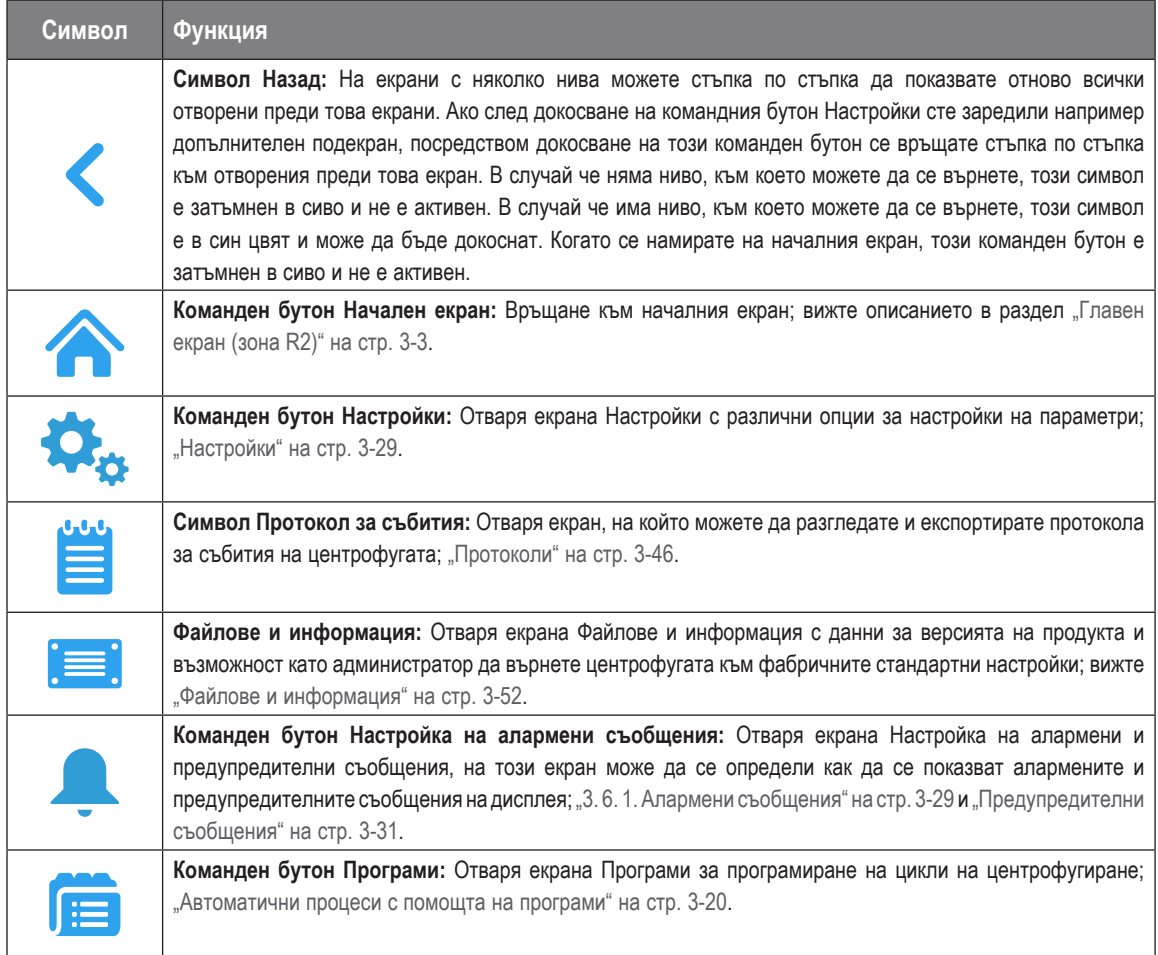

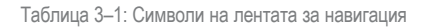

# **3. 2. Настройване на най-важните параметри на центрофугиране**

Този раздел описва настройването на центрофугата със стойности на оборотите/относително центробежно ускорение (ОЦУ), профили на ускорение/спиране и стойности на температурата (само при прибори с охлаждане) и задаването на всички останали работни параметри.

# **3. 2. 1. Настройване на оборотите / стойността на ОЦУ**

Можете да настроите оборотите на центрофугата в min-1 или като стойност на ОЦУ (вижте "Разяснение относно стойността [на ОЦУ"](#page-38-0) по-долу). Това е възможно както по време на цикъл на центрофугиране (по време на работа), така и като предварителна настройка за следващия цикъл на центрофугиране (при спиране на центрофугата).

**УКАЗАНИЕ** След включване на центрофугата се показват параметрите, които сте настроили на екрана Настройки -> Зададени стойности; вижте ["Зададени стойности" на стр. 3-35.](#page-66-0)

# <span id="page-38-0"></span>**Разяснение относно стойността на ОЦУ**

Относителното центробежно ускорение (RZB) се посочва като кратно на земното ускорение (g). То е цифрова стойност без мерна единица, която служи за сравнение на характеристиката за разделяне и седиментация на различни центрофуги, тъй като е независима от типа на прибора. Само радиусът на центрофугиране и оборотите се използват за изчислението:

$$
RCF = 11, 18 \times \left(\frac{n}{1000}\right)^2 \times r
$$

r = радиус на центрофугиране в cm

n = обороти в об/мин

Максималната стойност на относително центробежно ускорение се отнася за максималния радиус на резбовия отвор на съда.

При това имайте предвид, че тази стойност се намалява в зависимост от използваните контейнери, чаши и адаптери.

Можете да вземете това под внимание в горното изчисление.

За настройване на обороти или стойност на ОЦУ постъпете както следва:

1. На началния екран докоснете полето Обороти.

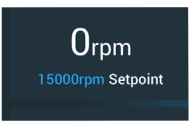

Изображение 3–12: Поле Обороти на началния екран

Екранът Зададени стойности: Стандартни или екранът Зададени стойности: Разширени се появява, както е показано на [Изображение 3–13](#page-38-1) респ. [Изображение 3–14](#page-39-0).

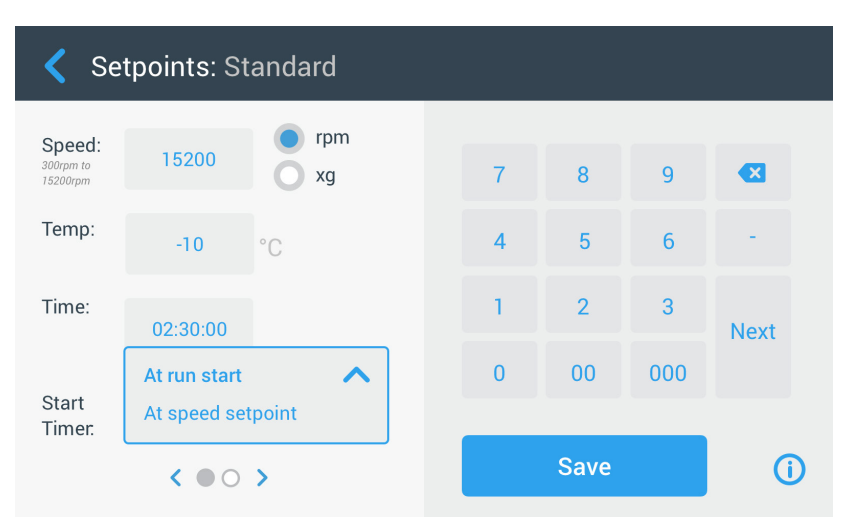

<span id="page-38-1"></span>Изображение 3–13: Екран Зададени стойности: Стандартни при центрофуга с охлаждане

Ако центрофугата е настроена за работа в Разширен режим (вижте раздел ["Режим Зададени стойности" на стр. 3-37](#page-68-0)), вместо него се появява екранът Зададени стойности: Разширени, както е показано на [Изображение 3–14](#page-39-0).

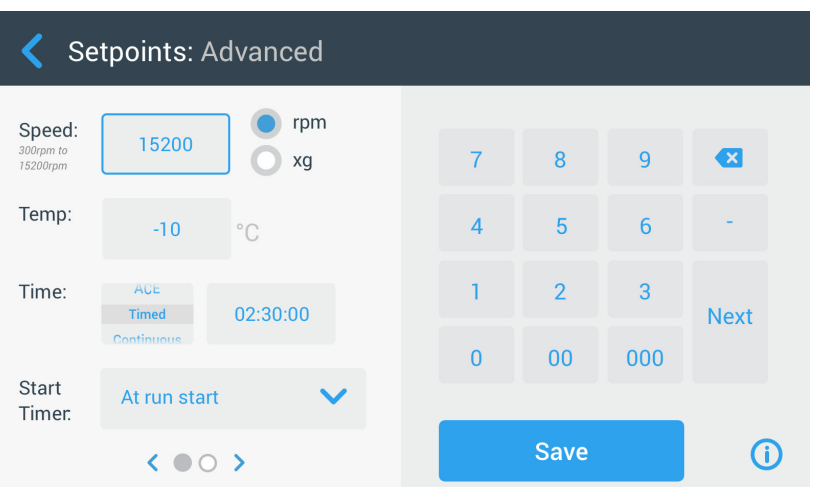

<span id="page-39-0"></span>Изображение 3–14: Настройки -> Елементи за управление -> Екран Зададени стойности: Разширени при центрофуга без охлаждане

2. Докоснете командния бутон за опция **min-1** или **x g**, за да превключите между обороти (в min-1, завъртания в минута) и ОЦУ (в x g, кратно на земното ускорение).

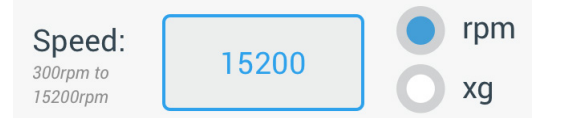

<span id="page-39-1"></span>Изображение 3–15: Екран Зададени стойности, подробен преглед на оборотите на центрофугата и диапазона

3. Докоснете полето за въвеждане **Обороти** [Изображение 3–15](#page-39-1) и след това от клавиатурата въведете зададената стойност за оборотите.

Допустимият диапазон на оборотите за текущия ротор се появява непосредствено под думата Обороти, за да Ви е в помощ при правилната настройка на оборотите.

След като сте докоснали полето за въвеждане **Обороти**, предходните стойности се променят веднага, щом започнете въвеждането на цифри от клавиатурата.

**УКАЗАНИЕ** Ако изберете много ниска стойност на ОЦУ, тя се коригира автоматично, когато получаващите се обороти са по-ниски от 300 min-1. 300 min-1 са най-ниските избираеми обороти.

4. Докоснете командния бутон **Запаметяване**, за да запаметите настройката на оборотите за текущия или следващия цикъл на центрофугиране.

### **Невалидна зададена стойност за оборотите на ротора**

Ако току-що въведената от Вас зададена стойност не е подходяща за работата на центрофугата, под полето за въвеждане на зададената стойност се появява предупредителното указание Извън допустимия диапазон. За да можете да продължите операцията, трябва задължително да въведете допустима зададена стойност.

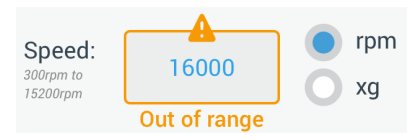

<span id="page-39-2"></span>Изображение 3–16: Настройки -> Елементи за управление -> Екран Зададени стойности: Предупредително съобщение Стойността се намира извън допустимия диапазон

#### **Невалидни обороти на ротора, настроени по време на цикъла на центрофугиране**

Ако направите опит да промените оборотите по време на цикъл на центрофугиране и Вашите настройки се намират извън допустимия диапазон, се появява изскачащият прозорец Невалидни обороти на ротора.

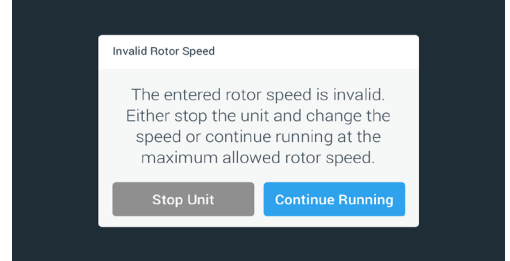

Изображение 3–17: Изскачащ прозорец Невалидни обороти на ротора

Докоснете командния бутон **Спиране на прибора**, за да спрете ротора и след това докоснете още веднъж полето Обороти, за да коригирате Вашата настройка за оборотите. Като алтернатива докоснете командния бутон **Продължаване на цикъла**, за да продължите цикъла при максимално допустими обороти.

# <span id="page-40-0"></span>**3. 2. 2. Настройване на продължителността на цикъла**

На центрофугата можете да настроите продължителност на цикъла, след която цикълът на центрофугиране спира автоматично.

**УКАЗАНИЕ** След включване на центрофугата се показват параметрите, които сте настроили на екрана Настройки -> Зададени стойности; вижте ["Зададени стойности" на стр. 3-35](#page-66-0). За настройване на продължителността на цикъла постъпете както следва:

1. На началния екран докоснете полето **Продължителност на цикъла**.

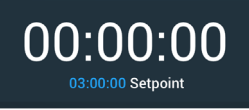

Изображение 3–18: Поле Продължителност на цикъла на началния екран

Екранът Зададени стойности: Стандартни или Зададени стойности: Разширени се показва. **Продължителност на цикъла в Стандартен режим**

Докоснете полето за въвеждане **Продължителност на цикъла** горе и след това посредством показаната клавиатура въведете желания период на продължителност на цикъла.

Продължителността на цикъла се показва в чч:мм:сс. Например когато желаете да въведете 2 часа и 30 минути, трябва първо да докоснете 2. С това продължителността на цикъла се настройва на 00:00:02. След това докоснете 3. С това продължителността на цикъла се настройва на 00:00:23. Ако след това докоснете клавиатурата на 000, настроената продължителност на цикъла показва 02:30:00, т.е. 2 часа и 30 минути.

Time<sup>.</sup>

 $02:30:00$ hh:mm:ss

Изображение 3–19: Поле Продължителност на цикъла на началния екран

Допустимият диапазон на продължителността на цикъла за текущия ротор се появява непосредствено под думата Продължителност на цикъла, за да Ви е в помощ при правилната настройка на продължителността на цикъла.

След като сте докоснали полето за въвеждане **Продължителност на цикъла**, предходните стойности се променят веднага, щом започнете въвеждането на цифри от клавиатурата.

#### **Продължителност на цикъла в Разширен режим**

В Разширен режим полето за въвеждане на продължителността на цикъла разполага с допълнително Click-Wheel (колело за кликване) и променя вида си с избраната от Вас опция. Можете да избирате между три опции:

- » Работа с предварително настроена продължителност: Настройка на продължителността на цикъла в часове, минути и секунди.
- » Режим на постоянна експлоатация: Стартиране на безкраен цикъл, спиране е възможно само посредством докосване на командния бутон Стоп на началния екран.
- » ACE (Accumulated Centrifugal Effect) (Сумарен ефект на центрофугиране): Функцията ACE е интегративна функция, изчисляваща ефекта на оборотите по отношение на времето и съгласуваща продължителността на цикъла с разликите на ускорение.

ACE е математически модел, който Ви помага да пренасяте приложения и настройки на техните параметри между центрофуги. Например ако пренесете приложение върху нова центрофуга, функцията ACE гарантира, че приложението работи по същия начин и дава същите резултати, както при изходната центрофуга.

2. Докоснете командния бутон **Запаметяване**, за да запаметите настройката на продължителността на цикъла за текущия или следващия цикъл на центрофугиране.

# **3. 2. 3. Профили на ускорение и спиране**

Центрофугата разполага с общо 9 профила на ускорение (номерирани от 1 до 9) и 10 профила на спиране или криви на спиране (номерирани от 0 до 9). След стартиране на цикъла на центрофугиране всеки профил на ускорение осигурява постепенно увеличаване на оборотите на центрофугата. Към края на цикъла на центрофугиране профилът на спиране осигурява постепенно намаляване на оборотите на центрофугата.

**УКАЗАНИЕ** По възможност избягвайте диапазони на обороти, които се приближават до естествения резонанс на системата. Цикли с по-високи резонансни обороти могат да причинят вибрации и да имат отрицателен ефект върху качеството на разделяне.

За избор на профил на ускорение постъпете както следва:

1. Докоснете символа **Ускор. / Спиране** вляво в полето Профил на ускорение / спиране на началния екран, както е показано на [Изображение 3–20](#page-41-0) долу.

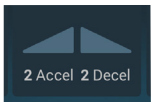

<span id="page-41-0"></span>Изображение 3–20: Поле Профил на ускорение / спиране на началния екран

Екранът Зададени стойности: Стандартни или екранът Зададени стойности: Разширени се появява, както е показано на [Изображение 3–13](#page-38-1) респ. [Изображение 3–14](#page-39-0) .

Ускорение: 1 е най-бавната, а 9 най-бързата крива.

Спиране: При избор на кривата 0 активното спиране се деактивира. 1 е най-бавната, а 9 най-бързата крива.

2. Докоснете полето за въвеждане **Ускор.** или **Спиране** и след това от клавиатурата вдясно въведете желания номер на профил.

Допустимият числов диапазон се появява непосредствено под думата Ускор. или Спиране, за да Ви е в помощ при избора на желания профил.

След като сте докоснали полето за въвеждане **Ускор.** или **Спиране**, предходните стойности се променят веднага, щом започнете въвеждането на цифри от клавиатурата.

- 3. Докоснете командния бутон **Запаметяване**, за да запаметите току-що настроения профил за ускорение или спиране за текущия или следващия цикъл на центрофугиране.
- 4. След като номерът на желания профил на ускорение или спиране се появи в полето за показанието, освободете отново командния бутон  $\bullet$  респ.  $\bullet$ .

<span id="page-41-2"></span>По този начин определяте профила на ускорение и спиране за следващия цикъл на центрофугиране.

# **3. 2. 4. Настройване на температурата**

При центрофуги с охлаждане температурата на пробата на цикъл на центрофугиране може да се настрои предварително на стойности между -10 °C и +40 °C. Тази функция не е налична при прибори без охлаждане.

A **ВНИМАНИЕ** Вследствие на въздушно триене температурата на ротора може да се повиши значително по време на центрофугирането. Както показаната температура, така и зададената температура могат да се различават от температурата на пробата. Температурата на пробата може да превишава критичната температура на Вашето приложение.

За настройване на температура за следващия цикъл на центрофугиране постъпете както следва:

1. Докоснете полето **Температура** на началния екран, както е показано на [Изображение 3–21](#page-41-1) долу.

<span id="page-41-1"></span>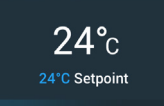

Изображение 3–21: Поле Температура на началния екран

Екранът "Зададени стойности: Стандартни" или "Зададени стойности: Разширени" се показва.

2. Докоснете полето за въвеждане **Темп** и след това използвайте клавиатурата вдясно, за да въведете зададената стойност за температурата на пробата.

Допустимият за прибора температурен диапазон се появява непосредствено под думата Темп, за да Ви е в помощ при правилната настройка на зададената стойност за температурата.

След като сте докоснали полето за въвеждане **Температура**, предходните стойности се променят веднага, щом започнете въвеждането на цифри от клавиатурата.

3. Докоснете командния бутон, за да запаметите зададената температура за текущия или следващия цикъл на центрофугиране.

# <span id="page-42-0"></span>**3. 3. Предварително темпериране на камерата за центрофугиране**

При центрофугиране с охлаждане можете да темперирате предварително камерата за центрофугиране и празния ротор преди започване на цикъла на центрофугиране, т.е. предварително да загреете или предварително да охладите. При необходимост трябва предварително да темперирате също и Вашите проби с подходящи прибори. Във всеки случай центрофугата не е предвидена за предварително темпериране на Вашите проби.

**УКАЗАНИЕ** При моделите с вентилация камерата за центрофугиране не може да бъде темперирана предварително.

Процедура за настройване на целевата температура при предварително темпериране на центрофугата:

1. Докоснете полето **Температура** на началния екран, както е показано на [Изображение 3–22](#page-42-1) долу.

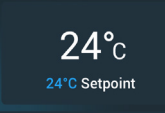

<span id="page-42-1"></span>Изображение 3–22: Поле Температура на началния екран

Екранът Зададени стойности: Стандартни или екранът Зададени стойности: Разширени се появява, както е показано на [Изображение 3–13](#page-38-1) респ. [Изображение 3–14](#page-39-0).

2. Докоснете полето за въвеждане **Темп** и след това използвайте клавиатурата вдясно, за да въведете желаната целева температура.

Допустимият за прибора температурен диапазон се появява непосредствено под думата Темп, за да Ви е в помощ при правилната настройка на зададената температура.

След като сте докоснали полето за въвеждане **Темп**, предходните стойности се променят веднага, щом започнете въвеждането на цифри от клавиатурата.

3. Докоснете командния бутон **Запаметяване**, за да запаметите току-що настроената температура за цикъла на предварителното темпериране.

Показанието се връща към началния екран. Новата целева температура се показва като зададена стойност под действителната температура.

4. На началния екран докоснете командния бутон **Предварително темпериране** и след това командния бутон **Старт** , за да стартирате предварителното темпериране.

Чрез загряване или охлаждане центрофугата започва довеждането на камерата на ротора до предварително настроената температура.

Показаната над зададената температура текуща температура в камерата за центрофугиране започва да се приближава до зададената стойност.

5. Когато температурата в камерата за центрофугиране достигне зададената стойност за предварително темпериране, се появява показаният на [Изображение 3–23](#page-42-2) изскачащ прозорец Предварително темпериране завършено и съобщава, че центрофугата е правилно темперирана и готова.

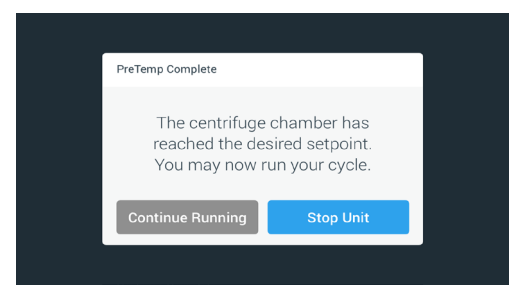

<span id="page-42-2"></span>Изображение 3–23: Изскачащ прозорец Предварително темпериране завършено

6. За да стартирате процеса на предварително темпериране, докоснете командния бутон **Предварително темпериране** .

# <span id="page-43-0"></span>**3. 4. Центрофугиране**

Спазвайте зона за безопасност от минимум 30 cm около центрофугата. Допълнителна информация за това се съдържа в раздел ["Зона Информация и работно състояние" на стр. 3-2.](#page-33-0) По време на центрофугиране хората и опасните вещества трябва да останат извън зоната на опасност.

След включването на мрежовия прекъсвач, правилния монтаж на ротора, настройката на зададените стойности, както е описано в предходния раздел, и затварянето на капака на центрофугата Вие сте готови за стартиране.

Разполагате с няколко възможности за стартиране на цикъл на центрофугиране:

- Режим на постоянна експлоатация: Този режим на работа е изцяло ръчен. Когато вместо предварително настроена продължителност на цикъла сте избрали опцията Непрекъснат режим на работа (вижте "Настройване на [продължителността на цикъла" на стр. 3-9](#page-40-0)), използвайте командните бутони Старт • и Стоп ■, за да стартирате и спрете ръчно центрофугирането, както е описано в раздел ["Цикъл в непрекъснат режим на работа или в режим с](#page-43-1)  [предварително настроена продължителност"](#page-43-1) по-долу.
- Работа с предварително настроена продължителност: Тук става въпрос за полуавтоматичен режим на работа на основата на включвания по време. Първо настройте продължителност на цикъла (вижте "Настройване на [продължителността на цикъла" на стр. 3-9](#page-40-0)), след това докоснете командния бутон Старт • и изчакайте, докато продължителността на цикъла изтече напълно и след това центрофугата спре автоматично, вижте описанието в раздел ["Цикъл в непрекъснат режим на работа или в режим с предварително настроена продължителност"](#page-43-1).
- Режим Импулси: Кратковременен режим на центрофугиране с избираеми опции. Изберете желаните опции, след това докоснете командния бутон Импулси >> и изчакайте, докато цикълът завърши и след това центрофугата спре автоматично, вижте описанието в раздел ["Цикъл в режим Импулси" на стр. 3-13](#page-44-0).
- Програмен режим: Този режим на работа е напълно автоматичен. Подготвяте автоматизирана програма, запаметявате я и след това я изпълнявате с помощта на панела за управление, вижте описанието в раздел ["Автоматични процеси с помощта на програми" на стр. 3-20](#page-51-0).

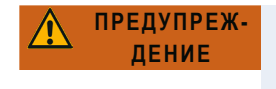

Увреждане на здравето поради центрофугиране на експлозивни или горими материали или субстанции. Не центрофугирайте експлозивни или лесно запалими материали или субстанции.

# <span id="page-43-1"></span>**Цикъл в непрекъснат режим на работа или в режим с предварително настроена**

#### **продължителност**

Когато желаете за използвате центрофугата в непрекъснат режим на работа или в режим с предварително настроена продължителност, постъпете както следва:

1. На началния екран натиснете командния бутон **Старт** 

Командният бутон Старт се превръща в команден бутон Стоп .

Центрофугата стартира цикъл и панелът за управление показва увеличилите се до съответните зададени стойности параметри.

След една минута в непрекъснат режим на работа без намеса от потребителя панелът за управление преминава към режим Lighthouse. В режим Lighthouse на панела за управление се показват основните параметри, напр. действителните обороти и зададената стойност за оборотите, типът на ротора и чашите, изтеклата продължителност на цикъла (или оставащата продължителност на цикъла) и зададената продължителност на цикъла (само при режим с предварително настроена продължителност). Към това се прибавят лентата за напредъка на изпълнение на текущия цикъл и командният бутон Стоп .

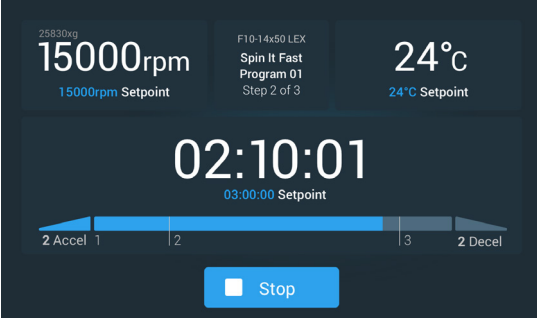

Изображение 3–24: Екран в режим Lighthouse

- 2. В зависимост от времевия режим, който сте избрали (вижте "Настройване на продължителността на цикъла" на стр. [3-9](#page-40-0)), за спиране на центрофугата постъпете както следва:
	- a. Непрекъснат режим на работа: Натиснете командния бутон Стоп на началния екран, след като сте приключили центрофугирането.
- b. Режим с предварително настроена продължителност и режим ACE: Изчакайте, докато показаната на таймера продължителност изтече и центрофугата спре автоматично. Като алтернатива можете да докоснете командния бутон Стоп на началния екран, за да прекратите преждевременно цикъла на центрофугиране.
- 3. След като центрофугата завърши напълно цикъла на центрофугиране, на панела за управление натиснете командния бутон **Отваряне** , за да отворите капака.

Капакът се отваря и сега командният бутон Отваряне <sup>2</sup> е ограден със светлосива рамка, за да показва, че капакът е деблокиран.

**УКАЗАНИЕ** Не можете да отваряте капака, докато центрофугата работи.

# <span id="page-44-0"></span>**Цикъл в режим Импулси**

За да използвате прибора за кратковременно центрофугиране, постъпете както следва:

1. Първо проверете, дали показания на командния бутон Импулси > модел на действие за режима Импулси отговаря на Вашите изисквания.

Различните начини на действие на командния бутон Импулси се описват в раздел "Предварителна настройка на [импулси" на стр. 3-38.](#page-69-0)

- 2. Ако е необходимо, в настройките изберете опция в режим Импулси.
- 3. На началния екран натиснете командния бутон **Импулси** .

Командният бутон Старт > се превръща в команден бутон Стоп . Командният бутон Импулси > е ограден със сива рамка >>, за да показва, че центрофугата работи в режим Импулси.

Центрофугата стартира цикъл и панелът за управление показва увеличилите се до съответните зададени стойности параметри.

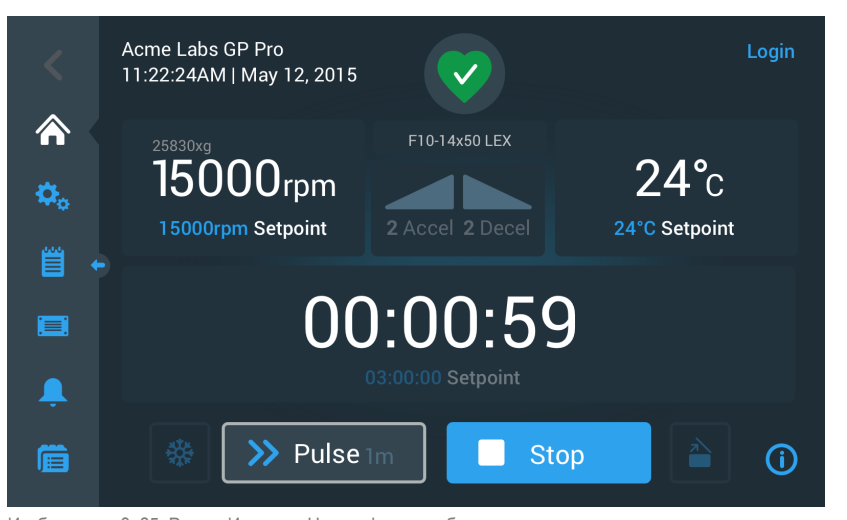

Изображение 3–25: Режим Импулси: Центрофугата работи в продължение на една минута

4. Изчакайте, докато цикълът на центрофугиране завърши и центрофугата спре напълно.

УКАЗАНИЕ За да прекратите преждевременно цикъла на центрофугиране, можете да докоснете или Стоп **или** командния бутон Импулси > на началния екран.

5. След като центрофугата завърши цикъла на центрофугиране, на панела за управление натиснете командния бутон **Отваряне • ;** за да отворите капака.

Капакът се деблокира и сега командният бутон Отваряне <sup>26</sup> е ограден със светлосива рамка, за да показва, че капакът е деблокиран.

**УКАЗАНИЕ** Не можете да отваряте капака, докато центрофугата работи.

# **3. 5. Съобщения за статуса, алармени и предупредителни съобщения**

Този раздел разяснява, как с командните полета на зоната Информация и работно състояние могат да се покажат информация за действителното състояние, както и за наличните алармени и предупредителни съобщения.

# <span id="page-45-0"></span>**Статус**

Когато центрофугата се намира в добро работно състояние, на панела за управление в зоната Информация и работно състояние се показва зелен символ на сърце (вижте ["Зона Информация и работно състояние \(зона 1\)" на стр. 3-2](#page-33-1)). Посредством докосване на зеления символ на сърце се отваря екранът Статус. Екранът Статус съдържа два подекрана, на които се показва целият набор данни с информация относно работното състояние на центрофугата. За превключване между двата екрана докоснете точките или двойните стрелки, които се намират долу на екрана.

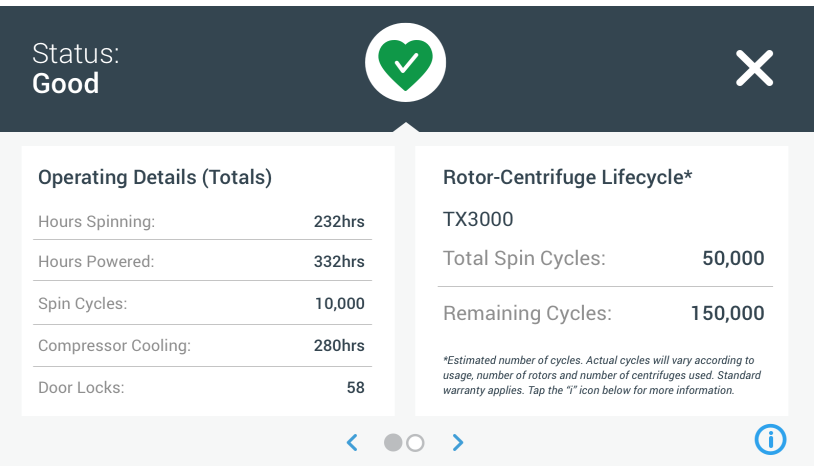

Изображение 3–26: Екран Статус

1. Първият екран Статус съдържа две колони работни подробности (общи параметри) и срока на експлоатация на ротора и центрофугата.

В колоната Работни подробности са посочени работните данни на центрофугата. Тези данни се актуализират, докато работи центрофугата. Показват се следните общи работни параметри:

- » Работни часове на центрофугиране: общият брой на часовете, през които е работила центрофугата.
- » Часове във включено състояние: общият брой на часовете, през които е била включена центрофугата.
- » Цикли на центрофугиране: общият брой цикли, които е завършила центрофугата.
- » Охлаждане на компресора: общият брой часове, през които компресорът се е намирал в режим охлаждане.
- » Затваряния на капака: общият брой на процесите на блокиране на капака на центрофугата.

В колоната Срок на експлоатация на ротора и центрофугата се намират името и работните данни на инсталирания в момента ротор. Тези данни се актуализират, докато работи центрофугата. Ако роторът бъде сменен, този раздел показва данните на новия ротор. При използване на ротор със свободно изместване се показва също и съответният тип чаши – например: TX-750 (кръгли чаши - 75003608). Допълнителна информация за това се съдържа в раздел ["Протокол](#page-80-0)  [ротори" на стр. 3-49](#page-80-0).

Показват се следните общи работни параметри:

- » Общ брой работни цикли: броят цикли, които е завършил типът ротор.
- » Оставащи цикли: броят цикли, които типът ротор може още да завърши.

**УКАЗАНИЕ** Броят цикли е приблизителна стойност. Действителният брой цикли варира според приложението и броя на използваните ротори и центрофуги. Валидна е стандартната гаранция

2. На втория екран Статус се намира колона с наименованието Алармени съобщения общо.

В колоната Алармени съобщения общо се показват всички алармени съобщения за дисбаланс, появили се досега на центрофугата.

# **Предупредителни съобщения**

Когато е настъпил срок за извършване на мярка по техническото обслужване или се е появил незначителен проблем, който не нарушава безопасната работа на центрофугата, приборът извежда предупредително съобщение. Дори когато е възможно центрофугата да продължи да работи, трябва да отстраните възможно най-скоро причината за проблема, за да не се повредят нито пробите, нито самият прибор.

Когато се извежда предупредително съобщение, сензорният дисплей показва горе на текущия екран жълта лента, както е показано в примера на [Изображение 3–27](#page-46-0) долу. В зоната Информация & Работно състояние (вижте ["Зона](#page-33-1)  [Информация и работно състояние \(зона 1\)" на стр. 3-2](#page-33-1)) се показва жълт предупредителен триъгълник. В преминаващия в лентата за алармени съобщения тикер със съобщение се показват причината за проблема и инструкции за боравене с предупредителното съобщение.

Допълнително се подава еднократен звуков сигнал.

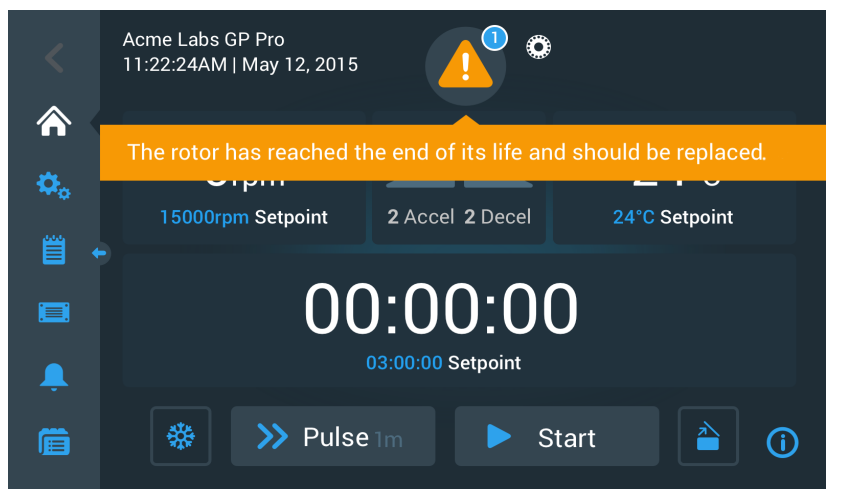

<span id="page-46-0"></span>Изображение 3–27: Предупредително съобщение Край на продължителността на използване на ротора горе на началния екран

След кратко време жълтата предупредителна лента изчезва отново. Както е показано в следващия пример на [Изображение](#page-46-1)  [3–28](#page-46-1), на налични предупредителни съобщения на центрофугата се обръща внимание само с жълтия предупредителен триъгълник на зоната Информация и работно състояние.

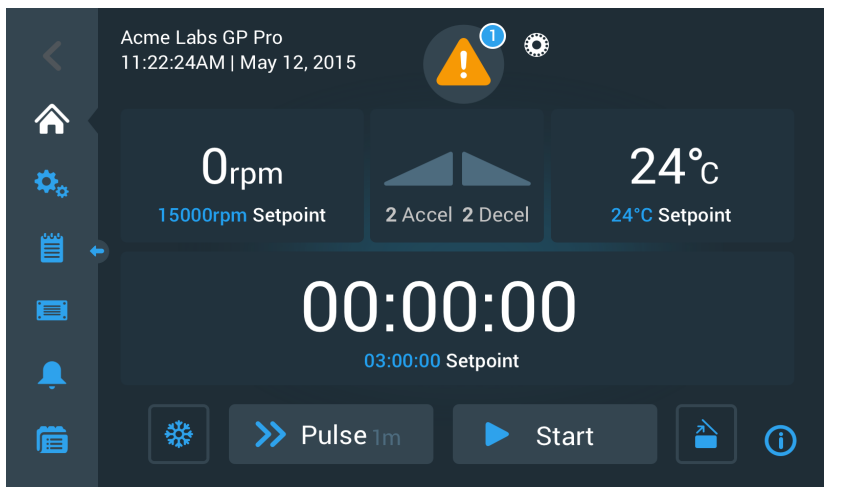

<span id="page-46-1"></span>Изображение 3–28: Начален екран с предупредително съобщение

До предупредителния триъгълник се появява син кръг с бял контур, в който се показва броят на активните предупредителни съобщения. В горния пример на [Изображение 3–27](#page-46-0) е налично само едно предупредително съобщение. Но ако са налични няколко предупредителни съобщения, тук стои съответно числото 2, 3 и т.н.

След докосване на **предупредителния триъгълник** се отваря списък на предупредителните съобщения, изброяващ всички предупредителни съобщения с индивидуална информация относно съответното предупредително състояние. Моля вижте описанието в следващия раздел.

## **Показване и обработване на предупредителни съобщения**

Посредством докосване на предупредителния триъгълник в зоната Информация и работно състояние на сензорния дисплей се отваря екранът Статус – Предупредително съобщение, както е показано на [Изображение 3–29](#page-47-0) долу. Този екран съдържа списък на всички активни в момента предупредителни съобщения. Най-новото предупредително съобщение се показва в разширен вид, така че можете да видите цялата информация. Можете да прелистите списъка и да докоснете произволен елемент в списъка, за да го разширите и да получите повече информация.

| Status:<br><b>Alert</b>    | ٤o                                                                                                    |  |                                                           |  |
|----------------------------|----------------------------------------------------------------------------------------------------|--|-----------------------------------------------------------|--|
| May 12, 2017<br>11:34:24AM | <b>Rotor End of Life</b><br>The TX3000 rotor has<br>reached the end of its life and<br>should be replaced to avoid<br>damage to your samples |  | <b>Operating Details</b><br>Rotor-Centrifuge<br>Lifecycle |  |
| May 10, 2017<br>9:22:47AM  | and/or the centrifuge.<br><b>Rotor Nearing End</b>                                                                                           |  | <b>Alarm Totals</b><br>Connectivity                       |  |
| Acknowledge                | Cleared alarms and alerts can be<br>found in the Event Log.                                                                                  |  |                                                           |  |

<span id="page-47-0"></span>Изображение 3–29: Екран Статус – Предупредително съобщение със списък на предупредителните съобщения

На дясната страна на екрана Статус – Предупредително съобщение се намират няколко разположени едно над друго полета с информация за статуса. Можете да докоснете и разширите всяко поле, за да се покаже обща информация за центрофугата и текущия ротор. [Изображение 3–30](#page-47-1) след разширяване показва раздел Работни подробности с общи работни данни относно прибора.

| <b>Operating Details</b>   |                    |
|----------------------------|--------------------|
| Hours Spinning:            | $232$ hrs          |
| Hours Powered:             | 332 <sub>hrs</sub> |
| Spin Cycles:               | 10.000             |
| Compressor Cooling: 280hrs |                    |
| Door Locks:                | 58                 |
|                            |                    |

<span id="page-47-1"></span>Изображение 3–30: Екран Статус – Предупредително съобщение: Разширен преглед на работните подробности

**УКАЗАНИЕ** Съдържанието на тези полета с информация за статуса е същото като на екрана Статус. Във всеки случай допълнително се съдържа протоколът за ротора. Моля вижте съответните описания в разделите ["Статус" на стр. 3-14](#page-45-0) и ["Протокол ротори" на стр. 3-49](#page-80-0).

За показване на списъка на предупредителните съобщения с подробна информация постъпете както следва:

- 1. В зоната Информация и работно състояние докоснете предупредителния триъгълник А.
	- Появява се екранът Статус Предупредително съобщение, както е показано на [Изображение 3–29.](#page-47-0) Последната позиция в списъка на предупредителните съобщения вече се показва в разширен вид.
- 2. Ако желаете да се покаже допълнителна информация относно центрофугата или ротора, докоснете заглавния ред на полето, за да се покажат разширено работните подробности (вижте [Изображение 3–30](#page-47-1)), полетата Срок на експлоатация на ротора и центрофугата, Протокол за ротора или Предупредителни съобщения за дисбаланс.
- 3. Ако докоснете отново заглавния ред на полето, съдържанието на информационното поле се скрива отново.
- 4. Прочетете описанието и следвайте инструкциите, за да отстраните проблема, напр.:
	- a. Върнете се към началния екран.
	- **b.** Натиснете командния бутон Отваряне на капака **.**.
	- c. Демонтирайте ротора и чашите.
	- d. Поставете нов ротор с нови чаши.
	- e. Рестартирайте центрофугата.

Пълният списък на грешките се съдържа в раздел ["Отстраняване на грешки" на стр. 6-2](#page-99-0).

5. След като сте отстранили проблема, докоснете командния бутон **Квитиране**, за да потвърдите и изтриете предупредителното съобщение.

Полето за избор до елемента от списъка на предупредителните съобщения е активирано.

**УКАЗАНИЕ** Ако потвърдите предупредителното съобщение, без да отстраните проблема, предупредителното съобщение веднага се появява отново.

- 6. Ако желаете да преминете към други предупредителни съобщения по-долу в списъка, докоснете лентата за прелистване и изтеглете курсора надолу.
- 7. Докоснете желания елемент в списъка на предупредителните съобщения.

След това съответната позиция в списъка на предупредителните съобщения се показва разширено с наличните подробни данни.

8. Квитирайте предупредителното съобщение, след като сте отстранили проблема. След това отново докоснете съответната позиция в списъка на предупредителните съобщения, за да намалите отново съобщението.

След като сте отстранили и квитирали причината за всички предупредителни съобщения, екранът Статус – Работно състояние добро се появява за потвърждение, че в момента няма налични предупредителни съобщения.

9. Докоснете символа  $\times$  в горния десен ъгъл, за да се върнете към началния екран.

#### **Алармени съобщения**

Ако се появи сериозна грешка в центрофугата, приборът извежда алармено съобщение. Когато се появи грешка, центрофугата спира веднага или трябва да бъде спряна незабавно, за да се предотвратят повреди на пробите и/или самия прибор. Трябва да отстраните причината, за да можете да продължите работата.

Когато се извежда алармено съобщение, панелът за управление горе на текущия екран показва червена лента. В зоната Информация и работно състояние (вижте ["Зона Информация и работно състояние \(зона 1\)" на стр. 3-2](#page-33-1)) се показва символ на камбана със звукови вълни от двете страни. Допълнително се подава постоянен алармен звуков сигнал.

Преминаващо под червената алармена лента текстово съобщение разяснява основната причина на проблема и предлага инструкции за боравене с аларменото съобщение.

Появява се команден бутон Snooze (автоматично подновяване на алармата през няколко минути), с който можете временно да изключите звука на аларменото съобщение. Ако причината за алармата не бъде отстранена в рамките на времето на изключване на звука, аларменият звуков сигнал се подава отново. Времето на изключване на звука може да бъде избрано в настройките. Допълнителна информация, вижте раздел ["Време на изключване на звука" на стр. 3-30](#page-61-0).

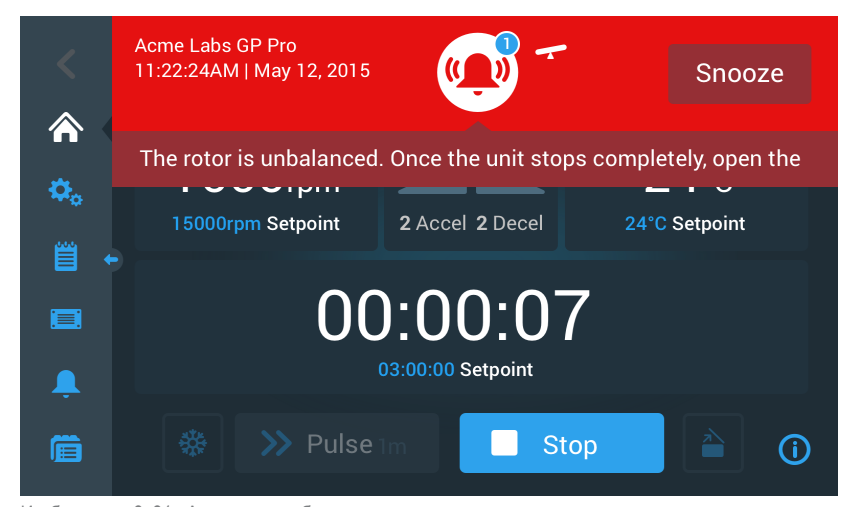

Изображение 3–31: Алармено съобщение горе на началния екран

Посредством докосване на командния бутон Временно изключване на звука на алармата се изключва звукът на акустичната аларма за времето на изключване на звука. Червената алармена лента се скрива, но текстът на съобщението в тикера за съобщения все още се вижда за кратко под символа на камбана на дисплея, преди и той да изчезне. Символът на камбана е зачеркнат диагонално и вдясно от него се намира таймер с обратно отброяване.

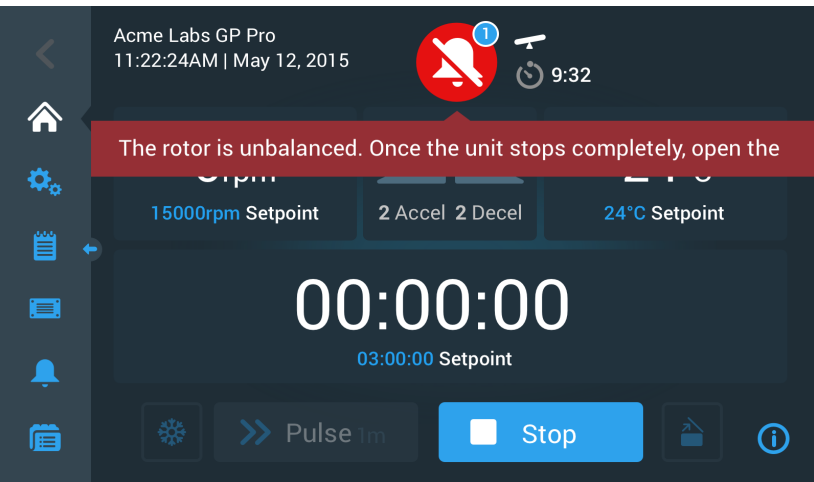

<span id="page-49-0"></span>Изображение 3–32: Алармено съобщение след изключване на звука

До символа на камбана се появява син кръг с бял контур, в който се показва броят на активните предупредителни съобщения. В горния пример на [Изображение 3–32](#page-49-0) е налично само едно алармено съобщение. Но ако са налични повече от едно алармени съобщения, в алармения брояч се показват 2, 3 и т.н.

След докосване на символа на камбана се отваря списък на алармените съобщения, изброяващ всички алармени съобщения с индивидуална информация относно съответното алармено състояние. Моля вижте описанието в раздел ["Показване и обработване на алармени съобщения" на стр. 3-19](#page-50-0).

Видимите командни бутони, например Предв. темп., Импулси, Старт/Стоп и Отваряне на капака могат да бъдат обслужвани и в това състояние, в зависимост от това, дали центрофугата вече е спряла или се намира в режим на празен ход. Следователно по принцип въпреки наличните алармени съобщения можете да спрете работеща центрофуга или да отворите капака, или от лентата за навигация от лявата страна да превключите към други екрани. Алармената камбана и съобщението в тикера за съобщения продължават да се показват на всички екрани, към които навигирате, ако не изключите звука на аларменото съобщение. В такъв случай се появява зачеркна камбана заедно с таймера с обратно отброяване за изключването на звука.

Във всеки случай има сериозни алармени състояния, които не могат да бъдат отстранени посредством намеса от сензорния дисплей. Ако настъпи такова алармено състояние, се появява голяма оцветена в червено указателна табела, която припокрива останалия екран, включително командните бутони.

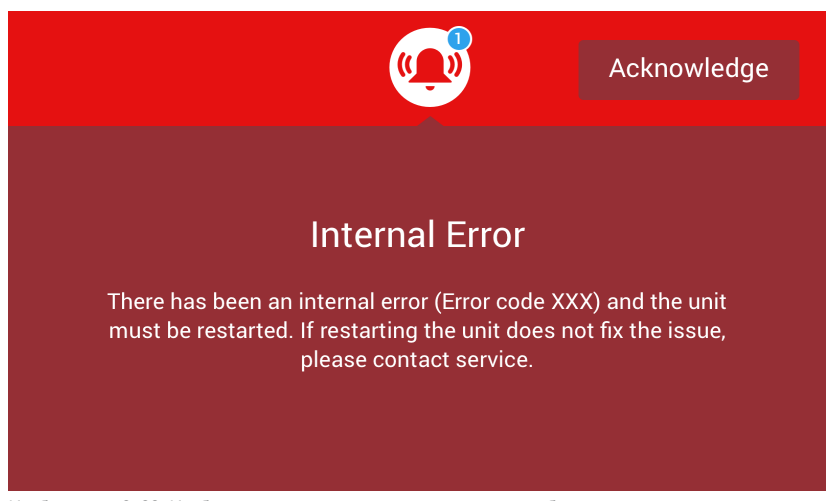

Изображение 3–33: Изображение на цял екран на аларменото съобщение

<span id="page-49-1"></span>Не можете да изключите звука на този тип аларма, както и да докоснете команден бутон, за да отстраните причината на алармата. Можете само да квитирате алармата. И това алармено съобщение – също както по-горе разяснените по-малко сериозни алармени съобщения – съдържа инструкции за отстраняване на неизправността респ. насочва към сервиза, в случай че проблемът не може да бъде отстранен.

#### <span id="page-50-0"></span>**Показване и обработване на алармени съобщения**

Посредством докосване на червения символ на камбана в зоната Информация и работно състояние на сензорния дисплей се отваря екранът Статус – Алармено съобщение. Този екран съдържа списък на всички активни в момента алармени съобщения. Най-новото алармено съобщение се показва в разширен вид, така че можете да видите цялата информация. Можете да прелистите списъка и да докоснете произволен елемент в списъка, за да го разширите и да получите повече информация.

| Status:<br><b>Alarm</b>    | 9:32                                                                                        |                               |
|----------------------------|---------------------------------------------------------------------------------------------|-------------------------------|
| May 12, 2017<br>11:34:24AM | <b>Rotor Imbalance</b>                                                                      | <b>Operating Details</b>      |
|                            | Description here about what an<br>imbalance is, how it was<br>caused and what the user will | Rotor-Centrifuge<br>Lifecycle |
|                            | need to do to correct the issue.<br>Any additional information or<br>warnings about rotor   | <b>Alarm Totals</b>           |
|                            | imbalance can also be listed<br>here.                                                       | Connectivity                  |
| Acknowledge                | Cleared alarms and alerts can be<br>found in the Event Log.                                 |                               |

<span id="page-50-1"></span>Изображение 3–34: Екран Статус – Аларма със съобщение Дисбаланс на ротора

На дясната страна на екрана Статус – Алармено съобщение се намират няколко разположени едно над друго полета с информация за статуса. Можете да докоснете и разширите всяко поле, за да се покаже обща информация за центрофугата и текущия ротор.

| <b>Operating Details</b>   |           |
|----------------------------|-----------|
| Hours Spinning:            | $232$ hrs |
| Hours Powered:             | $332$ hrs |
| Spin Cycles:               | 10,000    |
| Compressor Cooling: 280hrs |           |
| Door Locks:                | 58        |
|                            |           |

<span id="page-50-2"></span>Изображение 3–35: Екран Статус – Алармено съобщение: Разширен преглед на работните подробности

**УКАЗАНИЕ** Съдържанието на тези полета с информация за статуса е същото като на екрана Статус. Във всеки случай допълнително се съдържа протоколът за ротора. Моля вижте съответните описания в разделите ["Статус" на стр. 3-14](#page-45-0) и ["Протокол ротори" на стр. 3-49](#page-80-0).

За показване на списъка на алармените съобщения с подробна информация постъпете както следва:

- 1. Ако желаете временно да изключите звука на акустичната аларма (и да скриете аларменото съобщение), докоснете командния бутон Snooze, който се намира в зоната Информация и работно състояние на сензорния дисплей (вижте [Изображение 3–33](#page-49-1) като пример).
- 2. Докоснете червения символ на камбана « в зоната Информация и работно състояние.

Появява се екранът Статус – Алармено съобщение, както е показано на [Изображение 3–34](#page-50-1). Последната позиция в списъка на алармените съобщения вече се показва в разширен вид.

- 3. Ако желаете да се покаже допълнителна информация относно центрофугата или ротора, докоснете заглавния ред на полето, за да се покажат разширено работните подробности (вижте [Изображение 3–35\)](#page-50-2), поле Срок на експлоатация на ротора и центрофугата или Предупредителни съобщения за дисбаланс.
- 4. Ако докоснете отново заглавния ред на полето, съдържанието на информационното поле се скрива отново.
- 5. Прочетете описанието и следвайте инструкциите, за да отстраните проблема, напр.:
	- a. Върнете се към началния екран.
	- b. Натиснете командния бутон Отваряне на капака **.**.
	- c. Демонтирайте ротора и изравнете зареждането на чашите.
	- d. Поставете отново ротора и рестартирайте центрофугата.

6. След като сте отстранили проблема, докоснете командния бутон **Квитиране**, за да потвърдите и изтриете алармата. Полето за избор до елемента от списъка на алармените съобщения е активирано.

**УКАЗАНИЕ** Ако потвърдите аларменото съобщение, без да отстраните проблема, аларменото съобщение веднага се появява отново.

- 7. Ако желаете да преминете към други алармени съобщения по-долу в списъка, докоснете лентата за прелистване и изтеглете курсора надолу.
- 8. Докоснете желания елемент в списъка на алармените съобщения.

След това съответната позиция в списъка на алармените съобщения се показва разширено с наличните подробни данни.

9. Квитирайте аларменото съобщение, след като сте отстранили проблема. След това отново докоснете съответната позиция в списъка на алармените съобщения, за да намалите отново съобщението.

След като сте отстранили и квитирали всички алармени съобщения, се появява екранът Статус – Добър, за да потвърди, че повече няма налични алармени съобщения от центрофугата, както е показано на [Изображение 3–36](#page-51-1) долу.

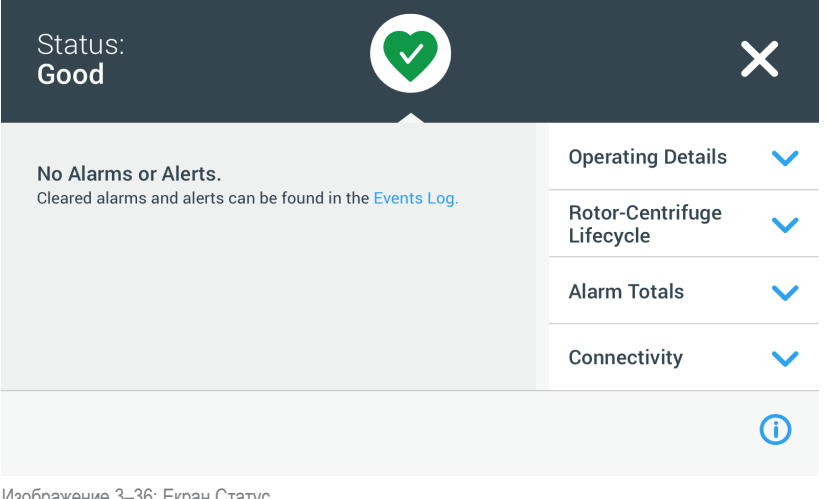

<span id="page-51-1"></span>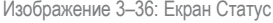

10. Докоснете символа  $\times$  в горния десен ъгъл, за да се върнете към началния екран.

#### <span id="page-51-0"></span>**Автоматични процеси с помощта на програми**

За намаляване на разхода на време и труд за настройка преди цикъл на центрофугиране можете да запаметите до 100 програми в центрофугата. Програмите са предварително програмирани цикли на центрофугиране със специфични за потребителя набори параметри. Програмите могат да се състоят от една единствена стъпка, която се изпълнява със само един набор параметри или от няколко стъпки с променящи се набори параметри.

В един набор параметри могат да бъдат включени всички разяснени в предходните раздели на тази глава работни параметри или само част от тях, напр.:

- Обороти в min-1 или като стойност на ОЦУ
- Профил на ускорение и спиране
- Продължителност на хода
- Температура (само при прибори с охлаждане)

#### <span id="page-51-2"></span>**Съставяне и запаметяване на програма**

Програми се съставят на екрана Програми. Когато докоснете лентата за навигация в лявата страна на сензорния дисплей върху командния бутон **Програми** , се отваря екранът Програми.

Когато екранът Програми при ново инсталирана центрофуга бъде отворен за първи път, показаният списък с програми е още празен и Вие получавате основни инструкции относно първите стъпки за работа с програми.

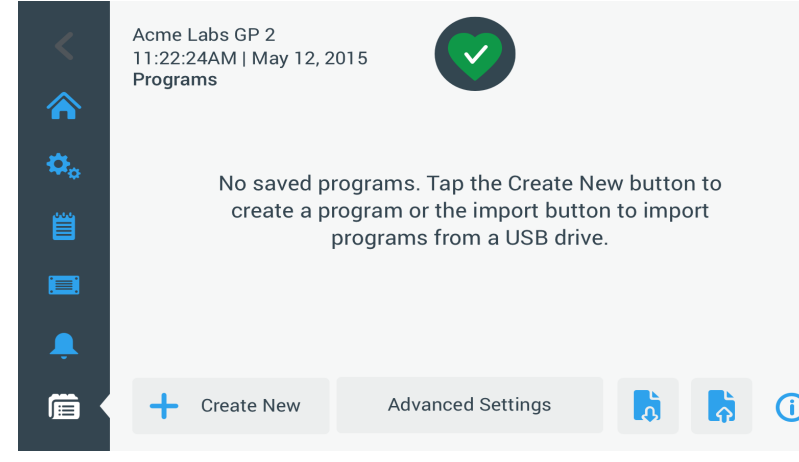

Изображение 3–37: Празен екран Програми (преди съставяне на програми)

За съставяне и запаметяване на програма постъпете както следва:

1. На лентата за навигация докоснете командния бутон **Програми** 

<span id="page-52-0"></span>Появява се екранът Програми, в който могат да бъдат въведени програми, както е показано на [Изображение 3–37,](#page-52-0) или да бъдат показани вече съставени програми, както в примера на [Изображение 3–47](#page-56-0).

2. Докоснете командния бутон **Ново създаване**.

Появява се показаният на [Изображение 3–38](#page-52-1) екран Добавяне на нова програма. Съобщението За въвеждане докоснете поле Име Ви подканя да започнете въвеждането.

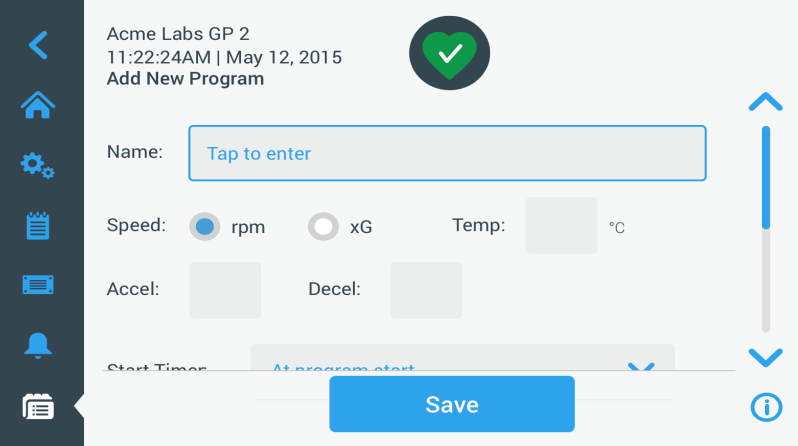

<span id="page-52-1"></span>Изображение 3–38: Програми -> Екран Добавяне на нова програма, първи набор опции

# 3. Докоснете поле **Име**.

Горе на екрана Съставяне на нова програма се появява клавиатура (вижте [Изображение 3–39](#page-52-2)).

| ⋒                                   | Acme Labs GP 2<br>11:22:24AM   May 12, 2015<br><b>Add New Program</b> |    |                           |             |              |   |          |        |          |                 |  |
|-------------------------------------|-----------------------------------------------------------------------|----|---------------------------|-------------|--------------|---|----------|--------|----------|-----------------|--|
| $\boldsymbol{\dot{\alpha}}_{\rm o}$ | Name:<br>S                                                            |    |                           |             |              |   |          |        |          |                 |  |
| Ë                                   | Speed:<br>Temp:<br>хG<br>rpm<br>$^{\circ}$ C                          |    |                           |             |              |   |          |        |          |                 |  |
|                                     | $\Omega$                                                              | W  | E                         | R           | T            | Y | <b>U</b> | $\top$ | $\circ$  | P<br>$\sqrt{X}$ |  |
|                                     | $\overline{A}$                                                        | S  | D                         | F           | $\mathsf{G}$ | H | $\cup$   | K      | L        | <b>Next</b>     |  |
|                                     | ↑                                                                     | Z. | $\boldsymbol{\mathsf{X}}$ | $\mathbf C$ | $\mathsf{V}$ | B | N        | M      | $\omega$ |                 |  |
|                                     | ?!123                                                                 |    |                           |             |              |   |          |        |          | ₩               |  |

<span id="page-52-2"></span>Изображение 3–39: Покрит от клавиатурата екран Програми

- 4. Въведете наименование на програмата с дължина от макс. 20 знака.
- 5. Докоснете **min-1** или **x g**, за да изберете единицата за оборотите на центрофугата.
- 6. Докоснете полето **Темп** и въведете зададена температура за предварителното темпериране (само при прибори с охлаждане).
- 7. При необходимост въведете номера за профилите на ускорение и спиране (за допълнителна информация, вижте ["Настройки -> Елементи за управление -> Екран Зададени стойности: Предупредително съобщение Стойността се](#page-39-2)  [намира извън допустимия диапазон" на стр. 3-8](#page-39-2) и ["Настройване на температурата" на стр. 3-10\)](#page-41-2).
- 8. Докоснете лентата за прелистване вдясно и изтеглете плъзгача надолу, за да се покажат останалите опции, както е показано на [Изображение 3–40](#page-53-0) долу.

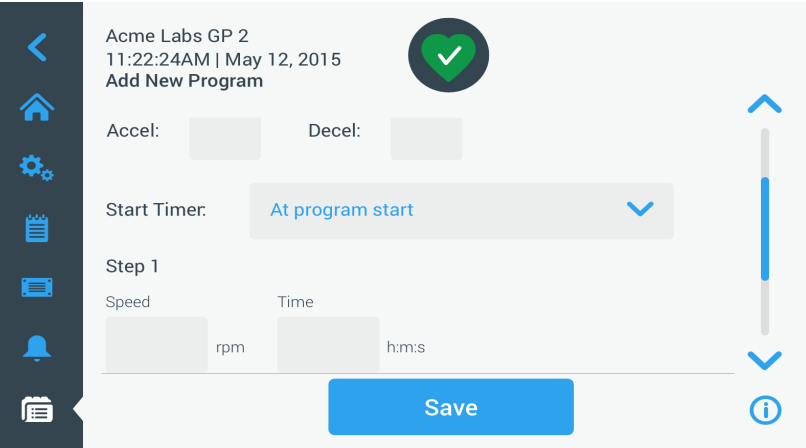

<span id="page-53-0"></span>Изображение 3–40: Програми -> Екран Добавяне на нова програма, втори набор опции

- 9. Докоснете полето **Стартиране на таймера**, за да изберете дали настроеното време да започне при стартирането на центрофугата или след завършване на фазата на ускорение.
- 10. Докоснете под опцията Стъпка 1 върху полето **Обороти** и въведете оборотите в min-1 или x g (както е избрано по-горе на екрана).

Горе на екрана Добавяне на нова програма се появява клавиатура, както е показано на [Изображение 3–41](#page-53-1) долу.

11. Докоснете полето **Време** и въведете продължителност на цикъла в часове, минути и секунди.

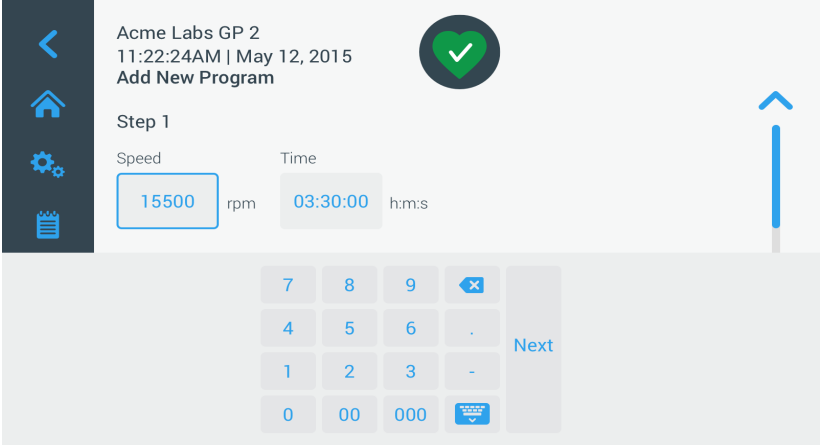

<span id="page-53-1"></span>Изображение 3–41: Програми -> Екран Добавяне на нова програма, Обороти и Време за Стъпка 1

- 12. Ако желаете да промените оборотите и продължителността на цикъла по време на цикъла на центрофугиране, докоснете командния бутон **+ Добавяне на стъпка**.
- 13. Докоснете полето **Обороти** и въведете други обороти за Стъпка 2.
- 14. Докоснете полето **Време** и въведете времето за стартиране на Стъпка 2, т.е. часовото време, в което трябва да се променят оборотите.
- 15. Повторете последните три въвеждания за толкова допълнителни стъпки, колкото са необходими.

**УКАЗАНИЕ** Ако оставите настройката, както при Стъпка 1, програмата работи през цялото време със само едни и същи обороти.

16. Докоснете командния бутон **Запаметяване**, за да запаметите Вашата програма. Вашата програма е запаметена и е готова за използване.

## **Разширени програмни настройки**

Посредством докосване на командния бутон **Разширени настройки** на екрана Програми се отваря екранът Разширени настройки, в който можете да извършите общи програмни настройки. С опциите на екрана Разширени настройки можете да:

- конфигурирате таймера за продължителността на цикъла на началния екран (право или обратно отброяване),
- определите как да се изброяват съставените от потребителя програми на главния екран Програми,
- определите, дали за стартирането на програмите е необходимо или не е необходимо потребителят да докосва командния бутон Старт .

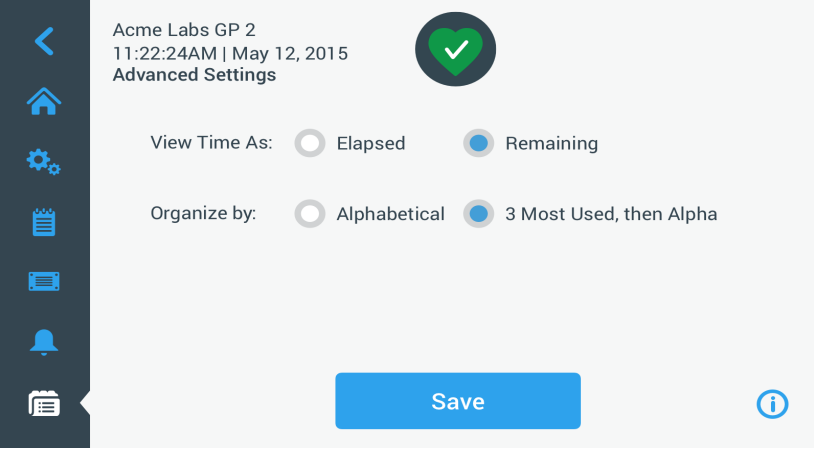

Изображение 3–42: Програми -> Екран Разширени настройки

За настройване на разширените опции за програмите постъпете както следва:

- 1. До опцията **Показване на времето** изберете или **Изтекло** или **Оставащо** за показване на времето на началния екран като изтекло време (право отброяване) или оставащо време (обратно отброяване). Стандартната настройка е оставаща продължителност на цикъла.
- 2. До опцията **Сортиране по** изберете или **по азбучен ред** (стандартно) за сортиране на програмния списък по азбучен ред, или **3 най-често използвани**, след това по азбучен ред, така че на панела за управление да останат най-често използваните програми и да има лесен достъп до тях.

**УКАЗАНИЕ** Трите най-често използвани програми могат да се сменят, ако някои програми се използват по-често, отколкото други.

3. При необходимост можете да изберете полето за избор **Автоматично стартиране на програма за центрофугиране**, за да се пуска незабавно програмата (при работещ прибор), когато на главния екран Програми се натисне команден бутон за програма (вижте [Изображение 3–47](#page-56-0)).

**УКАЗАНИЕ** Ако това поле за избор не е избрано, програмата се зарежда на главния екран, но изисква допълнително докосване на команден бутон Старт на главния екран.

#### **Визуализация на параметрите на програма**

На главния екран Програми можете да разгледате изброените там параметри на програма, така че да виждате процеса на изпълнение на програмата, преди да го стартирате.

За визуализация на програма постъпете както следва:

1. Докоснете символа на **Око** до програмата, която желаете да разгледате.

Появява се показаният на [Изображение 3–43](#page-54-0) изскачащ прозорец Бърз преглед на програма.

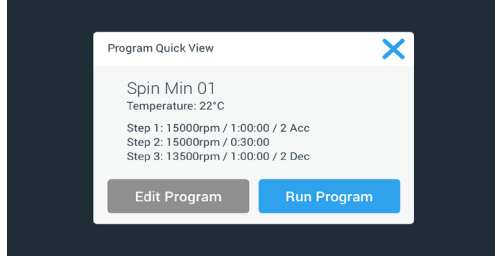

<span id="page-54-0"></span>Изображение 3–43: Програми -> Изскачащ прозорец Бърз преглед на програма

2. Ако изборът на параметри отговаря на изискванията Ви, докоснете командния бутон **Изпълнение на програма**, за да изпълните незабавно програмата.

Ако желаете да промените програмата, за да я съгласувате по-добре с Вашите изисквания, докоснете командния бутон **Редактиране на програма** и променете параметрите, вижте описанието в раздел ["Съставяне и запаметяване на](#page-51-2)  [програма" на стр. 3-20](#page-51-2).

Ако още не желаете за изпълните програмата, докоснете символа  $\mathbb{X}$ , за да затворите изскачащия прозорец и да се върнете към главния екран Програми.

## **Редактиране на параметри на програма**

На главния екран Програми можете да редактирате изброените там параметри на програма, така че да съгласувате процеса на изпълнение на програмата с Вашите изисквания, преди да го стартирате. Можете да променяте оборотите, продължителността на цикъла, температурата (само при прибори с охлаждане), профилите на ускорение и спиране, да добавяте или отстранявате стъпки и да преименувате програмата.

За редактиране на програма постъпете както следва:

1. Докоснете на главния екран Програми символа на **Молив** до програмата, която желаете да редактирате. Появява се екранът Редактиране на програма.

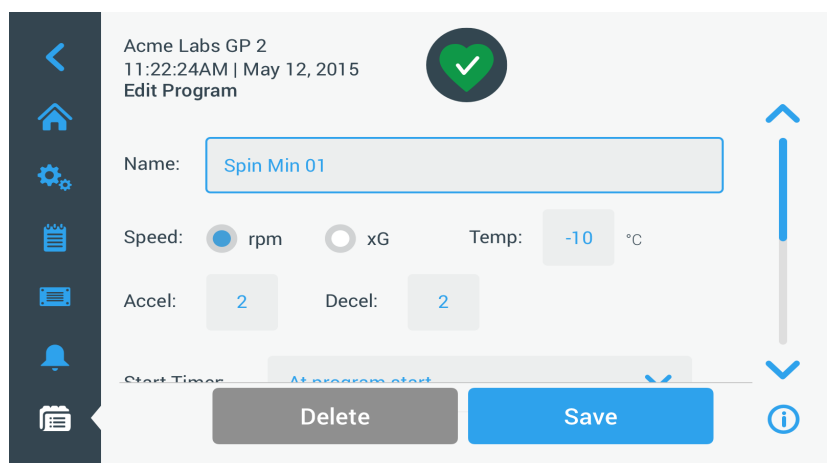

<span id="page-55-1"></span>Изображение 3–44: Програми -> Екран Редактиране на програма

- 2. За да промените програмата, редактирайте параметрите, както е описано в раздел ["Съставяне и запаметяване на](#page-51-2)  [програма" на стр. 3-20](#page-51-2).
- 3. За да изтриете програмна стъпка, прелистете по-надолу, за да се покаже стъпката, която желаете да отстраните.
- 4. Докоснете командния бутон **Минус** най-вдясно на командния бутон за програмата.

Появява се прозорецът с потвърждението за изтриване, както е показано на [Изображение 3–45](#page-55-0).

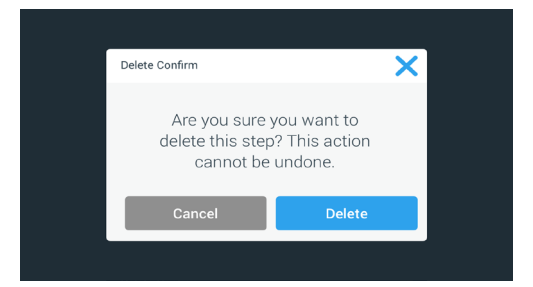

<span id="page-55-0"></span>Изображение 3–45: Програми -> Прозорец с потвърждение за изтриване за програмни стъпки)

- 5. Докоснете още веднъж командния бутон **Изтриване**, за да изтриете стъпката.
- 6. След като сте завършили Вашите промени, докоснете командния бутон **Запаметяване**, за да запаметите Вашите промени.

Показанието се връща към екран Програми. Програмата е променена в съответствие с Вашите въвеждания.

# <span id="page-56-2"></span>**Изтриване на програма**

На главния екран Програми можете да изтриете произволна програма от списъка, за да освободите място в паметта.

За изтриване на програма постъпете както следва:

- 1. Докоснете на главния екран Програми символа на **Молив** до програмата, която желаете да изтриете. Появява се екранът Редактиране на програма, както е показано на [Изображение 3–44](#page-55-1) горе.
- 2. За да изтриете програмата, докоснете на екрана Редактиране на програма команден бутон **Изтриване**. Появява се прозорецът с потвърждението за изтриване, както е показано на [Изображение 3–46](#page-56-1) долу.

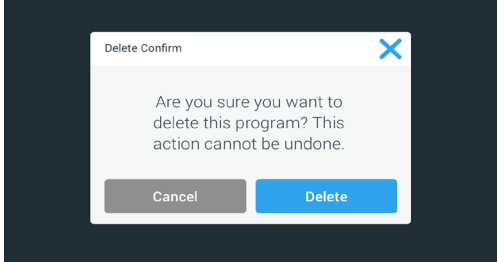

<span id="page-56-1"></span>Изображение 3–46: Програми -> Прозорец с потвърждение за изтриване за програми

3. Докоснете още веднъж командния бутон **Изтриване**, за да изтриете програмата.

Показанието се връща към екран Програми. Програмата е отстранена от списъка.

## **Изпълнение на програма**

Програми се изпълняват на екрана Програми, както е показано на [Изображение 3–47](#page-56-0). Когато докоснете командния бутон Програми на лентата за навигация в лявата страна на сензорния дисплей, се отваря екранът Програми.

Можете да изпълните налична програма от изброените на главния екран програми като докоснете произволен посочен от потребителя команден бутон за програма. В показания на [Изображение 3–47](#page-56-0) долу пример са налични три съставени от потребителя програми. Когато докоснете върху един команден бутон за програма, екранът преминава към началния екран и показва, че програмата е заредена. В зависимост от разширените настройки (вижте "Съставяне и запаметяване [на програма" на стр. 3-20](#page-51-2)) програмата или веднага стартира процеса на въртене на прибора, или го зарежда и изчаква потребителят да докосне команден бутон Старт на началния екран.

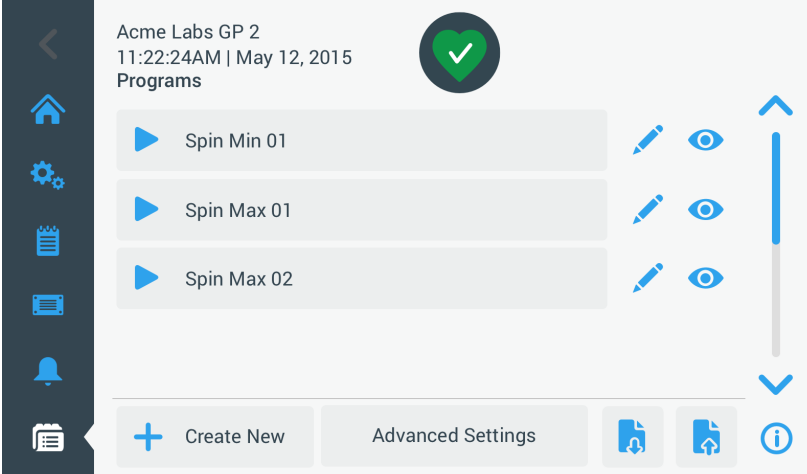

<span id="page-56-0"></span>Изображение 3–47: Екран Програми с предварително запаметени потребителски програми

За стартиране на предварително записана програма постъпете както следва:

- 1. Заредете ротора и го поставете в центрофугата. Затворете капака.
- 2. На лентата за навигация докоснете командния бутон **Програми** . Появява се екранът Програми с всички налични програми; вижте примера на [Изображение 3–47](#page-56-0).
- 3. Докоснете символа **Play** на команден бутон за програма по Ваш избор.

**УКАЗАНИЕ** Ако центрофугата все още се върти, се появява изскачащият прозорец Приборът работи и Ви се задава въпросът, дали желаете да прекъснете текущия цикъл и вместо него да стартирате новата програма.

Центрофугата показва началния екран. В зависимост от разширените настройки има две възможности (вижте раздел ["Съставяне и запаметяване на програма" на стр. 3-20](#page-51-2)):

- a. Ако настройката на Вашата центрофуга съдържа незабавен старт на програми, изпълнението на програмата стартира.
- b. Ако настройката на Вашата центрофуга съдържа необходимо действие от потребителя, към Вас се отправя подкана да стартирате програмата с командния бутон **Старт** на началния екран.

След изпълнението на програмата се появява изскачащият прозорец Програма завършена.

## **Едновременно използване на програми на няколко центрофуги**

На главния екран Програми се намират два командни бутона Импортиране и Експортиране, с които можете да експортирате съставени от Вас програми на центрофугата и да ги импортирате във втора центрофуга от същия модел и същата серия. Поставете флашка USB в USB порта до сензорния дисплей на центрофугата и експортирайте, прехвърлете и отново импортирайте файловете във втория прибор.

Можете да експортирате програмни файлове от екрана Експортиране на програми.

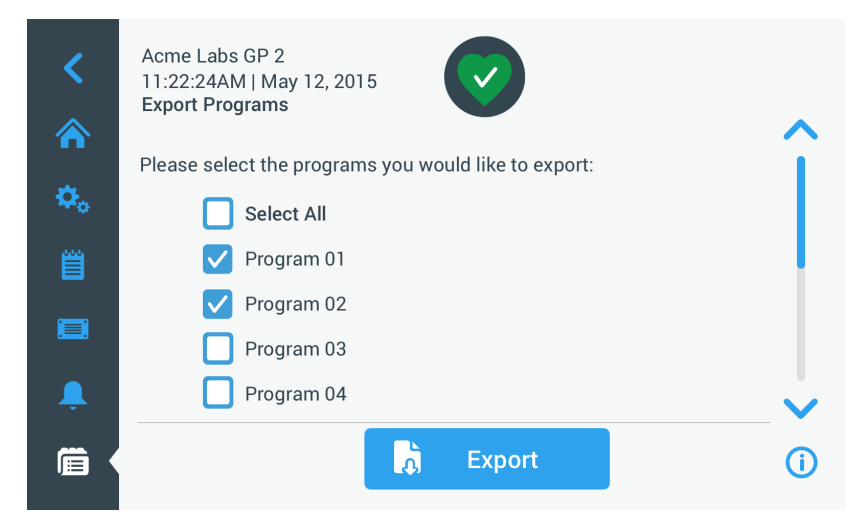

Изображение 3–48: Програми -> Екран Експортиране на програми

Съответният екран Импортиране на програми се използва за импортиране на програми в целева центрофуга.

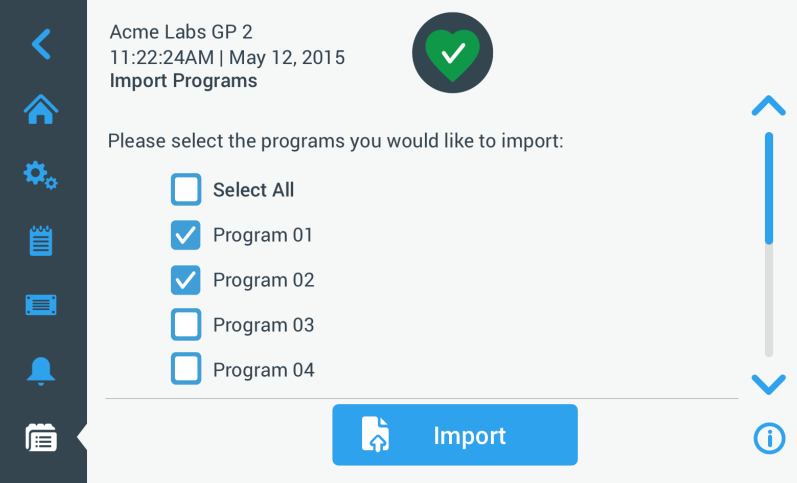

Изображение 3–49: Програми -> Екран Импортиране на програми

#### **Експортиране на програми**

За експортиране на една или няколко програми постъпете както следва:

- 1. Поставете флашка USB с достатъчно свободно място в паметта в USB порта на центрофугата.
- 2. На лентата за навигация докоснете командния бутон **Програми** .

Появява се екранът Програми със списък на наличните програми.

- 3. На екрана Програми докоснете символа **Експортиране** . Появява се екранът Експортиране на програми.
- 4. Докоснете съответните полета за избор на програмите, които желаете да експортирате. Изберете или **Избор на всички** за всички програми **или** прелистете и **изберете отделни полета за избор** за желаните програми.
- 5. Докоснете командния бутон **Експортиране**.

**УКАЗАНИЕ** Ако не сте поставили флашка USB в USB порта на центрофугата, се появява изскачащият прозорец Експортиране на програми и Ви подканя да включите флашка USB. При необходимост поставете флашката USB в USB порта на центрофугата.

Сега процесът на експортиране стартира, както е показано в изобразения на [Изображение 3–50](#page-58-0) долу изскачащ прозорец Експортиране на програми. Показват се предупредително съобщение да не отстранявате флашката USB и зелена/сива лента за напредъка на изпълнение, с която можете да проследите операцията.

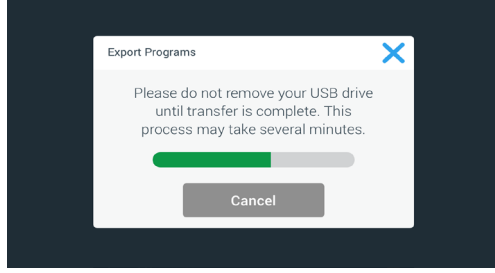

<span id="page-58-0"></span>Изображение 3–50: Програми -> Изскачащ прозорец Експортиране на програми с лента за напредъка на изпълнение

**УКАЗАНИЕ** Можете да прекратите текущ процес на експортиране по всяко време, като докоснете командния бутон Прекратяване в изскачащия прозорец Експортиране на програми, както е показано на [Изображение 3–50](#page-58-0) горе. В този случай експортирането се прекратява и се появява съобщението за грешка Грешка при експортиране. В това съобщение са изброени всички програми, които не са експортирани правилно.

**УКАЗАНИЕ** По време на процеса на експортиране не бива да изваждате флашката USB. Ако извадите флашката USB, експортирането се прекратява и се появява съобщението за грешка Грешка при експортиране. В това съобщение са изброени всички програми, които не са експортирани правилно.

**УКАЗАНИЕ** Възможно е по време на процеса на експортиране флашката USB да достигне максималния капацитет на паметта си. В този случай експортирането се прекратява и се появява съобщението за грешка Грешка при експортиране.

При успешно завършване на процеса на експортиране се появява изскачащият прозорец Процес на експортиране завършен, както е показано на [Изображение 3–51](#page-58-1) долу.

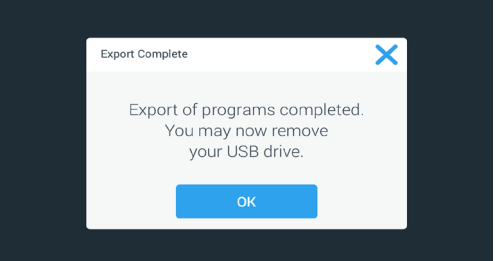

<span id="page-58-1"></span>Изображение 3–51: Програми -> Изскачащ прозорец Процес на експортиране завършен

6. Докоснете командния бутон **OK**, за да потвърдите съобщението и извадете флашката USB.

Сега можете да импортирате Вашите програми в друга центрофуга. Сега на Вашата флашка USB ще намерите един или няколко нов/и файл/ове с общото файлово наименование **UnitName\_ProgramName\_YYYY\_MM\_DD.csv** или **UnitName\_ProgramName\_YYYY\_MM\_DD\_01.csv**.

#### **Импортиране на програми**

За импортиране на една или няколко програми от флашка USB постъпете както следва:

- 1. Поставете флашката USB, на която се намират програмите за импортиране, в USB порта на центрофугата.
- 2. На лентата за навигация докоснете командния бутон **Програми** .

Появява се екранът Програми с всички налични програми; вижте примера на [Изображение 3–47](#page-56-0).

3. На екрана Програми докоснете символа **Импортиране** .

**УКАЗАНИЕ** Ако не сте поставили флашка USB в USB порта на центрофугата, се появява показаният долу изскачащ прозорец Импортиране на програми и Ви подканя да включите флашка USB. При необходимост поставете флашка USB в USB порта на центрофугата.

Появява се екранът Импортиране на програми.

- 4. Докоснете съответните полета за избор на програмите, които желаете да импортирате. Изберете или **Избор на всички** за всички програми **или** прелистете и **изберете отделни полета за избор** за желаните програми.
- 5. Докоснете командния бутон **Импортиране**.

При необходимост поставете флашка USB в USB порта на центрофугата.

Сега процесът на импортиране стартира, както е показано в изобразения на [Изображение 3–52](#page-59-0) долу изскачащ прозорец Импортиране на програми. Показват се предупредително съобщение да не отстранявате флашката USB и зелена/сива лента за напредъка на изпълнение, с която можете да проследите операцията.

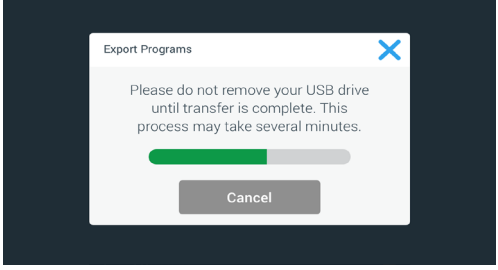

<span id="page-59-0"></span>Изображение 3–52: Програми -> Изскачащ прозорец Импортиране на програми с лента за напредъка на изпълнение

**УКАЗАНИЕ** Можете да прекратите текущ процес на импортиране по всяко време, като докоснете командния бутон Прекратяване в изскачащия прозорец Импортиране на програми. В този случай импортирането се прекратява и се появява съобщението за грешка Грешка при импортиране. В това съобщение са изброени всички програми, които не са импортирани правилно.

**УКАЗАНИЕ** По време на процеса на импортиране не бива да изваждате флашката USB. Ако извадите флашката USB , процесът на импортиране се прекратява и се появява съобщението за грешка Грешка при импортиране. В това съобщение са изброени всички програми, които не са импортирани правилно.

**УКАЗАНИЕ** Възможно е, в случай на превишаване на максимално допустимия брой програми, по време на процеса на импортиране центрофугата да достигне максималния капацитет на паметта си. В този случай импортирането се прекратява и се появява съобщението за грешка Грешка при импортиране. Повторете импортирането с по-малко избрани програми или изтрийте програми от центрофугата (вижте ["Изтриване на програма" на стр. 3-25\)](#page-56-2) и повторете импортирането за програмите, които не са импортирани.

**УКАЗАНИЕ** По време на процеса на импортиране е възможно центрофугата да открие двойни записи с еднакво наименование, като това на вече налични програми. В този случай импортирането се прекратява и се появява съобщението за грешка Грешка при импортиране. За разрешаване на този конфликт докоснете командния бутон Презаписване, за да може импортираната програма да замени налична програма със същото наименование. Като алтернатива можете да докоснете командния бутон Прескачане, за да запазите наличната, записана в центрофугата програма, да преименувате наличната програма и да повторите импортирането.

**УКАЗАНИЕ** По време на процеса на импортиране центрофугата проверява програмите за импортиране и отхвърля всички повредени, неизпълними програми. В този случай импортирането се прекратява и се появява съобщението за грешка Грешка при импортиране.

6. При успешно завършване на процеса на импортиране се появява изскачащият прозорец Процес на импортиране завършен, както е показано на [Изображение 3–53](#page-59-1) долу.

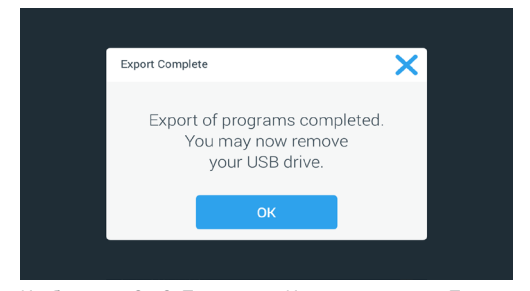

<span id="page-59-1"></span>Изображение 3–53: Програми -> Изскачащ прозорец Процес на импортиране завършен

7. Докоснете командния бутон **OK**, за да потвърдите съобщението и извадете флашката USB. Сега импортираните програми са готови за работа.

# <span id="page-60-0"></span>**3. 6. Настройки**

В този раздел се разяснява, как с помощта на опциите на екрана Настройки да извършите предварителни настройки на центрофугата.

Главният екран Настройки се отваря, когато докоснете символа **Настройки** на лентата за навигация. Седем от бутоните предлагат незабавен достъп до подменютата, в които можете да активирате допълнителни функции, да промените фабрично зададените стандартни настройки, за да съгласувате центрофугата с Вашите изисквания и да промените данни, въведени по време на основната настройка.

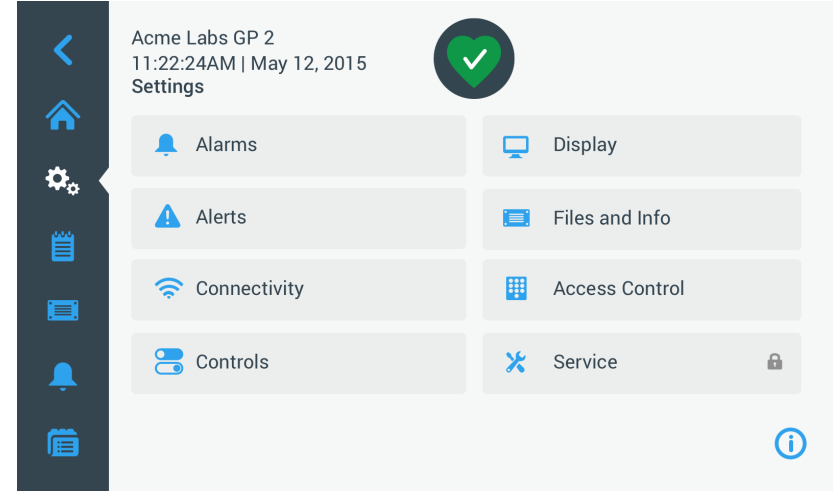

Изображение 3–54: Главен екран Настройки

Повечето настройки са достъпни за обикновения потребител, но някои изискват разширени потребителски правомощия. В такъв случай към Вас се отправя подкана да въведете код за достъп за администратор. Осмият бутон (Сервиз) е запазен за сервизните техници на Thermo Fisher Scientific и изисква разширени потребителски правомощия. Това се показва със символа на катинар върху командния бутон.

В следните раздели се съдържат инструкции относно използването на екраните, които се отварят с командните бутони на главния екран Настройки.

# <span id="page-60-1"></span>**3. 6. 1. Алармени съобщения**

Посредством докосване на командния бутон **Алармени съобщения** на екрана Настройки влизате в екрана Настройки на алармени съобщения.

На екрана Настройка на алармени съобщения можете да променяте силата на звука, звуковия сигнал и хода на процеса във времето за различните алармени съобщения, които се извеждат от центрофугата.

Желаните опции се избират, като се преместват плъзгащ се регулатор или като бъдат докоснати отварящи се списъци на екрана. Можете да извършвате промени на една, няколко или всички опции, преди да приемете Вашия избор с командния бутон **Запаметяване**.

# **Сила на алармения звуков сигнал**

Можете да промените силата на алармения звуков сигнал директно от главния екран Алармени настройки, като докоснете символа на **Високоговорител** в плъзгащия се регулатор и го изтеглите наляво (за намаляване на силата на звука) или надясно (за увеличаване на силата на звука).

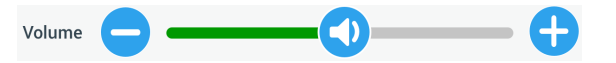

Изображение 3–55: Алармени настройки -> Плъзгащ се регулатор Сила на алармения звуков сигнал

За промяна на силата на алармения звуков сигнал постъпете както следва:

- 1. На лентата за навигация докоснете символа **Настройки** .
- 2. На екрана Настройки докоснете командния бутон **Алармени съобщения** .

Като алтернатива можете да докоснете също лентата за навигация върху символа **Аларма**, за да отворите екрана Настройка на алармени съобщения.

3. Докоснете плъзгащия се регулатор **Сила на алармения звуков сигнал** и изтеглете курсора наляво, за да намалите силата на звука или надясно, за да увеличите силата на звука. Като алтернатива можете да докоснете командните бутони • или • от двете страни на плъзгащия се регулатор, за да намалите или увеличите стойността.

Аларменият звуков сигнал се пуска за кратко с новоизбраната сила на звука.

4. Запаметете Вашите промени или променете друга желана опция на екрана Настройки на алармени съобщения.

### **Алармен звуков сигнал**

Можете да промените алармения звуков сигнал за предното стъкло, като докоснете директно екрана Настройка на алармени съобщения на падащото меню със заглавието Алармен звуков сигнал и да изберете една от трите опции.

**УКАЗАНИЕ** Наименованията на опциите могат да бъдат различни за отделните страни.

За промяна на алармения звуков сигнал постъпете както следва:

- 1. На лентата за навигация докоснете символа **Настройки** .
- 2. На екрана Настройки докоснете командния бутон **Алармени съобщения** .

Като алтернатива можете да докоснете също лентата за навигация върху символа **Аларма**, за да отворите екрана Настройка на алармени съобщения.

3. Докоснете падащото меню **Алармен звуков сигнал** и изберете една опция.

Избраният алармен звуков сигнал се пуска за кратко.

Запаметете Вашите промени или променете друга желана опция на екрана Настройки на алармени съобщения.

## **Алармено съобщение за висока и ниска температура**

Можете да промените алармените гранични стойности за твърде висока и твърде ниска температура (само при прибори с охлаждане) за температурата в камерата за центрофугиране на главния екран Алармени настройки, като докоснете падащите списъци Аларма превишена температура и Аларма понижена температура и изберете една от трите опции. Алармената гранична стойност се настройва спрямо зададената стойност за температурата и се премества съответно при всяка промяна на зададената стойност за температурата.

За промяна на алармените съобщения за висока и ниска температура постъпете както следва:

- 1. На лентата за навигация докоснете символа **Настройки** .
- 2. На екрана Настройки докоснете командния бутон **Алармени съобщения** .

Като алтернатива можете да докоснете също лентата за навигация върху символа **Аларма**, за да отворите екрана Настройка на алармени съобщения.

3. Докоснете падащото меню **Алармено съобщение за висока и ниска температура** и изберете една опция.

Сега е активна граничната стойност, която сте избрали за аларменото съобщение за висока и ниска температура.

4. Запаметете Вашите промени или променете друга желана опция на екрана Настройки на алармени съобщения.

#### <span id="page-61-0"></span>**Време на изключване на звука**

Можете да въведете директно на екрана Настройка на алармени съобщения времето, през което звукът на алармата се изключва временно, когато натиснете командния бутон **Изкл. на звука**. За целта докоснете падащото меню Време на изкл. на звука и изберете един от трите периода време.

За промяна на времето на изключване на звука постъпете както следва:

- 1. На лентата за навигация докоснете символа **Настройки**  $\dot{\varphi}_\alpha$ .
- 2. На екрана Настройки докоснете командния бутон **Алармени съобщения** .

Като алтернатива можете да докоснете също лентата за навигация върху символа **Аларма**, за да отворите екрана Настройка на алармени съобщения.

3. Докоснете падащото меню **Време на изкл. на звука** и изберете периода от време за изключване на звука на алармата от командния бутон **Временно изкл. на звука на алармата**.

Периодът от време в падащото меню Време на изкл. на звука се променя в съответствие с новата настройка.

4. Запаметете Вашите промени или променете друга желана опция на екрана Настройки на алармени съобщения.

# <span id="page-62-0"></span>**3. 6. 2. Предупредителни съобщения**

Посредством докосване на командния бутон **Предупредителни съобщения** на екрана Настройки влизате в екрана Настройки на предупредителни съобщения.

На екрана Настройка на предупредителни съобщения можете да промените силата на предупредителния звуков сигнал, предупредителния звуков сигнали и подаваните от центрофугата съобщения за статуса и тяхното действие.

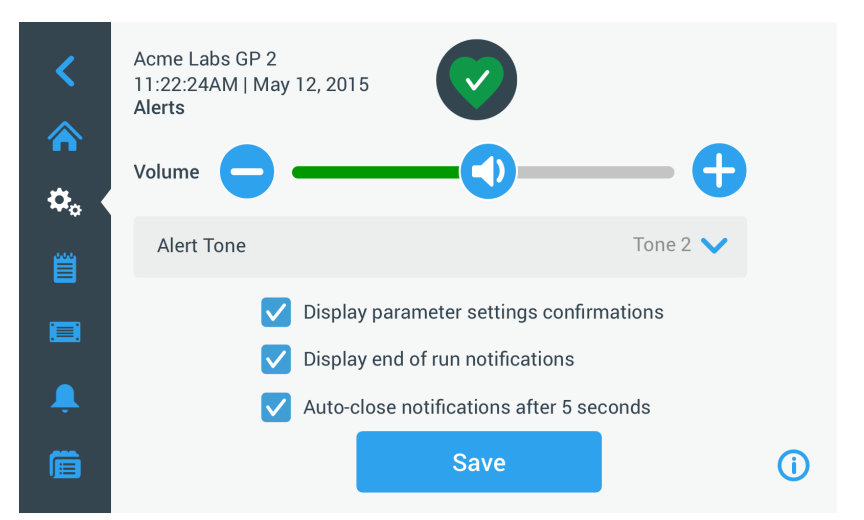

Изображение 3–56: Настройки -> Екран Предупредителни съобщения

### **Сила на предупредителния звуков сигнал**

Можете да промените силата на предупредителния звуков сигнал директно на главния екран Настройки на предупредителни съобщения, като докоснете символа на **Високоговорител** в плъзгащия се регулатор (вижте [Изображение 3–57](#page-62-1)) и го изтеглите наляво (за намаляване на силата на звука) или надясно (за увеличаване на силата на звука).

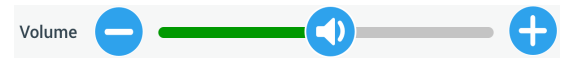

<span id="page-62-1"></span>Изображение 3–57: Настройка на предупредителни съобщения -> Плъзгащ се регулатор за силата на предупредителния звуков сигнал

За промяна на силата на предупредителния звуков сигнал постъпете както следва:

- 1. На лентата за навигация докоснете символа **Настройки** .
- 2. На екрана Настройки докоснете командния бутон **Предупредителни съобщения** .
- 3. Докоснете плъзгащия се регулатор **Сила на предупредителния звуков сигнал** и изтеглете курсора наляво, за да намалите силата на звука или надясно, за да увеличите силата на звука. Като алтернатива можете да докоснете командните бутони  $\bullet$  или  $\bullet$  от двете страни на плъзгащия се регулатор, за да намалите или увеличите стойността. Предупредителният звуков сигнал се пуска за кратко с новоизбраната сила на звука.
- 4. Запаметете Вашите промени или променете друга желана опция на екрана Настройки на предупредителни съобщения.

## **Предупредителен звуков сигнал**

Можете да промените алармения звуков сигнал за предното стъкло, като докоснете директно екрана Настройка на предупредителни съобщения на падащото меню със заглавието Предупредителен звуков сигнал и да изберете една от трите опции.

**УКАЗАНИЕ** Наименованията на опциите могат да бъдат различни за отделните страни.

За промяна на предупредителния звуков сигнал постъпете както следва:

- 1. На лентата за навигация докоснете символа **Настройки**  $\tilde{\mathbf{x}}_{\alpha}$
- 2. На екрана Настройки докоснете командния бутон **Предупредителни съобщения** .

Като алтернатива можете да докоснете също лентата за навигация върху символа **Предупредително съобщение**, за да отворите екрана Настройка на предупредителни съобщения.

3. Докоснете падащото меню **Предупредителен звуков сигнал** и изберете една опция.

Избраният предупредителен звуков сигнал се пуска за кратко.

4. Запаметете Вашите промени или променете друга желана опция на екрана Настройки на предупредителни съобщения.

# **Полета за избор на опции за предупредителни съобщения**

На екрана Настройки на предупредителни съобщения се намират три полета за избор:

1. Поле за избор Избор или отмяна на избора на потвърждение на настройките на параметрите на дисплея.

Обикновено това поле за избор е избрано и затова всеки път, когато промените зададена стойност на важен параметър, включително продължителност на цикъла, температура, обороти, профил на ускорение и спиране, се показва изскачащ прозорец за потвърждение.

Можете да отмените избора на това поле за избор, за да деактивирате съобщенията за потвърждение на запаметяване на променени данни за продължителност на цикъла, температура, обороти, параметри на ускорение и спиране и веднага да активирате командния бутон Запаметяване. Но тогава съобщенията за потвърждение продължават да се показват за други настройки, напр. при промяна на настройки за алармени или предупредителни съобщения.

2. Поле за избор Избор или отмяна на избора на показване на указания за прекратяване на цикъла.

Обикновено това поле за избор е избрано и затова всеки път, когато е завършен цикъл на центрофугиране, както за обикновени цикли, така и за програмирани цикли, се показва изскачащ прозорец за край на цикъла. Можете да отмените избора на това поле за избор, за да деактивирате съобщението за край на цикъла.

3. Поле за избор Избор или отмяна на избора на показване на указание за автом. затваряне след %5 секунди .

Обикновено това поле за избор е избрано и затова затваря автоматично всички съобщения за потвърждение, съобщения за край на цикъла и уведомления за импортиране/експортиране след време на неактивност от 5 секунди.

Можете да отмените избора на това поле за избор, така че да е необходимо ръчно докосване на командния бутон **OK** или символа Х в горния десен ъгъл на посочения преди това прозорец за съобщение.

4. Запаметете Вашите промени или променете друга желана опция на екрана Настройки на предупредителни съобщения.

# **3. 6. 3. Контрол на достъпа**

Посредством докосване на командния бутон **Контрол на достъпа** на екрана Настройки влизате в екрана Контрол на достъпа.

На екрана Контрол на достъпа можете да превключвате между режимите Без контрол на достъпа и С контрол на достъпа.

Обикновено центрофугата е настроена за режим без контрол на достъпа, т.е. не е необходимо да въвеждате код за достъп, за да използвате и управлявате прибора. Опцията С контрол на достъпа изисква код за достъп от всички потребители, които използват разширените функции на центрофугата или които желаят да променят своите настройки (пълен списък се съдържа в [Таблица 3–2\)](#page-64-0).

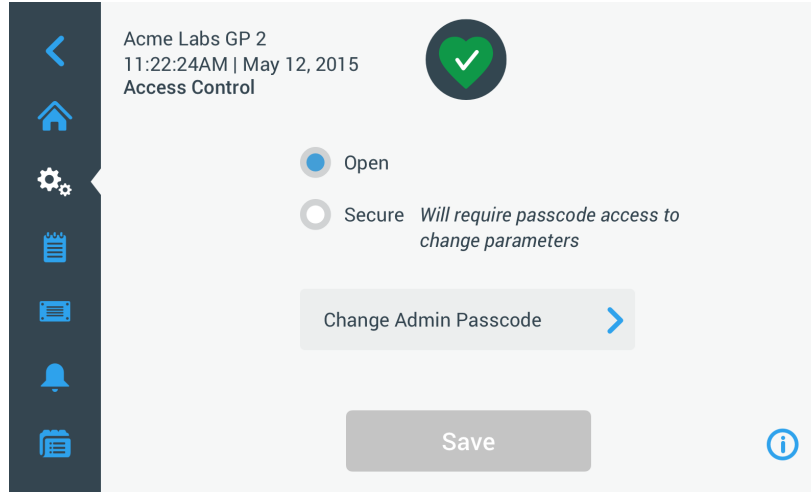

<span id="page-63-0"></span>Изображение 3–58: Настройки -> Екран Контрол на достъпа

При избрана опция С контрол на достъпа се показва команден бутон Регистрация в горния десен ъгъл на сензорния дисплей. Ако не сте се регистрирали и докоснете произволен символ или произволен команден бутон, който активира защитена с код за достъп функция, към Вас се отправя подкана да въведете кода за достъп и да се регистрирате.

**УКАЗАНИЕ** Специални кодове за достъп са необходими единствено за екраните Фабрични настройки и Сертифициране на поле; те се различават от кода за достъп за администратор. Достъпът до тези екрани е запазен за сервиза на Thermo Scientific.

Следващото съпоставяне на работата със респ. без контрол на достъпа показва, кога е необходимо въвеждане на код за достъп.

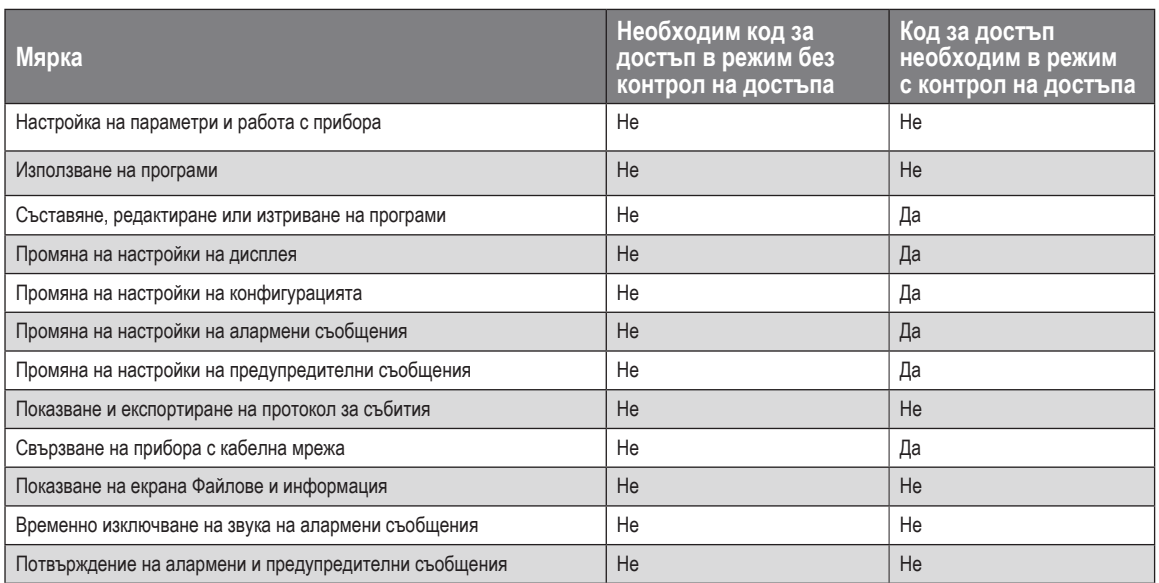

<span id="page-64-0"></span>Таблица 3–2: Задължително въвеждане на код за достъп при работа със или без контрол на достъпа

Когато желаете да превключите от режим Без контрол на достъпа към режим С контрол на достъпа, при докосване на командния бутон Запаметяване към Вас се отправя подкана да въведете кода за достъп за администратор, преди да бъде приета промяната. Всички прибори се доставят с един и същ, предварително фабрично програмиран код за достъп за администратори. Кодът за достъп е отпечатан в наръчника.

#### <span id="page-64-1"></span>**Промяна на кода за достъп за администратора**

В случай че трябва да промените стандартния код за достъп, можете да направите това от екрана Контрол на достъпа посредством докосване на командния бутон **Промяна на кода за достъп за администратора**.

**УКАЗАНИЕ** За администратора фабрично е настроен кодът за достъп 00000.

За промяна на кода за достъп за администратора постъпете както следва:

- 1. На лентата за навигация докоснете символа **Настройки** .
- 2. На екран Настройки докоснете командния бутон **Контрол на достъпа** .

Появява се екранът Контрол на достъпа, както е показано горе на [Изображение 3–58](#page-63-0).

- 3. Докоснете на екран Контрол на достъпа командния бутон **Промяна на кода за достъп за администратора**. Показва се подкана за въвеждане на кода за достъп и Ви подканя да въведете кода за достъп за администратора.
- 4. Въведете от клавиатурата стария код за достъп за администратора.

Показва се следваща подкана за въвеждане на кода за достъп и Ви подканя да въведете новия код за достъп за администратора.

- 5. Въведете от клавиатурата новия код за достъп за администратора.
- 6. Показва се трета подкана за въвеждане на кода за достъп и Ви подканя да въведете още веднъж новия код за достъп за администратора.
- 7. За потвърждение въведете от клавиатурата още веднъж новия код за достъп за администратора.

Показанието се връща към екрана Контрол на достъпа. Режимът на работа се променя от Без контрол на достъпа към С контрол на достъпа и сега командният бутон Запаметяване е на син фон и показва, че можете да запаметите Вашите промени.

- 8. Докоснете командния бутон **Запаметяване**, за да запаметите новия код за достъп.
- 9. Появява се изскачащ прозорец с указанието, че Вашият код за достъп е променен.
- 10. За приемане на промените докоснете командния бутон **OK** в появяващия се сега изскачащ прозорец. Посредством докосване на символа  $\times$  този прозорец се затваря без запаметяване на промените.
- 11. Запишете новия код за достъп за администратор за бъдещи цели.

# **Превключване към режим с контрол на достъпа**

Превключването от режим Без контрол на достъпа към режим С контрол на достъпа се извършва посредством докосване на командния бутон за опция **С контрол на достъпа** на екрана Контрол на достъпа.

За промяна на кода за достъп за администратора постъпете както следва:

- 1. В случай че не знаете кода за достъп, можете да направите справка за фабрично настроения код за достъп за администратор в инструкцията за работа. Допълнителна информация за това се съдържа в раздел ["Промяна на кода за](#page-64-1)  [достъп за администратора" на стр. 3-33](#page-64-1).
- 2. На лентата за навигация докоснете символа **Настройки** .
- 3. На екран Настройки докоснете командния бутон **Контрол на достъпа** .

Появява се екранът Контрол на достъпа.

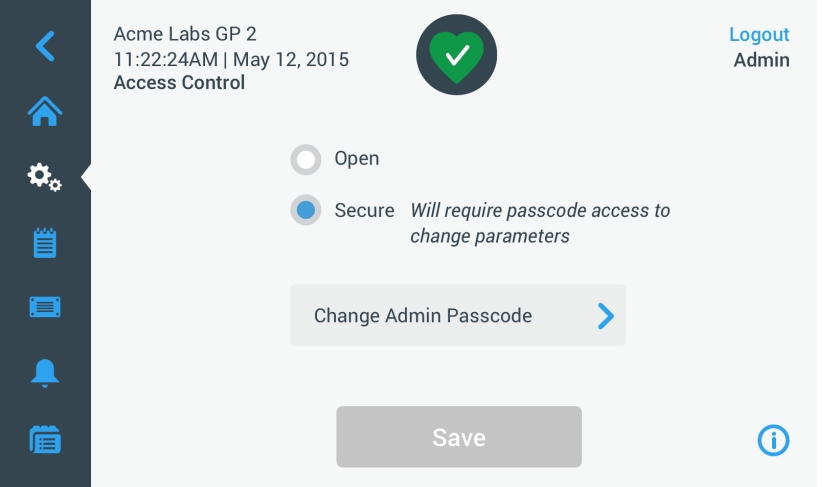

Изображение 3–59: Настройки -> Контрол на достъпа: Екран Контрол на достъпа при работа с контрол на достъпа

4. Докоснете на екран Контрол на достъпа командния бутон за опция **С контрол на достъпа**.

Показва се подкана за въвеждане на кода за достъп и Ви подканя да въведете кода за достъп за администратора. Показанието се връща към екрана Контрол на достъпа. Режимът на работа се променя от Без контрол на достъпа към С контрол на достъпа и сега командният бутон Запаметяване е на син фон и показва, че можете да запаметите Вашите промени.

5. Докоснете командния бутон **Запаметяване**, за да запаметите новия код за достъп.

Появява се изскачащ прозорец с указанието, че режимът за достъп е променен успешно и е превключено към режима с контрол на достъпа. От сега нататък е необходимо въвеждане на код за достъп.

6. За потвърждение на промените докоснете в този изскачащ прозорец команден бутон **OK**. Посредством докосване на символа  $\times$  този прозорец се затваря без запаметяване на промените.

Показанието се връща към екрана Контрол на достъпа. На екрана Контрол на достъпа в горния десен ъгъл сега се вижда командният бутон Отписване от регистрация и името на сегашния потребител. До командния бутон Код за достъп за администратор е прибавен също така командният бутон Създаване на код на достъп за потребител.

# **Промяна на кода за достъп за потребител**

С наличния само в режим С контрол на достъпа (вижте по-горе) команден бутон Създаване на код на достъп за потребител след регистрация с кода за достъп за администратор можете да създадете отделни кодове за достъп за други потребители. След това тези потребители могат да работят с центрофугата, но не могат да променят настройки.

# **3. 6. 4. Елементи за управление**

Посредством докосване на командния бутон **Елементи за управление <sup>≥</sup> на екрана Настройки влизате в екрана Елементи** за управление. Екранът Елементи за управление съдържа осем разположени един над друг командни бутона. С тези командни бутони можете да съгласувате действието на елементите за управление и елементите на дисплея на началния екран с Вашите изисквания и да променяте фабричните стандартни настройки. На екрана Елементи за управление са налични следните опции:

- Зададени стойности
- Режим Зададени стойности
- Показване на времето
- Предварителна настройка на импулси
- Автом. отваряне на капака
- Компресор ИЗКЛ. (само при прибори с охлаждане)
- План за използване
- Чаши на ротора

Екранът Елементи за управление съдържа повече опции, отколкото могат да се поберат на един екран. Затова той разполага с лента за прелистване вдясно до командните бутони. Посредством докосване и преместване на лентата за прелистване могат да бъдат показани скрити опции.

# <span id="page-66-0"></span>**Зададени стойности**

Командният бутон **Зададени стойности** отваря екран за въвеждане на зададени стойности, на който можете да въведете стандартни стойности, които се показват на началния екран в полетата Обороти, Ускорение, Спиране и Температура, когато включите центрофугата или когато центрофугата е спряла напълно след цикъл. Като въведете най-подходящите за Вас настройки, можете да промените фабричните стандартни настройки, за да съгласувате оптимално настройките с Вашите изисквания.

В Разширен режим можете да изберете, в какъв времеви режим трябва да работи обикновено центрофугата: режим ACE, режим с предварително настроена продължителност или непрекъснат режим. Стандартният режим позволява само една зададена стойност с предварително настроена продължителност.

[Таблица 3–3](#page-66-1) съдържа списък на опциите на екрана Зададени стойности и описва съответните им функции.

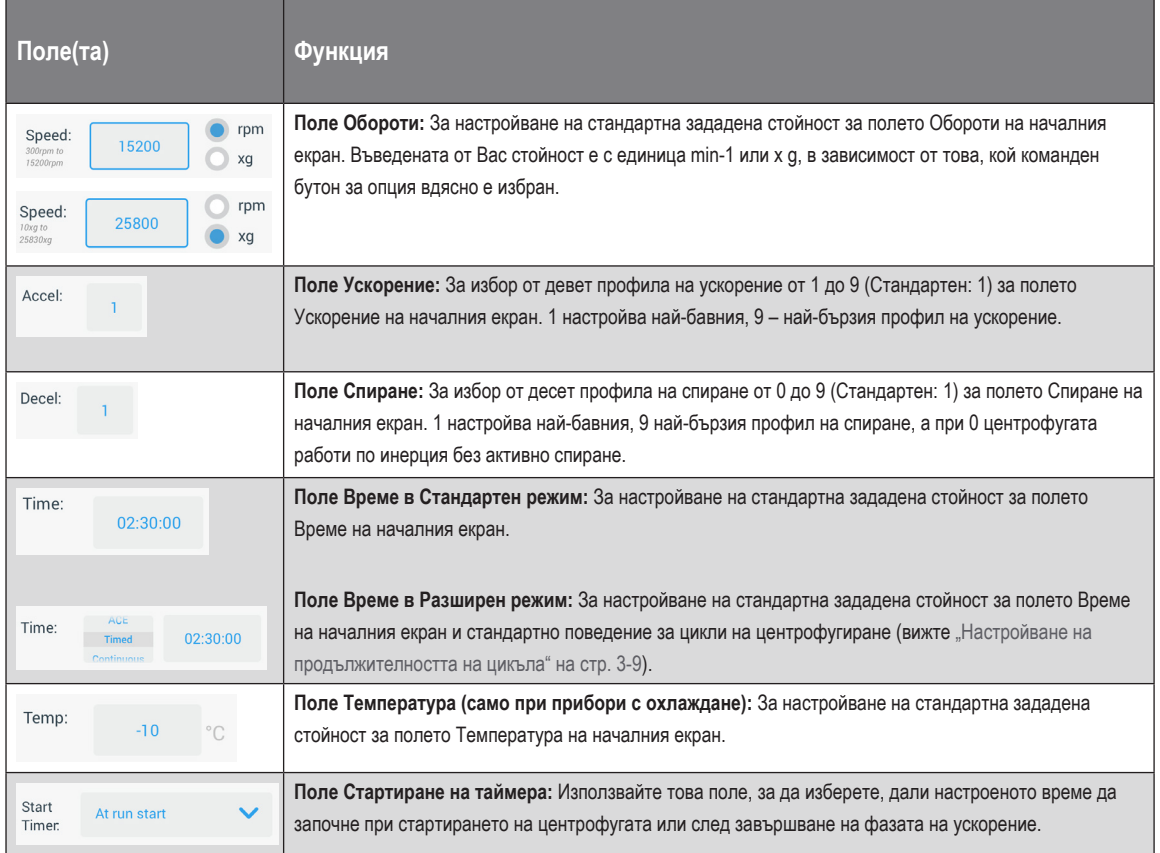

<span id="page-66-1"></span>Таблица 3–3: Настройки -> Елементи за управление -> Разяснение на опциите на екрана Зададени стойности

## **Зададени стойности за Разширен и Стандартен режим**

Ако центрофугата е настроена за работа в Стандартен режим (вижте следващия раздел "Режим Зададени стойности" на стр. [3-37](#page-68-0)), се появява екранът Зададени стойности: Стандартни.

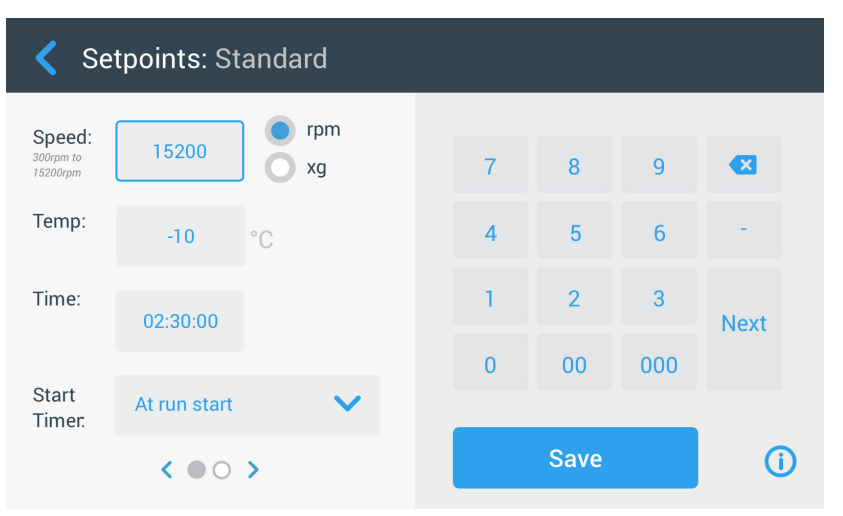

Изображение 3–60: Настройки -> Елементи за управление -> Екран Зададени стойности: Стандартни при центрофуга с охлаждане

**УКАЗАНИЕ** При центрофуги без охлаждане полето Температура не е налично.

Ако центрофугата е настроена за работа в Разширен режим (вижте следващия раздел "Режим Зададени стойности" на стр. [3-37](#page-68-0)), вместо него се появява екранът Зададени стойности: Разширени.

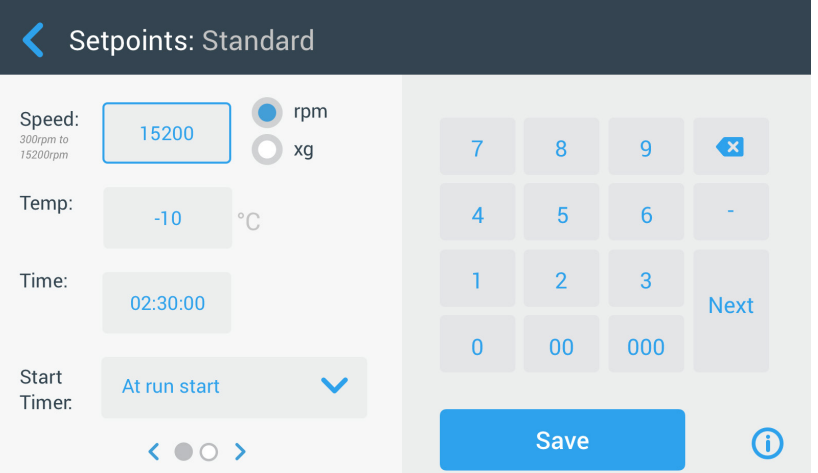

<span id="page-67-0"></span>Изображение 3–61: Настройки -> Елементи за управление -> Екран Зададени стойности: Разширени при центрофуга без охлаждане

За индивидуална настройка на зададените стойности в Стандартен режим и Разширен режим постъпете както следва :

- 1. На лентата за навигация докоснете символа **Настройки**  $\ddot{\mathbf{X}}_{\alpha}$ .
- 2. На екран Настройки докоснете командния бутон **Елементи за управление** . Появява се екранът Елементи за управление.
- 3. Докоснете командния бутон **Зададени стойности**.

Екранът Зададени стойности: Стандартни или екранът Зададени стойности: Разширени се появява, както е показано на [Изображение 3–61](#page-67-0) горе.

4. За съгласуване на стандартната зададена стойност, която се показва в съответното поле на началния екран, със специфичните изисквания на клиента, докоснете полето за въвеждане и след това въведете Вашата стандартна стойност от клавиатурата вдясно.

Предходните стойности се променят веднага щом започнете въвеждането на цифри от клавиатурата.

5. Посредством докосване на **Напред** на клавиатурата преминавате към следващото поле за въвеждане на зададена стойност.

Когато въведената стойност за обороти е правилна, курсорът автоматично преминава към следващото поле.

Ако току-що въведената от Вас зададена стойност не е подходяща за работата на центрофугата, под полето за въвеждане на зададената стойност се появява предупредителното указание Извън допустимия диапазон, както е показано в следващия пример [Изображение 3–62](#page-68-1). За да можете да продължите операцията, трябва задължително да въведете допустима зададена стойност.

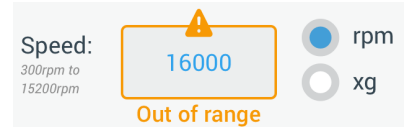

<span id="page-68-1"></span>Изображение 3–62: Настройки -> Елементи за управление -> Екран Зададени стойности: Предупредително съобщение Стойността се намира извън допустимия диапазон

- 6. Докоснете командния бутон **Запаметяване**, за да запаметите новата/ите зададена/и стойност/и. Появява се изскачащ прозорец с указанието, че зададените стойности са успешно променени.
- 7. За приемане на промените докоснете командния бутон **OK** в появяващия се сега изскачащ прозорец. Посредством докосване на символа  $\times$  този прозорец се затваря без запаметяване на промените.

Показанието се връща към екрана Елементи за управление.

Новите зададени стойности се показват в съответните полета на началния екран.

## <span id="page-68-0"></span>**Режим Зададени стойности**

С този команден бутон можете да решите, дали желаете да използвате центрофугата в Стандартен режим (фабрично настроен) или Разширен режим зададени стойности. В Стандартен режим можете да използвате центрофугата само в един единствен режим с предварително настроена продължителност, докато в Разширен режим можете да избирате, кой режим с предварително настроена продължителност трябва да се изпълни преди стартирането на центрофугата.

За превключване между Стандартен режим и Разширен режим постъпете както следва :

- 1. На лентата за навигация докоснете символа **Настройки** .
- 2. На екран Настройки докоснете командния бутон **Елементи за управление** . Появява се екранът Елементи за управление.
- 3. Докоснете екрана **Режим Зададени стойности** и изберете Разширени, ако желаете да извършите индивидуални настройки, респ. Стандартни, ако искате да се върнете към фабричната стандартна настройка.
- 4. Докоснете командния бутон **Запаметяване**, за да запаметите новия режим Зададени стойности. Появява се изскачащ прозорец с указанието, че режимът Зададени стойности е успешно променен.
- 5. За приемане на промените докоснете командния бутон **OK** в появяващия се сега изскачащ прозорец. Посредством докосване на символа  $\times$  този прозорец се затваря без запаметяване на промените.

Показанието се връща към екрана Елементи за управление.

Ако сте избрали опцията Разширен режим, на екрана се добавя Click Wheel с опциите за центрофугиране с предварително настроена продължителност. Отваря се, когато докоснете полето **Време** на началния екран.

Ако сте се върнали към Стандартен режим, не се появява Click Wheel с опциите за центрофугиране с предварително настроена продължителност.

6. Допълнителна информация относно индивидуалните настройки в Стандартен режим респ. Разширен режим се съдържат в предходния раздел ["Зададени стойности" на стр. 3-35](#page-66-0).

### **Показване на времето**

С командния бутон **Показване на времето** можете да изберете, дали таймерът в полето Време на началния екран да отброява право или обратно, докато работи центрофугата. Налични са следните опции:

- Изтекло: При тази настройка таймерът продължава да работи непрекъснато при непрекъснат режим на работа, а при режим с предварително настроена продължителност – до настроеното време.
- Оставаща продължителност на цикъла: При тази настройка таймерът отброява от настроената продължителност назад до нула.

За превключване между право и обратно отброяване постъпете както следва :

- 1. На лентата за навигация докоснете символа **Настройки** .
- 2. На екран Настройки докоснете командния бутон **Елементи за управление** . Появява се екранът Елементи за управление.
- 3. Докоснете менюто **Показване на времето** и изберете опцията **Изтекло** за право отброяване на таймера (фабрична стандартна настройка) или опцията **Оставащо** за обратно отброяване на таймера.
- 4. Докоснете командния бутон **Запаметяване**, за да запаметите новия вид показване на времето. Появява се изскачащ прозорец с указанието, че видът показване на времето е успешно променен.
- 5. За приемане на промените докоснете командния бутон **OK** в появяващия се сега изскачащ прозорец. Посредством докосване на символа  $\times$  този прозорец се затваря без запаметяване на промените. Показанието се връща към екрана Елементи за управление.

# <span id="page-69-0"></span>**Предварителна настройка на импулси**

Командният бутон **Предварителна настройка на импулси** отваря екрана Предварителна настройка на импулси, на който можете да настроите стандартното действие на командния бутон Импулси на началния екран. За индивидуално конфигуриране на командния бутон Импулси са на разположение следните опции:

- Непрекъснат режим на работа (фабрично настроен): С тази опция центрофугата работи постоянно със зададените обороти (инструкции относно предварителната настройка на зададените обороти се съдържат в раздел ["Зададени](#page-66-0)  [стойности" на стр. 3-35\)](#page-66-0), докато я спрете посредством докосване на командните бутони Импулси > или Стоп | на началния екран.
- Макс. обороти: При избор на тази опция центрофугата се ускорява до максималните обороти и след това спира.
- 15 сек., 30 сек., 1 мин.: При избор на една от тези опции броячът се активира едва след достигане на максималните обороти.

За избор на стандартното поведение на командния бутон Импулси >> постъпете както следва:

- 1. На лентата за навигация докоснете символа **Настройки** .
- 2. На екран Настройки докоснете командния бутон **Елементи за управление** . Появява се екранът Елементи за управление.
- 3. Докоснете командния бутон **Предварителна настройка на импулси**. Появява се екранът Предварителна настройка на импулси.
- 4. Изберете една от предложените опции.
- 5. Докоснете командния бутон **Запаметяване**, за да запаметите промененото стандартно поведение на командния бутон Импулси >>.

Появява се изскачащ прозорец с указанието, че настройката на командния бутон Импулси > е успешно променена.

6. За приемане на промените докоснете командния бутон **OK** в появяващия се сега изскачащ прозорец. Посредством докосване на символа  $\times$  този прозорец се затваря без запаметяване на промените. Показанието се връща към екрана Елементи за управление.

# **Автом. отваряне на капака**

В това меню можете да настроите, дали капакът на центрофугата да остане затворен или да се деблокира автоматично след завършване на цикъл на центрофугиране. В падащото меню се намират само две опции:

- Да: Капакът се деблокира автоматично след завършване на цикъла на центрофугиране.
- Не: Капакът остава затворен след завършване на цикъла на центрофугиране.

За превключване между опциите Автоматично отваряне и Оставане затворен постъпете както следва :

- 1. На лентата за навигация докоснете символа **Настройки**  $\tilde{\mathbf{x}}_{\alpha}$
- 2. На екран Настройки докоснете командния бутон **Елементи за управление** . Появява се екранът Елементи за управление.
- 3. Докоснете екрана **Автом. отваряне на капака** и изберете опцията **Да**, ако желаете капакът да се деблокира, респ. **Не**, ако капакът трябва да остава затворен (фабрична настройка).
- 4. Докоснете командния бутон **Запаметяване**, за да запаметите стандартната настройка Отваряне/Затворен. Появява се изскачащ прозорец с указанието, че настройката е успешно записана.
- 5. За приемане на промените докоснете командния бутон **OK** в появяващия се сега изскачащ прозорец. Посредством докосване на символа  $\times$  този прозорец се затваря без запаметяване на промените.

Показанието се връща към екрана Елементи за управление.

## **Компресор Изкл**

Посредством натискане на командния бутон **Компресор Изкл** се отваря екранът Компресор Изкл. При напълнени центрофуги на този екран можете да настроите таймер за режим на пестене на енергия, който изключва компресора след време на неактивност, което може да се настрои.

**УКАЗАНИЕ** При модели с вентилация този екран не е наличен.

При неактивност на компресора за таймера са налични следните опции:

- Никога (фабрично настроена): С тази опция компресорът продължава да работи, докато е включена центрофугата. Следователно можете да докоснете командния бутон Предварително темпериране на началния екран и веднага да започнете предварителното темпериране на пробите.
- 30 мин., 1 ч., 4 ч., 8 ч.: С тези опции компресорът се изключва автоматично след избраното време на неактивност. След като сте натиснали командния бутон Предварително темпериране на началния екран, пестите енергия, но е възможно да чакате, докато се включи компресорът, преди да се стартира предварителното темпериране на Вашите проби.

За деактивиране на таймера при неактивност на компресора постъпете както следва:

- 1. На лентата за навигация докоснете символа **Настройки** .
- 2. На екран Настройки докоснете командния бутон **Елементи за управление** . Появява се екранът Елементи за управление.
- 3. Докоснете командния бутон **Компресор Изкл**. Появява се долу показаният екран Компресор Изкл.
- 4. Изберете една от предложените опции.
- 5. Докоснете командния бутон **Запаметяване**, за да запаметите новия таймер при неактивност на компресора. Появява се изскачащ прозорец с указанието, че таймерът на компресора е успешно променен.
- 6. За приемане на промените докоснете командния бутон **OK** в появяващия се сега изскачащ прозорец. Посредством докосване на символа  $\times$  този прозорец се затваря без запаметяване на промените.

Показанието се връща към екрана Елементи за управление.

#### **План за използване**

С командния бутон **План за използване** отваряте екрана План за използване, на който можете да настроите автоматично включване и/или изключване на центрофугата в произволно време на деня за ден от седмицата.

Можете да настроите план за използване за Автом. ВКЛ и Автом. ИЗКЛ и директно да активирате единия или двата или да оставите деактивирани за по-късно използване.

### **План за използване Автом. ВКЛ**

- 1. На лентата за навигация докоснете символа **Настройки** .
- 2. На екран Настройки докоснете командния бутон **Елементи за управление** . Появява се екранът Елементи за управление.
- 3. Докоснете на екран Елементи за управление командния бутон **План за използване**.

Появява се екранът План за използване.

Ако още не сте конфигурирали планове за използване, се деактивират както планът за използване Автом. ВКЛ, така и планът за използване Автом. ИЗКЛ.

- 4. Докоснете командния бутон **Редактиране** за опцията Автом. ВКЛ, за да стартирате настройката на план за използване. Появява се екранът Предварителни настройки за Автом. старт.
- 5. Докоснете произволен ден от седмицата, напр. понеделник.
- 6. Докоснете **AM** или **PM**, за да изберете предиобед или следобед.

**УКАЗАНИЕ** Ако в Настройки -> Дисплей -> Часово време командният бутон за опция е настроен на 24-часово показание, възможността за диференциране между AM и PM не се показва (допълнителна информация вижте ["Часово](#page-75-0)  [време" на стр. 3-44](#page-75-0)).

- 7. Докоснете полето **Време на включване** и въведете часовото време, в което трябва да стартира центрофугата.
- 8. Докоснете полето **Темп** (само при прибори с охлаждане) и при необходимост въведете целева температура за процеса на предварително темпериране.

**УКАЗАНИЕ** Моля вземете предвид указанието за охлаждане и внимавайте капакът да е затворен в програмирания момент на стартиране.

9. Докоснете допълнителни дни и при необходимост повторете операцията за други дни от седмицата.

10. Докоснете командния бутон **Запаметяване**, за да запаметите новия план за използване Автом. ВКЛ.

Показва се изскачащ прозорец с предупредителното указание, че е възможно замръзване на остатъци от кондензат в камерата за центрофугиране.

**УКАЗАНИЕ** Моля вземете предвид предупредителното указание за възможна кондензация и внимавайте в камерата за центрофугиране да не може да замръзне кондензат.

11. За приемане на промените докоснете командния бутон **OK** в появяващия се сега изскачащ прозорец.

Показанието се връща към екрана План за използване.

12. Когато докоснете на екрана План за използване **Плъзгащия се регулатор** над полето План за използване, индикацията се променя на **Активиран**.

Сега Вашият план за използване Автом. вкл. е активен и центрофугата включва автоматично в определените моменти.

#### **План за използване Автом. ИЗКЛ**

- 1. На лентата за навигация докоснете символа **Настройки** .
- 2. На екран Настройки докоснете командния бутон **Елементи за управление** . Появява се екранът Елементи за управление.
- 3. Докоснете на екран Елементи за управление командния бутон **План за използване**. Появява се екранът План за използване. Ако още не сте конфигурирали планове за използване, се деактивират както планът за използване Автом. ВКЛ, така и планът за използване Автом. ИЗКЛ.
- 4. Докоснете командния бутон **Редактиране** за опцията Автом. ИЗКЛ, за да стартирате настройката на план за използване. Появява се екранът Предварителни настройки за Автом. стоп.
- 5. Изберете дните от седмицата и настройте времената на спиране, както е описано по-горе за Автом. ВКЛ.
- 6. Докоснете полето за избор **Автом. отваряне на капака**, за да се отвори автоматично капакът след цикъла на центрофугиране.

**УКАЗАНИЕ** Моля вземете под внимание указанията за възможни ефекти, които може да има отворен капак върху функцията Автом. ВКЛ и не забравяйте, че при използване на функцията Автом. ИЗКЛ трябва да отворите капака след процеса на охлаждане, за да предотвратите образуването на кондензат.

- 7. Докоснете допълнителни дни и при необходимост повторете операцията за други дни от седмицата.
- 8. Докоснете командния бутон **Запаметяване**, за да запаметите новия план за използване Автом. ВКЛ.

Ако сте избрали опцията Автом. отваряне на капака, се появява изскачащ прозорец, който Ви обръща внимание на опасността отворен капак евентуално да възпрепятства следващия план за използване Автом. ВКЛ.

**УКАЗАНИЕ** Вземете под внимание предупредителното съобщение по отношение на отворения капак и вземете предпазни мерки за затваряне на капака, преди да се задейства следващият план за използване Автом. ИЗКЛ.

9. За приемане на промените докоснете командния бутон **OK** в появяващия се сега изскачащ прозорец.

Показанието се връща към екрана План за използване.

10. Когато докоснете на екрана План за използване **Плъзгащия се регулатор** над полето План за използване, индикацията се променя на **Активиран**.

Сега Вашият план за използване Автом. ИЗКЛ е активен. В предварително настроените времена центрофугата се изключва автоматично.

При двата плъзгащи се регулатора над полетата Автом. ВКЛ и Автом. ИЗКЛ сега стои Активиран (вижте [Изображение](#page-72-0)  [3–63](#page-72-0)).
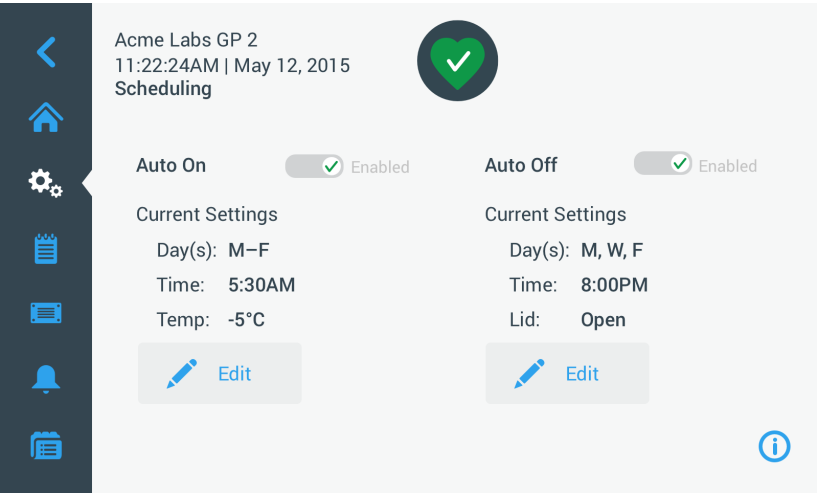

Изображение 3–63: Настройки -> Екран План за използване (всички планове за използване деактивирани)

#### **Чаши на ротора**

С командния бутон **Чаши на ротора** влизате в екрана Чаши на ротора. На екрана Чаши на ротора при запитването за ротор можете да активирате и настроите избора на стандартния ротор (вижте ["Идентифициране на ротори и чаши" на стр. 2-8](#page-26-0)). От опит се знае, че при много потребители при всеки ротор се предпочита използването на определен тип чаши. Когато този тип чаши е записан при запитването за ротор като обикновено избиран тип, при конфигурирането може да се спести ценно време.

В случай че не съществува необходимост от потвърждаване на типа чаши в подканата за идентифициране на ротора, например защото изобщо не се използва друг тип чаши, можете напълно да деактивирате запитването за типа чаши.

За определяне на конкретен тип чаши като стандартен при запитването за ротор постъпете както следва:

- 1. На лентата за навигация докоснете символа **Настройки** .
- 2. На екран Настройки докоснете командния бутон **Елементи за управление** . Появява се екранът Елементи за управление.
- 3. Докоснете командния бутон **Чаши на ротора**.

Появява се екранът Чаши на ротора.

4. Докоснете един от падащите списъци, за да изберете друг тип чаши.

В случай че не съществува необходимост от потвърждаване на типа чаши в подканата за идентифициране на ротора, можете да деактивирате полето за избор за активиране на запитването за типа чаши преди всеки цикъл на центрофугиране.

- 5. Докоснете командния бутон **Запаметяване**, за да запаметите стандартния избор за запитването за ротор. Появява се изскачащ прозорец с указанието, че настройката е успешно записана.
- 6. За приемане на промените докоснете командния бутон **OK** в появяващия се сега изскачащ прозорец. Посредством докосване на символа  $\times$  този прозорец се затваря без запаметяване на промените. Показанието се връща към екрана Елементи за управление.

# **3. 7. Дисплей**

Посредством докосване на командния бутон **Дисплей <u>на екрана</u> Настройки влизате в екрана Дисплей**. Екранът Дисплей съдържа няколко разположени един над друг командни бутона. С помощта на тези командни бутони можете да формулирате характеристиките на дисплея за всички екрани на графичния потребителски интерфейс в съответствие с Вашите изисквания и да замените фабричните предварителни настройки. На екрана Дисплей са налични следните опции:

- Яркост
- Език
- Автом. дата/часово време
- Дата
- Часово време
- Регион
- Обознач. на прибора
- Чувствителност на екрана
- Калибриране на екрана

Екранът Дисплей съдържа повече опции, отколкото могат да се поберат на един екран. Затова той разполага с лента за прелистване вдясно до командните бутони.

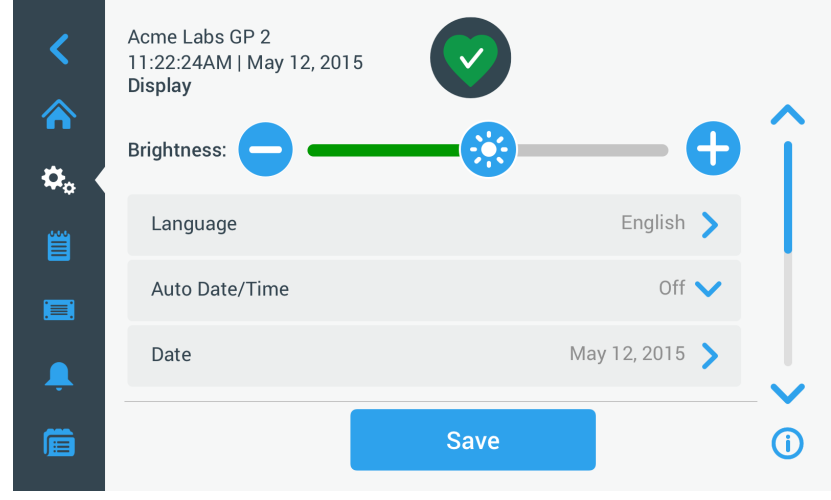

Изображение 3–64: Настройки -> Екран Дисплей

Посредством докосване и преместване на лентата за прелистване могат да бъдат показани скрити опции.

Желаните опции се избират, като се преместват плъзгащ се регулатор или като бъдат докоснати **Отварящи се списъци** на екрана. Можете да извършвате промени на една, няколко или всички опции, преди да приемете Вашия избор с командния бутон **Запаметяване**.

#### **3. 7. 1. Яркост**

Ако осветеността в обкръжаващата среда затруднява четенето на дисплея на центрофугата, можете да промените яркостта директно на екрана Дисплей. За целта трябва да се докосне плъзгащия се регулатор Яркост и да се премести подходящо.

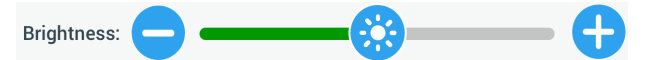

Изображение 3–65: Настройки -> Екран Дисплей -> Яркост

За промяна на яркостта постъпете както следва:

- 1. На лентата за навигация докоснете символа **Настройки**  $\ddot{\mathbf{X}}_{\alpha}$ .
- 2. На екран Настройки докоснете командния бутон **Дисплей** . Появява се екранът Дисплей.
- 3. Докоснете плъзгащия се регулатор **Яркост** и изтеглете курсора наляво, за да намалите яркостта или надясно, за да увеличите яркостта. Като алтернатива можете да докоснете командните бутони • или • от двете страни на плъзгащия се регулатор, за да намалите или увеличите стойността.

В зависимост от това в коя посока движите плъзгащия се регулатор, дисплеят се затъмнява или осветява.

Когато извършвате промени, в долния край на екрана се откроява командният бутон Запаметяване.

4. След като сте настроили яркостта, докоснете командния бутон **Запаметяване**, за да запаметите новата настройка за яркостта на дисплея.

5. За приемане на промените докоснете командния бутон **OK** в появяващия се сега изскачащ прозорец. Посредством докосване на символа  $\times$  този прозорец се затваря без запаметяване на промените. Показанието се връща към екрана Дисплей.

## **3. 7. 2. Език**

Посредством докосване на командния бутон **Език** на екрана Настройки на дисплея се отваря екранът Език, на който можете да изберете желания от Вас език на дисплея (предварително е настроен английски). Тази настройка презаписва избора на език, който сте направили по време на първоначалното конфигуриране (вижте ["Основна настройка" на стр. 1-5\)](#page-18-0).

За настройване на езика на дисплея постъпете както следва:

- 1. На лентата за навигация докоснете символа **Настройки** .
- 2. На екран Настройки докоснете командния бутон **Дисплей** . Появява се екранът Дисплей.
- 3. Докоснете на екран Дисплей командния бутон **Език**. Екранът Език се появява с колело за настройка и подканя към избор на език на дисплея.
- 4. Прокарайте пръсти по колелото нагоре или надолу, за да настроите желания език (предварително е настроен английски). Когато извършвате промени, в долния край на екрана се откроява командният бутон Запаметяване.
- 5. След като сте настроили езика, докоснете командния бутон **Запаметяване**.
- 6. За приемане на промените докоснете командния бутон **OK** в появяващия се сега изскачащ прозорец. Посредством докосване на символа  $\times$  този прозорец се затваря без запаметяване на промените.

Езикът на дисплея на графичния потребителски интерфейс е съответно пренастроен.

Показанието се връща към екрана Дисплей.

### **3. 7. 3. Автом. дата/часово време**

Ако центрофуга е свързана чрез Ethernet връзка с локалната мрежа (LAN), настройката на опцията Автом. дата/часово време гарантира, че Вашата информация за дата, време и регион е синхронизирана с активната мрежа.

**УКАЗАНИЕ** Настройката Автом. дата/часово време заменя и деактивира отделните настройки за дата, часово време и регион (вижте описанието в следващите раздели). Ако предпочитате ръчна настройка на дата, часово време и/или регион, поставете тази настройка на Изкл.

За превключване между Автом. дата/часово време ВКЛ и ИЗКЛ постъпете както следва :

- 1. На лентата за навигация докоснете символа **Настройки**  $\ddot{\mathbf{X}}_{\alpha}$ .
- 2. На екран Настройки докоснете командния бутон **Дисплей** . Появява се екранът Дисплей.
- 3. Докоснете изскачащия прозорец **Автом. дата/часово време** и изберете Вкл, за да активирате автоматичното синхронизиране на дата и часово време или изберете Изкл, за да го деактивирате (в този случай трябва ръчно да настроите дата, часово време и регион).

Когато извършвате промени, в долния край на екрана се откроява командният бутон Запаметяване.

- 4. След като сте завършили тази операция, докоснете командния бутон **Запаметяване**, за да запаметите новата настройка за центрофугата.
- 5. За приемане на промените докоснете командния бутон **OK** в появяващия се сега изскачащ прозорец. Посредством докосване на символа  $\times$  този прозорец се затваря без запаметяване на промените.

Показанието се връща към екрана Дисплей.

Когато е активирана опцията Автом. дата/часово време, командните бутони Дата, Часово време и Регион са на сив фон.

#### **3. 7. 4. Дата**

С командния бутон **Дата** на екрана Настройки на дисплея се отваря екранът Дата. На екрана Дата можете да настроите датата, която се появява като поле Дата в зоната Информация и работно състояние в горния край на началния екран.

За настройване на датата постъпете както следва:

- 1. На лентата за навигация докоснете символа **Настройки**  $\ddot{\mathbf{X}}_{\alpha}$ .
- 2. На екран Настройки докоснете командния бутон **Дисплей** .
- 3. Докоснете на екран Дисплей командния бутон **Дата**. Екранът Дата се появява с колело за настройка и подканя към настройване на датата.
- 4. Докоснете един от командните бутони за опция **ММ/ДД/ГГГГ**, **ДД/ММ/ГГГГ** или **ГГГГ/ММ/ДД** в лявата страна, за да изберете формата на датата.

Сегментите на колелото за настройка се подреждат наново в съответствие с избрания формат на датата. Пример: Когато изберете командния бутон за опция ДД/ММ/ГГГГ, датата в колелото за настройка се променя на формата 28 | юли | 2018.

5. Докоснете съответно стрелката Нагоре или Надолу или прокарайте пръсти нагоре или надолу по колелото за настройка, за да настроите текущите стойности за месец, ден и година на трите колела за настройка.

Когато сте извършили промени, в долния край на екрана се откроява командният бутон Запаметяване.

- 6. След като сте настроили датата, докоснете командния бутон **Запаметяване**.
- 7. За приемане на промените докоснете командния бутон **OK** в появяващия се сега изскачащ прозорец. Посредством докосване на символа  $\times$  този прозорец се затваря без запаметяване на промените. Показанието се връща към екрана Дисплей.

**3. 7. 5. Часово време**

С командния бутон **Часово време** на екрана Дисплей се отваря екранът Часово време. На екрана Часово време можете да настроите часовото време, което се появява като поле Часово време в зоната Информация и работно състояние в горния край на началния екран.

За настройване на датата постъпете както следва:

- 1. На лентата за навигация докоснете символа **Настройки**  $\ddot{\mathbf{X}}_{\alpha}$ .
- 2. На екран Настройки докоснете командния бутон **Дисплей** .
- 3. Докоснете на екран Дисплей командния бутон **Часово време**.

Екранът Часово време се появява със състоящо се от три сегмента колело за настройка и подканя към настройване на часовото време.

4. Ако желаете, докоснете командния бутон за опция **24ч дисплей** в лявата страна на екрана, за да изберете формат на часовото време Централноевропейско време (24 часа). (стандартен формат за часовото време е AM/PM с 12 часа.)

Сегментите на колелото за настройка се подреждат наново в съответствие с формата на часовото време ЦЕВ (Централноевропейско време; 24 часа).

5. Докоснете стрелките Нагоре или Надолу или прокарайте пръсти нагоре или надолу по всяко отделно колело за настройка, за да настроите текущото часово време в часове и минути.

Когато сте извършили промени, в долния край на екрана се откроява командният бутон Запаметяване.

- 6. След като сте настроили часовото време, докоснете командния бутон **Запаметяване**.
- 7. За приемане на промените докоснете командния бутон **OK** в появяващия се сега изскачащ прозорец. Посредством докосване на символа Х този прозорец се затваря без запаметяване на промените.

Показанието се връща към екрана Дисплей.

### **3. 7. 6. Регион**

С командния бутон **Регион** на екрана Дисплей се отваря екранът Регион. На страницата Регион можете да посочите региона, в който се намира Вашата лаборатория. По този начин гарантирате, че в показанията за времето на деня на центрофугата съответно е взето под внимание лятното респ. зимното време и пренастройката от лятно към зимно време респ. обратно се извършва автоматично.

Благодарение на това не трябва 2 пъти в годината да извършвате сами смяна на времето и въпреки това гарантирате, че данните за времето в протокола за събития и диаграмите са правилни.

За избор на Вашия регион постъпете както следва:

- 1. На лентата за навигация докоснете символа **Настройки** .
- 2. На екран Настройки докоснете командния бутон **Дисплей** .
- 3. Докоснете на екран Дисплей командния бутон **Регион**.

Появява се екранът Регион. Към Вас се отправя подкана за въвеждане на региона, в който се намира Вашето местоположение, и за посочване на часовата зона.

4. Докоснете полето **Град/Страна** и въведете първите три букви на най-близкия голям град.

След като сте въвели първите три букви, приборът започва самостоятелно да търси съвпадащи наименования на градове и държави и Ви ги предлага в съответен списък за избор.

Ако въведете името на град или страна без смяна на времето, системата автоматично деактивира полето за избор Автоматична пренастройка от лятно на зимно време.

5. Ако желаете изрично да изключите функцията смяна на времето, деактивирайте полето за избор Автоматична пренастройка от лятно на зимно време. (Стандартната настройка е Вкл.)

Когато сте извършили промени, в долния край на екрана се откроява командният бутон Запаметяване.

- 6. След като сте настроили часовото време, докоснете командния бутон **Запаметяване**.
- 7. За приемане на промените докоснете командния бутон **OK** в появяващия се сега изскачащ прозорец. Посредством докосване на символа  $\times$  този прозорец се затваря без запаметяване на промените.

Показанието се връща към екрана Дисплей.

#### **3. 7. 7. Наименование на прибора**

От командния бутон **Наименование на прибора** се отваря екранът Наименование на прибора, на който можете да дадете на Вашата центрофуга име, което се показва горе на началния екран в зоната Информация и работно състояние над полето Часово време/Дата.

За редактиране на наименованието на прибора постъпете както следва:

- 1. На лентата за навигация докоснете символа **Настройки** .
- 2. На екран Настройки докоснете командния бутон **Дисплей** .
- 3. Докоснете на екран Дисплей командния бутон **Наим. на прибора**.

Появява се екранът Наимен. на прибора с подканата за въвеждане на наименование на центрофугата.

4. Проверете текстовото поле Наимен. на прибора:

Ако още не е дадено наименование на прибора, в полето Наимен. на прибора стои изречението Докоснете, за да въведете текст.

Ако вече е въведено наименование на прибора, то се появява в полето Наимен. на прибора.

5. Докоснете полето **Наимен. на прибора**, за да се покаже клавиатурата.

Ако още не е дадено наименование на прибора, маркерът се появява в полето Наимен. на прибора и Ви подканя към въвеждане на текст.

Ако вече е въведено наименование на прибора, наименованието се избира за презаписване.

- 6. Въведете желаното наименование на прибора.
- 7. След като приключите с въвеждането на текст, имате следните алтернативи:
	- a. Докоснете на клавиатурата командния бутон **Запаметяване**.
	- b. Докоснете произволно място извън клавиатурата и полето Наимен. на прибора, за да скриете клавиатурата, и след това докоснете командния бутон **Запаметяване** в долния край на екрана.
- 8. За приемане на промените докоснете командния бутон **OK** в появяващия се сега изскачащ прозорец. Посредством докосване на символа  $\times$  този прозорец се затваря без запаметяване на промените. Показанието се връща към екрана Дисплей.

# <span id="page-77-2"></span>**3. 8. Протоколи**

Посредством докосване на командния бутон **Протоколи** на лентата за навигация влизате в главния екран Протоколи, както е показано по-долу на [Изображение 3–66](#page-77-0). От главния екран Протоколи имате достъп до всички работни данни, които се регистрират от центрофугата.

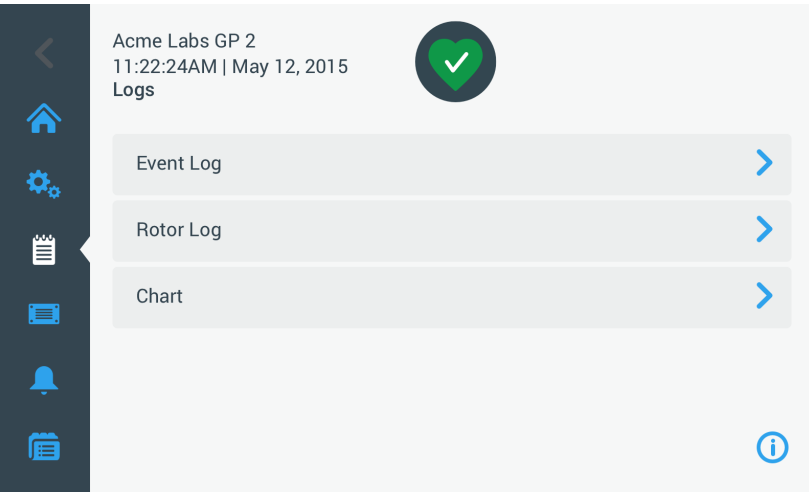

<span id="page-77-0"></span>Изображение 3–66: Главен екран Протоколи

Главният екран Протоколи разполага с три командни бутона, с които могат да се показват и експортират три вида протоколи:

- Протокол за събития, вижте описанието в следващия раздел.
- Протокол за ротора, вижте описанието в раздел ["Протокол ротори" на стр. 3-49](#page-80-0).
- Пиаграма, вижте описанието в раздел ["Диаграма" на стр. 3-50](#page-81-0).

#### **3. 8. 1. Протокол за събития**

Посредством докосване на командния бутон **Протокол за събития** на главния екран Протоколи се отваря показаният по-долу на [Изображение 3–67](#page-77-1) екран Протокол за събития. Екранът Протокол за събития съдържа списък с последните 100 протоколирани от центрофугата събития, включително работни състояния и необичайни условия, като например алармени състояния. Най-новите събития стоят най-горе в списъка, най-старите - най-долу. Щом протоколът на центрофугата достигне 100 събития, най-новите събития заменят най-старите събития.

В изскачащ прозорец непосредствено до списъка със събития протоколът може да се сортира по избрани класове събития.

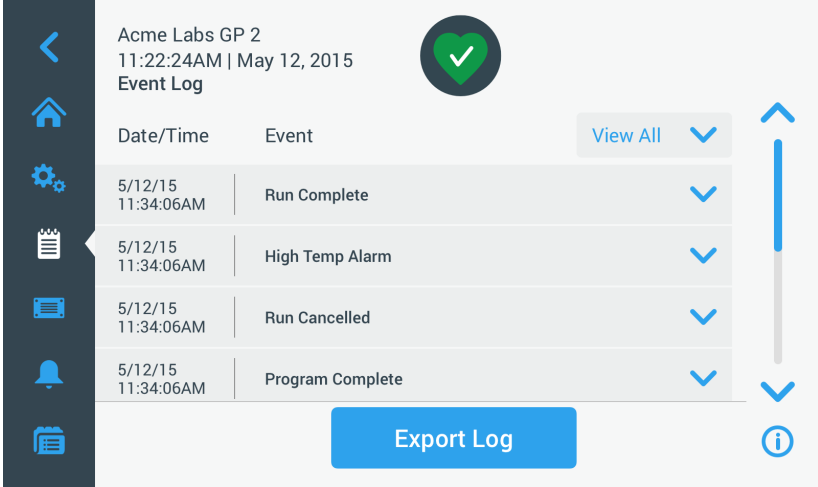

<span id="page-77-1"></span>Изображение 3–67: Екран Протокол за събития

Можете да докоснете произволен ред и да го разширите, за да се покаже допълнителна информация за определено събитие.

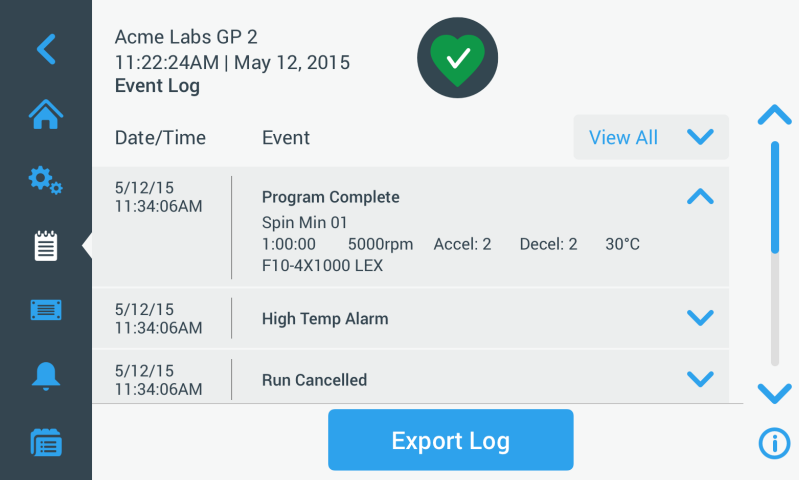

Изображение 3–68: Екран Протокол за събития с разширено показване на събитието

Допълнително можете да експортирате данни от протокола за събития във формат CSV (Comma Separated Value) за по-нататъшна обработка в програми за електронни таблици или като PDF (Protable Document Format) за незабавен преглед и принтиране.

#### <span id="page-78-0"></span>**Показване на събития**

За навигиране в списъка със събития и извикване на подробна информация постъпете както следва:

- 1. На лентата за навигация докоснете символа **Протоколи** .
	- Появява се главният екран Протоколи.
- 2. Докоснете командния бутон **Събития**.

Появява се екранът Протокол за събития.

- 3. Докоснете лентата за прелистване вдясно до списъка със събития и при необходимост я преместете, за да се виждат повече събития.
- 4. Докоснете стрелката най-вдясно в края на всеки елемент от списъка със събития, за да се покажат допълнителни подробности за отделно събитие.
- 5. Докоснете изскачащия прозорец **Показване на всички**, за да се покаже списък с опции за филтриране.
- 6. Докоснете произволно поле за избор, за да деактивирате цял клас събития.

**УКАЗАНИЕ** Можете да докоснете полето за избор Показване на всички, за да деактивирате всички опции и след това да активирате отново една или друга опция, която искате да запазите.

**УКАЗАНИЕ** Полето за избор Показване на всички е автоматично деактивирано, когато деактивирате някоя от другите опции. Ако изборът не отговаря на изискванията Ви, е полезно да докоснете Показване на всички и да извършите още веднъж избора.

- 7. Докоснете произволно място извън изскачащия прозорец Филтър, за да се върнете към екрана Протокол за събития. Виждате намален списък със събития на екрана Протокол за събития и заглавието на изскачащото меню се е променило на Филтър ВКЛ.
- 8. За да отстраните филтъра и да покажете всички събития, докоснете **Филтър ВКЛ**, за да разширите изскачащото меню Филтър и да активирате отново опцията Показване на всички.

**УКАЗАНИЕ** Данните на филтъра не се запаметяват. Когато излезете от екрана Протокол за събития, ще установите, че при следващото отваряне на екрана отново се показват всички събития.

9. Докоснете командния бутон **Диаграма**, за да покажете събитията като диаграма (вижте ["Показване на диаграми" на](#page-81-1)  [стр. 3-50\)](#page-81-1).

#### **Експортиране на протокол за събития**

За експортиране на протокола за събития постъпете както следва:

- 1. На лентата за навигация докоснете символа **Протоколи** . Появява се главният екран Протоколи.
- 2. Докоснете командния бутон **Събития**. Появява се екранът Протокол за събития.
- 3. Докоснете командния бутон **Експортиране на протокол**, за да стартирате експортирането на протокола за събития. Екранът Експортиране на протокол за събития се появява със списък на Вашите опции за експортиране на протокола за събития.
- 4. Изберете или **CSV**, ако желаете да обработите данните от протокола за събития в електронна таблица, или **PDF**, ако желаете да получите документ за незабавен преглед и принтиране.
- 5. Докоснете падащото меню **Събития за експортиране** и филтрирайте събитията (както е описано по-горе на ["Показване](#page-78-0)  [на събития" на стр. 3-47](#page-78-0)).
- 6. Изберете интервал от дати, като докоснете **1 ден**, **7 дни**, **60 дни** или **Индивидуален**. Ако докоснете Индивидуален, се показват две допълнителни полета за въвеждане на данни, с чиято помощ можете да определите конкретен период от време за процеса на експортиране
- 7. Докоснете символа **Календар** до полето От.

Появява се показаното вляво колело за настройка Индивидуален интервал от дати От.

- 8. За настройване на датата го завъртете съответно, например на 15 април 2015.
- 9. Докоснете командния бутон **От**, за да потвърдите избора си,

Дисплеят се връща към екрана Експортиране на протокол за събития.

10. Докоснете командния бутон **До**, за да потвърдите Вашия избор,

Дисплеят се връща към екрана Експортиране на протокол за събития, както е показано горе.

11. Докоснете на екран Експортиране на протокол за събития върху командния бутон **Експортиране**, за да стартирате процеса на експортиране.

Сега процесът на експортиране стартира, както е показано в изскачащия прозорец Експортиране на протокол за събития. Показват се предупредително съобщение да не отстранявате флашката USB и зелена/сива лента за напредъка на изпълнение, с която можете да проследите операцията. Ако не сте поставили флашка USB в USB порта на центрофугата, се появява изскачащият прозорец Експортиране на протокол за събития и Ви подканя да включите флашка USB.

**УКАЗАНИЕ** Можете да прекратите текущ процес на експортиране по всяко време, като докоснете командния бутон Прекратяване в изскачащия прозорец Експортиране на протокол за събития. В този случай експортирането се прекратява и се появява съобщението за грешка Експортиране прекратено. Трябва да квитирате това съобщение, за да можете след това при необходимост да изберете и експортирате друг протокол за събития.

**УКАЗАНИЕ** По време на процеса на експортиране не бива да изваждате флашката USB. Ако направите това, експортирането се прекратява и се появява съобщението за грешка Грешка при експортиране.

**УКАЗАНИЕ** Възможно е по време на процеса на експортиране флашката USB да достигне максималния капацитет на паметта си. В този случай експортирането се прекратява и се появява съобщението за грешка Грешка при експортиране. Освободете място на флашката USB и повторете процеса на експортиране на протокола за събития.

При успешно завършване на процеса на експортиране се появява изскачащият прозорец Процес на експортиране завършен. Докоснете командния бутон **OK**, за да потвърдите съобщението и извадете флашката USB.

Сега на Вашата флашка USB ще намерите нов файл с общото файлово наименование **UnitName\_EventLog\_YYYY\_ MM\_DD.csv** или **UnitName\_EventLog\_YYYY\_MM\_DD.pdf**.

#### <span id="page-80-0"></span>**3. 8. 2. Протокол ротори**

Посредством докосване на командния бутон **Протокол за ротора** на главния екран Протоколи се отваря екранът Протокол за ротора. На екрана Протокол за ротора се протоколира, колко често съответният тип ротор (тип чаши) е вече използван в тази центрофуга и се показват предупредителни указания например за вероятния край на продължителността на използване на ротора.

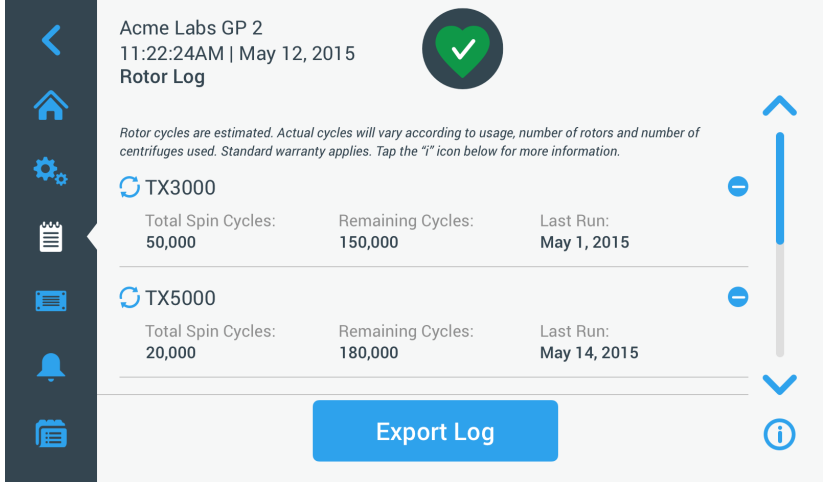

Изображение 3–69: Екран Протокол за ротора

Всеки път, когато в прибора се монтира нов ротор, протоколът за ротора се актуализира, за да покаже следното:

Наименование на ротора (ако то още не е било посочено)

При ротори със свободно изместване допълнително към наименованието на ротора трябва да е наличен и специфицираният от страна на потребителя тип чаши (вижте ["Идентифициране на ротори и чаши" на стр. 2-8\)](#page-26-0). При ротор от типа TX-750 с кръгли чаши под наименованието на ротора ще стои например TX-750 (кръгли чаши - 75003608).

- Общ брой работни цикли (броят цикли за центрофугиране, които е вече завършил този тип ротор в тази центрофуга).
- Оставащи цикли (броят цикли за центрофугиране, за които още може да се използва типът ротор в тази центрофуга)
- Последен цикъл (последната дата, на която типът ротор е бил използван в настоящия прибор).

#### **Изтриване на ротор от протокола**

На екрана Протокол за ротора можете да изтриете ротор от протокола, напр. ротор, достигнал края на своята продължителност на използване.

За изтриване на тип ротор от протокола постъпете както следва:

1. Докоснете символа **Минус** вдясно до елемента Ротор:

Появява се изскачащият прозорец Изтриване на ротор и Ви се задава въпросът, дали желаете да потвърдите операцията на изтриване.

2. Докоснете командния бутон **Изтриване**, за да потвърдите.

#### **Нулиране на брояча на ротора**

На екрана Протокол за ротора можете да нулирате брояча на циклите за определен тип ротор.

За нулиране на брояча за определен тип ротор постъпете както следва:

1. Докоснете символа **Нулиране** вляво до наименованието на ротора:

Появява се изскачащият прозорец Нулиране на брояч и Ви се задава въпросът, дали желаете да потвърдите операцията на изтриване.

2. За потвърждаване докоснете командния бутон **Нулиране**.

#### **Експортиране на протокол за ротора**

За експортиране на протокола за ротора постъпете както следва:

- 1. На лентата за навигация докоснете символа **Протоколи**  Появява се екранът Протоколи, както е показано горе на [Изображение 3–66](#page-77-0).
- 2. Докоснете командния бутон **Протокол за ротора**.

Появява се екранът Протокол за ротора.

3. Докоснете командния бутон **Протокол за ротора**, за да стартирате експортирането на протокола за ротора.

Сега процесът на експортиране стартира, както е показано в изобразения долу изскачащ прозорец Експортиране на данни на ротора. Показват се предупредително съобщение да не отстранявате флашката USB и зелена/сива лента за напредъка на изпълнение, с която можете да проследите операцията. Ако не сте поставили флашка USB в USB порта на центрофугата, се появява изскачащият прозорец Протокол за ротора и Ви подканя да включите флашка USB. При необходимост поставете флашка USB в USB порта на центрофугата.

**УКАЗАНИЕ** Можете да прекратите текущ процес на експортиране по всяко време, като докоснете командния бутон Прекратяване в изскачащия прозорец Експортиране на протокол за ротора (вижте горе). В този случай експортирането се прекратява и се появява съобщението за грешка Експортиране прекратено. Трябва да квитирате това съобщение, преди при необходимост да повторите процеса на експортиране.

**УКАЗАНИЕ** По време на процеса на експортиране не бива да изваждате флашката USB. Ако направите това, експортирането се прекратява и се появява съобщението за грешка Грешка при експортиране. Поставете отново флашката USB и повторете процеса на експортиране.

**УКАЗАНИЕ** Възможно е по време на процеса на експортиране флашката USB да достигне максималния капацитет на паметта си. В този случай експортирането се прекратява и се появява съобщението за грешка Грешка при експортиране. Освободете място на флашката USB и повторете процеса на експортиране.

При успешно завършване на процеса на експортиране се появява изскачащият прозорец Процес на експортиране завършен. Докоснете командния бутон **OK**, за да потвърдите съобщението и извадете флашката USB.

<span id="page-81-0"></span>Сега на Вашата флашка USB ще намерите нов файл с общото файлово наименование **UnitName\_Rotor LogData\_** YYYY\_MM\_DD.csv.

#### **3. 8. 3. Диаграма**

Посредством докосване на командния бутон **Диаграма** на главния екран Протоколи се отваря екранът Диаграма. Екранът Диаграма съдържа списък с последните 100 цикъла на центрофугата. Най-новите цикли стоят най-горе в списъка, найстарите - най-долу. Щом центрофугата достигне 100 цикъла, най-старите цикли се заменят от по-новите.

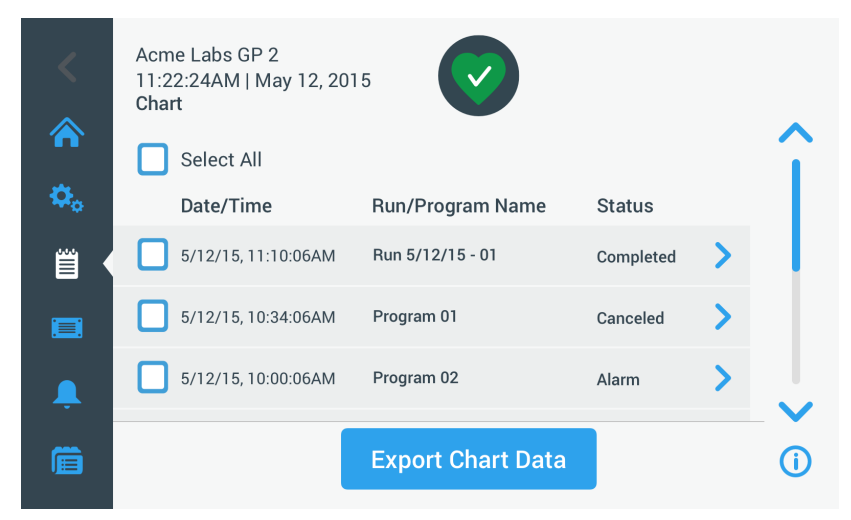

Изображение 3–70: Екран Диаграма

На екрана Диаграма имате две възможности:

- Докосване на един от двата реда на списъка с диаграми, за да се покаже диаграмата за съответно избрания цикъл на центрофугиране.
- Избор на всички или отделни диаграми и експортиране на съответните данни.

#### <span id="page-81-1"></span>**Показване на диаграми**

За показване на диаграмата за отделен цикъл на центрофугиране в подробности постъпете както следва:

- 1. На лентата за навигация докоснете символа **Протоколи** . Появява се главният екран Протоколи.
- 2. Докоснете командния бутон **Диаграма**.

Появява се екранът Диаграма.

- 3. Докоснете лентата за прелистване вдясно до списъка с диаграми и при необходимост я преместете, за да се виждат повече диаграми.
- 4. Докоснете елемента **Списък с диаграми**, който желаете да се покаже.

Появява се екранът Подробности на диаграмата. На лявата ос се показват данните за оборотите, а на дясната – данните за температурата (само при прибори с охлаждане; при прибори без охлаждане е налично само показанието за оборотите).

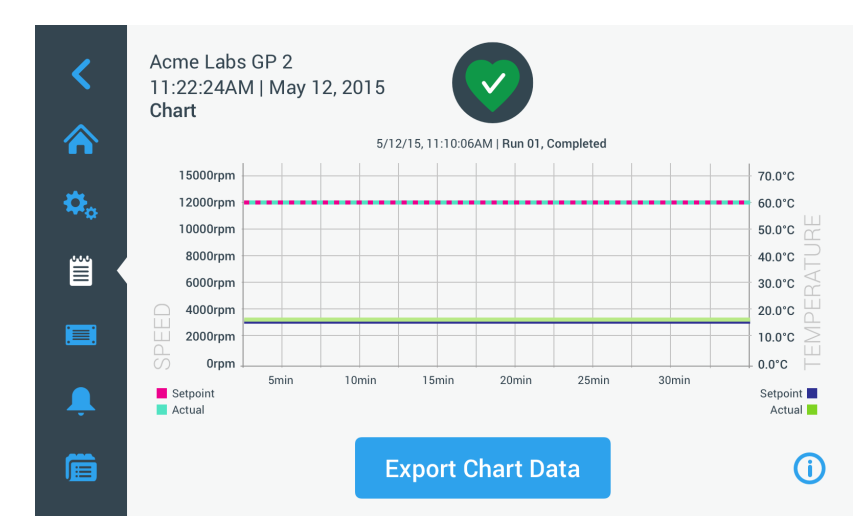

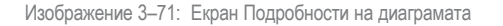

- 5. Движете се по диаграмата с движения на пръсти:
	- » С два пръста можете да увеличавате или намалявате изображението.
	- » Чрез прокарване на пръсти наляво или надясно можете да се върнете към по-ранни моменти или да преминете към текущия момент.
	- » Посредством докосване и изтегляне с пръст можете да преминете към определен период от време.

#### **Експортиране на данни на диаграмата**

За експортиране на данните на диаграмата постъпете както следва:

1. На лентата за навигация докоснете символа **Протоколи** .

Появява се главният екран Протоколи.

2. Докоснете командния бутон **Диаграма**.

Появява се екранът Диаграма.

- 3. Докоснете лентата за прелистване вдясно до списъка с диаграми и при необходимост я преместете, за да намерите желаната диаграмà.
- 4. **Като активирате полетата за избор до опциите, изберете отделни цикли**, които желаете да експортирате **или** докоснете полето за избор **Избор на всичко** горе на екрана, за да изберете всички налични цикли.
- 5. Докоснете командния бутон **Експортиране на данни на диаграмата**, за да стартирате експортирането на избраните диаграми.

Сега процесът на експортиране стартира, както е показано в изобразения долу изскачащ прозорец Експортиране на данни на диаграмата. Показват се предупредително съобщение да не отстранявате флашката USB и зелена/сива лента за напредъка на изпълнение, с която можете да проследите операцията. Ако не сте поставили флашка USB в USB порта на центрофугата, се появява изскачащият прозорец Експортиране на данни на диаграмата и Ви подканя да включите флашка USB. При необходимост поставете флашка USB в USB порта на центрофугата.

**УКАЗАНИЕ** Можете да прекратите текущ процес на експортиране по всяко време, като докоснете командния бутон Прекратяване в изскачащия прозорец Експортиране на данни на диаграмата. В този случай експортирането се прекратява и се появява съобщението за грешка Експортиране прекратено. Трябва да квитирате това съобщение, за да можете след това при необходимост да изберете и експортирате други диаграми.

**УКАЗАНИЕ** По време на процеса на експортиране не бива да изваждате флашката USB. Ако направите това, експортирането се прекратява и се появява съобщението за грешка Грешка при експортиране.

**УКАЗАНИЕ** Възможно е по време на процеса на експортиране флашката USB да достигне максималния капацитет на паметта си. В този случай експортирането се прекратява и се появява съобщението за грешка Грешка при експортиране. Освободете място на флашката USB и повторете процеса на експортиране за избраните диаграми.

При успешно завършване на процеса на експортиране се появява изскачащият прозорец Процес на експортиране завършен. Докоснете командния бутон **OK**, за да потвърдите съобщението и извадете флашката USB.

Сега на Вашата флашка USB ще намерите нов файл с общото файлово наименование **UnitName\_ChartData\_YYYY\_ MM\_DD.csv**.

#### **Файлове и информация**

Посредством докосване на командния бутон **Файлове и информация** на лентата за навигация влизате в екрана Файлове и информация. На екрана Файлове и информация могат да се покажат технически данни за центрофугата, напр. серийният номер и инсталираните версии на фърмуера или може да се върне центрофугата към фабричните стандартни настройки.

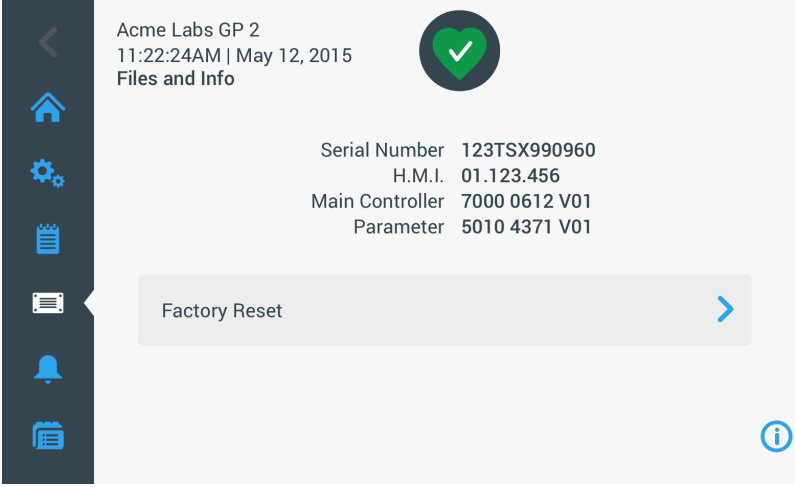

Изображение 3–72: Екран Файлове и информация

#### За връщане на центрофугата към фабричните стандартни настройки постъпете както следва:

- 1. Направете резервно копие на всички данни на центрофугата, които искате да запазите при всички обстоятелства, напр. потребителски програми (вижте ["Едновременно използване на програми на няколко центрофуги" на стр. 3-26](#page-57-0)) и протоколите (вижте ["Протоколи" на стр. 3-46\)](#page-77-2).
- 2. На лентата за навигация докоснете символа **Файлове и информация** . Показва се екранът Файлове и информация.
- 3. Докоснете командния бутон **Връщане към фабричните настройки**.

Появява се екранът Връщане към фабричните настройки и Ви предупреждава за риска от загубване на настройки.

4. Ако сте абсолютно сигурни, че желаете да върнете центрофугата към фабричните стандартни настройки, докоснете командния бутон **Старт**, за да стартирате операция ресет.

Появява се изскачащият прозорец Връщане към фабричните настройки. Можете да проследите процеса на лентата за напредъка на изпълнение.

След завършване на връщането към фабричните стандартни настройки се появява изскачащият прозорец Връщане към фабричните настройки завършено.

#### **3. 8. 4. Сервиз**

Командният бутон **Сервиз** е предвиден единствено за сервизни техници и изисква специален код за достъп. Наличните посредством този команден бутон опции не се описват в този наръчник.

# **4. LCD панел за управление**

Тази глава съдържа подробна информация относно центрофуги, оборудвани с описания в тази инструкция LCD дисплей. Съдържащите се в нея изображения представляват само примери и е възможно параметрите на Вашите прибори да се различават в подробностите – например при прибори без охлаждане на LCD дисплея няма команден бутон за въвеждане на температура, нито показание за температурата.

**УКАЗАНИЕ** Тази глава съдържа единствено примери за модели с охлаждане.

# **4. 1. Преглед**

При този LCD дисплей става въпрос за комбиниран едноредов дисплей с течни кристали със защитени с мембрана командни бутони за избор на функции за управление или увеличаване или намаляване на стойности на параметри. [Изображение 4–1](#page-84-0) показва разположението на зоните на екрана и командните бутони на LCD дисплея, представени по-нататък поотделно.

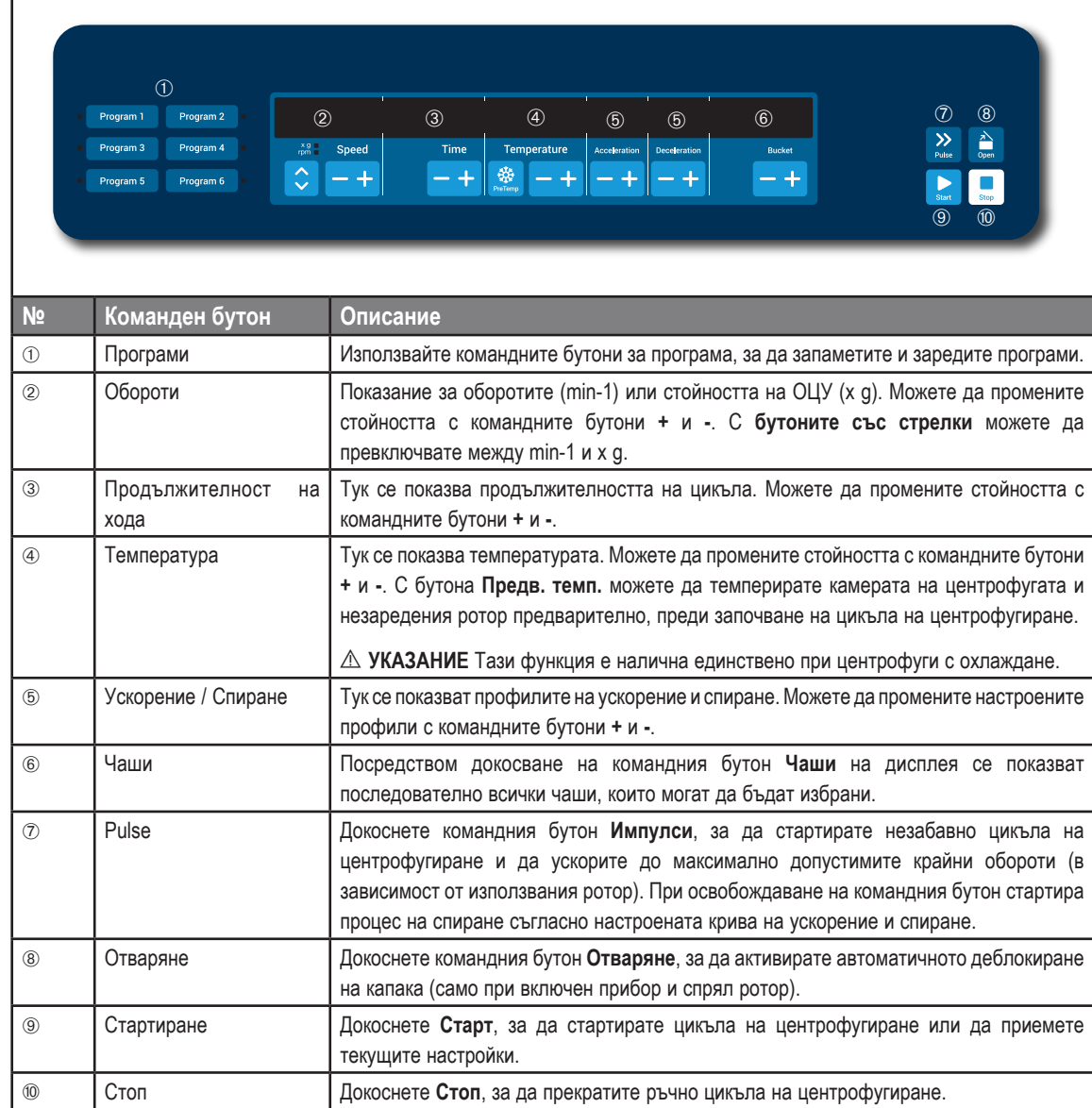

<span id="page-84-0"></span>Изображение 4–1: Функции на LCD панела за управление

# <span id="page-85-2"></span>**4. 2. Настройване на най-важните параметри на центрофугиране**

Този раздел описва настройването на центрофугата със стойности на оборотите/относително центробежно ускорение (ОЦУ), профили на ускорение/спиране и стойности на температурата (само при прибори с охлаждане) и задаването на всички останали работни параметри.

### <span id="page-85-3"></span>**4. 2. 1. Настройване на оборотите / стойността на ОЦУ**

Можете да покажете оборотите на центрофугата в min-1 или като стойност на ОЦУ вижте "Разяснение относно стойността на [ОЦУ"](#page-85-0) долу). Това е възможно както по време на цикъл на центрофугиране (по време на работа), така и като предварителна настройка за следващия цикъл на центрофугиране (при спиране на центрофугата).

#### <span id="page-85-0"></span>**Разяснение относно стойността на ОЦУ**

Относителното центробежно ускорение (RZB) се посочва като кратно на земното ускорение (g). То е цифрова стойност без мерна единица, която служи за сравнение на характеристиката за разделяне и седиментация на различни центрофуги, тъй като е независима от типа на прибора. Само радиусът на центрофугиране и оборотите се използват за изчислението:

$$
RCF = 11, 18 \times \left(\frac{n}{1000}\right)^2 \times r
$$

r = радиус на центрофугиране в cm

n = обороти в об/мин

Максималната стойност на относително центробежно ускорение се отнася за максималния радиус на резбовия отвор на съда.

При това имайте предвид, че тази стойност се намалява в зависимост от използваните контейнери, чаши и адаптери.

Можете да вземете това под внимание в горното изчисление.

За настройване на обороти или стойност на ОЦУ постъпете както следва:

1. Докоснете **бутоните със стрелки** под LED показанията xg/min-1 (в лявата страна на [Изображение 4–2\)](#page-85-1), за да превключите между ОЦУ (в xg, т.е. кратно на земното ускорение) и обороти (в min-1, кратка форма на завъртания в минута).

Едно от LED показанията **xg** или **min-1** свети и с това показва, кой вариант на показване е избран в момента и показаната на LCD дисплея стойност се сменя или на **ОЦУ**, или на **min-1**. Примерът на [Изображение 4–2](#page-85-1) показва стойността на показване в min-1 (долу) и еквивалентната стойност на ОЦУ (горе).

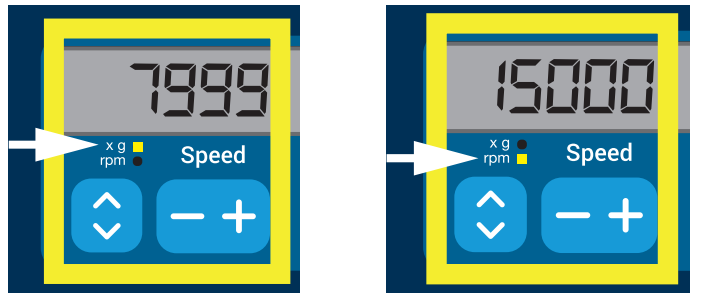

<span id="page-85-1"></span>Изображение 4–2: Избор между ОЦУ/min-1 и настройване на оборотите на центрофугата

2. Докоснете LCD дисплея на командния бутон **+** или **-** под полето **Обороти**, за да настроите желаната стойност.

**УКАЗАНИЕ** Ако изберете много ниска стойност на ОЦУ, тя се коригира автоматично, когато получаващите се обороти са по-ниски от 300 min-1. 300 min-1 са най-ниските избираеми обороти.

3. Освободете отново командния бутон **+** или **-**, когато се появи желаната стойност.

Тази настройка на оборотите важи за всички следващи цикли на центрофугиране (до следващата промяна на оборотите).

### <span id="page-86-1"></span>**4. 2. 2. Настройване на продължителността на цикъла**

На центрофугата можете предварително да настроите продължителност на цикъла, след която цикълът на центрофугиране спира автоматично.

За настройване на продължителността на цикъла постъпете както следва:

1. Докоснете LCD дисплея на командния бутон **+** или **-** под полето **Продължителност на цикъла**, за да настроите желаната продължителност на цикъла на центрофугиране.

Показаната в полето **Продължителност на цикъла** стойност (вижте [Изображение 4–3](#page-86-0) долу) съответно се променя.

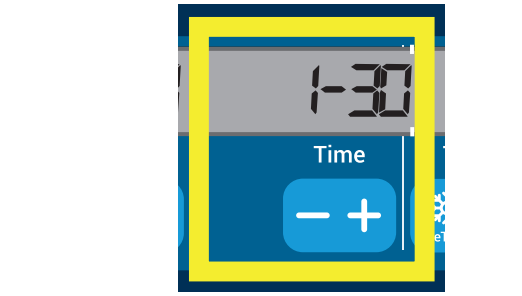

<span id="page-86-0"></span>Изображение 4–3: Настройване на продължителността на цикъла на центрофугата

2. Освободете съответния команден бутон, когато се появи желаната продължителност на цикъла в часове и минути.

Тази настройка на продължителността на цикъла важи за всички следващи цикли на центрофугиране (до следващата промяна на продължителността на цикъла).

#### **4. 2. 3. Задаване на профили на ускорение и спиране**

Центрофугата разполага с общо 9 криви на ускорение (номерирани от 1 до 9). След стартиране на цикъла на центрофугиране всяка крива на ускорение осигурява постепенно увеличаване на оборотите на центрофугата. След стартиране на цикъла на центрофугиране всеки профил на ускорение осигурява постепенно увеличаване на оборотите на центрофугата. Към края на цикъла на центрофугиране профилът на спиране осигурява постепенно намаляване на оборотите на центрофугата.

**УКАЗАНИЕ** След включване на центрофугата се показва последно избраният профил на цикъла.

**УКАЗАНИЕ** По възможност избягвайте диапазони на обороти, които се приближават до естествения резонанс на системата. Цикли с по-високи резонансни обороти могат да причинят вибрации и да имат отрицателен ефект върху качеството на разделяне.

#### **Профил на ускорение**

За избор на профил на ускорение постъпете както следва:

1. Докоснете LCD дисплея на командния бутон **+** или **-** под полето **Ускорение**, за да се покажат наличните профили на ускорение.

1 е най-бавната, а 9 най-бързата крива.

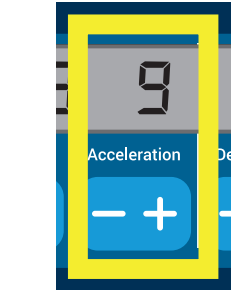

Изображение 4–4: Настройване на профил на ускорение

2. След като номерът на желания профил на ускорение се появи в полето за показанието, освободете отново командния бутон **+** или **-**.

Така този профил на ускорение важи за всички следващи цикли на центрофугиране (до следващата промяна на профила).

#### **Профили на спиране**

Центрофугата разполага с общо 10 криви на забавяне или спиране (номерирани от 0 до 9). Към края на цикъла на центрофугиране кривата на спиране осигурява постепенно намаляване на оборотите на центрофугата.

**УКАЗАНИЕ** След включване на центрофугата се показва последно избраният профил на цикъла.

За избор на профил на спиране постъпете както следва:

1. Докоснете на LCD дисплея командния бутон **+** или **-** под полето **Спиране**, за да се покажат наличните профили на спиране.

При избор на кривата 0 активното спиране се деактивира напълно. 1 е най-бавната, а 9 най-бързата крива.

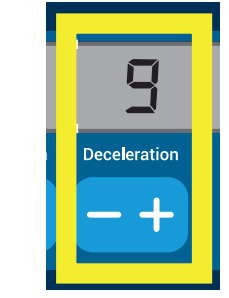

Изображение 4–5: Настройване на профил на спиране

2. След като номерът на желания профил на спиране се появи в полето за показанието, освободете отново командния бутон **+** или **-**.

Така този профил на спиране важи за всички следващи цикли на центрофугиране (до следващата промяна на профила).

#### **4. 2. 4. Предварително темпериране на камерата за центрофугиране**

При центрофугиране с охлаждане можете да темперирате предварително камерата за центрофугиране и празния ротор преди започване на цикъла на центрофугиране, т.е. предварително да загреете или предварително да охладите. При необходимост трябва предварително да темперирате също и Вашите проби с подходящи прибори. Във всеки случай центрофугата не е предвидена за предварително темпериране на Вашите проби.

**УКАЗАНИЕ** Тази функция не е налична при прибори без охлаждане.

За настройване на температурата на предварително темпериране на центрофугата постъпете както следва:

- 1. Поставете окомплектования с всички чаши ротор.
- 2. За активиране на настройката за предварително темпериране докоснете командния бутон **Предв. темп.**

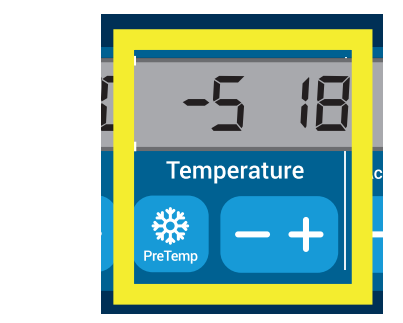

Изображение 4–6: Настройване на температурата за предварително темпериране (вляво)

- 3. Докоснете командния бутон **+** или **-** и го задръжте натиснат, докато се появи желаната температура.
- 4. Отпуснете отново командния бутон **+** или **-**, когато желаната температура се появи над командния бутон с **Предв. темп.** Центрофугата започва да загрява или охлажда камерата на ротора до предварително настроената температура. Показаната вдясно до избраната стойност за предварително темпериране действителна температура на камерата на ротора се приближава до съответно желаната стойност.
- 5. Моля изчакайте, докато показаната температура на камерата за проби отговаря на стойността за предварително темпериране.

### **4. 2. 5. Настройване на температурата**

При центрофуги с охлаждане температурата на камерата на ротора на цикъл на центрофугиране може да се настрои предварително на стойности между -10 °C и +40 °C.

A **ВНИМАНИЕ** Вследствие на въздушно триене температурата на ротора може да се повиши значително по време на центрофугирането. Както показаната температура, така и зададената температура могат да се различават от температурата на пробата. Температурата на пробата може да превишава критичната температура на Вашето приложение.

**УКАЗАНИЕ** Тази функция не е налична при прибори без охлаждане.

За избор на температура за цикъла на центрофугиране постъпете както следва:

1. Докоснете LCD дисплея върху командния бутон **+** или **-** под полето **Температура** (в дясната страна на [Изображение 4–7](#page-88-0) със стойност на показанието 18 °C), за да настроите желаната температура на камерата на ротора.

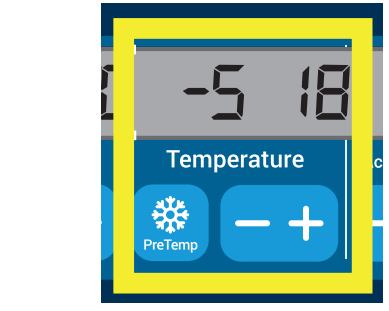

<span id="page-88-0"></span>Изображение 4–7: Настройване на температура за цикъла на центрофугиране (вдясно)

2. Отпуснете отново командния бутон **+** или **-**, когато се появи желаната температура.

Така тази температура важи за всички следващи цикли на центрофугиране (до следващата промяна на температурата).

#### **4. 2. 6. Избор на тип чаши**

Избор на чаши е възможен само при ротори със свободно изместване. Кодът на чашата отговаря на последните четири цифри на номера на артикул на съответната чаша.

За избор на поставения в ротора тип чаши постъпете както следва:

1. Докоснете LCD дисплея върху командния бутон **+** или **-** под полето **Чаши** (вижте [Изображение 4–8\)](#page-88-1), за да изберете правилния код за поставените в ротора чаши.

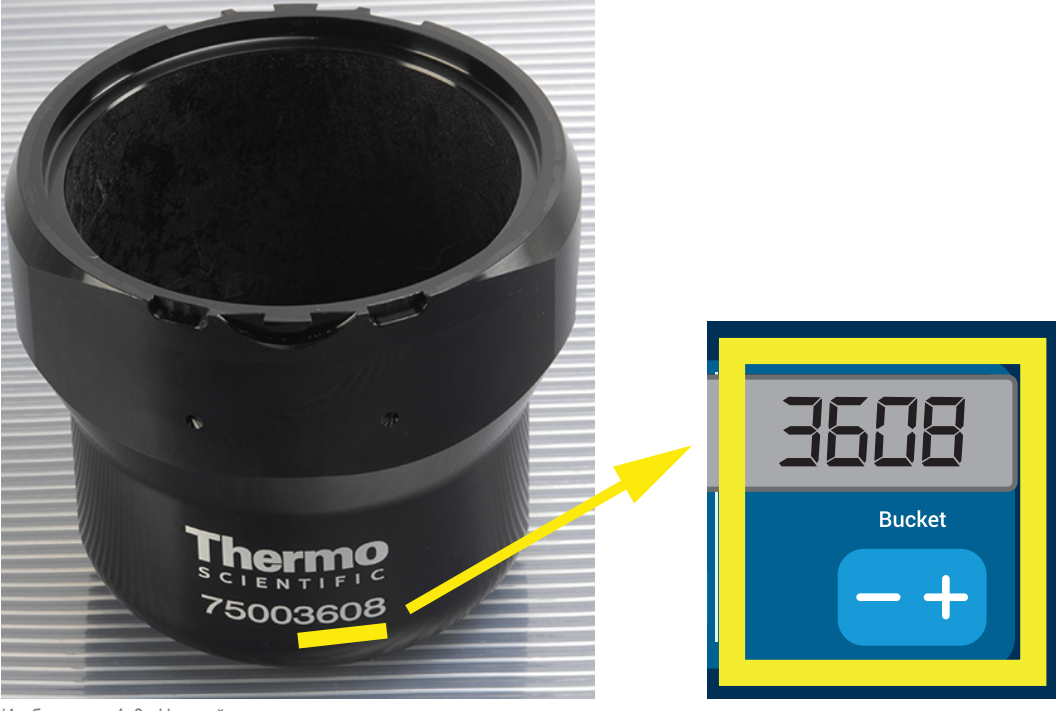

<span id="page-88-1"></span>Изображение 4–8: Настройване на правилен код на чашите за ротора

- 2. Докоснете командния бутон **Чаши**, докато се покаже правилният код за използваните чаши.
- 3. Отпуснете отново командния бутон **+** или **-**, когато над командния бутон се появи желаният код на чашите. Така този код на чашите важи за всички следващи цикли на центрофугиране (до следващата промяна на настройката).

# **4. 3. Програми**

За да се намали разходът на време и труд при настройката на цикли на центрофугиране, центрофугата Ви предлага възможността да изберете съответно желаните програмни параметри и да ги запаметите заедно под формата на програма, която може да се зарежда отново при следващи цикли произволен брой пъти. При това могат да бъдат включени всички разяснени в предходните раздели на тази глава работни параметри или само част от тях, като напр.:

- Профили на ускорение и спиране
- Обороти или стойност на ОЦУ
- Продължителност на хода
- Температура
- Избран тип чаши посредством код на чашите

#### <span id="page-89-0"></span>**Съставяне и запаметяване на програма**

При всички описани в този раздел модели на центрофугата посредством намиращите се на предната страна бутони за избор на програма могат да бъдат запаметени до шест програми. След това посредством докосване на присвоения при запаметяването програмен бутон съответната програма може по-късно да бъде заредена отново и да бъде стартирана. За запаметяване на програма постъпете както следва:

- 1. Съставете набор от желаните работни параметри, както е описано в предходните раздели на тази глава.
- 2. Натиснете в продължение на 4 секунди един от бутоните за избор на програма **Program 1** .

Вашата програма е запаметена.

За стартиране на предварително запаметена програма, вижте раздел ["Експлоатация в програмен режим" на стр. 4-7](#page-90-0).

# **4. 4. Центрофугиране**

Спазвайте зона за безопасност от минимум 30 cm около центрофугата. Допълнителна информация по този въпрос вижте в раздел Зона за безопасност на страница 1-1. По време на центрофугиране хората и опасните вещества трябва да останат извън зоната на опасност.

След като роторът е правилно поставен, главният прекъсвач е включен и капакът е затворен, можете да стартирате центрофугата.

Разполагате с няколко възможности за стартиране на цикъл на центрофугиране:

- Режим на постоянна експлоатация: Този режим на работа е изцяло ръчен. В непрекъснат режим на работа стартирате и спирате цикъла на центрофугиране, както е описано малко по-долу в раздел Непрекъснат режим на работа, ръчно с командните бутони **Старт Start** респ. **Стоп Stop** .
- Работа с предварително настроена продължителност: Тук става въпрос за полуавтоматичен режим на работа на основата на включвания по време. Първо настройте продължителност на цикъла (вижте "4. 2. 2. Настройване на [продължителността на цикъла" на стр. 4-3](#page-86-1)), след това докоснете **Старт Start** и изчакайте, докато продължителността на цикъла изтече напълно и след това центрофугата спре автоматично.
- Програмен режим: Този режим на работа е напълно автоматичен. Първо съставете и запаметете автоматична програма съгласно описанието в раздел ["Съставяне и запаметяване на програма" на стр. 4-6,](#page-89-0) след това я стартирайте, като натиснете съответния бутон за избор на програма **Program 1** .

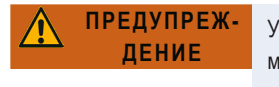

Увреждане на здравето поради центрофугиране на експлозивни или горими материали или субстанции. Не центрофугирайте експлозивни или лесно запалими материали или субстанции.

#### **Експлоатация при непрекъснат режим на работа**

Когато желаете за използвате центрофугата в непрекъснат режим на работа с ръчно изключване, постъпете както следва:

1. Настройте необходимите параметри, както е описано в раздел "4. 2. Настройване на най-важните параметри на [центрофугиране" на стр. 4-2](#page-85-2).

**УКАЗАНИЕ** За целта трябва да бъдат настроени минимум едни обороти (вижте "4. 2. 1. Настройване на оборотите / [стойността на ОЦУ" на стр. 4-2\)](#page-85-3).

2. Докоснете панела за управление на **Старт** 

Центрофугата стартира операцията на зареждане до предварително настроените обороти. По време на зареждането LCD дисплеят показва увеличаващите се стойности на оборотите и накрая предварително настроените обороти, щом бъдат достигнати.

Щом центрофугата достигне предварително настроените обороти, броячът започва да показва изминалото време.

3. Докоснете **Стоп Stop** , когато желаете да прекратите цикъла на центрофугиране.

**УКАЗАНИЕ** Не можете да отваряте капака, докато центрофугата работи.

#### **Режим с предварително настроена продължителност**

Когато желаете за използвате центрофугата с предварително настроена продължителност, постъпете както следва:

1. Настройте необходимите параметри, както е описано в раздел "4. 2. Настройване на най-важните параметри на [центрофугиране" на стр. 4-2](#page-85-2).

**УКАЗАНИЕ** За целта трябва да бъдат настроени минимум едни обороти (вижте ["4. 2. 1. Настройване на оборотите /](#page-85-3)  [стойността на ОЦУ" на стр. 4-2](#page-85-3)) и една продължителност на цикъла (вижте ["4. 2. 2. Настройване на продължителността](#page-86-1)  [на цикъла" на стр. 4-3](#page-86-1)).

2. Докоснете панела за управление на **Старт Start** .

След това центрофугата се пуска и на LCD дисплея се показват стойностите на оборотите в съответствие с хода на изпълнение на цикъла.

Щом центрофугата достигне предварително настроените обороти, броячът започва да показва оставащата продължителност на цикъла.

3. След като изтече оставащата продължителност на цикъла, центрофугата спира автоматично.

**УКАЗАНИЕ** Не можете да отваряте капака, докато центрофугата работи.

#### <span id="page-90-0"></span>**Експлоатация в програмен режим**

За стартиране на предварително записана програма постъпете както следва:

1. Натиснете един от бутоните за избор на програма **Program 1**, за да изберете програма.

**УКАЗАНИЕ** Не е необходимо да бъдат настройвани параметри. Всички настройки вече се съдържат в програмата.

2. Докоснете **Старт Start** , за да стартирате цикъла на центрофугиране с избраните програмни параметри.

Центрофугата стартира операцията на зареждане до предварително настроените обороти.

По време на зареждането LCD дисплеят показва увеличаващите се стойности на оборотите и накрая предварително настроените обороти, щом бъдат достигнати.

Щом центрофугата достигне предварително настроените обороти, броячът започва да показва оставащата продължителност на цикъла.

3. След като изтече оставащата продължителност на цикъла, центрофугата спира автоматично.

**УКАЗАНИЕ** Не можете да отваряте капака, докато центрофугата работи.

#### **Обработване на съобщения за грешки**

При опита за стартиране на центрофугата е възможно да се появят съобщения за грешки. Чести причини между другото са:

- Зададените обороти са по-високи от допустимите обороти на ротора
- Дисбаланс на зареждането
- Неизвестен ротор при разпознаването на ротор

Подробен списък на всички съобщения за неизправности и съответното обработване на неизправностите се съдържа в раздел ["Отстраняване на грешки" на стр. 6-2](#page-99-0).

#### **4. 5. Спиране на активен цикъл на центрофугиране**

Посредством докосване на командния бутон **Стоп Stop** на панела за управление можете да спрете центрофугата по всяко време.

За спиране на активен в момента цикъл на центрофугиране постъпете както следва:

- 1. Докоснете конзолата за обслужване на **Стоп Stop** .
- 2. Изчакайте, докато оборотите се понижат до нула.

На LCD дисплея се появява съобщението КРАЙ.

Сега можете да отворите капака и да извадите центрофугирания материал. Вижте "Процедура Монтиране и демонтиране [на ротора" на стр. 2-3](#page-21-0).

# **4. 6. Системно меню**

В системното меню влизате, когато при включване на центрофугата натиснете произволен команден бутон и го задържите натиснат.

С командните бутони **+** и **-** под показанието за оборотите можете да навигирате в системното меню.

С командните бутони **+** и **-** под показанието за чашите можете да навигирате в отделните точки на менюто.

В системното меню можете да промените конфигурацията на центрофугата. Налични настройки:

- 1. Език Поддържат се следните езикови варианти: английски, немски, френски, испански, италиански, нидерландски, руски.
- 2. Звуков сигнал при край? Изберете **ДА**, ако след цикъла на центрофугиране трябва да се чува звуков сигнал. В противен случай изберете **НЕ**.
- 3. Звуков сигнал при натискане на бутон? Изберете **ДА**, ако при докосване на всеки произволен команден бутон трябва да се чува звуков сигнал. В противен случай изберете **НЕ**.
- 4. Режим на пестене на енергия? Изберете **ДА**, ако след края на цикъла на центрофугиране центрофугата трябва да премине към режим на пестене на енергия. В противен случай изберете НЕ.
- 5. Автоматичен режим на капака Изберете **ДА**, ако след края на цикъла на центрофугиране капакът трябва да се отвори автоматично. В противен случай изберете **НЕ**.
- 6. Версия на софтуера: тук се показва текущата версия на софтуера.
- 7. Брояч на циклите Тук се показва завършеният досега брой на работните цикли.

# <span id="page-92-1"></span>**5. Техническо обслужване и грижи**

# **5. 1. Интервали на почистване**

За защита на хора, околната среда и материалите Вие сте задължени редовно да почиствате центрофугата и принадлежностите и ако е необходимо, да ги дезинфекцирате.

## **5. 2. Основни положения**

- Използвайте топла вода с неутрален почистващ препарат, който е подходящ за материалите. При съмнение се обръщайте към производителя на почистващия препарат.
- За почистване винаги използвайте мека кърпа.
- Никога не използвайте агресивни почистващи препарати като сапунена луга, фосфорна киселина, избелваща луга или абразивен прах.
- Отстранете ротора и почистете камерата на центрофугата с малко количество нанесен върху чиста кърпа почистващ препарат.
- Използвайте мека четка без метална четина, за да отстраните упоритите замърсявания.
- Изплакнете с дестилирана вода и отстранете остатъците с попиващи кърпи.
- Използвайте само почистващи и дезинфекционни препарати със стойност на pH 6-8.

**ВНИМАНИЕ** Не разрешените методи или средства могат да окажат неблагоприятно влияние на материалите на центрофугата и да доведат до неизправности. Не използвайте методи на почистване или дезинфекция различни от описаните тук, ако не сте сигурни, че те са подходящи за материалите. Използвайте само почистващи препарати, които не увреждат материалите. При съмнение се обръщайте към производителя на почистващия препарат. Ако съществуват допълнителни съмнения, моля обърнете се към Thermo Fisher Scientific.

#### <span id="page-92-0"></span>**5. 2. 1. Проверка на ротор и принадлежности**

След като роторите са почистени основно, те трябва да бъдат проверени за щети, износване и корозия.

Максималният брой цикли е указан на някои ротори и чаши и за всеки тип ротори е посочен в раздел Технически спецификации на тази инструкция ("Данни за ротора" на стр. В-1).

**УКАЗАНИЕ** Използването извън това ограничение може да доведе до разрушаване на ротор, загуба на проби и увреждане на центрофугата.

**ВНИМАНИЕ** Не използвайте ротори или принадлежности с признаци на увреждане. Уверете се, че роторът, чашите и принадлежностите не са превишили очаквания максимален брой цикли. За гарантиране на безопасността се препоръчва, роторите и принадлежностите да бъдат подлагани ежегодно на рутинно техническо обслужване.

#### **Метални части**

Уверете се, че защитното покритие е непокътнато. То може да бъде повредено поради износване или химически, което може да доведе до невидима корозия. При признаци на корозия, като ръжда или бяла / метална язвена корозия, незабавно изведете ротора и принадлежностите от експлоатация. По-специално трябва да се проверят дъната на чашите при ротори със свободно изместване и отворите на контейнерите при ъглови ротори.

#### **Ротори със свободно изместване с покритие**

Кръстачките на роторите имат устойчиво на корозия плъзгащо покритие.

За кръстачките на роторите и шарнирните болтове важат следните правила:

- Контактната повърхност между ротора и чашите (осната шийка на кръстачката на ротора и канала на чашите) трябва редовно да се почиства с мек почистващ препарат (на всеки 300–500 цикъла).
- Кръстачката на ротора е със специално смазващо и защитно покритие, така че смазка е напълно излишна.
- Замърсяващи частици (замърсявания, прах или остатъци) в кръстачката на ротора или в каналите на чашите могат да доведат до дисбаланс и поради това трябва да бъдат отстранявани.
- След по-продължителна експлоатация или при тежко натоварване смазващият слой може постепенно да се износи. В такъв случай осната шийка на кръстачката на ротора трябва да бъде смазана с малко грес за оси (75003786).

#### **Пластмасови части**

Проверявайте тези части за признаци на драскотини, обезцветяване, резки и пукнатини в пластмасата. При признаци на повреда незабавно извеждайте изпитваната част от експлоатация.

#### **Кръгли уплътнения**

Проверявайте дали кръглите уплътнения са все още гладки, не са напукани или повредени по друг начин. Някои кръгли уплътнения не могат да бъдат автоклавирани.

Сменете незабавно трошливите или повредени кръгли уплътнения. Допълнителна информация за резервни кръгли уплътнения в раздел "Данни за ротора" на стр. В-1.

#### **5. 2. 2. Цикли на ротори и чаши**

Циклите за роторите и чашите трябва да се протоколират от самия потребител по избран от него метод. Центрофугата не може да разпознава смяна или замяна на ротори или чаши от един и същ тип.

Срокът на експлоатация на роторите и чашите зависи от физическото им натоварване. Не използвайте ротори и чаши, чийто максимален брой цикли е вече превишен.

Указания относно максималния брой цикли на ротори и чаши се съдържат в глава ["Данни за ротора" на стр. B-1](#page-108-0). На самите чаши също е посочен максималният брой цикли.

При роторите Fiberlite броят на циклите е неограничен. Във всеки случай срокът на експлоатация е 15 години.

#### **Центрофуги с графичен потребителски интерфейс**

Циклите за съответния тип ротори или чаши се регистрират от центрофугата. Циклите за роторите и чашите трябва да се протоколират от самия потребител по избран от него метод. Центрофугата не може да разпознава смяна или замяна на ротори или чаши от един и същ тип.

Можете да проверите броя на циклите на типа ротор на потребителския интерфейс на центрофугата. В протокола за ротора се записва информацията за използваните типове ротори и чаши. Подробна информация за това се съдържа в раздел ["Протокол ротори" на стр. 3-49](#page-80-0) или като кратка информация в раздел ["Статус" на стр. 3-14](#page-45-0).

#### **Центрофуги с LCD панел за управление**

Циклите за съответния тип ротори или чаши не се регистрират от центрофугата. Циклите за роторите и чашите трябва да се протоколират от самия потребител по избран от него метод.

#### **5. 3. Почистване**

Процедура при почистване:

- 1. Почиствайте роторите, чашите и принадлежностите извън камерата на центрофугата.
- 2. Демонтирайте ротора, чашите, капаците, адаптерите, епруветките и кръглите уплътнения, за да можете да ги почистите щателно.
- 3. Изплаквайте ротора и принадлежностите с топла вода и неутрален почистващ препарат, който е подходящ за материалите. При съмнение се обръщайте към производителя на почистващия препарат. При ротори със свободно изместване смазката не трябва да се отстранява от осните шийки (точки на въртене).
- 4. Използвайте мека четка без метална четина, за да отстраните упоритите замърсявания.
- 5. Изплаквайте ротора и принадлежностите с дестилирана вода.
- 6. Положете ротора и ротора с резбовите отвори надолу върху пластмасова решетка, за да се осигури цялостно отичане и изсъхване.
- 7. След почистване подсушавайте всички ротори и принадлежности с кърпа или в шкаф с топъл въздух при максимум 50 °C. При използване на сушилни шкафове внимавайте температурата никога да не превишава 50 °C. По-високите температури могат да повредят материала и да скъсят срока на експлоатация на частите.
- 8. Проверявайте ротора и принадлежностите за признаци на повреди [\("Проверка на ротор и принадлежности" на стр. 5-1](#page-92-0)).
- 9. След почистване с мека кърпа смажете навсякъде алуминиевите части (включително отворите) с антикорозионно масло (70009824).

При ротори със свободно изместване при необходимост гресирайте осите с грес за оси (75003786).

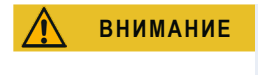

**ВНИМАНИЕ** Преди да се използва метод за почистване, ползвателят трябва да се осведоми от производителя на почистващия препарат, че предвиденият метод няма да повреди материалите.

**ВНИМАНИЕ** Задвижването и закопчалката на капака могат да бъдат повредени от проникналите течности. Не допускайте до задвижващия вал, сферичния лагер или закопчалката на капака да достигат течности, специално органични разтвори. Органичните разтворители разлагат греста на опората на двигателя. Задвижващият вал може да блокира.

#### **Панел за управление**

- 1. Извадете мрежовия щепсел.
- 2. Почиствайте панела за управление със суха кърпа от микрофибър.
- 3. Ако е необходимо, навлажнете кърпата от микрофибър и почистете отново панела за управление.

#### **Вентилационна решетка**

За да почистите вентилационната решетка, постъпете както следва:

- 1. Извадете мрежовия щепсел.
- 1. Развийте 2-те винта на решетката **1 на дясната страна на центрофугата**.
- 2. Свалете вентилационната решетка ➁, като я плъзнете надолу.
- 3. Почистете вентилационната решетка, а при необходимост също и кондензатора с прахосмукачка. За отстраняване на малки замърсени повърхности при необходимост използвайте мека четка.
- 4. Монтирайте отново решетката.

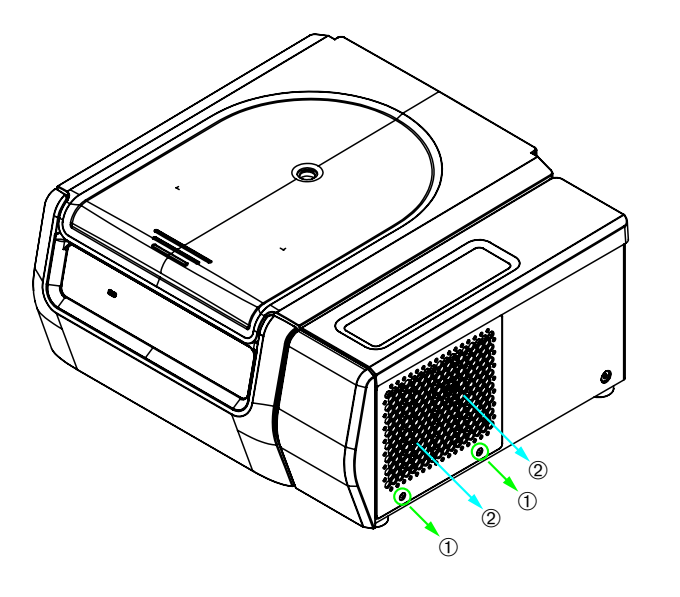

➀ Винтове

➁ Вентилационна решетка

Изображение 5–1: Демонтиране на вентилационната решетка

**ВНИМАНИЕ** Опасност от порезни наранявания поради остри метални ръбове. Не докосвайте кондензатора с ръце, когато решетката е отстранена.

# **5. 4. Дезинфекциране**

**Постигането на отговаряща на Вашите изисквания степен на деконтаминация е Ваша лична отговорност.**

#### **След дезинфекция:**

- 1. Изплакнете центрофугата и всички засегнати принадлежности с вода.
- 2. Оставете ги напълно да се отцедят и да изсъхнат.
- 3. След дезинфекция смажете навсякъде алуминиевите части (включително отворите) с антикорозионно масло (70009824).

При ротори със свободно изместване при необходимост гресирайте осите с грес за оси (75003786).

**ПРЕДУПРЕЖ-ДЕНИЕ** Не докосвайте инфектирани части. Възможна е опасна инфекция поради докосване на контаминирани части на ротора и центрофугата. При счупване на съд или разливане инфектиран материал може да попадне в центрофугата. В случай на контаминация се уверете, че никой не е застрашен. Незабавно дезинфекцирайте засегнатите части.

**ВНИМАНИЕ** Материалите могат да бъдат повредени поради неподходящи методи на дезинфекциране или дезинфекционни препарати. Уверете се, че методите на дезинфекциране или дезинфекционните препарати не вредят на материалите. При съмнение се обръщайте към производителя на дезинфекционния препарат. Спазвайте указанията за безопасност и указанията за приложение на използваните дезинфекционни препарати.

## **5. 5. Деконтаминиране**

**Постигането на отговаряща на Вашите изисквания степен на деконтаминация е Ваша лична отговорност.**

#### **След деконтаминация:**

- 1. Изплакнете центрофугата и всички засегнати принадлежности с вода.
- 2. Оставете ги напълно да се отцедят и да изсъхнат.
- 3. След деконтаминация смажете навсякъде алуминиевите части (включително отворите) с антикорозионно масло (70009824).

При ротори със свободно изместване при необходимост гресирайте осите с грес за оси (75003786).

#### **ПРЕДУПРЕЖ-ДЕНИЕ**

Не докосвайте контаминирани части. Възможна е опасно излъчване поради докосване на контаминирани части на ротора и центрофугата. При счупване на съд или разливане контаминиран материал може да попадне в центрофугата. В случай на контаминация се уверете, че никой не е застрашен. Незабавно деконтаминирайте засегнатите части.

**ВНИМАНИЕ** Материалите могат да бъдат повредени поради неподходящи методи на деконтаминация или препарати за деконтаминиране. Уверете се, че методите на деконтаминация или препаратите за деконтаминиране не вредят на материалите. При съмнение се обръщайте към производителя на препарата за деконтаминиране. Спазвайте указанията за безопасност и указанията за приложение на използваните препарати за деконтаминиране.

# **5. 6. Автоклавиране**

За автоклавиране трябва да се демонтират всички части . За автоклавиране на чаша или ротор винаги е необходимо отстраняване на капака.

Ако върху частта не е посочено друго, всички части могат да се автоклавират в продължение на 20 минути при 121 °C. Допълнителна информация относно ротори се съдържа в раздел "Данни за ротора" на стр. В-1.

Уверете се, че е постигната необходимата стерилност в съответствие със собствените Ви изисквания.

След автоклавиране смажете навсякъде алуминиевите части (включително отворите) с антикорозионно масло (70009824).

При ротори със свободно изместване при необходимост гресирайте осите с грес за оси (75003786).

**ВНИМАНИЕ** Никога не надвишавайте допустимите стойности по отношение на температурата и продължителността на автоклавиране.

**УКАЗАНИЕ** Не се допускат добавки в парата.

# **5. 7. Техническо обслужване и текущи ремонти**

#### **Срок на експлоатация**

Предвиденият срок на експлоатация на центрофугата е 10 години. След достигане на този срок на експлоатация центрофугата трябва да се бракува.

Срокът на експлоатация на роторите и чашите зависи от физическото им натоварване. Не използвайте ротори и чаши, чийто максимален брой цикли е вече превишен. Указания относно максималния брой цикли на ротори и чаши се съдържат в глава ["Данни за ротора" на стр. B-1](#page-108-0). На самите чаши също е посочен максималният брой цикли. При роторите Fiberlite броят на циклите е неограничен. Във всеки случай срокът на експлоатация е 15 години.

#### **Превантивно техническо обслужване**

За да може този продукт да се използва по предназначение в надеждно и безопасно състояние, е необходимо редовно превантивно техническо обслужване съгласно следния препоръчителен план:

- Гумените буфери (20038955) и капакът на двигателя (20058551) трябва да се сменят на всеки 3 години.
- Газовите амортисьори (50154683) и уплътнението за отклоняване на частици (50159823) трябва да се проверяват ежегодно и при необходимост да се сменят. Допълнителна информация за това се съдържа в раздел "Изображение [2–1" на стр. 2-1](#page-19-0).
- За ротори и чаши вземете под внимание информацията от ["Проверка на ротор и принадлежности" на стр. 5-1](#page-92-0).

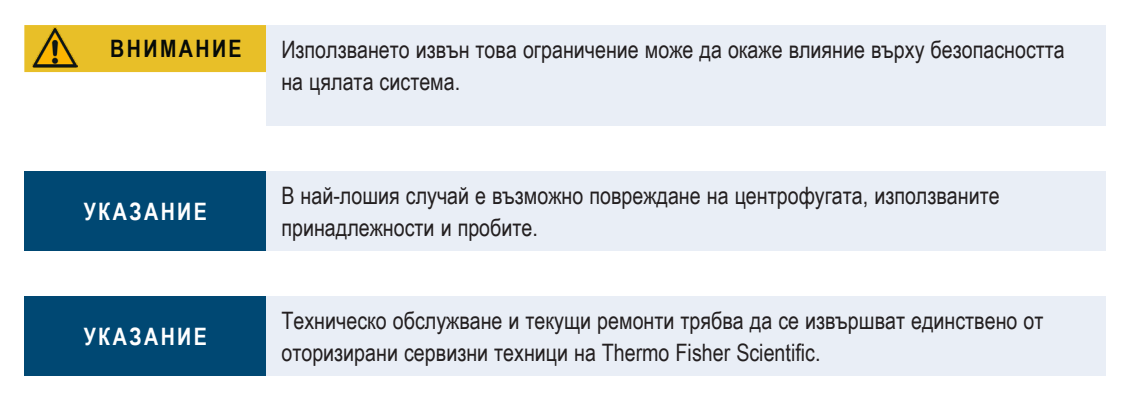

#### **Сервиз**

Thermo Fisher Scientific препоръчва, центрофугата и принадлежностите веднъж годишно да бъдат подлагани на техническо обслужване от оторизиран сервизен техник. Сервизният техник проверява следното:

- Електрическа система и изводи
- Пригодността на мястото на разполагане
- Закопчалка на капака и система за защита на центрофугата
- Ротор
- Закрепването на ротора и задвижващия вал
- Гумено уплътнение
- Защитения корпус
- Гумени буфери

Преди сервиз центрофугата и роторите трябва да старателно почистени и деконтаминирани, за да се гарантира пълна и сигурна инспекция.

За тези услуги Thermo Fisher Scientific предлага договори за инспекция и сервиз. Евентуално необходимите ремонти се извършват в рамките на гаранционните условия безплатно, а извън гаранцията срещу заплащане. Това важи само, ако интервенции по центрофугата са извършвани единствено от страна на сервизни техници на Thermo Fisher Scientific.

Препоръчва се, центрофугата да се подложи на валидиране, което може да се възложи от сервиза.

### <span id="page-97-0"></span>**5. 8. Изпращане**

Вземете под внимание следното, преди да изпратите центрофугата:

- Центрофугата трябва да е почистена и деконтаминирана.
- Деконтаминацията трябва да бъде потвърдена със сертификат за деконтаминация.

**ПРЕДУПРЕЖ-ДЕНИЕ**

Преди изпращане на центрофугата и на нейните принадлежности, трябва да почистите цялата система и ако е необходимо, да я дезинфекцирате или деконтаминирате. Присъмнение се свържете със сервиза на Thermo Fisher Scientific.

### **5. 9. Съхранение на склад**

 Преди складиране центрофугата и принадлежностите трябва да бъдат почистени и евентуално дезинфекцирани или деконтаминирани.

Центрофугата, роторите, чашите и принадлежностите трябва да бъдат подсушени основно, преди да бъдат съхранявани на склад.

- Съхранявайте центрофугата на чисто, сухо и обезпрашено място.
- Не съхранявайте центрофугата на директна слънчева светлина.

**ПРЕДУПРЕЖ-ДЕНИЕ**

Преди съхранение на центрофугата и на нейните принадлежности на склад, трябва да почистите цялата система и ако е необходимо, да я дезинфекцирате или деконтаминирате. При съмнение се свържете със сервиза на Thermo Fisher Scientific.

# **5. 10. Отстраняване като отпадък**

За отстраняване на центрофугата като отпадък спазвайте предписанията на Вашата страна. Обърнете се към сервиза на Thermo Fisher Scientific за отстраняване на центрофугата като отпадък. Информация за контактите ще намерите на задната страница на тази инструкция или в Интернет на [www.thermofisher.com/centrifuge](http://www.thermofisher.com/centrifuge)

За страните на Европейския съюз отстраняването на отпадъци се регламентира от Директивата относно отпадъци от електрическо и електронно оборудване (WEEE) 2012/19/EC.

Вземете под внимание информацията относно транспортиране и експедиция [\("Изпращане" на стр. 5-6](#page-97-0) и "Транспортиране" [на стр. 1-2](#page-15-0)).

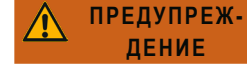

Ако извеждате центрофугата и нейните принадлежности от експлоатация, за да ги отстраните като отпадък, трябва да почистите цялата система и ако е необходимо, да я дезинфекцирате или деконтаминирате. Присъмнение се свържете със сервиза на Thermo Fisher Scientific.

# **6. Откриване и отстраняване на неизправности**

# **6. 1. Аварийно деблокиране на капака на центрофугата**

При спиране на тока не можете да отворите капака на центрофугата с нормалното деблокиране на капака. За да можете в случай на авария да извадите пробите, центрофугата разполага с механично деблокиране на капака. Това обаче можете да използвате само в случай на авария, **след като роторът е спрял**.

**Винаги изчаквайте, докато роторът достигне покой без да бъде спиран.** Без подаване на електричество спирачката не действа. Процесът на спиране продължава по-дълго от обичайното.

Постъпете както следва:

- **1. Изчакайте, докато роторът спре напълно.** Това може да продължи повече от 40 минути.
- 2. Извадете мрежовия щепсел.
- 3. На задната страна на корпуса се намират две пластмасови тапи. Те могат да бъдат отвинтени от задната стена с отвертка.

Посредством дръпване на намиращите се на тях аварийни въжета се задейства механичното деблокиране на заключването на капака. Капакът се отваря и Вие можете да извадите пробите.

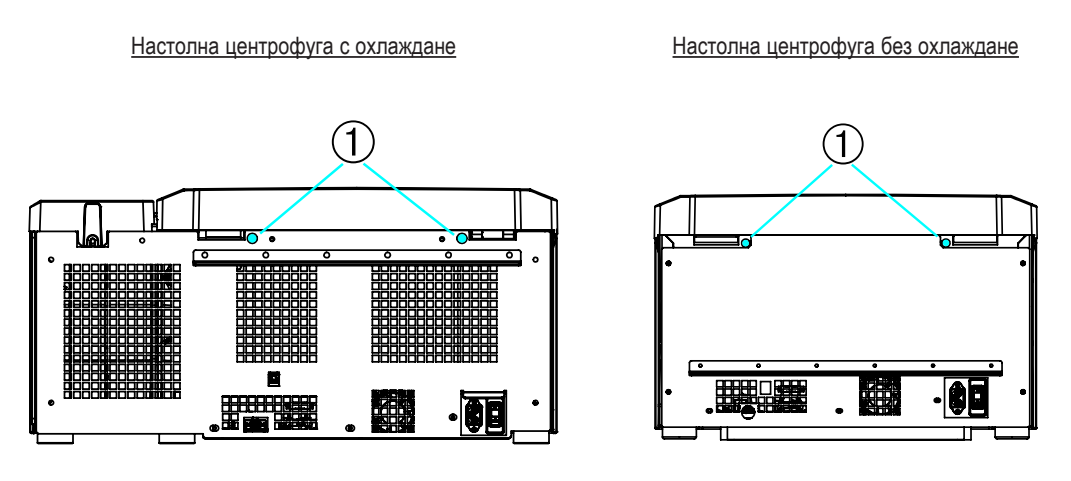

➀ Свързани с аварийните въжета пластмасови тапи

Изображение 6–1: Аварийно деблокиране на капака на задната страна

**УКАЗАНИЕ** За деблокиране на двете блокиращи приспособления трябва да се дръпнат двете аварийни въжета.

- 4. След това аварийните въжета трябва да бъдат върнати в прибора и отворите да се затворят отново с тапите.
- 5. След възстановяване на напрежението свържете отново центрофугата.
- 6. Включете центрофугата.
- 7. За реактивиране на блокировката на капака натиснете **ОТВАРЯНЕ**.

A **ПРЕДУПРЕЖДЕНИЕ** Ако дръпнете само едното аварийно въже или не сте натиснали бутона **ОТВАРЯНЕ**, за да реактивирате отново блокиращите приспособления, капакът може да отскочи при въртящ се ротор.

**ПРЕДУПРЕЖ-ДЕНИЕ**

Възможни са тежки наранявания, ако докоснете въртящия се ротор с ръцете си или с инструменти. При спиране на тока роторите могат да продължават да се въртят. Не отваряйте центрофугата, преди да спре роторът. Не докосвайте въртящия се ротор. Не спирайте ротора с ръце или с някакви инструменти.

# **6. 2. Обледяване**

Топъл влажен въздух в комбинация със студена камера за центрофугиране може да доведе до образуване на лед. За размразяване на камерата на центрофугата постъпете както следва:

- 1. Отворете капака на центрофугата.
- 2. Демонтирайте ротора. Вижте ["Процедура Монтиране и демонтиране на ротора" на стр. 2-3](#page-21-0).
- 3. Оставете леда да се разтопи.

**ЗАБЕЛЕЖКА** Не използвайте остри инструменти, агресивни течности или огън, за да ускорите процеса на разтопяване. Ако е необходимо, използвайте топла вода, за да ускорите процеса на разтопяване.

- 4. Отстранете водата от камерата за центрофугиране.
- 5. Почистете камерата за центрофугиране. Вижте ["Техническо обслужване и грижи" на стр. 5-1](#page-92-1).

# **6. 3. Отстраняване на грешки**

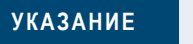

<span id="page-99-0"></span>Ако се появят неизправности, които не се съдържат в тази таблица, трябва да уведомите оторизирания сервиз.

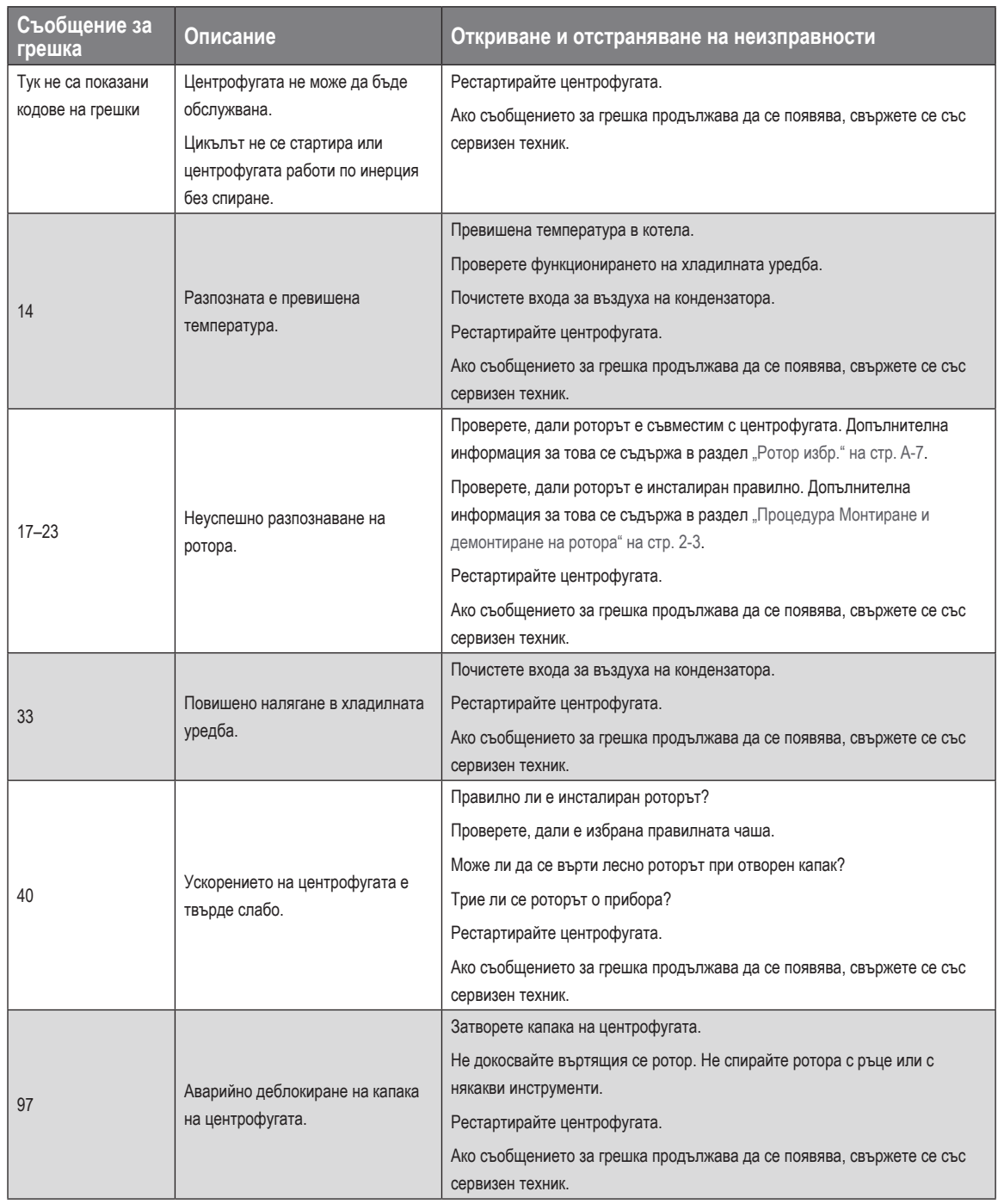

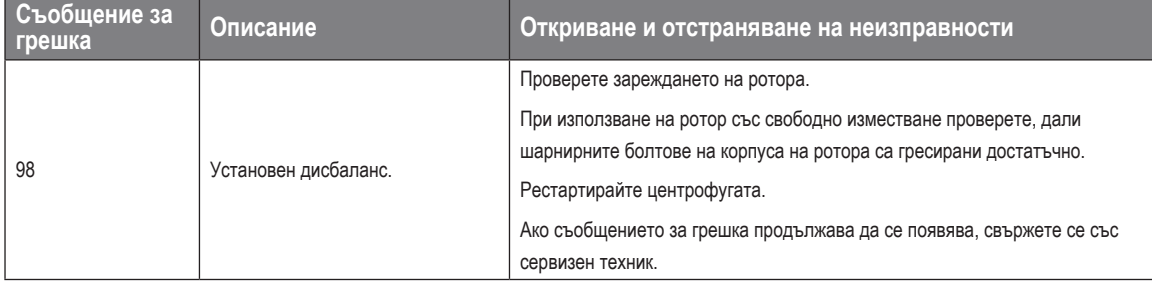

Таблица 6–1: Съобщения за грешки

# **6. 4. Информация за сервиза**

Ако Ви е необходим сервиз, моля посочете каталожния № и фабричния № на Вашия прибор. Те могат да се видят от фабричната табелка.

За да видите номера на версията на софтуера, при центрофуги с LCD панел за управление постъпете както следва:

1. Включете центрофугата и при това задръжте един команден бутон натиснат.

Влизате в системното меню.

- 2. Докоснете **СТАРТ**.
- 3. Докоснете **ENTER** и задръжте командния бутон натиснат, докато на дисплея се появи следното съобщение: Идентификационен код на софтуера: xxxxxxx

За да видите номера на версията на софтуера, при центрофуги с графичен потребителски интерфейс, постъпете както следва:

На лентата за навигация докоснете **Файлове и информация**. Версията на продукта се показва на дисплея.

# **A. Технически спецификации**

# **A. 1. Серия Multifuge X Pro**

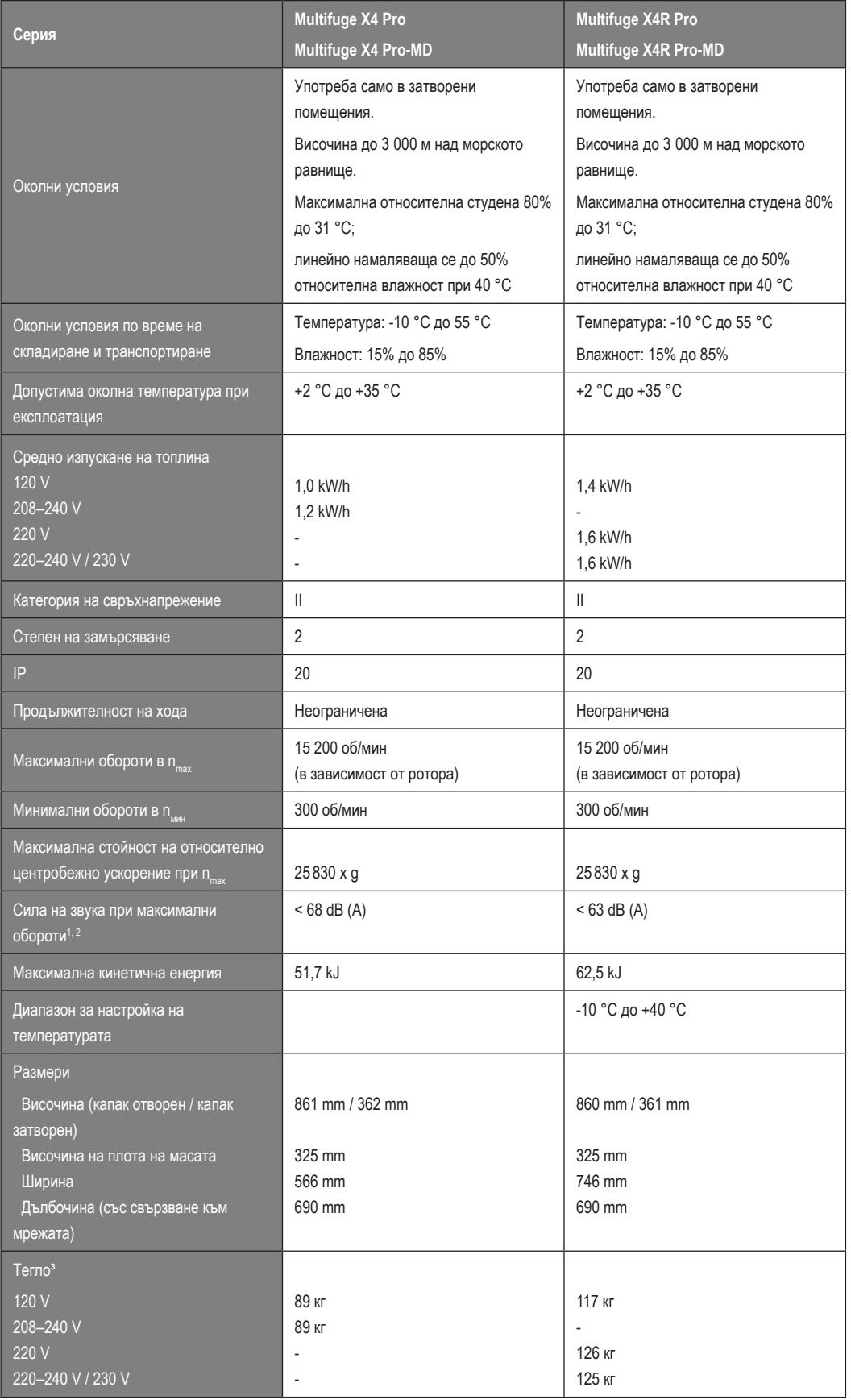

 $11$  m пред прибора на височина 1,6 m.

2 Измерване с Fiberlite F15-8 x 50cy при 14 500 min-1, охлаждане до -10 °C настроено (само при центрофуги с охлаждане).

³ Без ротор.

# **A. 2. Серия Megafuge ST Plus**

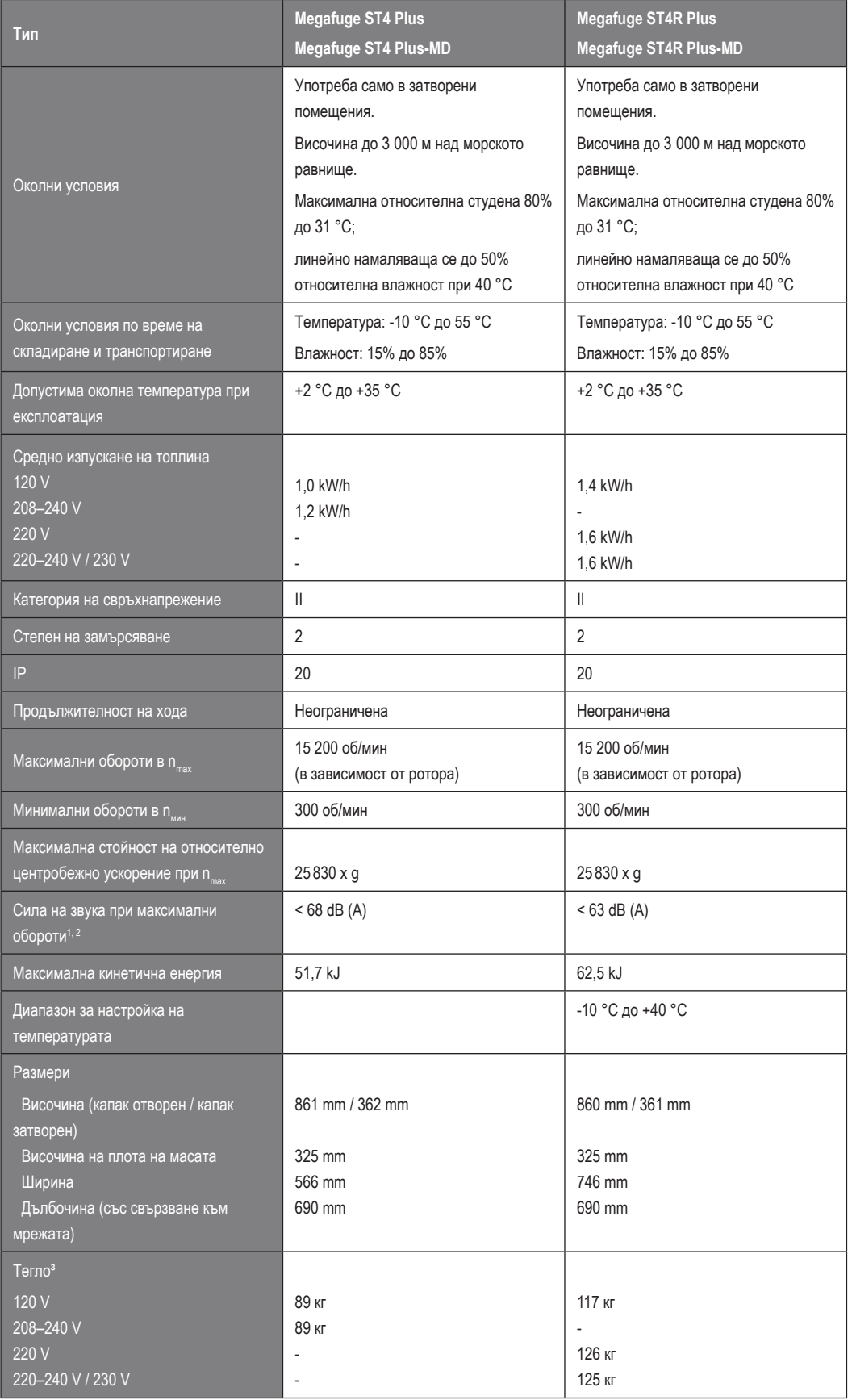

 $11$  m пред прибора на височина 1,6 m.

2 Измерване с Fiberlite F15-8 x 50cy при 14 500 min-1, охлаждане до -10 °C настроено (само при центрофуги с охлаждане).

#### ³ Без ротор.

Таблица A–2: Технически данни на центрофуги от серията Megafuge ST Plus

# **A. 3. Стандарти и директиви**

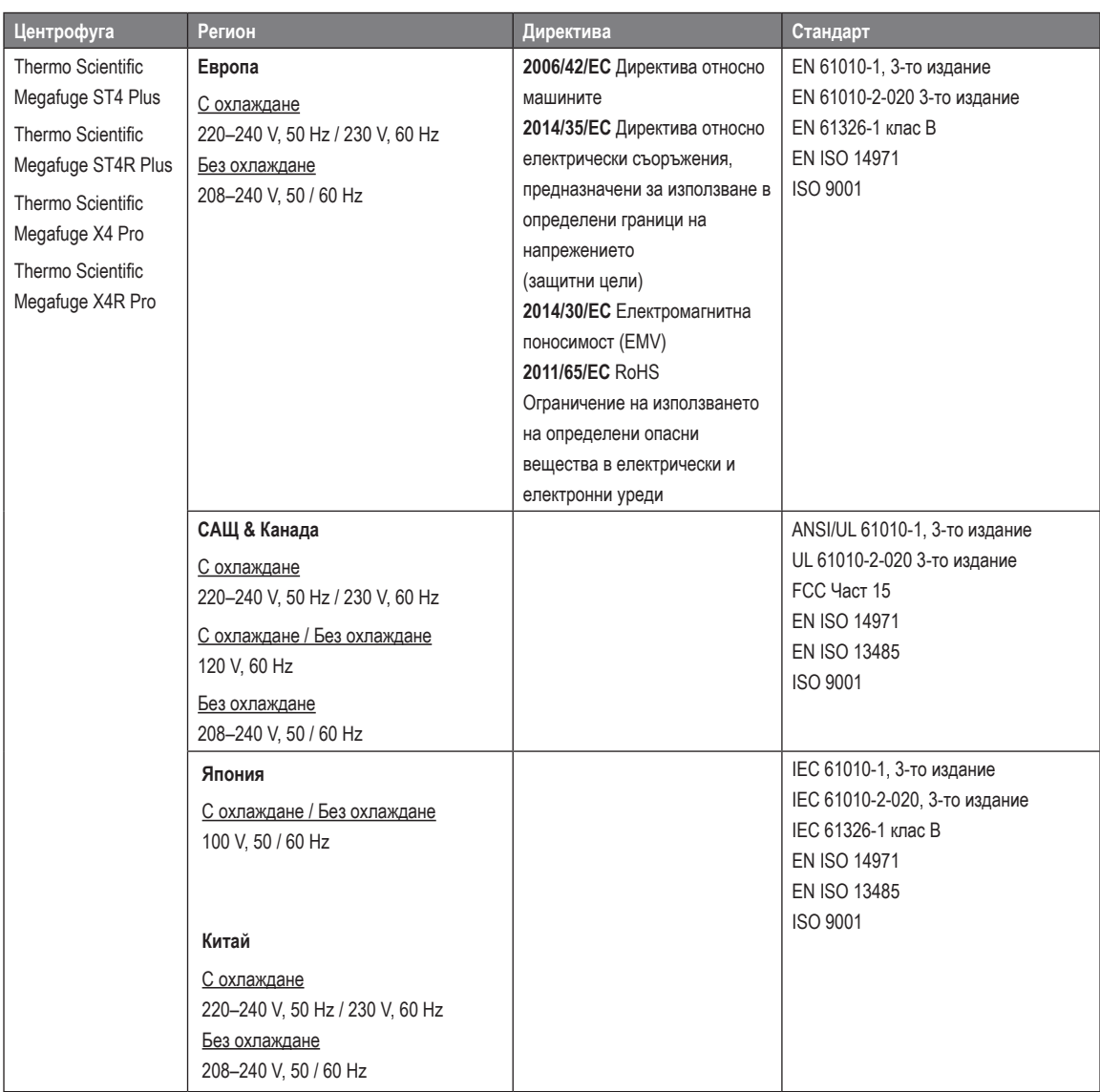

Таблица A–3: Стандарти и директиви за центрофуги от сериите Multifuge X Pro/Megafuge ST Plus

**УКАЗАНИЕ** Този прибор е тестван и отговаря на граничните стойности за цифров прибор от клас A съгласно Част 15 на разпоредбите на FCC. Тези гранични стойности трябва да осигурят адекватна защита от вредни смущения, когато приборът се използва в комерсиална среда. Този прибор генерира, използва и може да излъчва високочестотна енергия и когато не е инсталиран и не се използва съгласно инструкцията за употреба, може да причини вредни смущения в радио комуникацията. Експлоатацията на този прибор в жилищен район може да доведе до вредни смущения. В такъв случай потребителят е задължен да отстрани смущенията за собствена сметка.

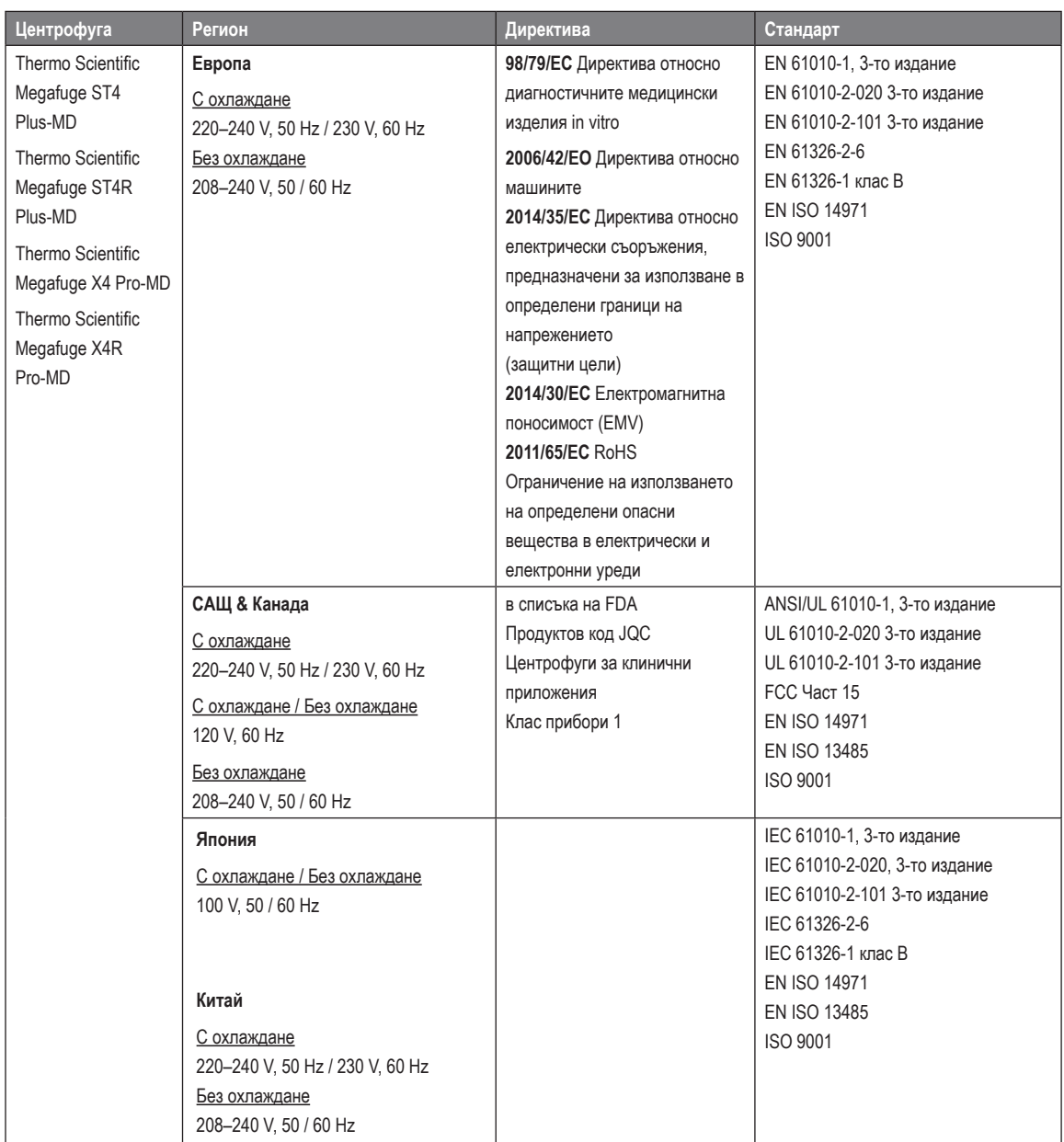

Таблица A–4: Стандарти и директиви за центрофуги от серията X Pro-MD / Megafuge ST Plus-MD

**УКАЗАНИЕ** Този прибор е тестван и отговаря на граничните стойности за цифров прибор от клас A съгласно Част 15 на разпоредбите на FCC. Тези гранични стойности трябва да осигурят адекватна защита от вредни смущения, когато приборът се използва в комерсиална среда. Този прибор генерира, използва и може да излъчва високочестотна енергия и когато не е инсталиран и не се използва съгласно инструкцията за употреба, може да причини вредни смущения в радио комуникацията. Експлоатацията на този прибор в жилищен район може да доведе до вредни смущения. В такъв случай потребителят е задължен да отстрани смущенията за собствена сметка.

# **A. 4. Хладилен агент**

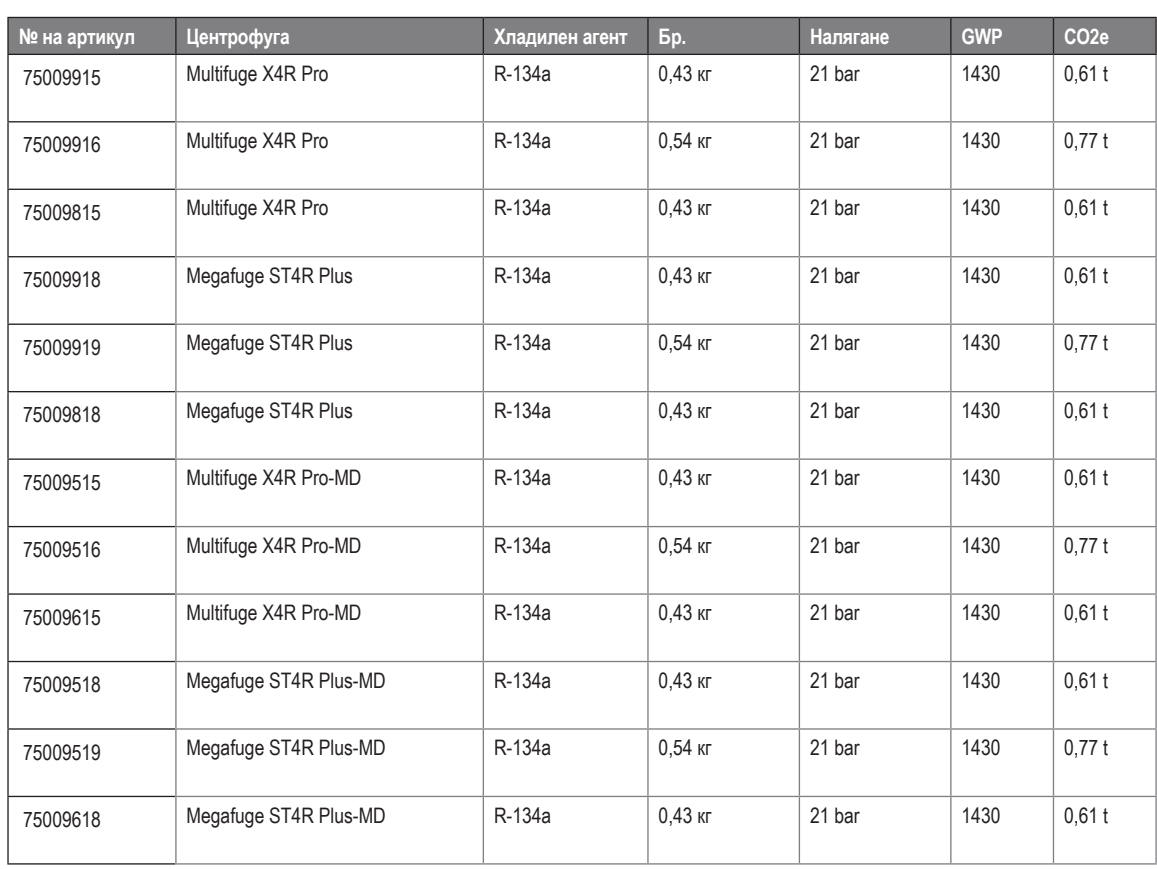

#### Съдържа флуорирани парникови газове в херметично уплътнена система.

Таблица A–5: Хладилни агенти за центрофуги от сериите Multifuge X Pro / Megafuge ST Plus

# **A. 5. Данни за свързване**

Следващата таблица съдържа преглед на параметрите за електрическото свързване на центрофугите от серията Multifuge X Pro / Megafuge ST Plus. Тези данни трябва да бъдат взети под внимание при избора на контакт за свързване към мрежата.

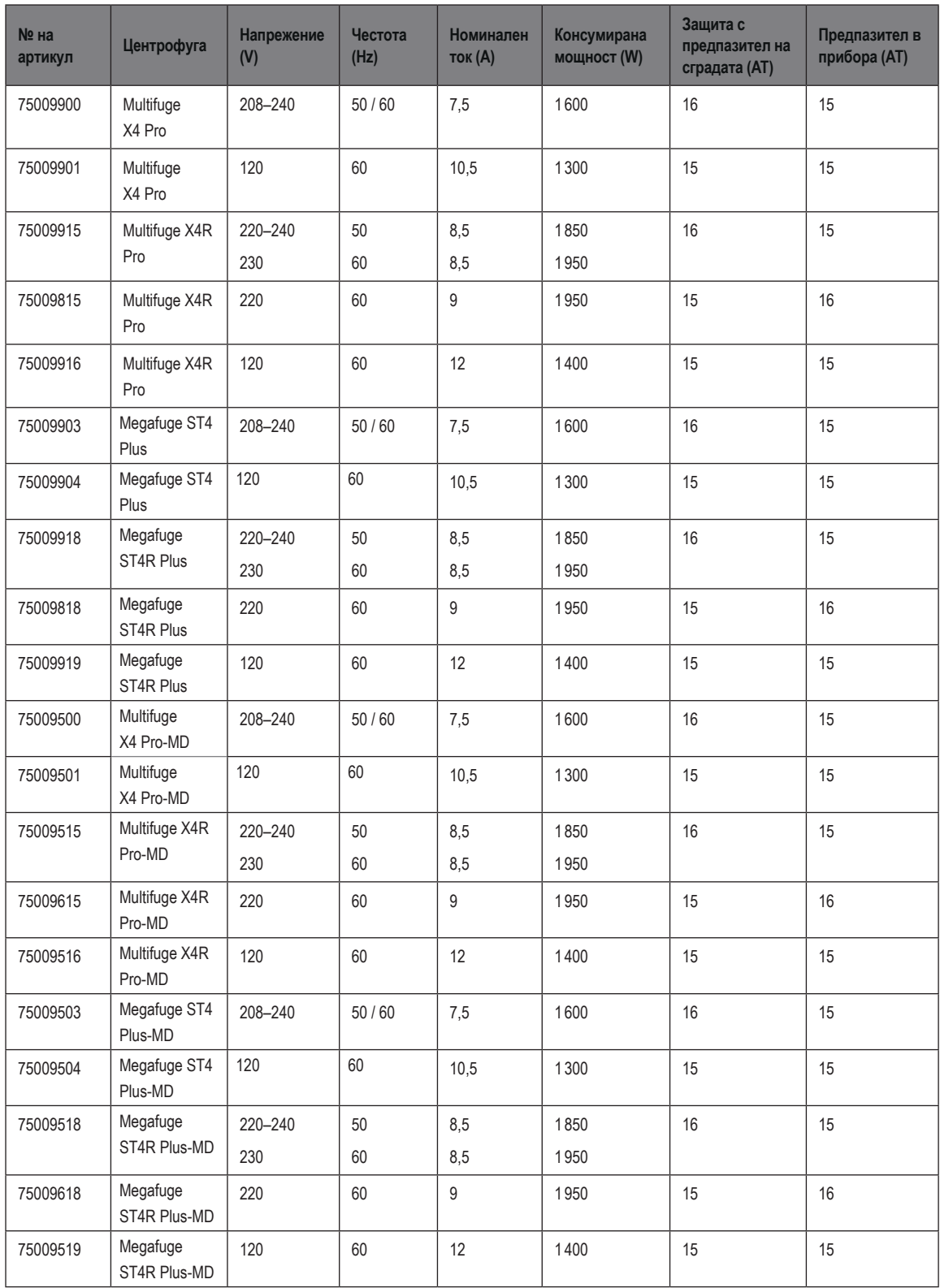

Таблица A–6: Параметри за електрическото свързване на центрофуги от сериите Multifuge X Pro / Megafuge ST Plus

# <span id="page-107-0"></span>**A. 6. Ротор избр.**

Допълнителна подробна информация за роторите и принадлежностите се съдържа в "Данни за ротора" на стр. В-1.

# **A. 6. 1. Ротори за лабораторни центрофуги**

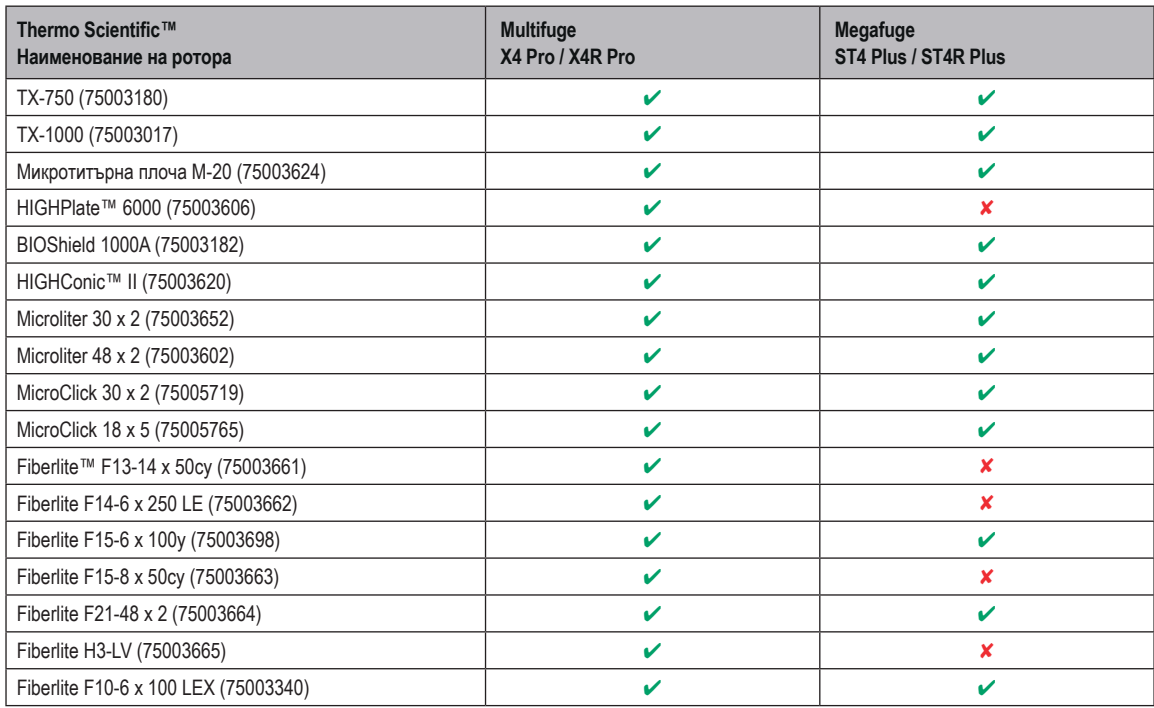

Таблица A–7: Асортимент от универсални ротори

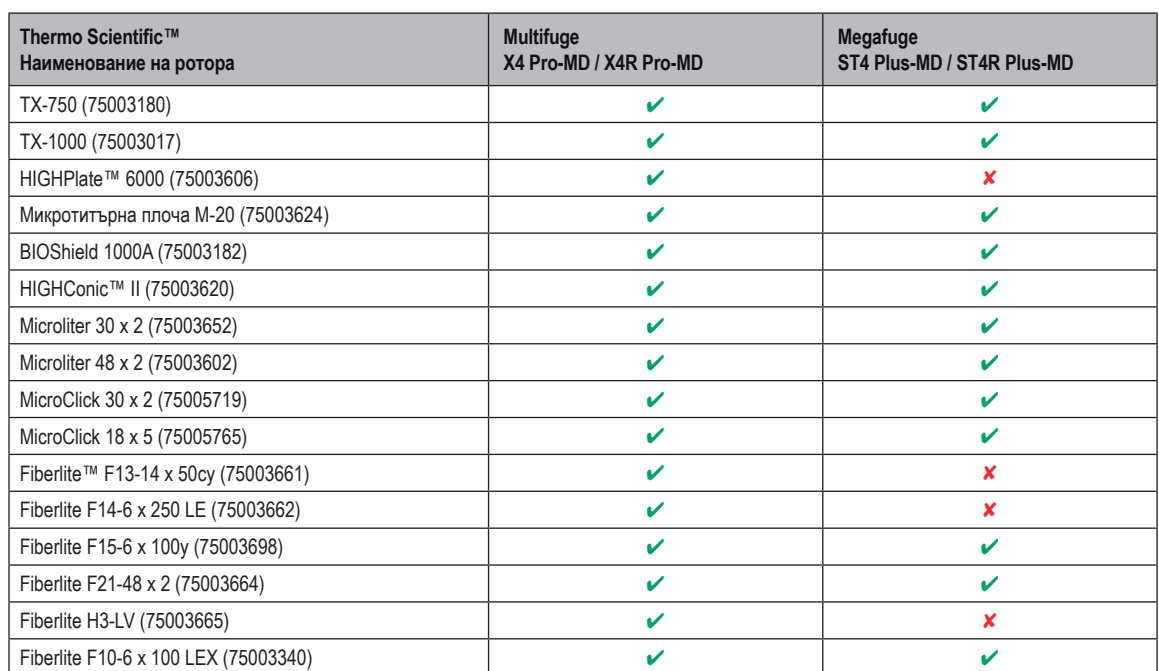

#### **A. 6. 2. Ротори за центрофуги за ин витро диагностика**

Таблица A–8: Програма Ротори - ИВД
# **B. Данни за ротора**

В този раздел са изброени роторите и техните принадлежности.

Допълнителна информация за адаптери и принадлежности се съдържа в съответните подраздели, отнасящи се за роторите.

## **B. 1. TX-750**

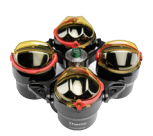

## **B. 1. 1. Обем на доставката**

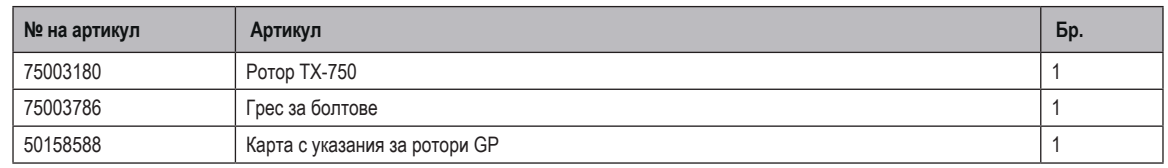

## **B. 1. 2. Технически данни**

## **Multifuge X4R Pro / X4R Pro-MD – ротор TX-750 с кръгли чаши**

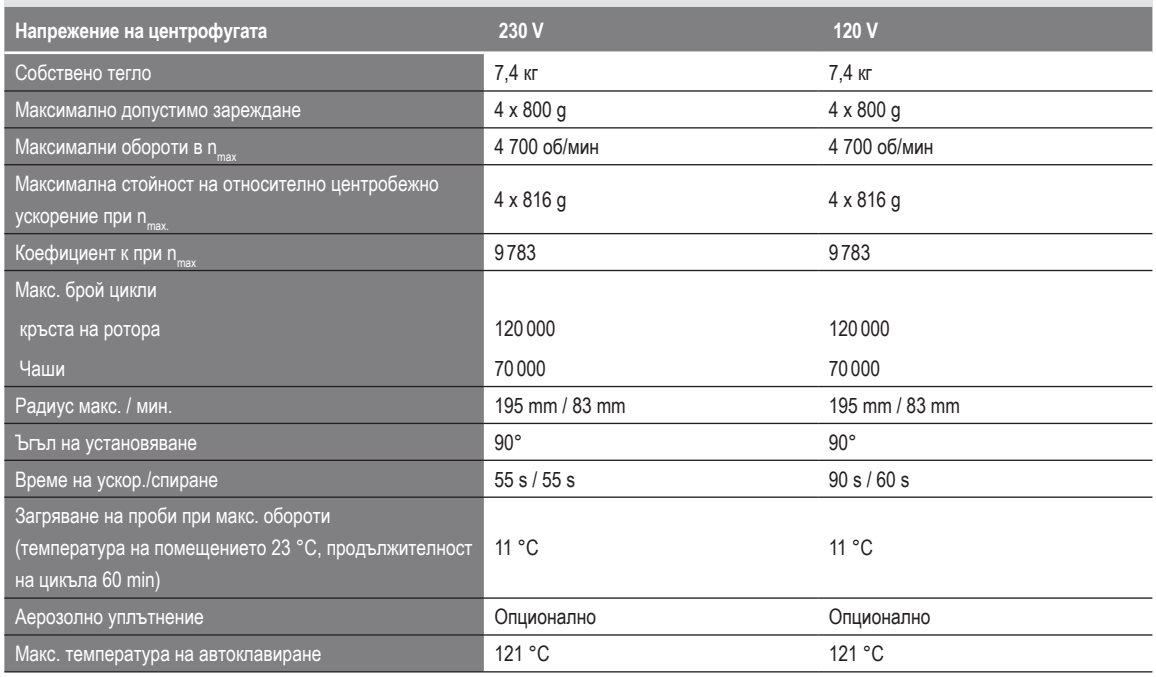

Таблица B–1: Технически данни на TX-750 с кръгли чаши за Multifuge X4 Pro / X4 Pro-MD

## **Multifuge X4R Pro / X4R Pro-MD – ротор TX-750 с кръгли чаши**

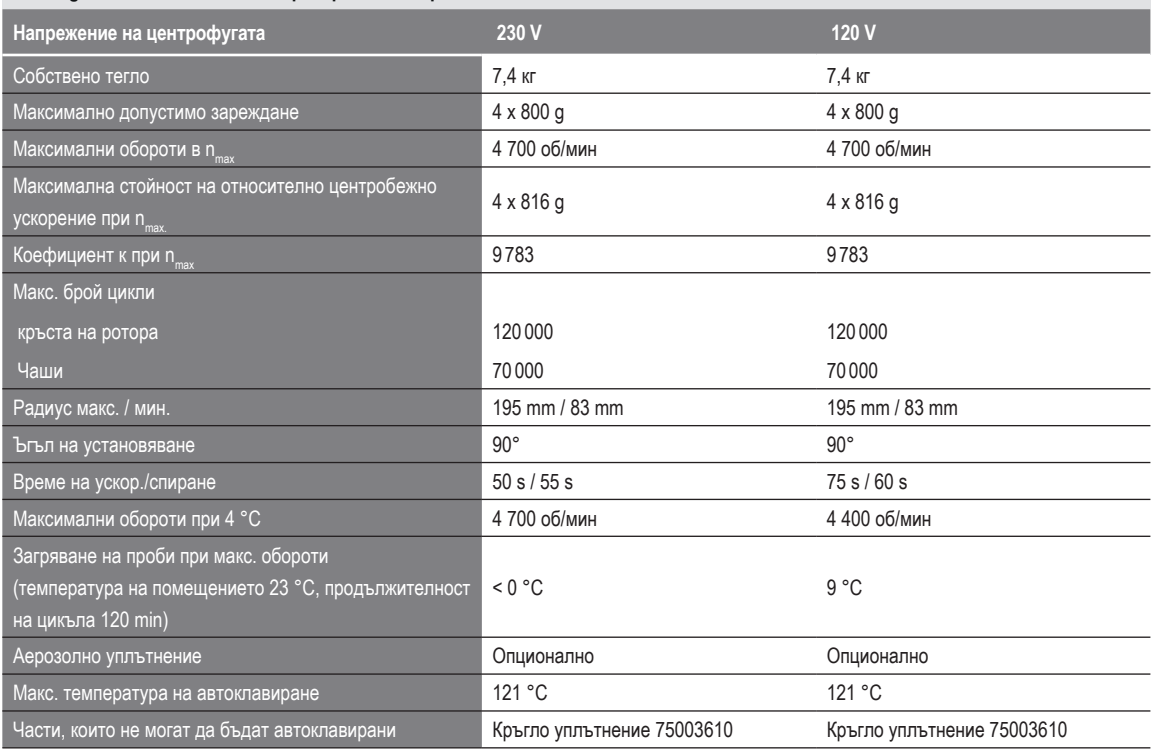

Таблица B–2: Технически данни на TX-750 с кръгли чаши за Multifuge X4 Pro / X4 Pro-MD

## **Megafuge ST4 Plus / ST4 Plus-MD – ротор TX-750 с кръгли чаши**

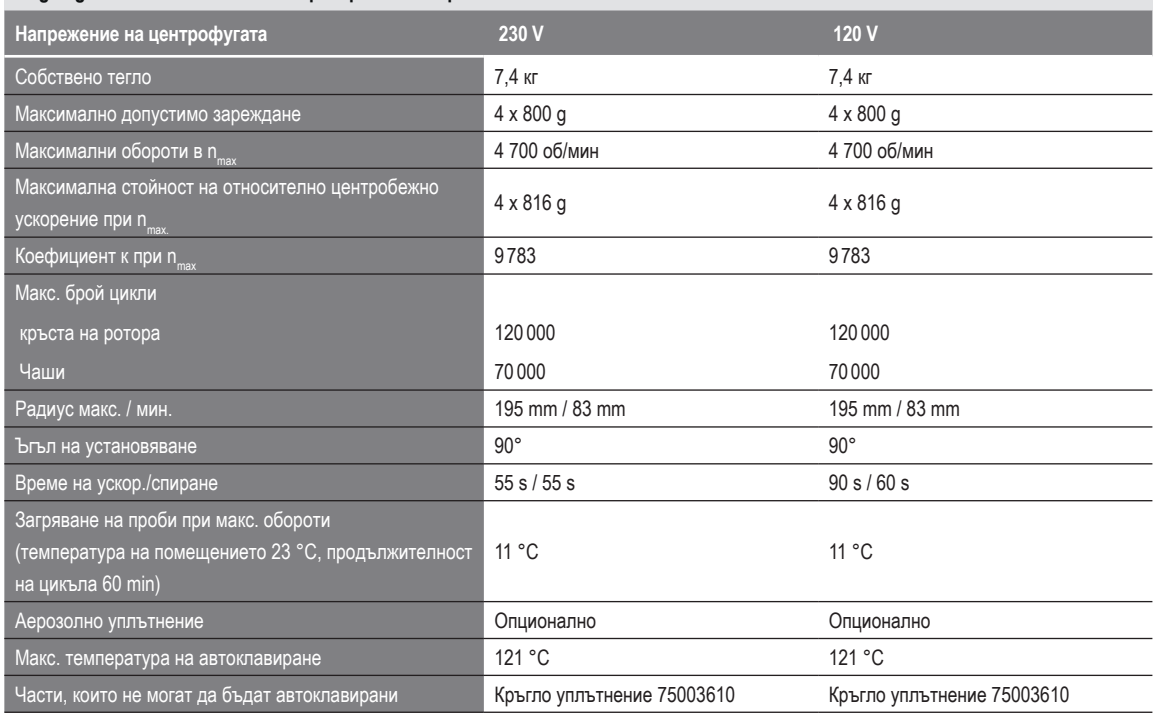

Таблица B–3: Технически данни на TX-750 с кръгли чаши за Megafuge ST4 Plus / ST4 Plus-MD

## **Megafuge ST4R Plus / ST4R Plus-MD – ротор TX-750 с кръгли чаши**

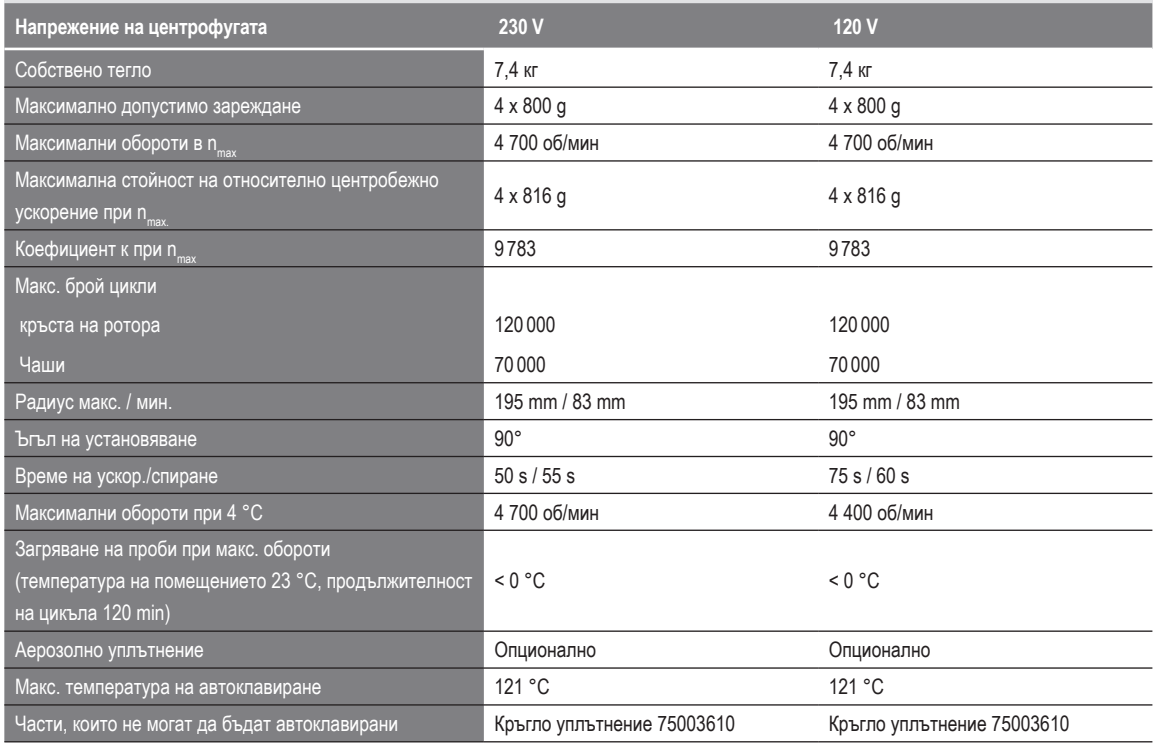

Таблица B–4: Технически данни на TX-750 с кръгли чаши за Megafuge ST4R Plus / ST4R Plus-MD

## **Multifuge X4R Pro / X4R Pro-MD – ротор TX-750 с правоъгълни чаши**

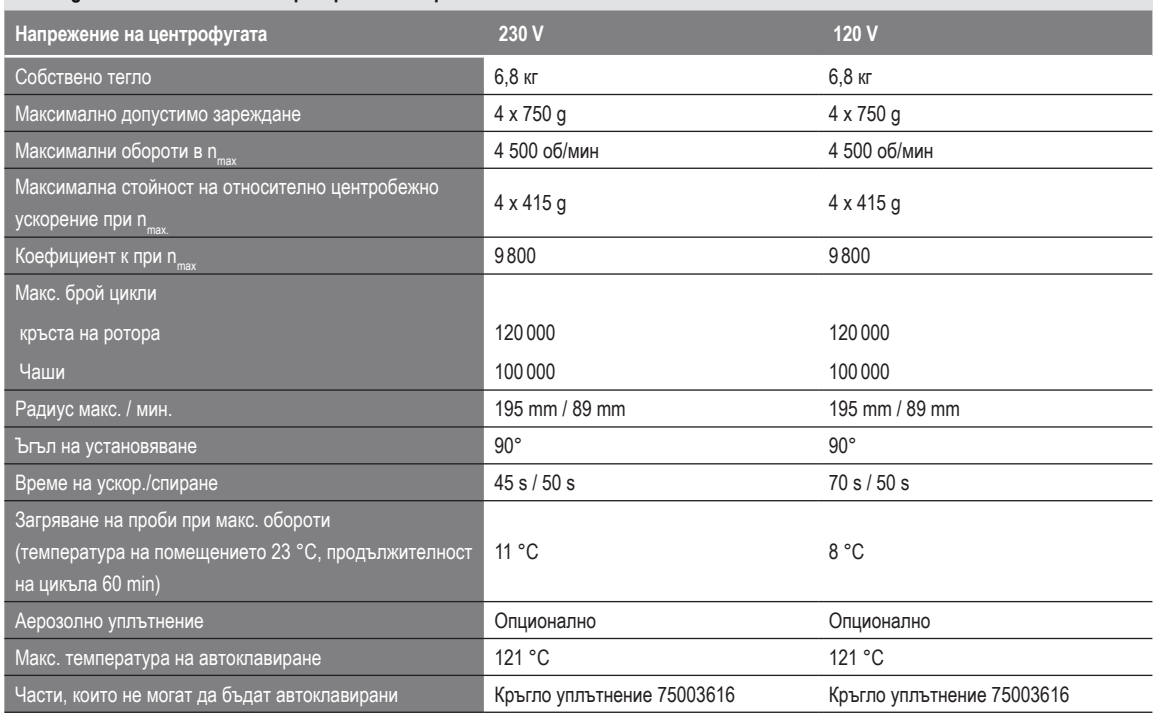

Таблица B–5: Технически данни на TX-750 с правоъгълни чаши за Multifuge X4 Pro / X4 Pro-MD

#### **Multifuge X4R Pro / X4R Pro-MD – ротор TX-750 с правоъгълни чаши**

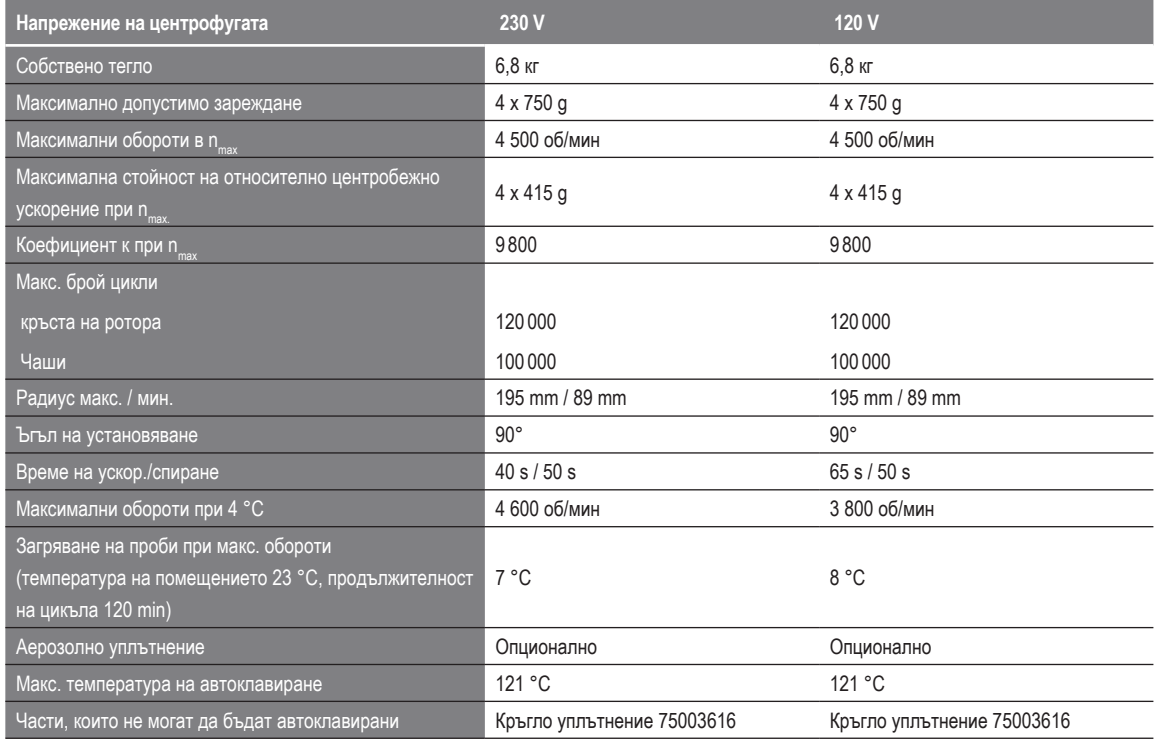

Таблица B–6: Технически данни на TX-750 с правоъгълни чаши за Multifuge X4R Pro / X4R Pro-MD

## **Megafuge ST4 Plus / ST4 Plus-MD – ротор TX-750 с правоъгълни чаши**

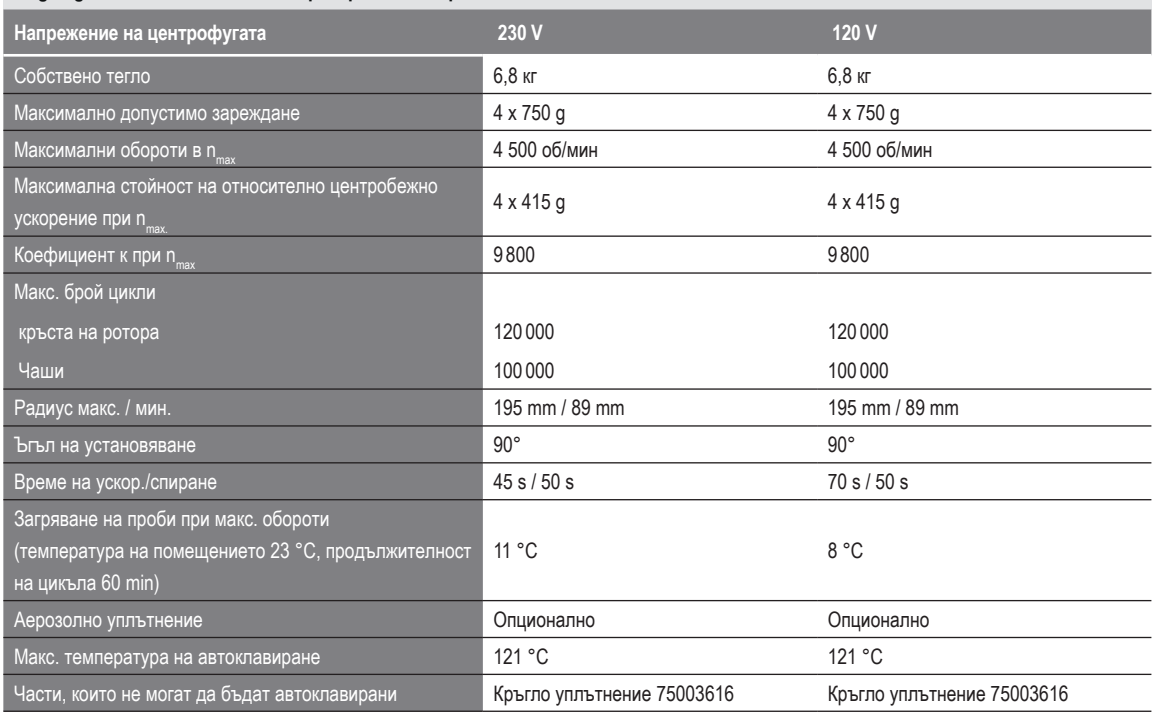

Таблица B–7: Технически данни на TX-750 с правоъгълни чаши за Megafuge ST4 Plus / ST4 Plus-MD

## **Megafuge ST4R Plus / ST4R Plus-MD – ротор TX-750 с правоъгълни чаши**

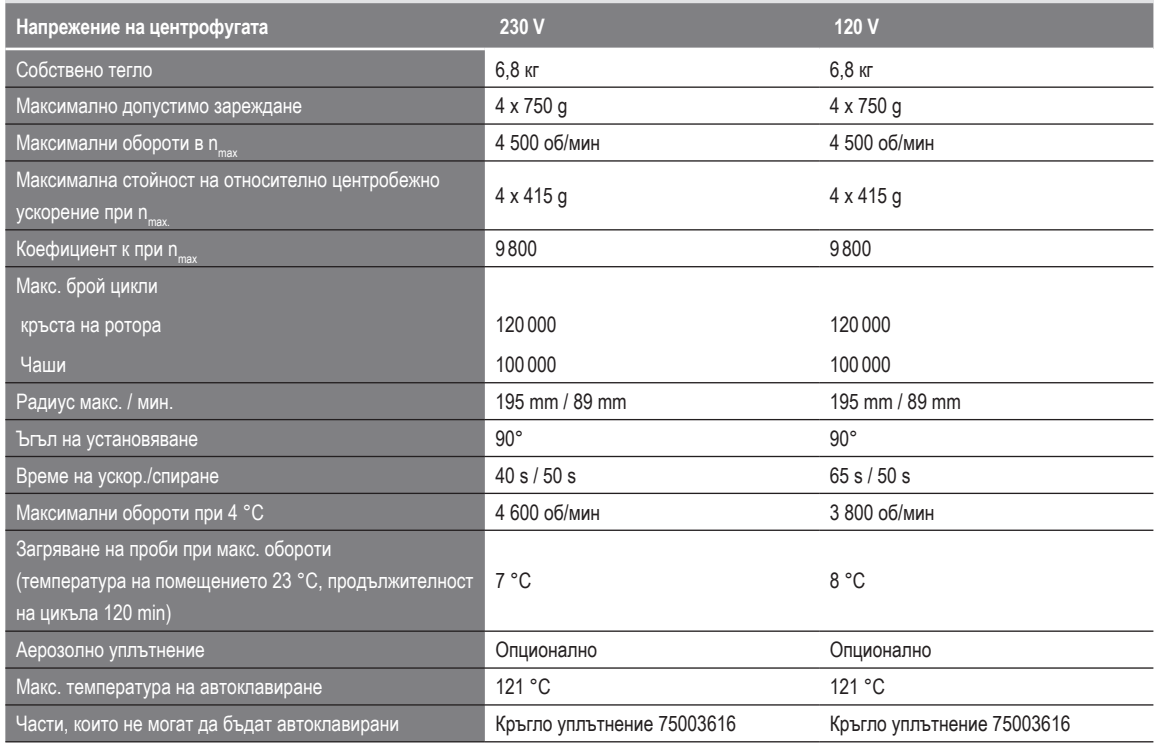

Таблица B–8: Технически данни на TX-750 с правоъгълни чаши за Megafuge ST4R Plus / ST4R Plus-MD

## **Multifuge X4 Pro / X4 Pro-MD – ротор TX-750 с носач за микротитърни плочи**

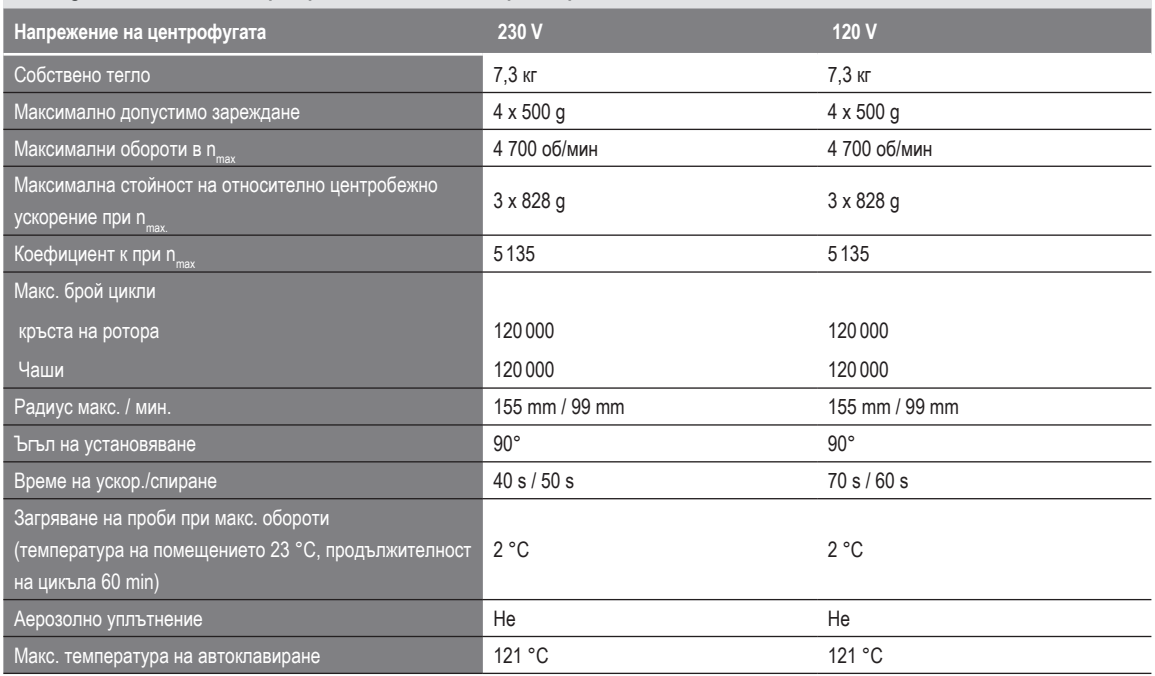

Таблица B–9: Технически данни на TX-750 с носач за микротитърни плочи за Multifuge X4 Pro / X4 Pro-MD

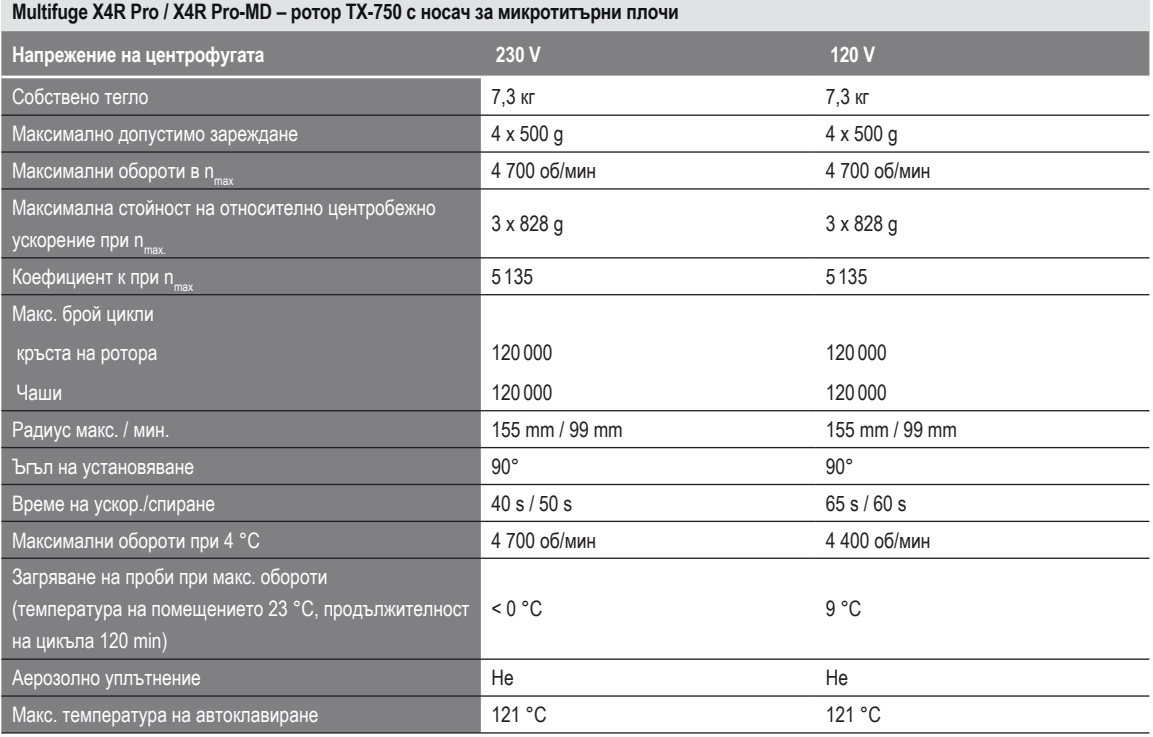

Таблица B–10: Технически данни на TX-750 с носач за микротитърни плочи за Multifuge X4R Pro / X4R Pro-MD

## **Megafuge ST4 Plus / ST4 Plus-MD – ротор TX-750 с носач за микротитърни плочи**

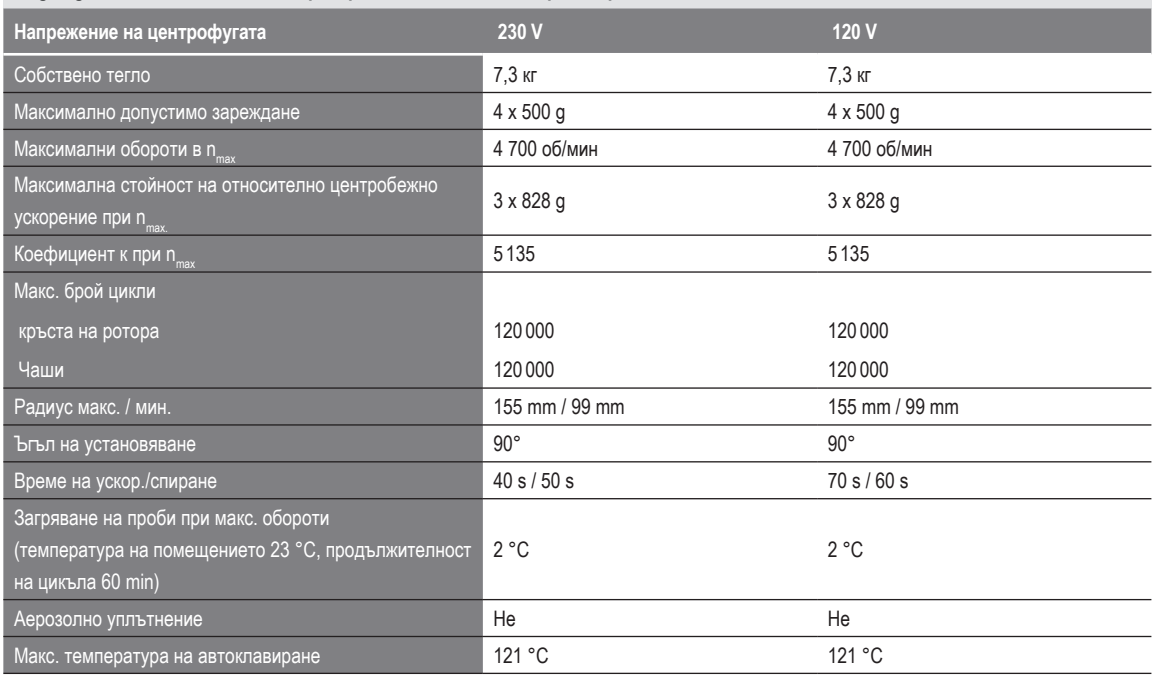

Таблица B–11: Технически данни на TX-750 с носач за микротитърни плочи за Megafuge ST4 Plus / ST4 Plus-MD

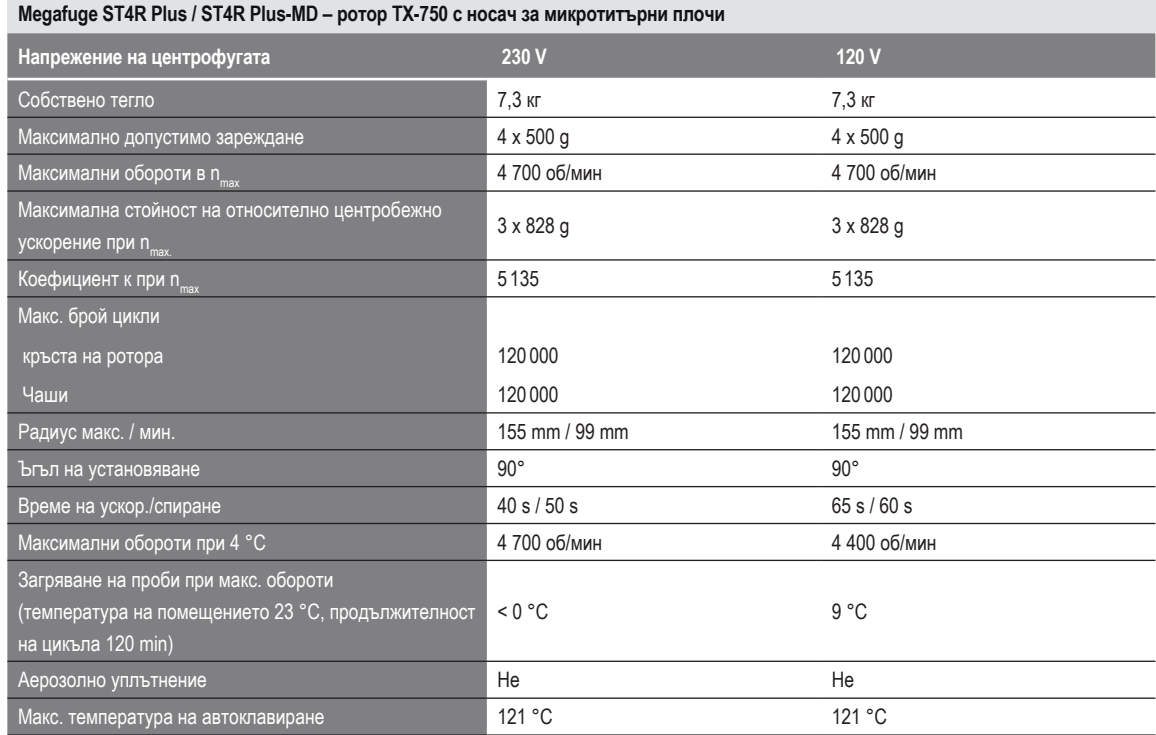

Таблица B–12: Технически данни на TX-750 с носач за микротитърни плочи за Megafuge ST4R Plus / ST4R Plus-MD

## **B. 1. 3. Принадлежности**

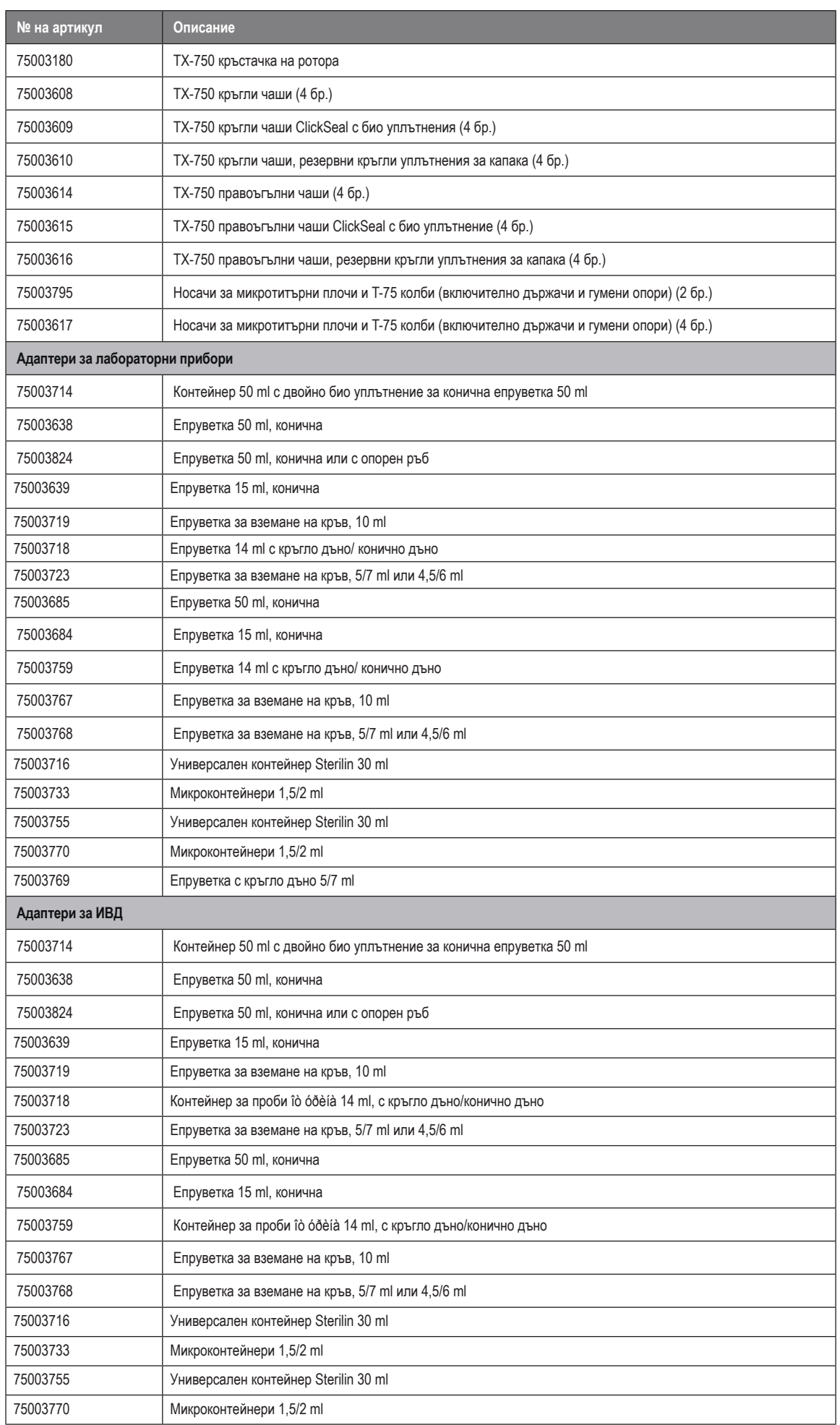

## **B. 1. 4. Сертификат за биологична херметичност**

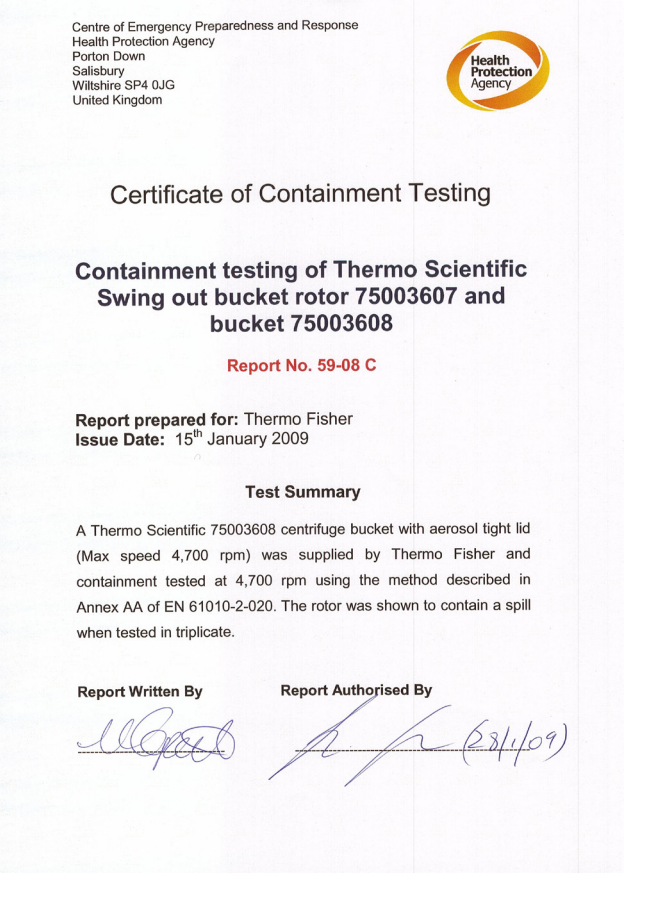

Centre of Emergency Preparedness and Response<br>Health Protection Agency<br>Salisbury<br>Salisbury<br>Wiltshire SP4 0JG<br>United Kingdom

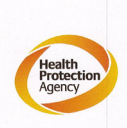

**Certificate of Containment Testing** 

**Containment testing of Thermo Scientific** swing out bucket rotor 75003607 and bucket 75003614

#### Report No. 59-08 D

Report prepared for: Thermo Fisher<br>Issue Date: 15<sup>th</sup> January 2009

#### **Test Summary**

A Thermo Scientific 75003614 centrifuge bucket with aerosol tight lid (Max speed 4,700 rpm) was supplied by Thermo Fisher and containment tested at 4,700 rpm using the method described in Annex AA of EN 61010-2-020. The rotor was shown to contain a spill when tested in triplicate

#### **Report Written By**

**Report Authorised By** 

Sleperts

 $-(28)(69)$ 

# **B. 2. TX-1000**

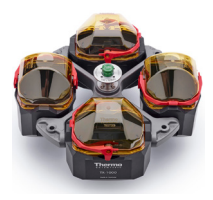

## **B. 2. 1. Обем на доставката**

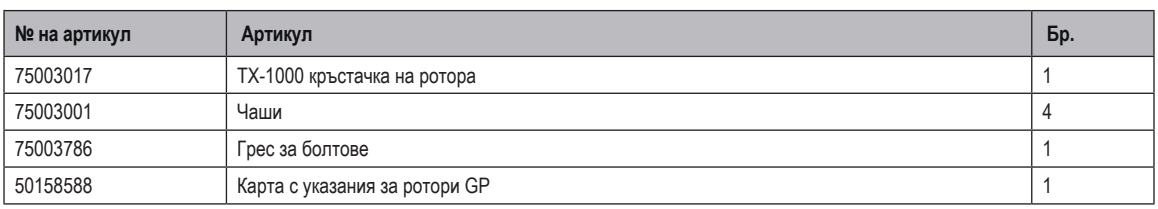

## **B. 2. 2. Технически данни**

## **Multifuge X4 Pro / X4 Pro-MD – TX-1000**

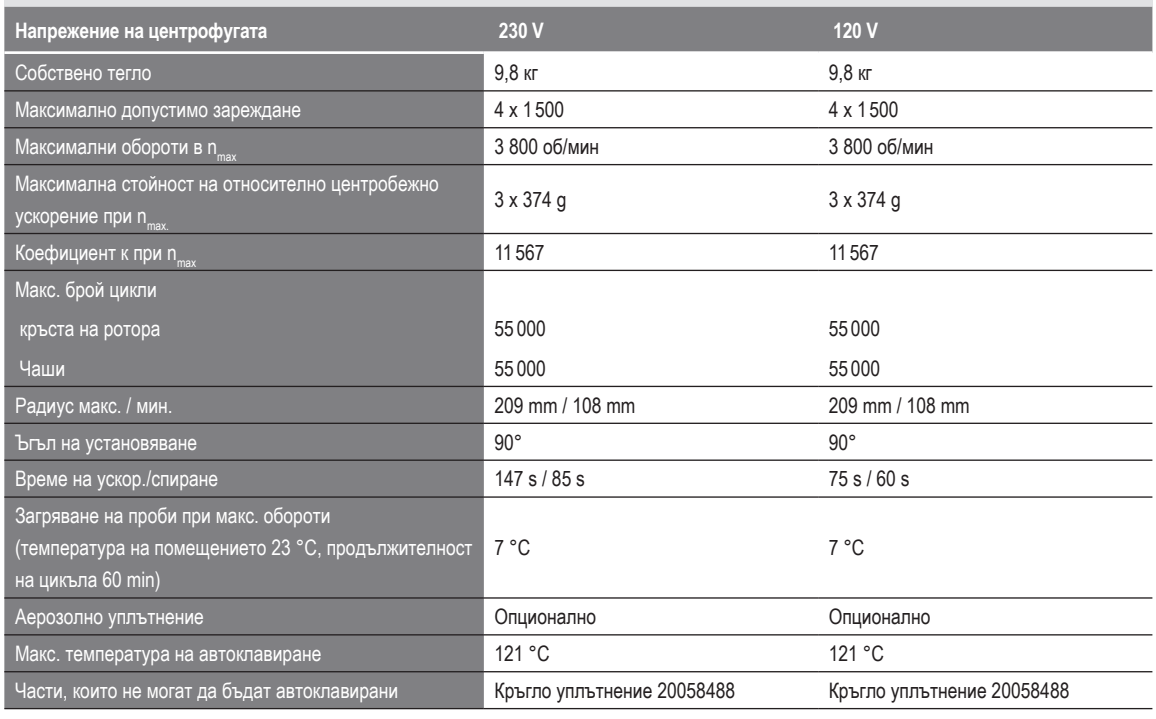

Таблица B–14: Технически данни на TX-1000 за Multifuge X4 Pro / X4 Pro-MD

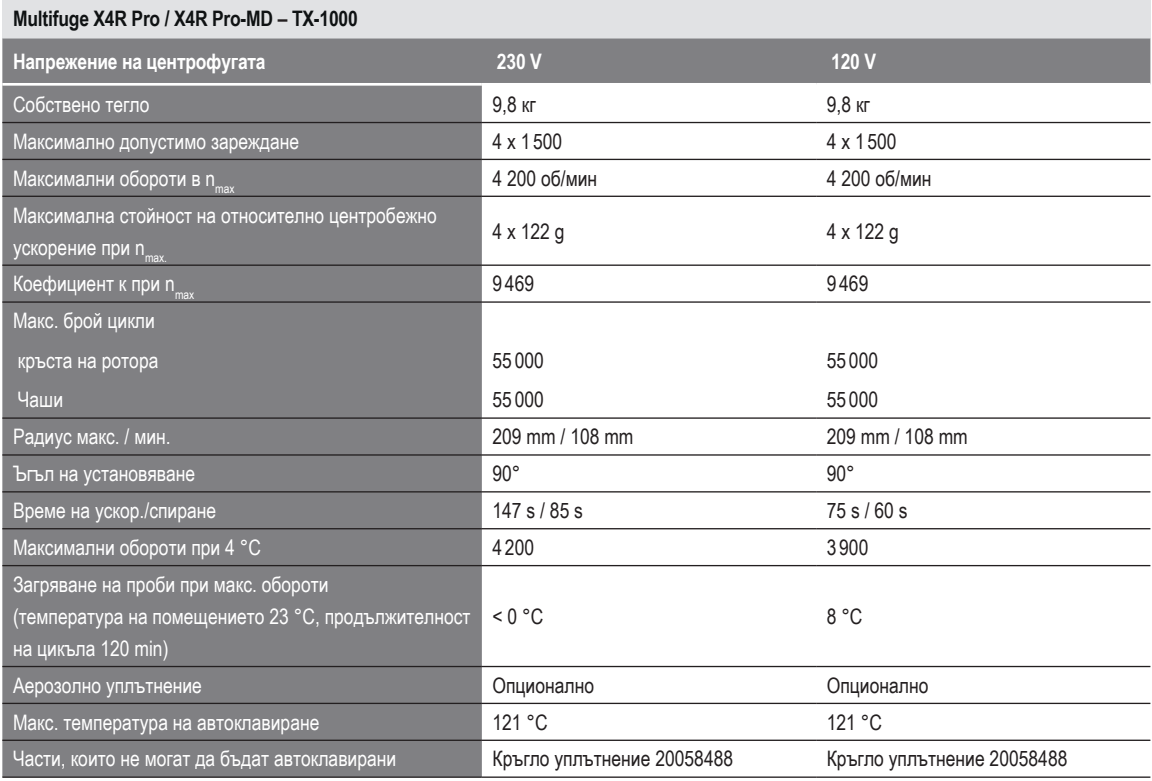

Таблица B–15: Технически данни на TX-1000 за Multifuge X4R Pro / X4R Pro-MD

## **Megafuge ST4 Plus / ST4 Plus – TX-1000**

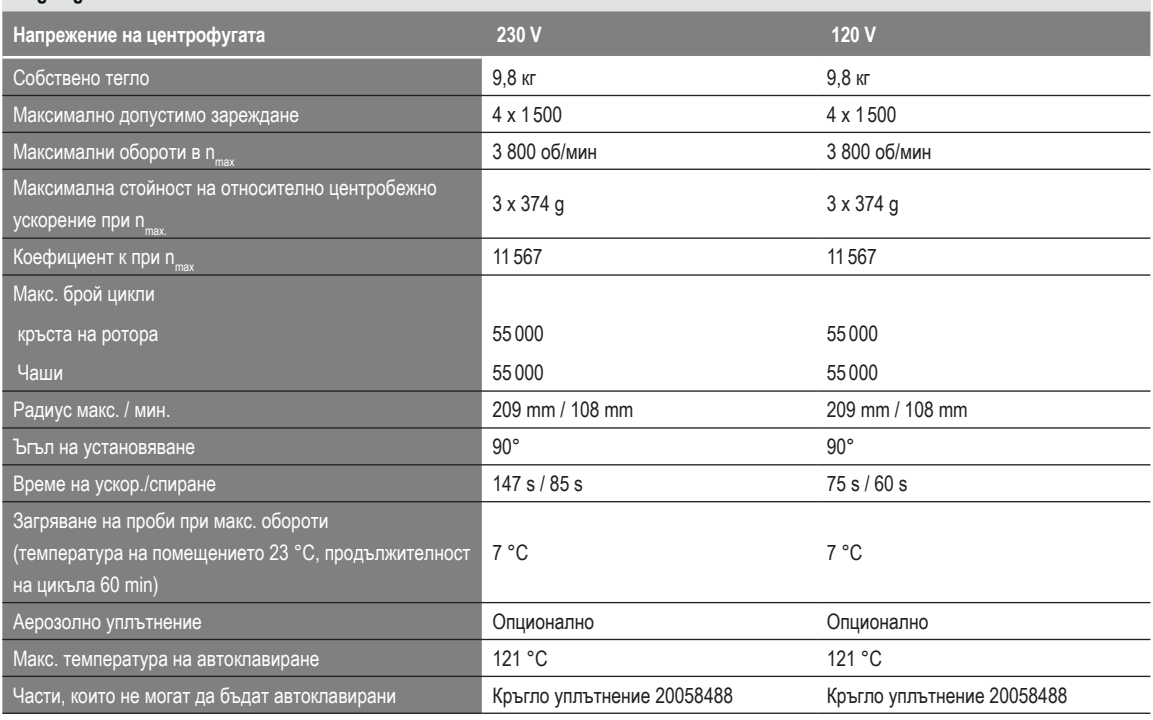

Таблица B–16: Технически данни на TX-1000 за Megafuge ST4 Plus / ST4 Plus-MD

## **Megafuge ST4R Plus / ST4R Plus-MD – TX-1000**

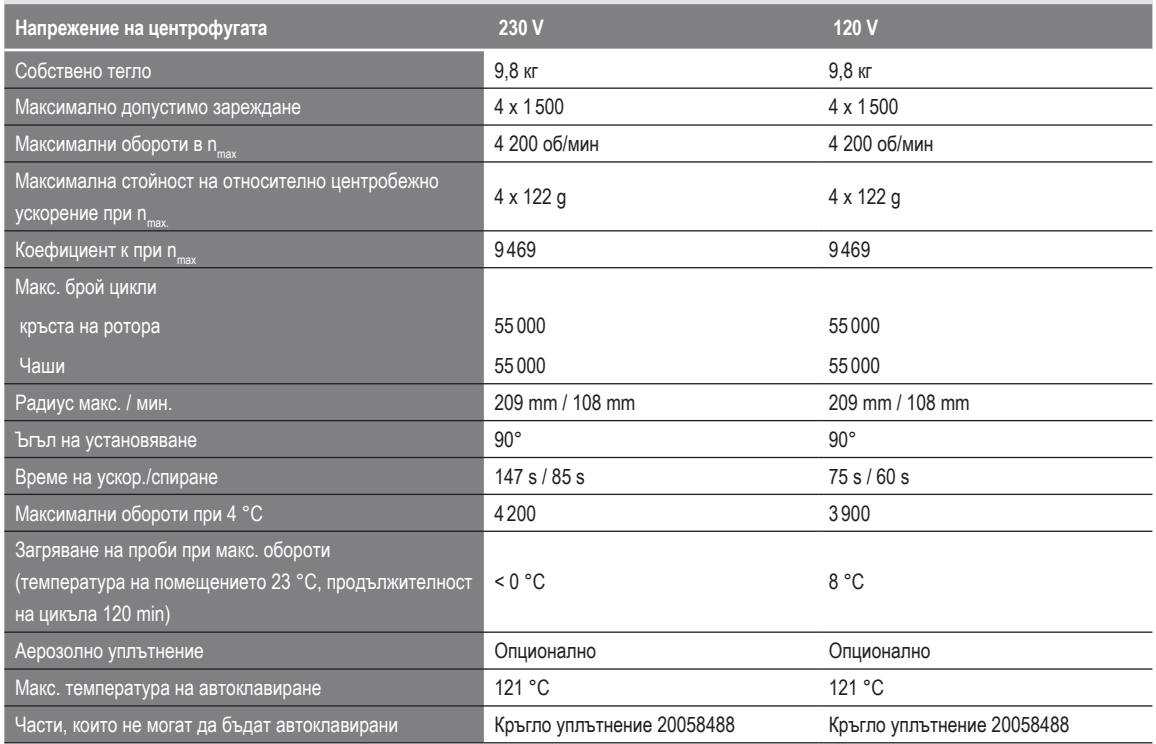

Таблица B–17: Технически данни на TX-1000 за Megafuge ST4R Plus / ST4R Plus-MD

## **B. 2. 3. Принадлежности**

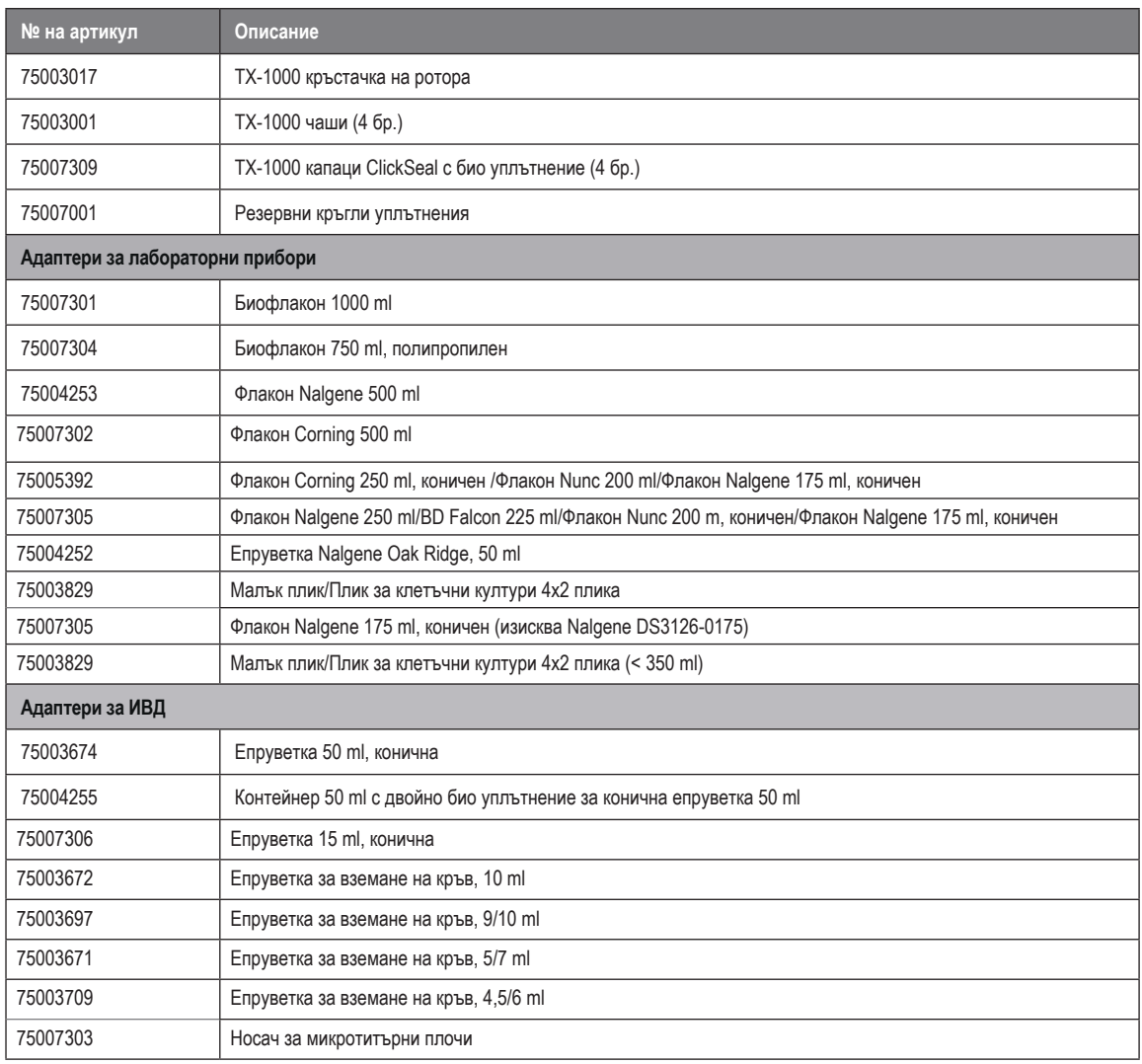

Таблица B–18: Принадлежности за ротор TX-1000

## **B. 2. 4. Сертификат за биологична херметичност**

Health Protection Agency<br>Microbiology Services<br>Porton Down<br>Salisbury<br>Wiltshire<br>SP4 0JG

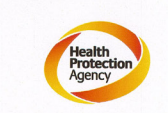

## **Certificate of Containment Testing**

## **Containment Testing** of Thermo Scientific TX-1000 Rotor in a **Thermo Scientific Centrifuge**

Report No. 170-12 G1

Report Prepared For: Thermo Fisher Scientific **Issue Date:** 

10<sup>th</sup> October 2012 re-issued 21<sup>st</sup> August 2013

## **Test Summary**

Thermo Scientific TX-1000 Rotor is identical to the rotor tested<br>according to report 170-12 G. We consider that this rotor will<br>match the performance of that previously containment tested in<br>a Thermo Scientific centrifuge

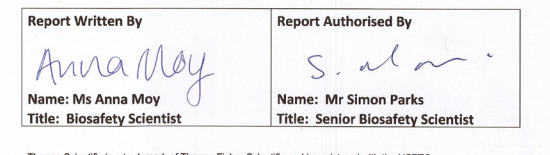

ific is a trademark of Thermo Fisher Scientific and is registered with the USPTO.

## **B. 3. BioShield 1000A**

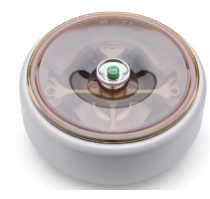

## **B. 3. 1. Обем на доставката**

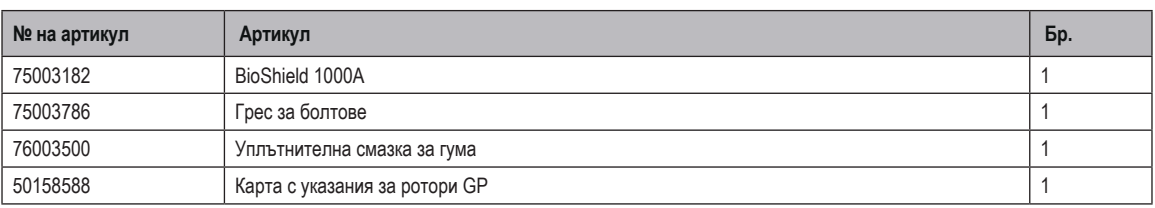

## **B. 3. 2. Технически данни**

## **Multifuge X4 Pro / X4 Pro-MD – BIOShield 1000A**

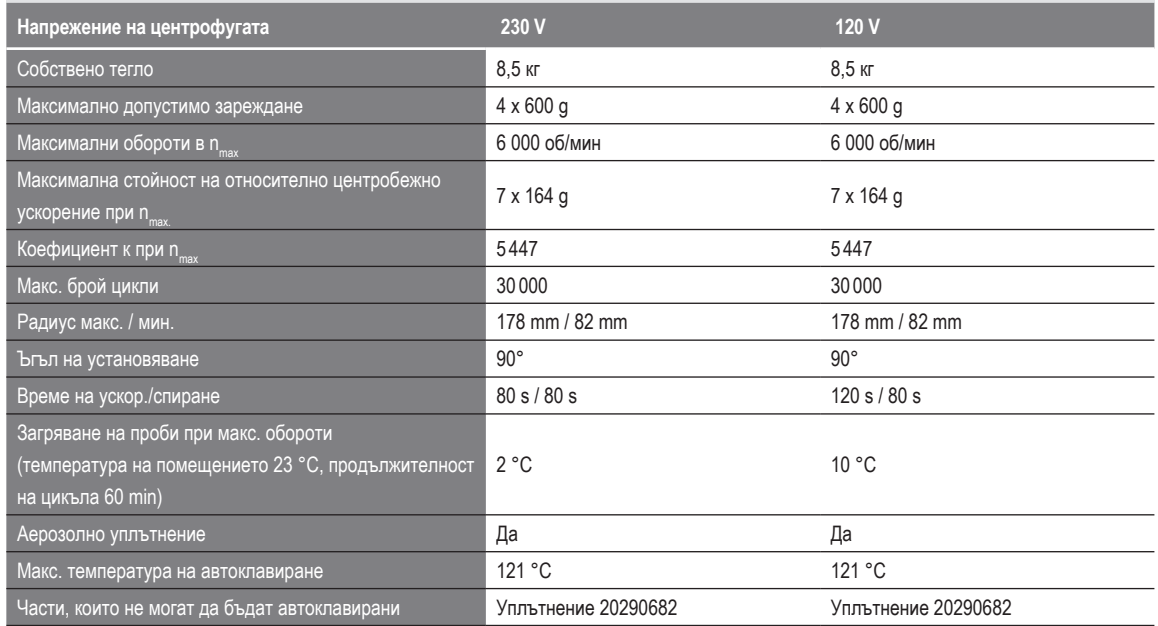

Таблица B–19: Технически данни BIOShield 1000A за Multifuge X4 Pro / X4 Pro-MD

#### **Multifuge X4R Pro / X4R Pro-MD – BIOShield 1000A**

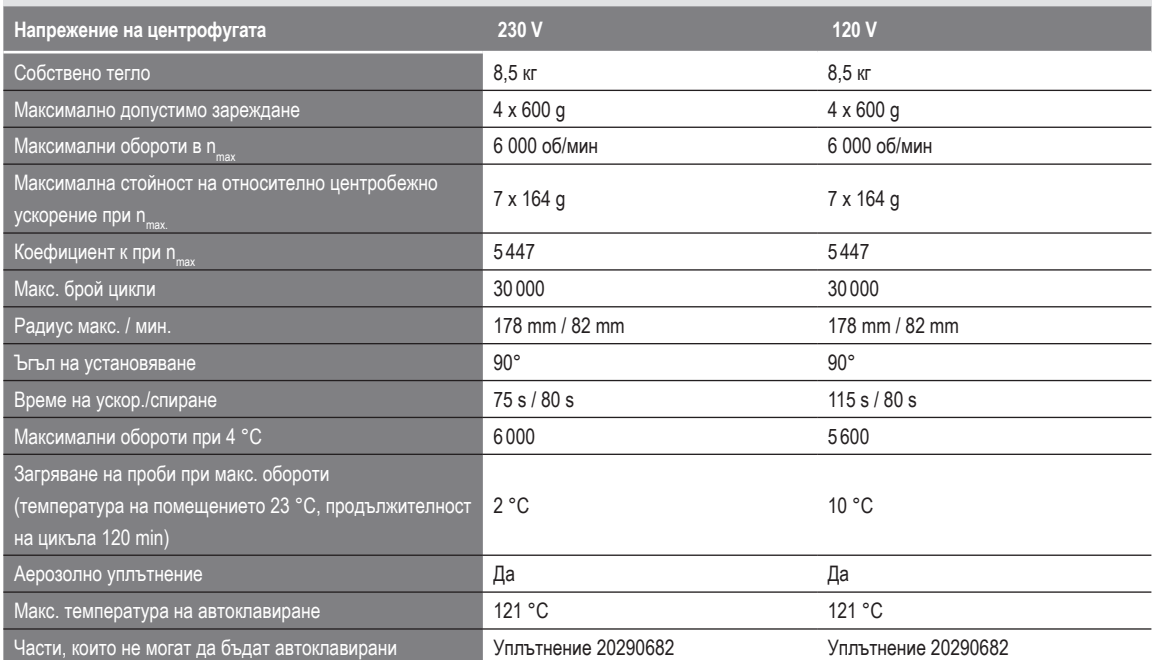

Таблица B–20: Технически данни BIOShield 1000A за Multifuge X4R Pro / X4R Pro-MD

## **Megafuge ST4 Plus / ST4 Plus-MD – BIOShield 1000A**

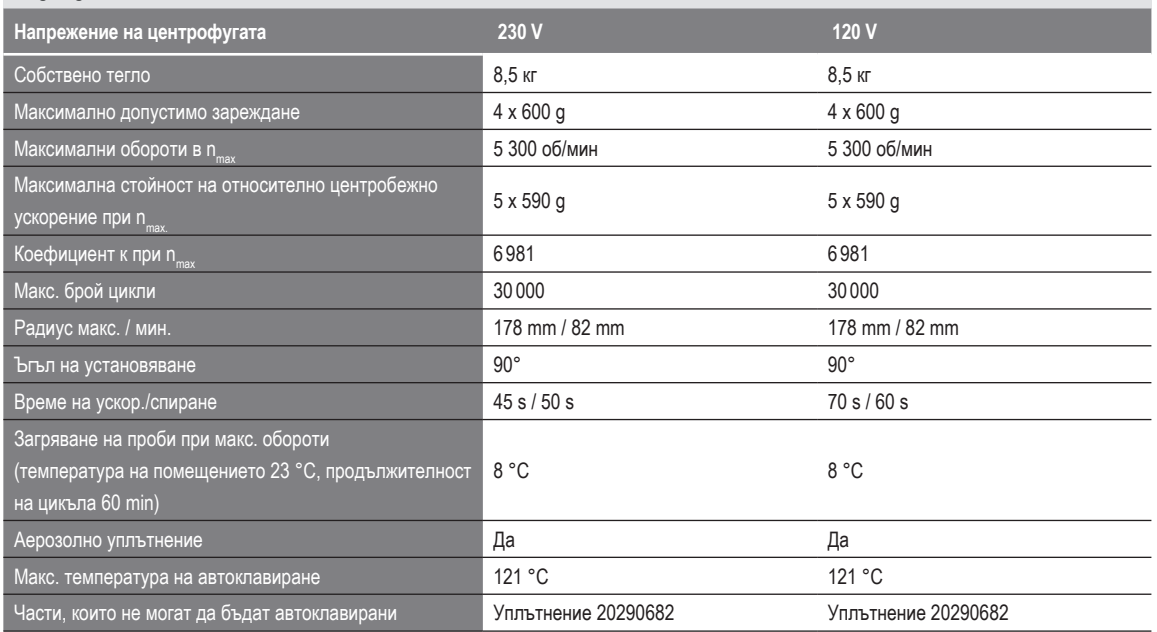

Таблица B–21: Технически данни BIOShield 1000A за Megafuge ST4 Plus / ST4 Plus-MD

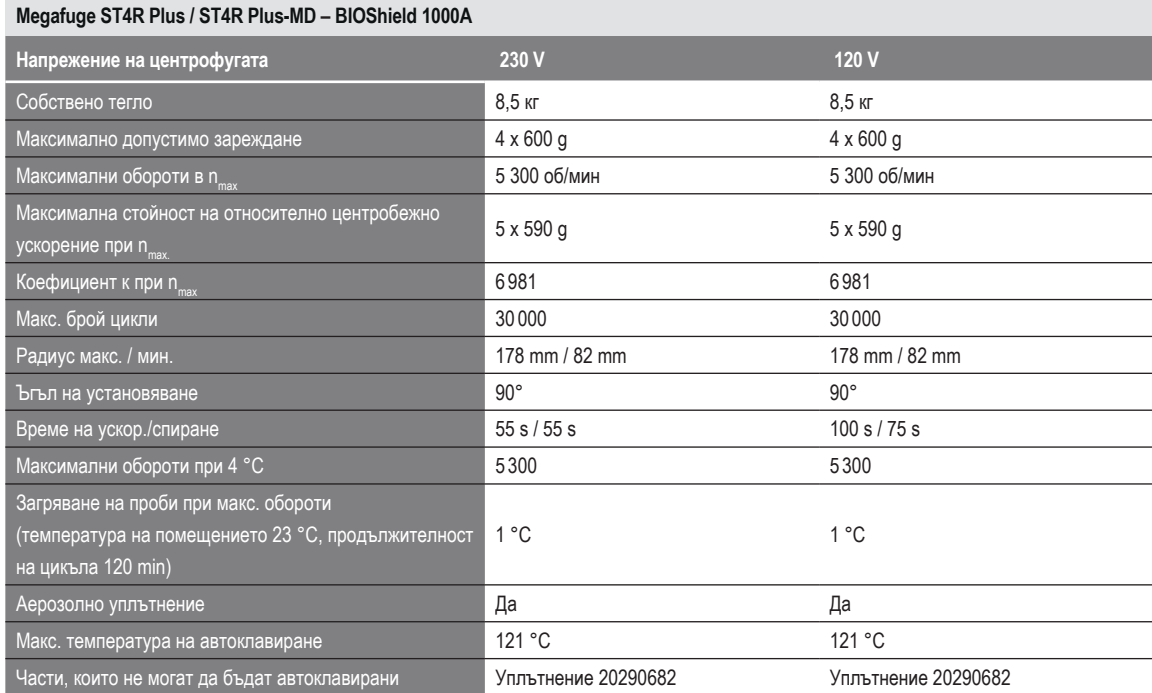

Таблица B–22: Технически данни BIOShield 1000A за Megafuge ST4R Plus / ST4R Plus-MD

## **B. 3. 3. Принадлежности**

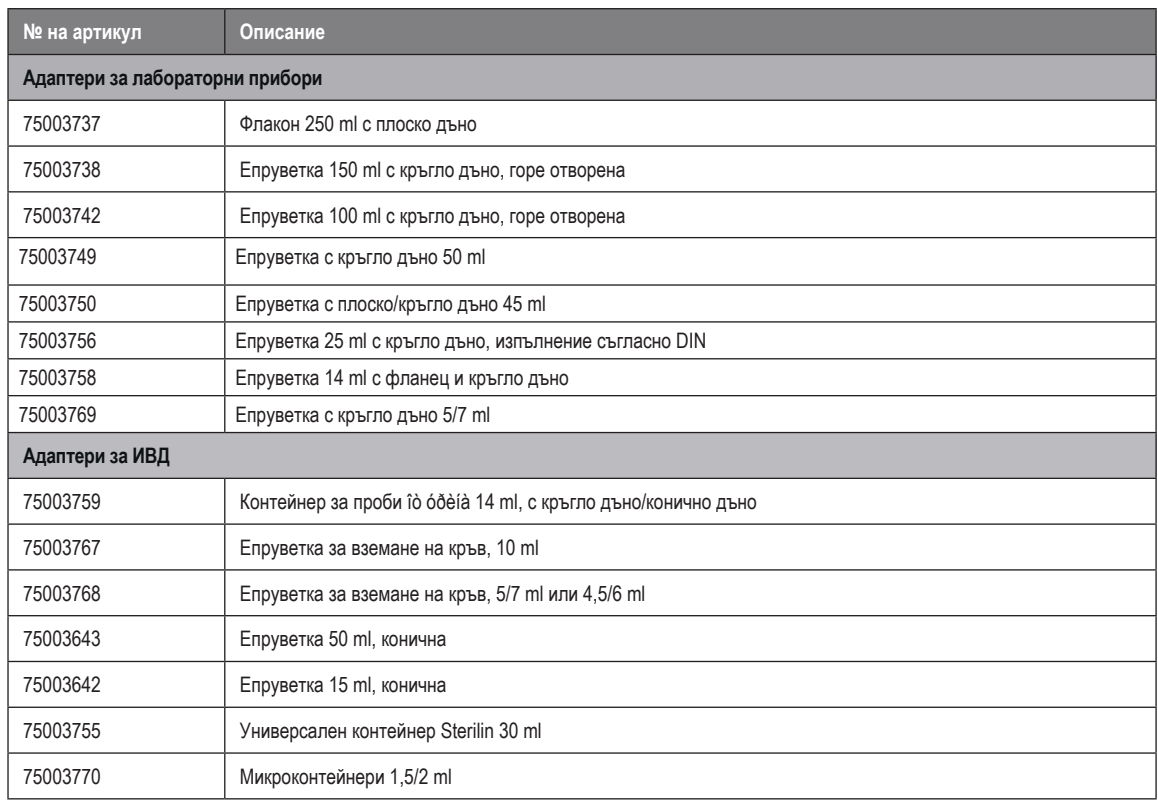

Таблица B–23: Принадлежности за ротор BIOShield 1000A

## **B. 3. 4. Сертификат за биологична херметичност**

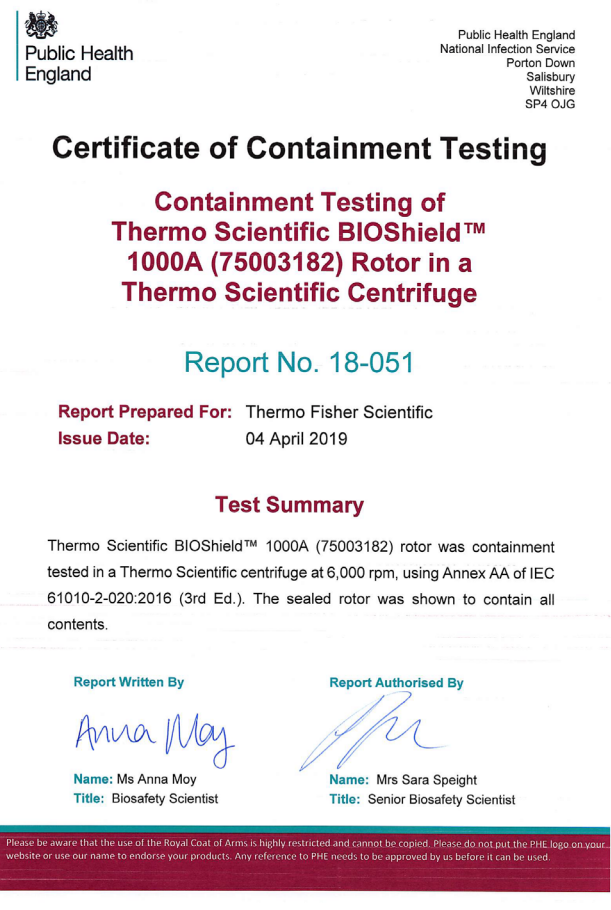

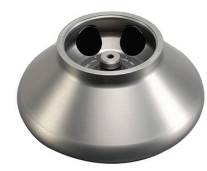

# **B. 4. 1. Обем на доставката**

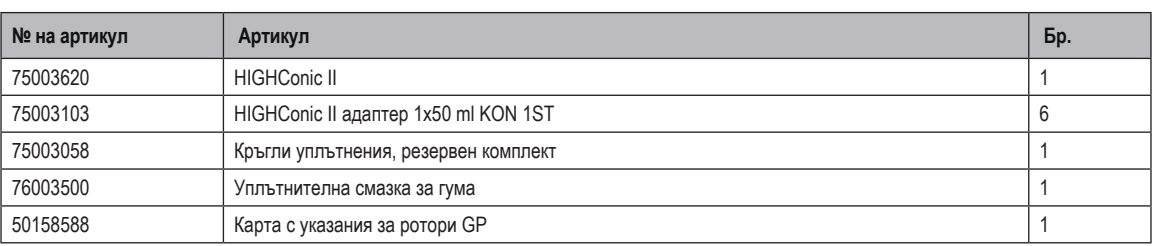

## **B. 4. 2. Технически данни**

## **Multifuge X4 Pro / X4 Pro-MD – HIGHConic II**

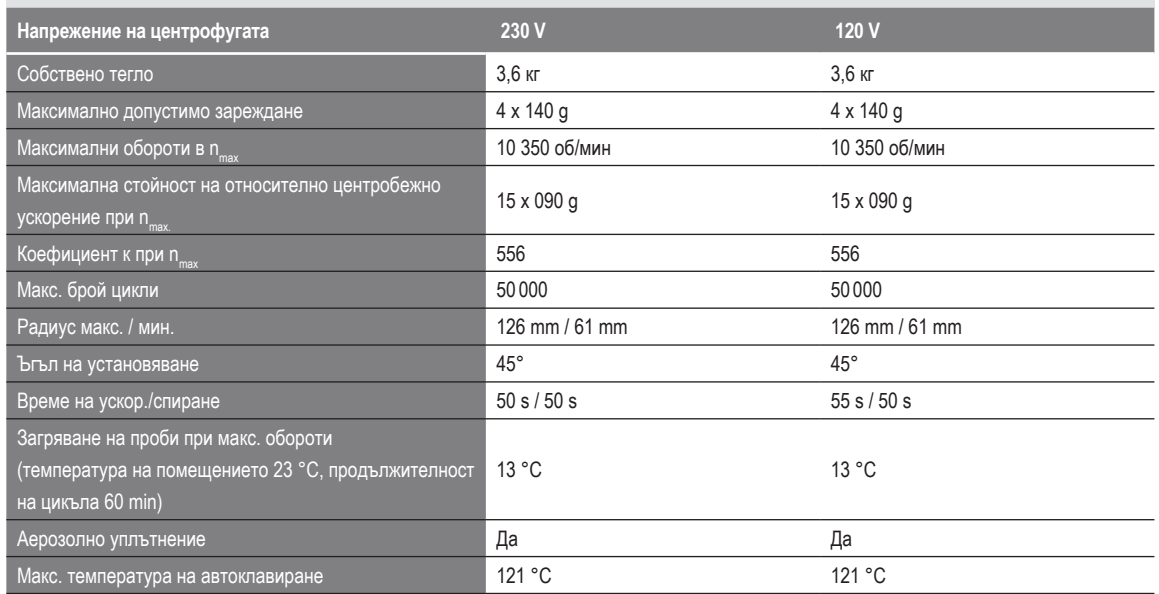

Таблица B–24: Технически данни HIGHConic II за Multifuge X4 Pro / X4 Pro-MD

#### **Multifuge X4R Pro / X4R Pro-MD – HIGHConic II**

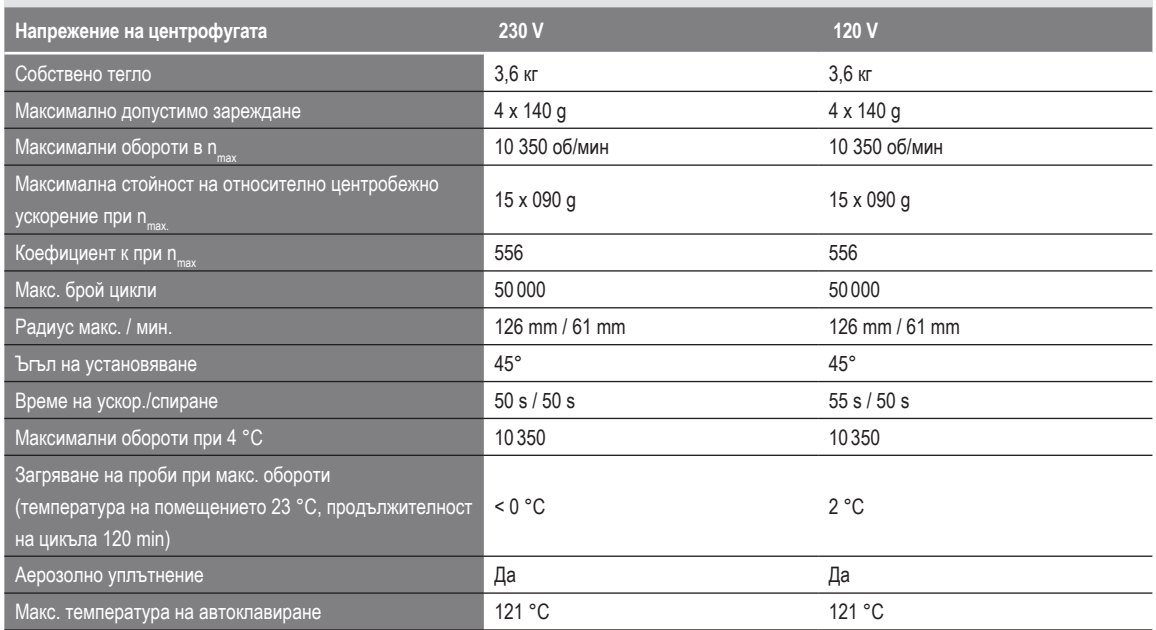

Таблица B–25: Технически данни HIGHConic II за Multifuge X4R Pro / X4R Pro-MD

## **Megafuge ST4 Plus / ST4 Plus-MD – HIGHConic II**

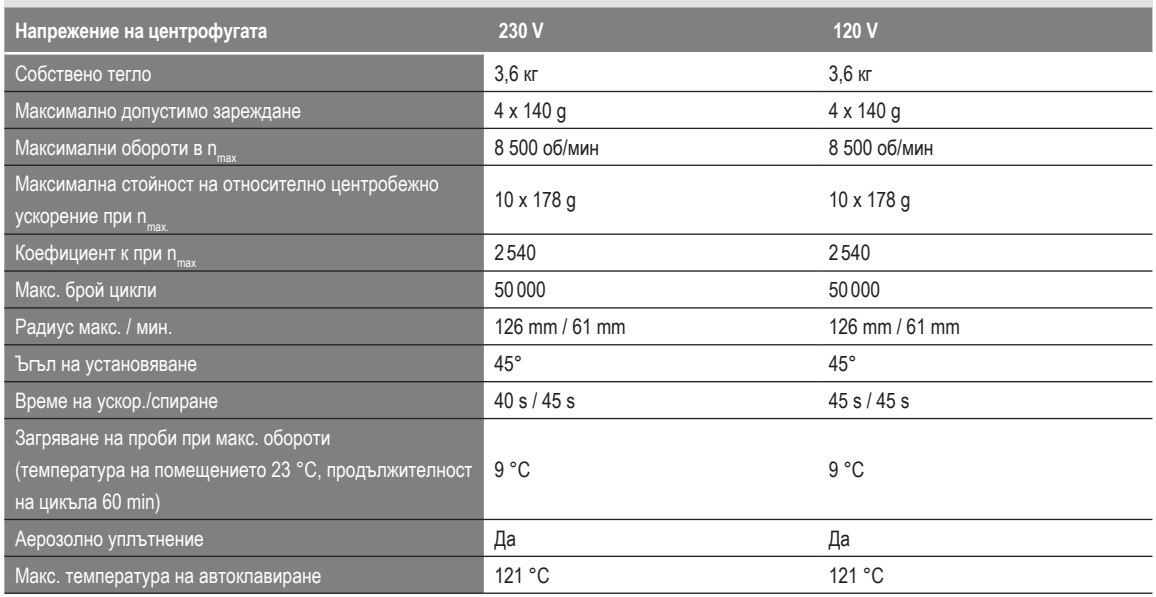

Таблица B–26: Технически данни HIGHConic II за Megafuge ST4 Plus / ST4 Plus-MD

## **Megafuge ST4R Plus / ST4R Plus-MD – HIGHConic II**

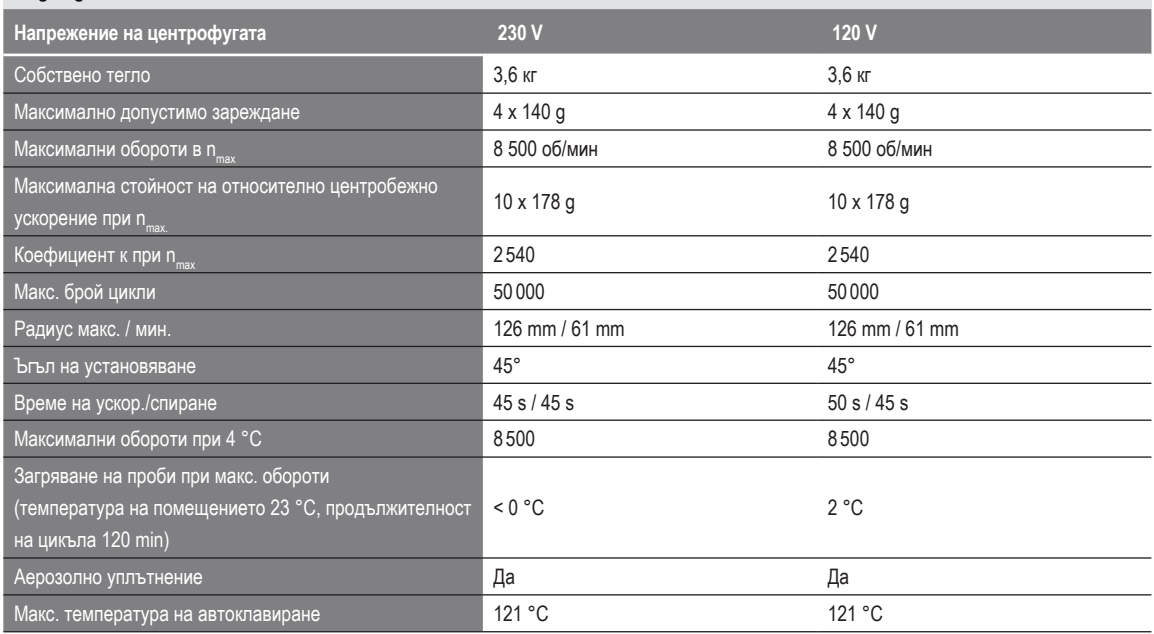

Таблица B–27: Технически данни HIGHConic II за Megafuge ST4R Plus / ST4R Plus-MD

## **B. 4. 3. Принадлежности**

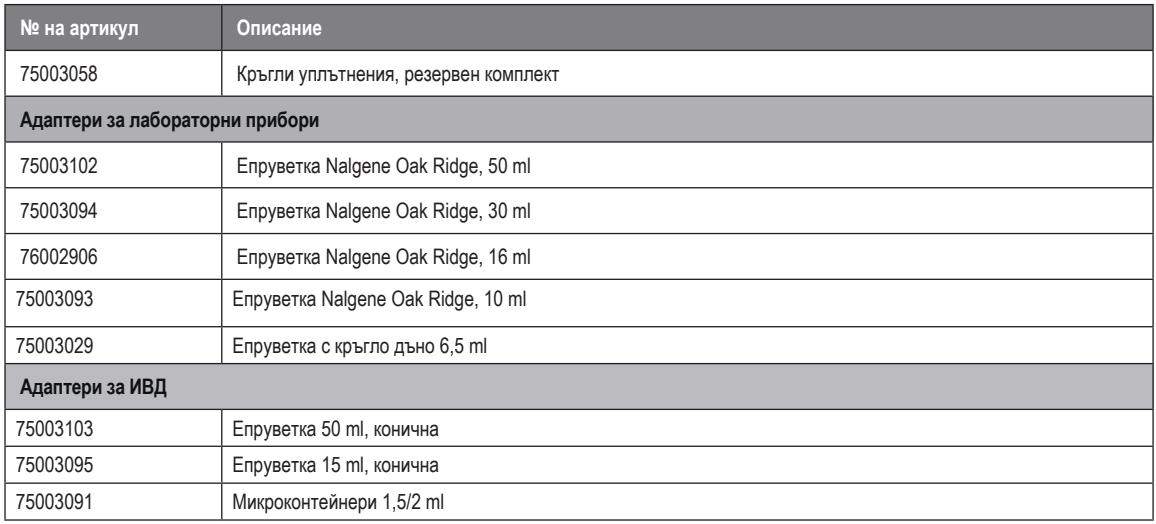

Таблица B–28: Принадлежности за ротор HIGHConic II

Public Health England<br>Microbiology Services<br>Porton Down<br>Salisbury<br>Wiltshire<br>SP4 OJG 戀 Public Health<br>England

## **Certificate of Containment Testing**

#### **Containment Testing of** Thermo Scientific Rotor 75003620 HIGHConic II - 6x100ml in a Thermo Scientific Centrifuge

#### Report No. 36/13

Report Prepared For: Thermo Fisher Scientific **Issue Date:** 4<sup>th</sup> November 2013

#### **Test Summary**

A Thermo Scientific 75003620 HIGHConic II - 6x100ml rotor was containment tested in a Thermo Scientific centrifuge at 12,000 rpm, using Annex AA of IEC 61010-2-020:2006 (2<sup>nd</sup> Ed.). The sealed rotor was shown to contain all contents

**Report Written By** uthorised By Rei ort A Anna Ma Name: Miss Anna Moy Name: Mrs Sara Speight **Title: Biosafety Scientist Title: Senior Biosafety Scientist** Please be aware that the use of the Royal Coat of Arms is highly restricted and cannot be copied. Please do not put the PHE logo on<br>your website or use our name to endorse your products. Any reference to PHE needs to be ap

# **B. 5. Fiberlite F13-14 x 50cy**

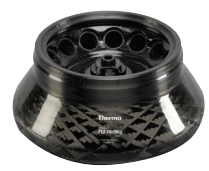

# **B. 5. 1. Обем на доставката**

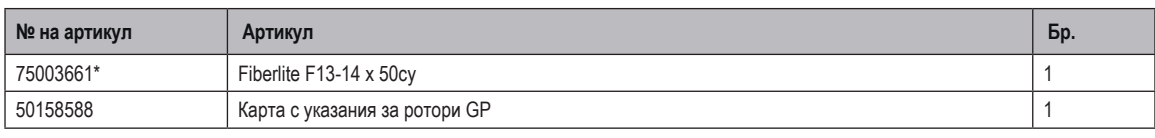

*\* Идентична конструкция с 096-149027.*

#### **B. 5. 2. Технически данни**

## **Multifuge X4 Pro / X4 Pro-MD – Fiberlite F13-14 x 50cy**

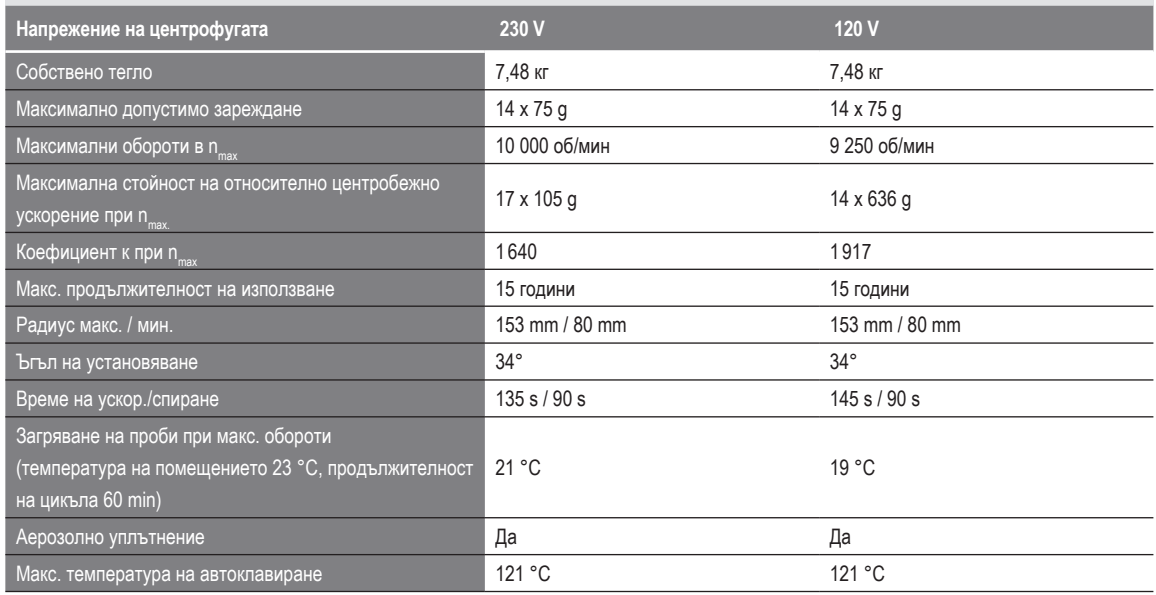

Таблица B–29: Технически данни Fiberlite F13-14 x 50cy за Multifuge X4 Pro / X4 Pro-MD

## **Multifuge X4R Pro / X4R Pro-MD – Fiberlite F13-14 x 50cy**

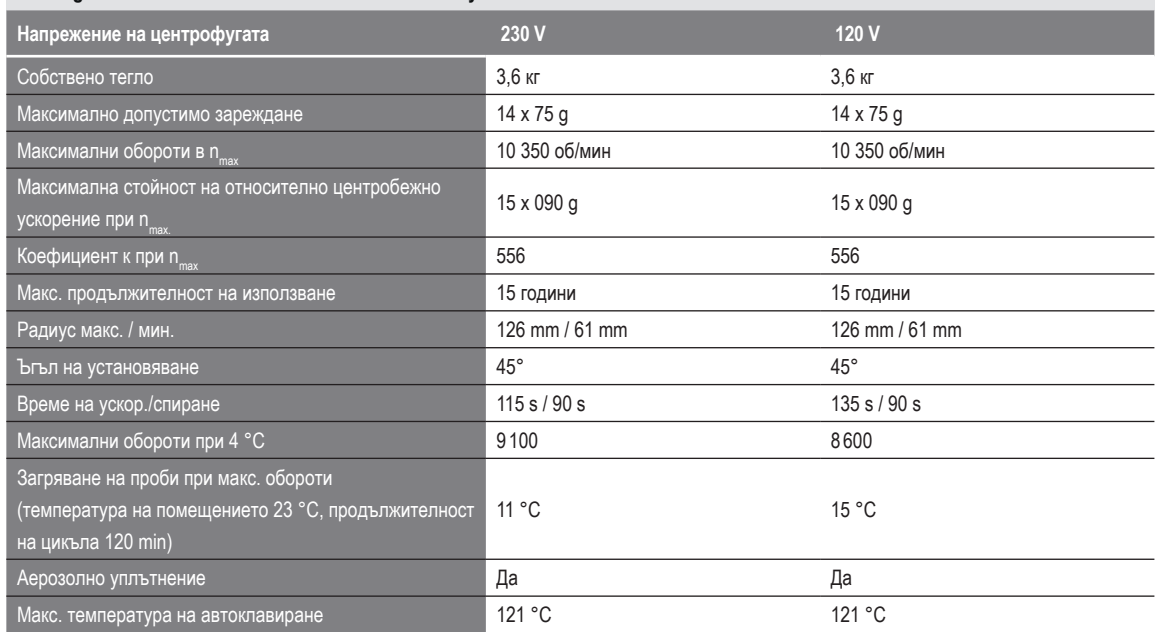

Таблица B–30: Технически данни Fiberlite F13-14 x 50cy за Multifuge X4R Pro / X4R Pro-MD

## **B. 5. 3. Принадлежности**

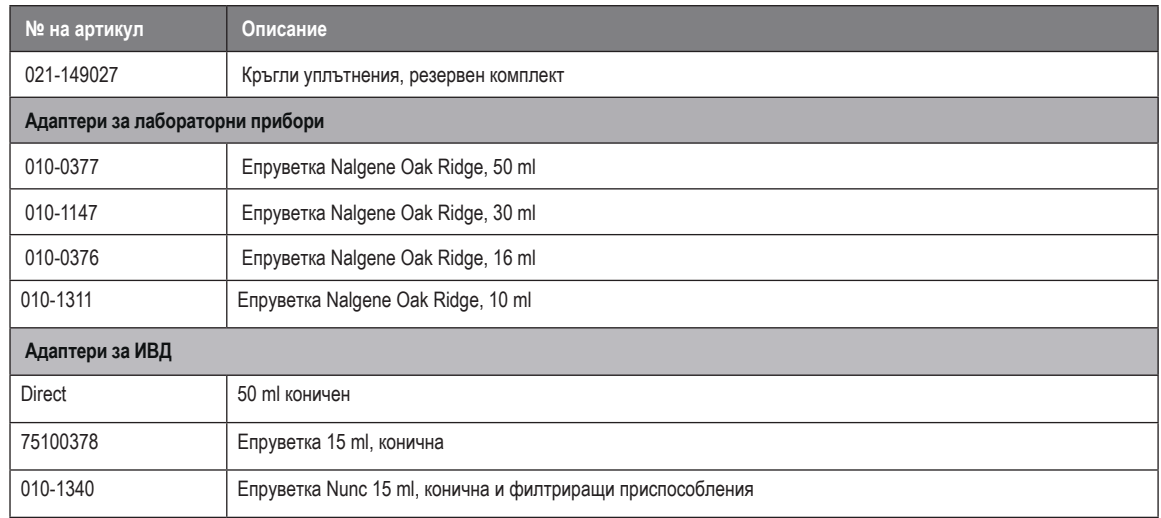

Таблица B–31: Принадлежности за ротор Fiberlite F13-14 x 50cy

## **B. 5. 4. Сертификат за биологична херметичност**

Centre of Emergency Preparedness and Response<br>Health Protection Agency<br>Porton Down<br>Salisbury<br>Wiltshire SP4 0JG<br>United Kingdom

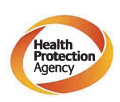

Certificate of Containment Testing

Containment Testing of F13-14x50c Rotor in a Thermo Fisher Scientific Centrifuge. MFG No: 096-145001 and 096-149027

#### Report No. 46-09 A

Report prepared for: Thermo Fisher Scientific<br>Issue Date: 22<sup>nd</sup> July 2009

#### **Test Summary**

A Piramoon technologies Inc. Fiberlite F13-14X50cy (max<br>speed 13,000rpm) rotor was containment tested in a Thermo<br>Fisher Scientific centrifuge at 13,000rpm, using the method<br>described in Annex AA of EN 61010-2-020. The rot

**Report Written By** 

**Report Authorised By** 

**УКАЗАНИЕ** Този сертификат важи също за 75003661.

# **B. 6. Fiberlite F14-6 x 250 LE**

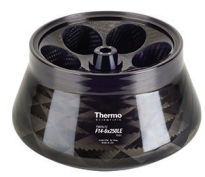

## **B. 6. 1. Обем на доставката**

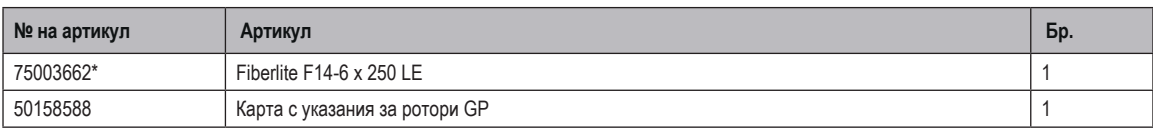

*\* Идентична конструкция с 096-062153.*

## **B. 6. 2. Технически данни**

## **Multifuge X4 Pro / X4 Pro-MD – Fiberlite F14-6 x 250 LE**

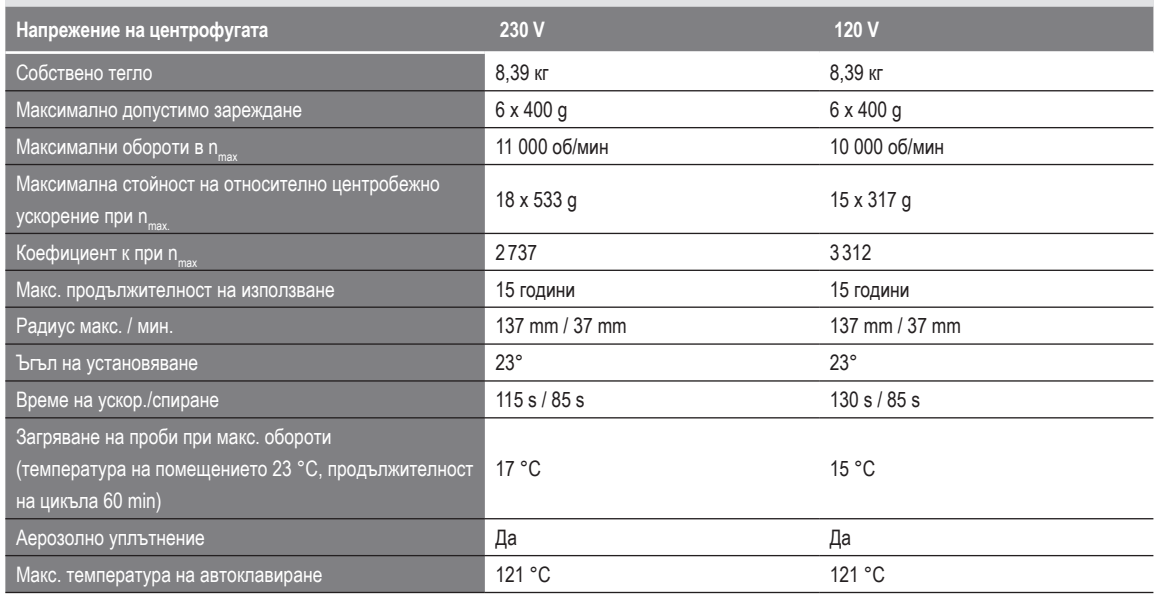

Таблица B–32: Технически данни Fiberlite F14-6 x 250 LE за Multifuge X4 Pro / X4 Pro-MD

## **Multifuge X4R Pro / X4 Pro-MD – Fiberlite F14-6 x 250 LE**

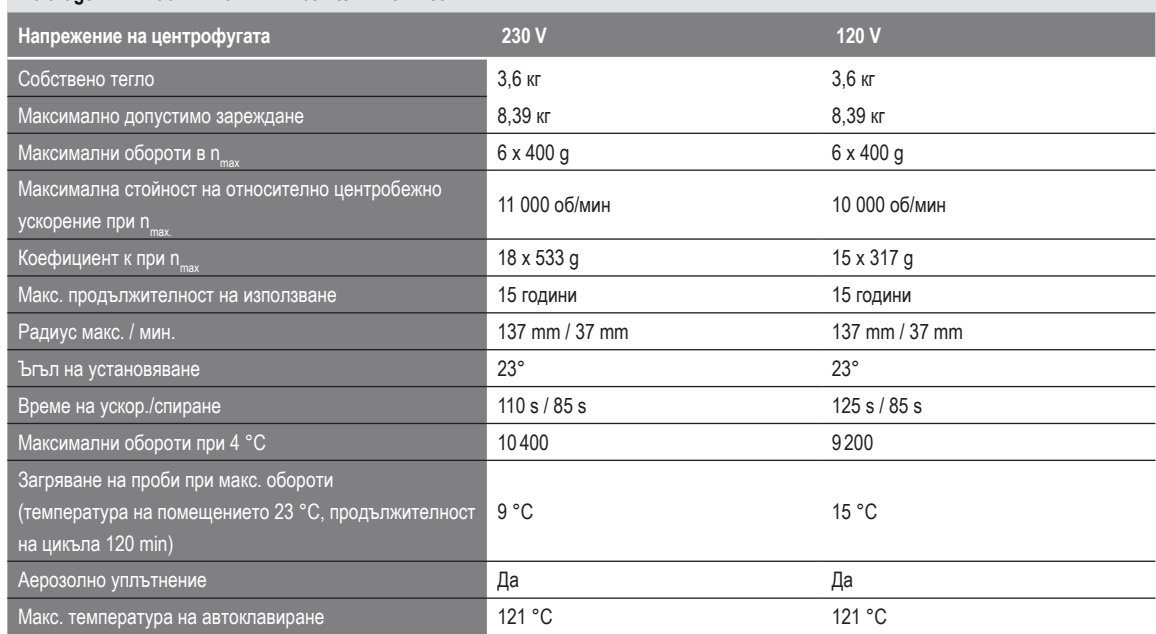

Таблица B–33: Технически данни Fiberlite F14-6 x 250 LE за Multifuge X4R Pro / X4R Pro-MD

## **B. 6. 3. Принадлежности**

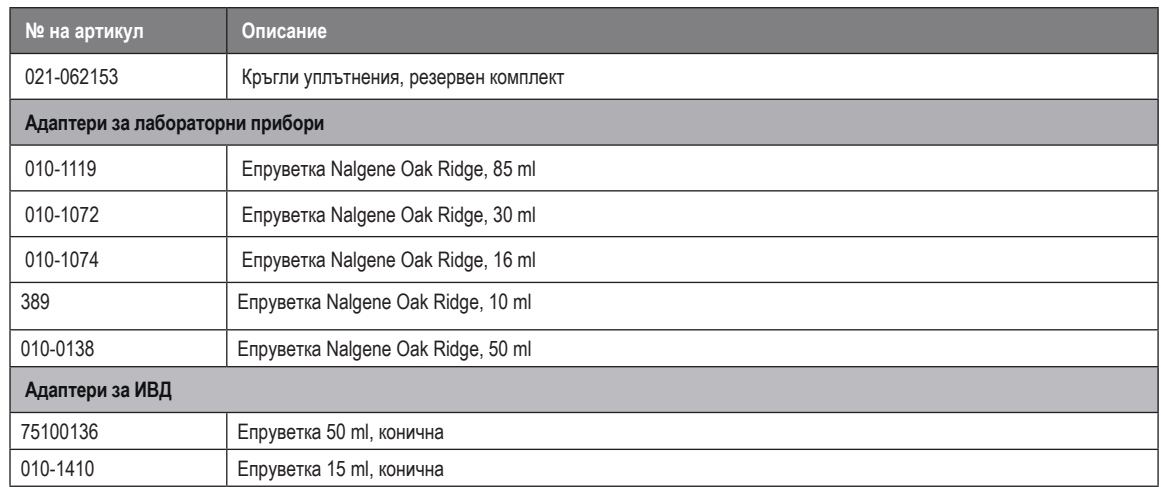

Таблица B–34: Принадлежности за ротор Fiberlite F14-6 x 250 LE

## **B. 6. 4. Сертификат за биологична херметичност**

Centre of Emergency Preparedness and Response<br>Health Protection Agency<br>Porton Down<br>Salisbury<br>Willshire SP4 0JG<br>Willshire SP4 0JG

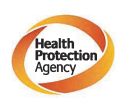

**Certificate of Containment Testing** 

#### **Containment testing of F14-6x250 Rotor in a Thermo Fisher Scientific** Centrifuge includes items 096-062153 and 096-062034.

#### Report No. 46-09 B

Report prepared for: Thermo Fisher Scientific<br>Issue Date: 22<sup>nd</sup> July 2009

#### **Test Summary**

A Piramoon technologies Inc. Fiberlite F14-6X250y (max<br>speed 14,000rpm) rotor was containment tested in a Thermo<br>Fisher Scientific centrifuge at 14,000rpm, using the method<br>described in Annex AA of EN 61010-2-020. The roto

**Report Written By** 

**Report Authorised By** 

**УКАЗАНИЕ** Този сертификат важи също за 75003662.

# **B. 7. Fiberlite F15-6 x 100y**

## **B. 7. 1. Обем на доставката**

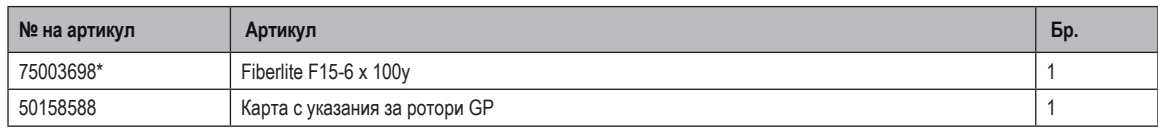

*\* Идентична конструкция с 096-069031.*

## **B. 7. 2. Технически данни**

## **Multifuge X4 Pro / X4 Pro-MD – Fiberlite F15-6 x 100y**

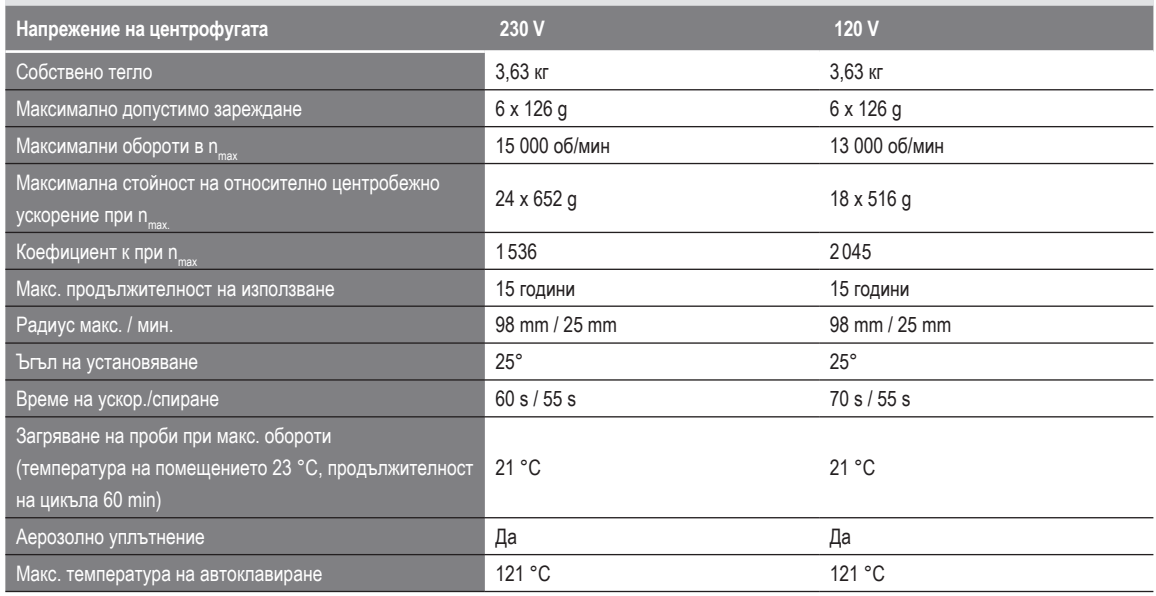

Таблица B–35: Технически данни Fiberlite F15-6 x 100y за Multifuge X4 Pro / X4 Pro-MD

## **Multifuge X4R Pro / X4 Pro-MD – Fiberlite F15-6 x 100y**

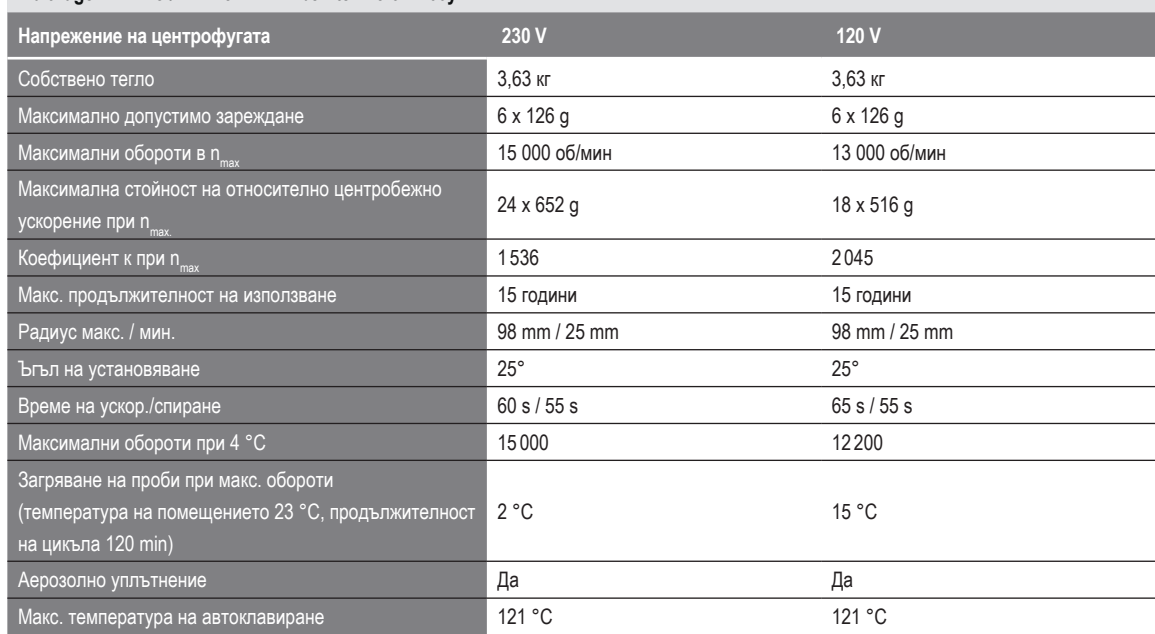

Таблица B–36: Технически данни Fiberlite F15-6 x 100y за Multifuge X4R Pro / X4R Pro-MD

## **Megafuge ST4 Plus / ST4 Plus-MD – Fiberlite F15-6 x 100y**

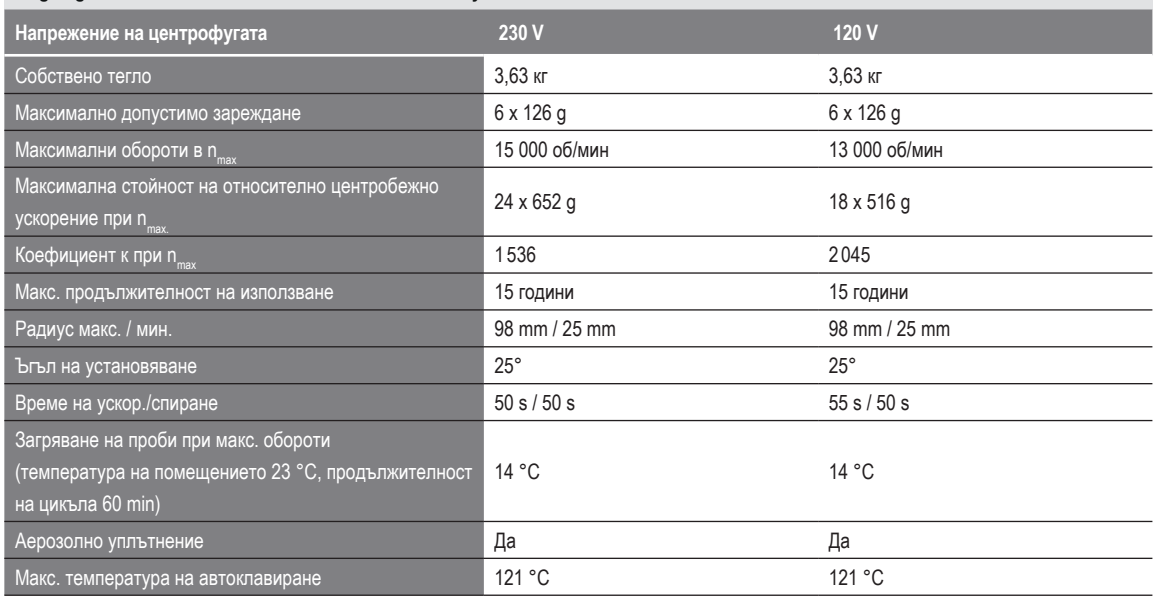

Таблица B–37: Технически данни Fiberlite F15-6 x 100y за Megafuge ST4 Plus / ST4 Plus-MD

## **Megafuge ST4R Plus / ST4R Plus-MD – Fiberlite F15-6 x 100y**

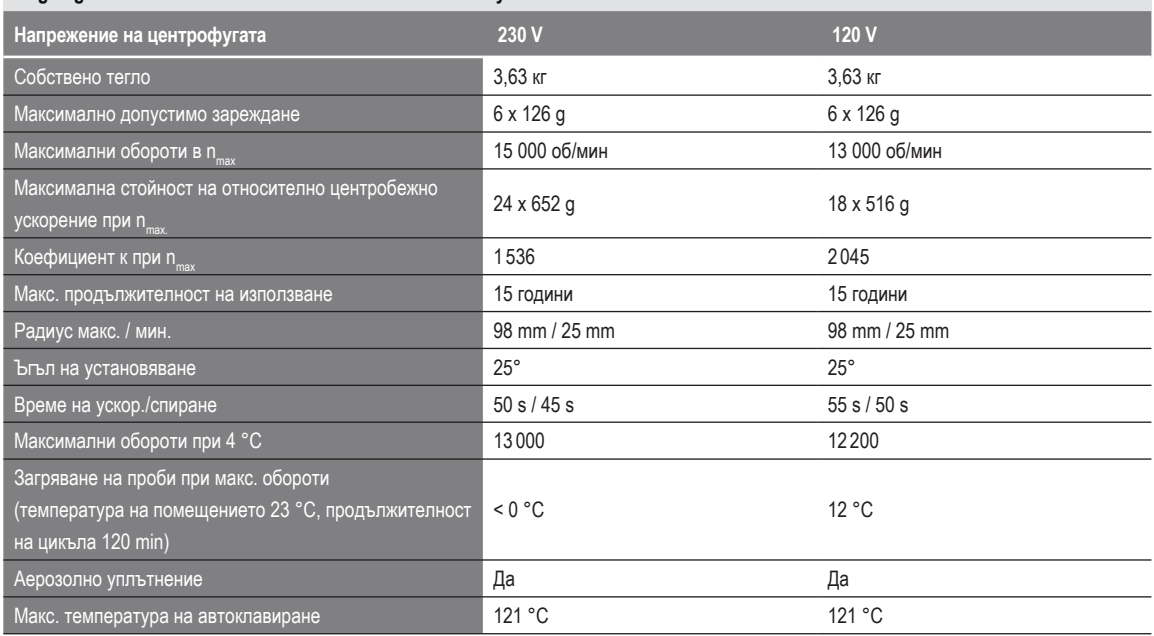

Таблица B–38: Tехнически данни Fiberlite F15-6 x 100y за Megafuge ST4R Plus / ST4R Plus-MD

## **B. 7. 3. Принадлежности**

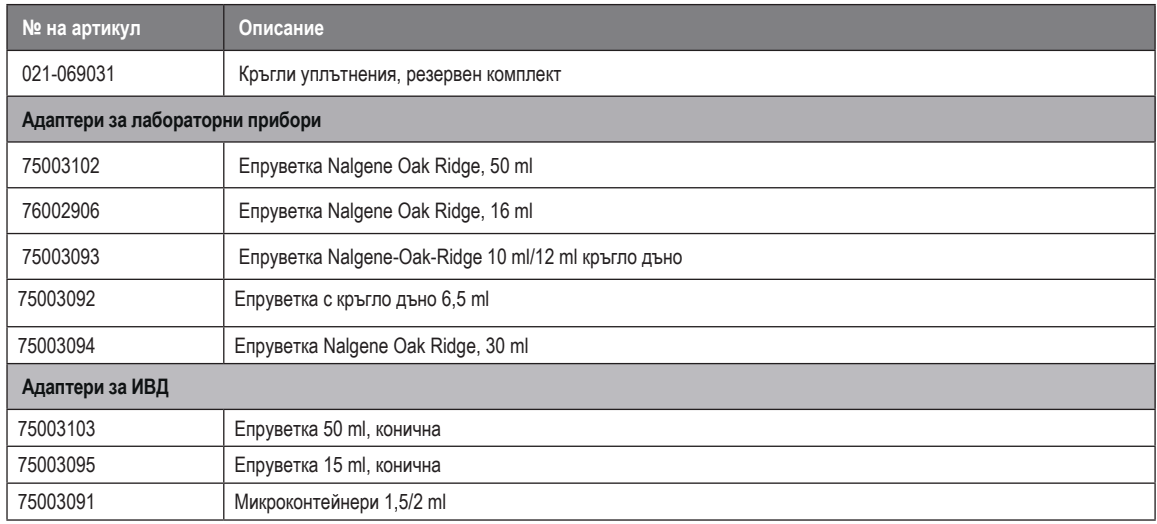

Таблица B–39: Принадлежности за ротор Fiberlite F15-6 x 100y

## **B. 7. 4. Сертификат за биологична херметичност**

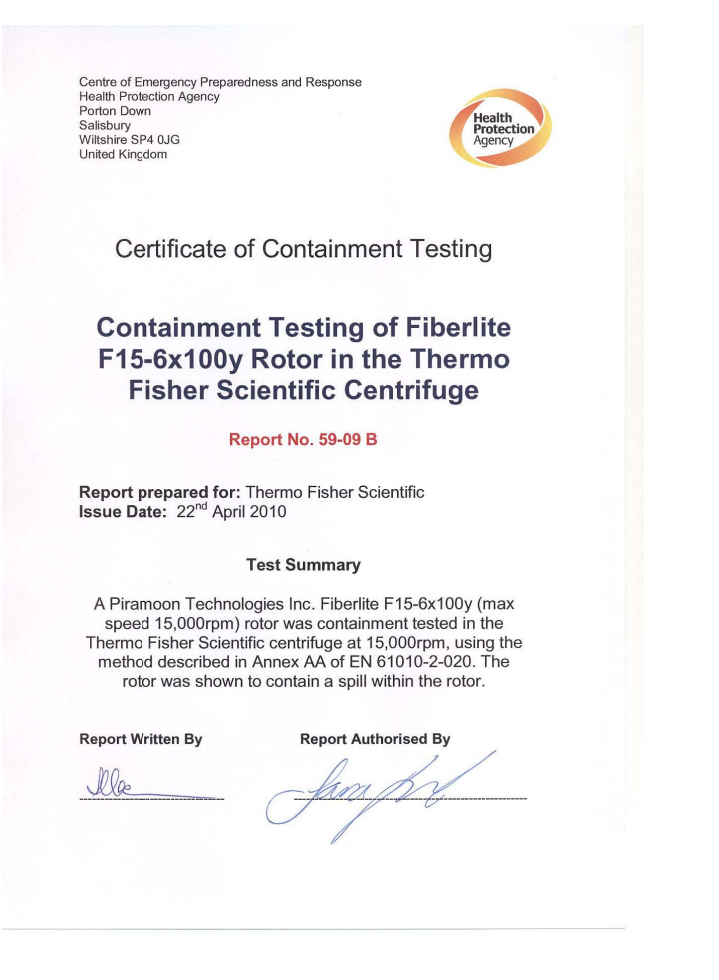

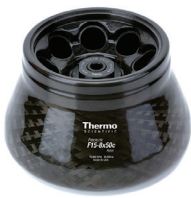

# **B. 8. Fiberlite F15-8 x 50cy**

# **B. 8. 1. Обем на доставката**

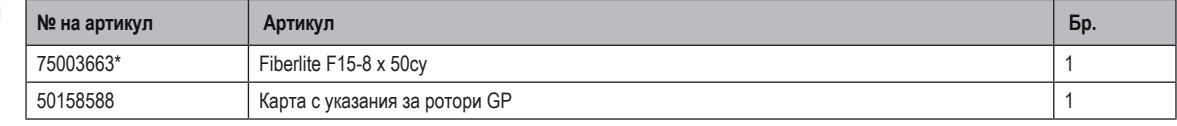

*\* Идентична конструкция с 096-085077.*

#### **B. 8. 2. Технически данни**

## **Multifuge X4 Pro / X4 Pro-MD – Fiberlite F15-8 x 50cy**

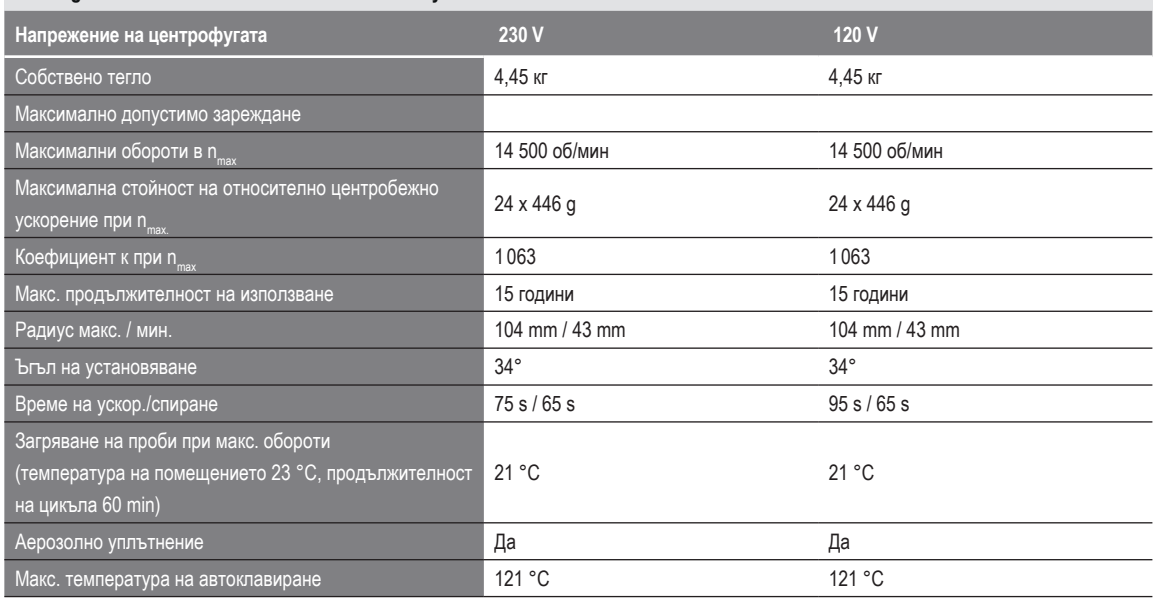

Таблица B–40: Технически данни Fiberlite F15-8 x 50cy за Multifuge X4 Pro / X4 Pro-MD

## **Multifuge X4R Pro / X4R Pro-MD – Fiberlite F15-8 x 50cy**

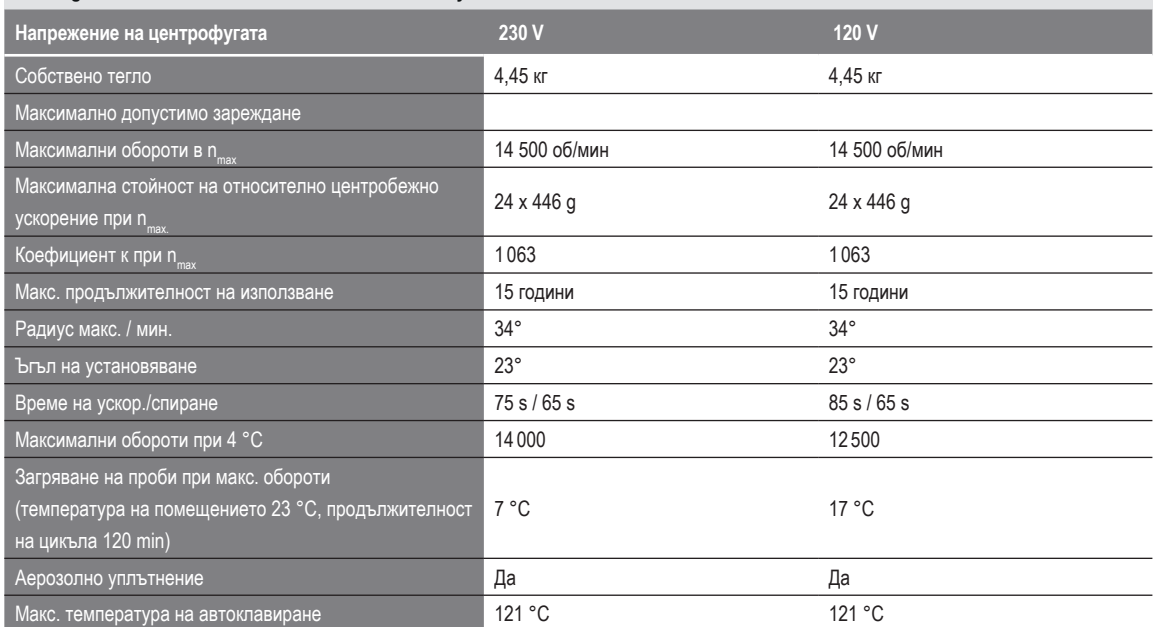

Таблица B–41: Технически данни Fiberlite F15-8 x 50cy за Multifuge X4R Pro / X4R Pro-MD

## **B. 8. 3. Принадлежности**

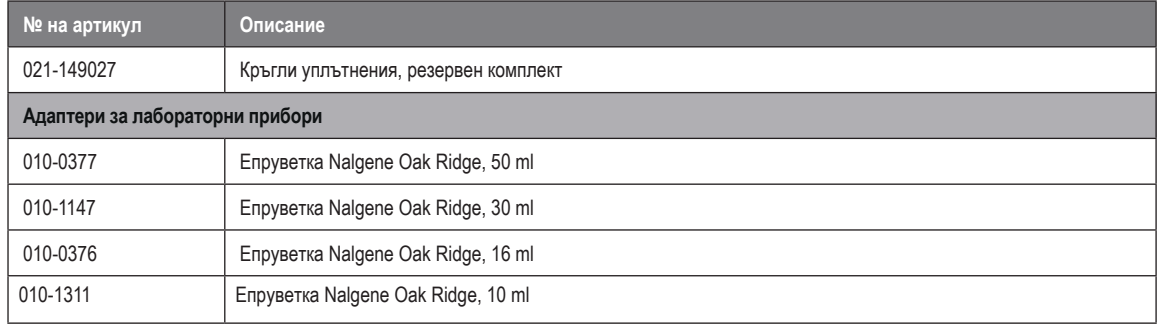

Таблица B–42: Принадлежности за ротор Fiberlite F15-8 x 50cy

## **B. 8. 4. Сертификат за биологична херметичност**

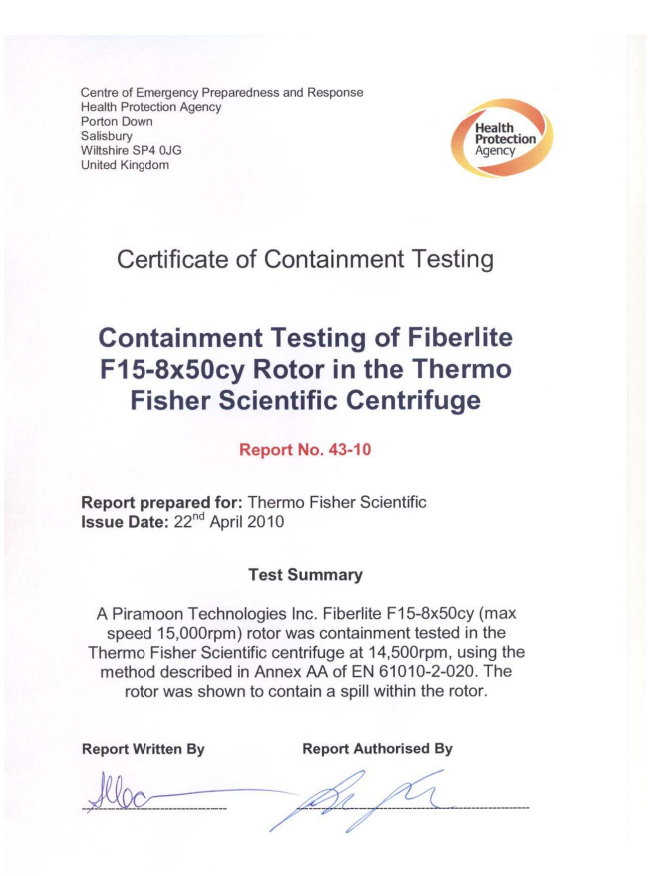

# **B. 9. HIGHPlate 6000**

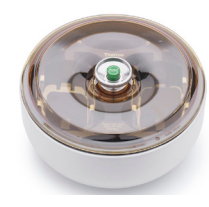

## **B. 9. 1. Обем на доставката**

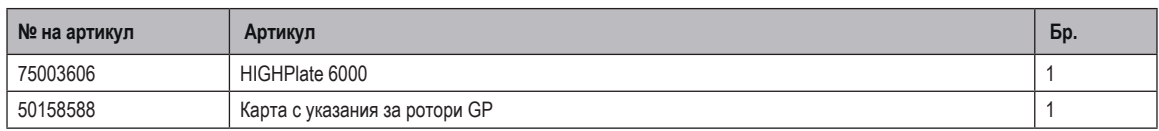

## **B. 9. 2. Технически данни**

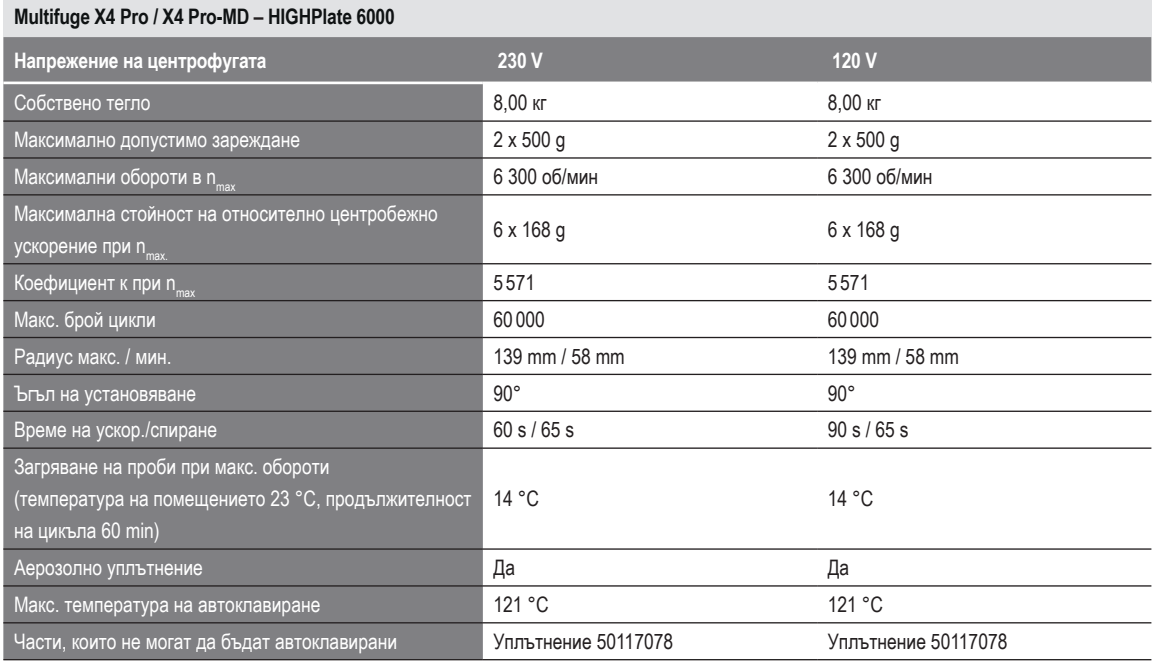

Таблица B–43: Технически данни HIGHPlate 6000 за Multifuge X4 Pro /X4 Pro-MD

#### **Multifuge X4R Pro / X4R Pro-MD – HIGHPlate 6000**

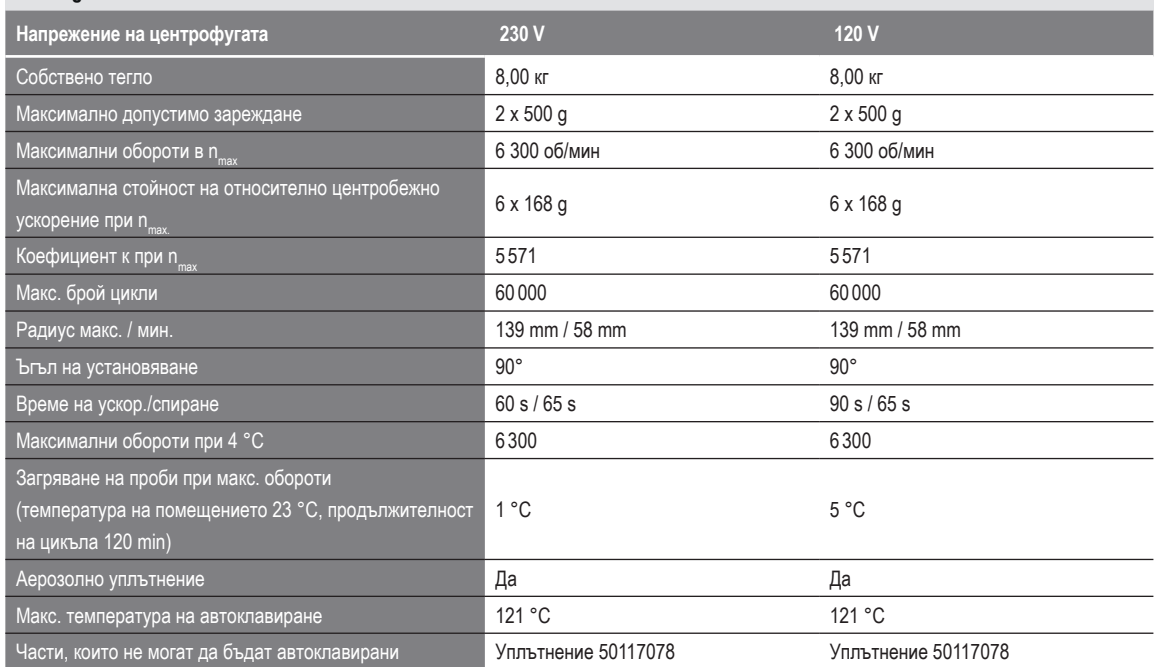

Таблица B–44: Технически данни HIGHPlate 6000 за Multifuge X4R Pro / X4R Pro-MD

## **B. 9. 3. Принадлежности**

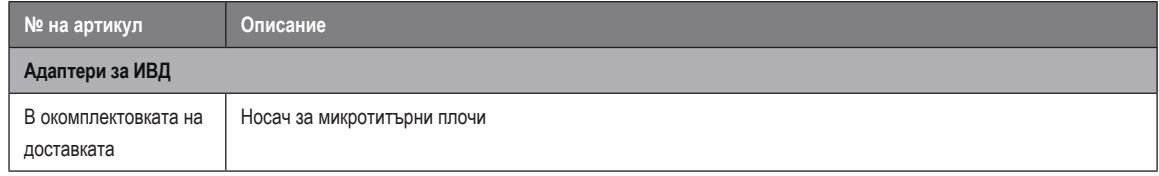

Таблица B–45: Принадлежности за ротор HIGHPlate 6000

## **B. 9. 4. Сертификат за биологична херметичност**

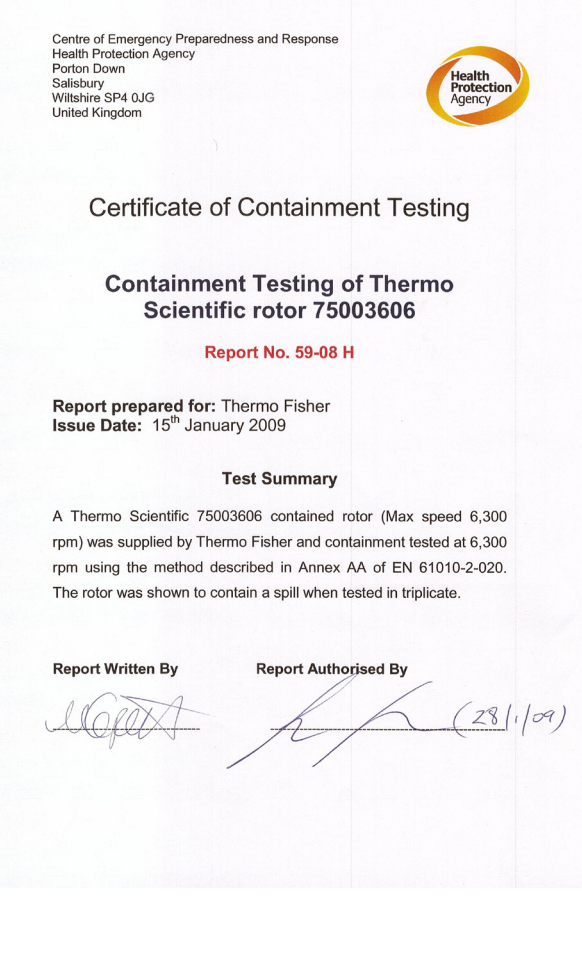

## **B. 10. Микротитърна плоча M-20**

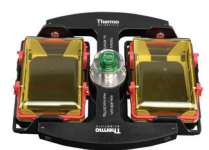

## **B. 10. 1. Обем на доставката**

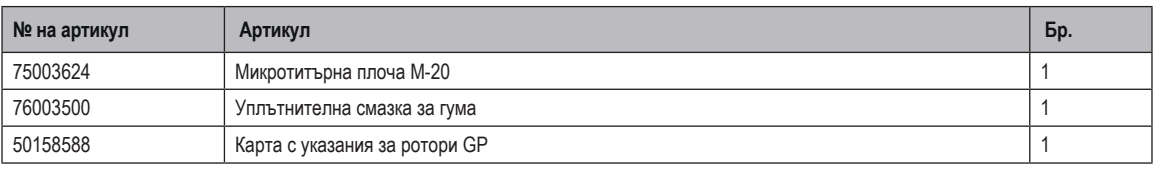

## **B. 10. 2. Технически данни**

## **Multifuge X4 Pro / X4 Pro-MD – микротитърна плоча M-20**

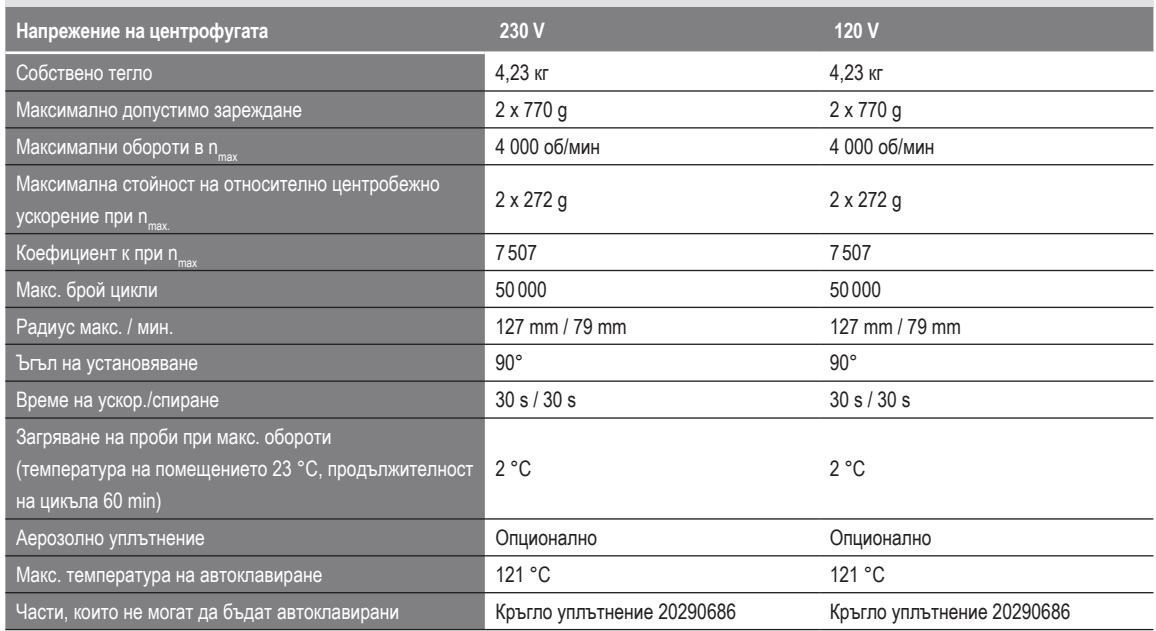

Таблица B–46: Технически данни M-20 микротитърна плоча за Multifuge X4 Pro /X4 Pro-MD

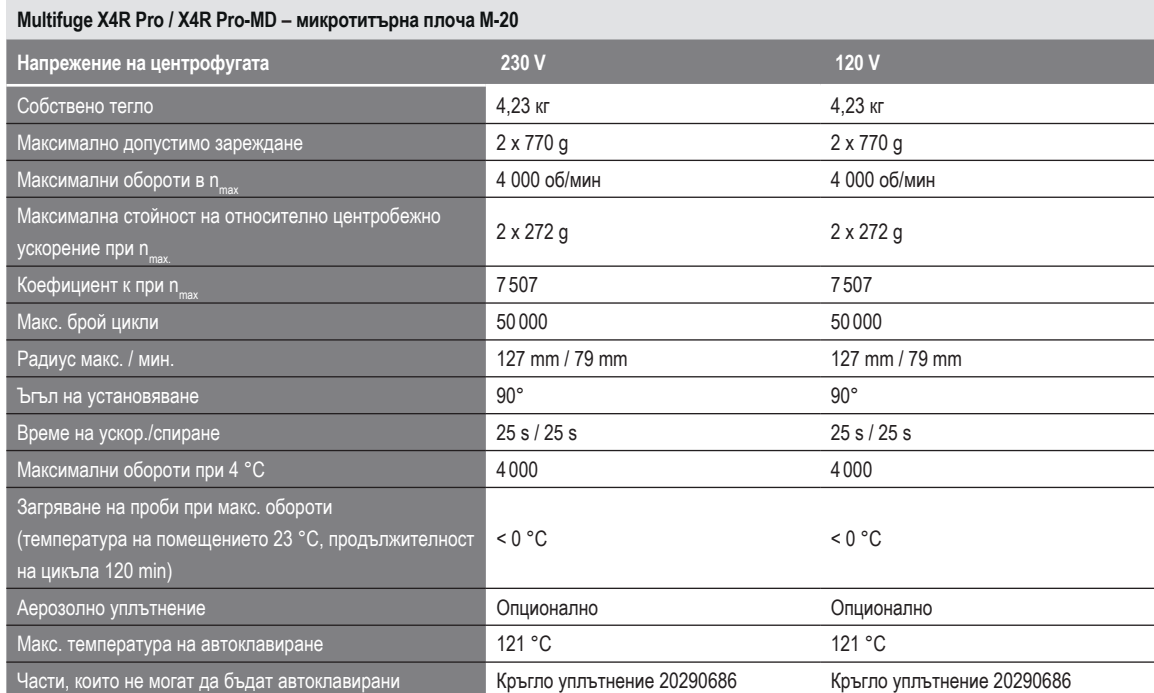

Таблица B–47: Технически данни M-20 микротитърна плоча за Multifuge X4R Pro / X4R Pro-MD

## **Megafuge ST4 Plus / ST4 Plus-MD – микротитърна плоча M-20**

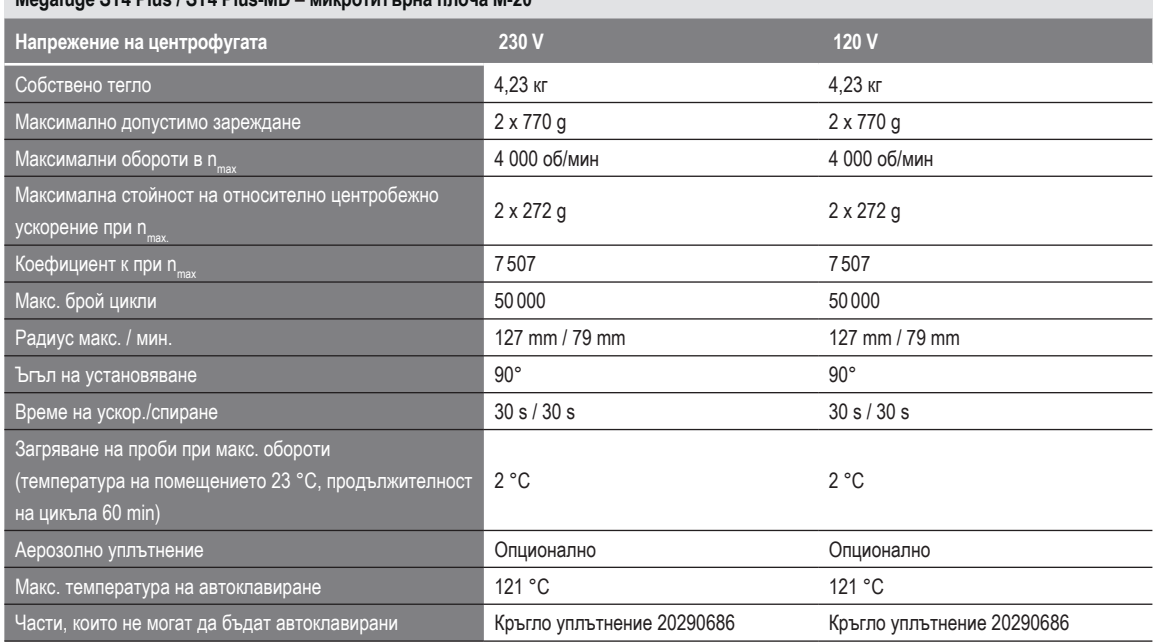

Таблица B–48: Технически данни M-20 микротитърна плоча за Megafuge ST4 Plus / ST4 Plus-MD

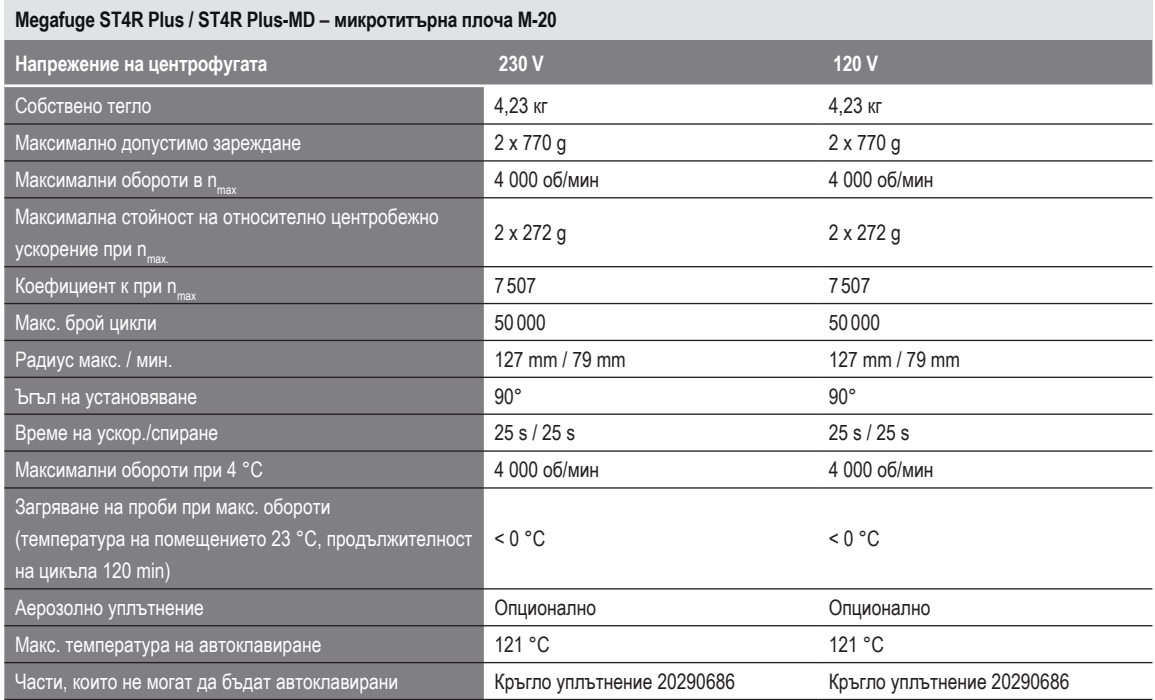

Таблица B–49: Технически данни на M-20 микротитърна плоча за Megafuge ST4R Plus / ST4R Plus-MD

## **B. 10. 3. Принадлежности**

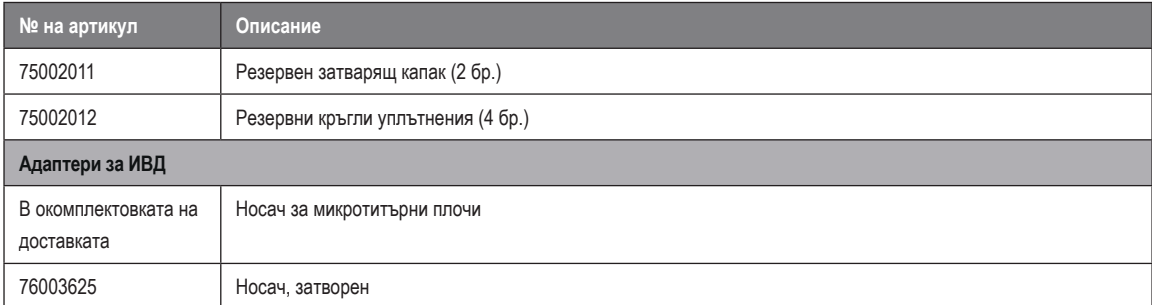

Таблица B–50: Принадлежности за ротор за микротитърна плоча M-20

## **B. 10. 4. Сертификат за биологична херметичност**

Centre of Emergency Preparedness and Response<br>Health Protection Agency<br>Porton Down<br>Salisbury<br>Wiltshire SP4 0JG<br>Wiltshire SP4 0JG

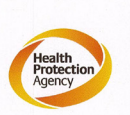

#### **Certificate of Containment Testing**

**Containment testing of** Thermo Scientific swing out bucket rotor 75003624 and buckets 75003625

#### **Report No. 77-08 C**

Report prepared for: Thermo Fisher<br>Issue Date: 1st June 2009

#### **Test Summary**

A Thermo Scientific centrifuge bucket 75003625 with aerosol tight lid (Max speed 4,000 rpm) was supplied by Thermo Fisher and containment tested at 4,000 rpm using the method described in Annex AA of EN 61010-2-020. The rotor was shown to contain a spill when tested in triplicate.

**Report Authorised By Report Written By** Mateur

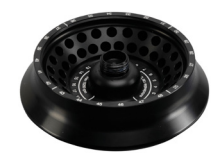

## **B. 11. 1. Обем на доставката**

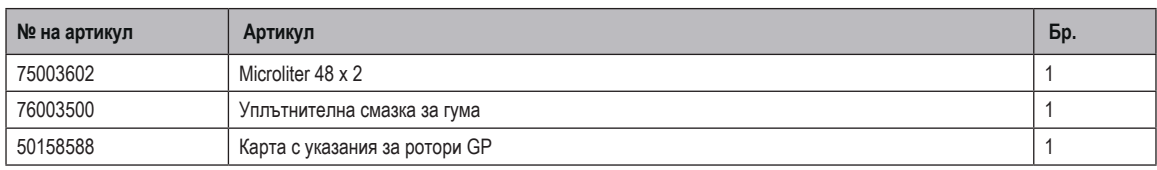

## **B. 11. 2. Технически данни**

## **Multifuge X4 Pro / X4 Pro-MD – Microliter 48 x 2**

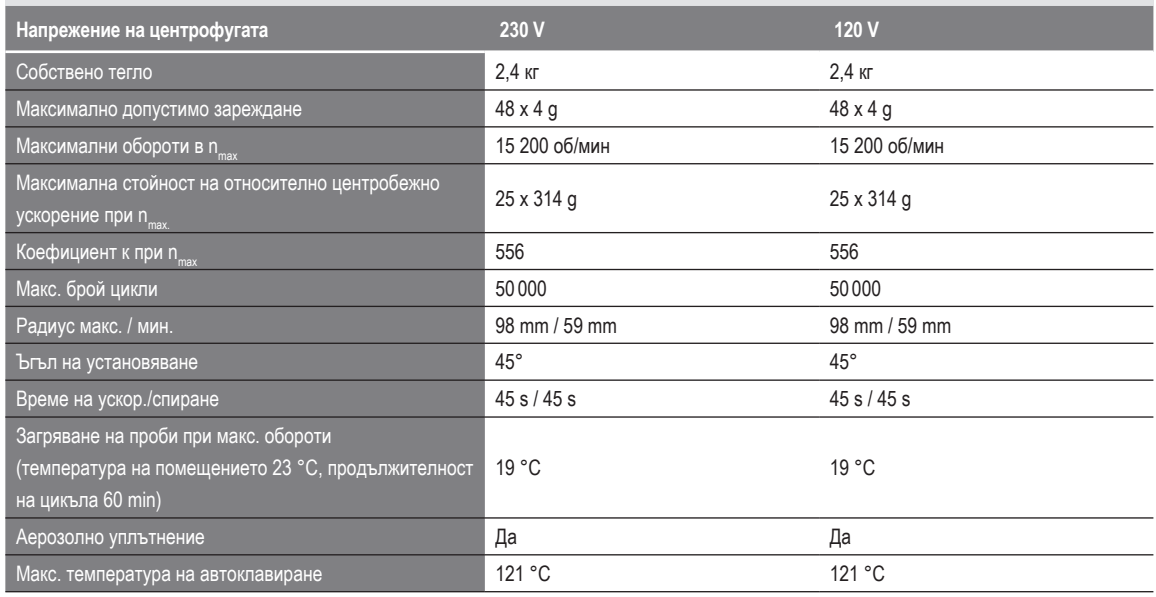

Таблица B–51: Технически данни Microliter 48 x 2 за Multifuge X4 Pro / X4 Pro-MD

#### **Multifuge X4R Pro / X4R Pro-MD – Microliter 48 x 2**

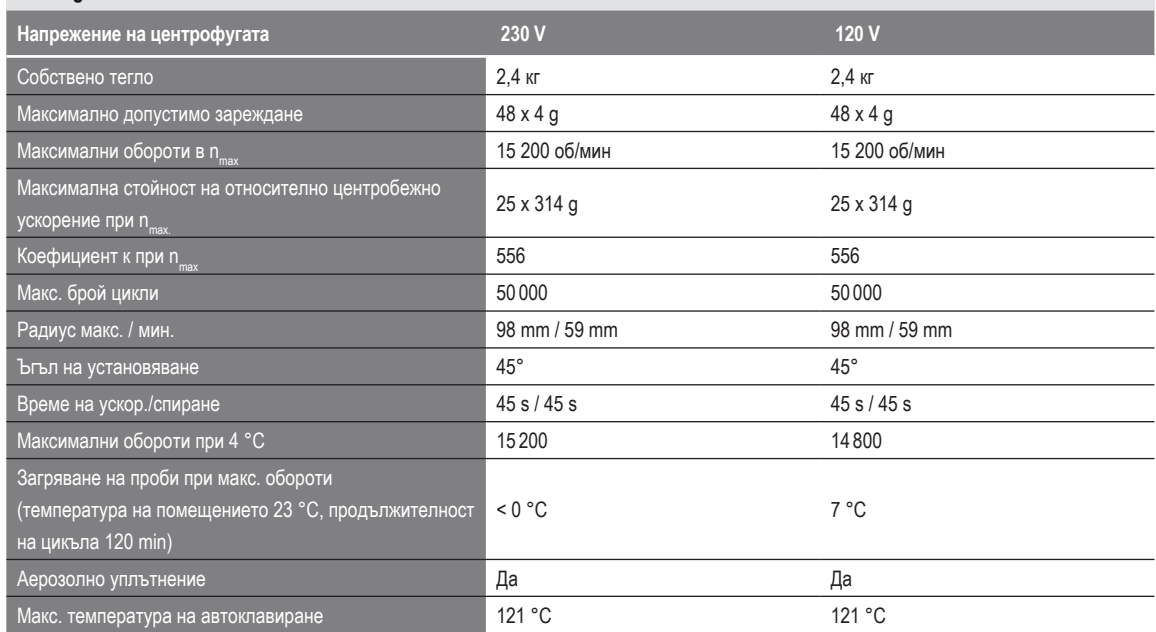

Таблица B–52: Технически данни Microliter 48 x 2 за Multifuge X4R Pro / X4R Pro-MD

## **Megafuge ST4 Plus / ST4 Plus-MD – Microliter 48 x 2**

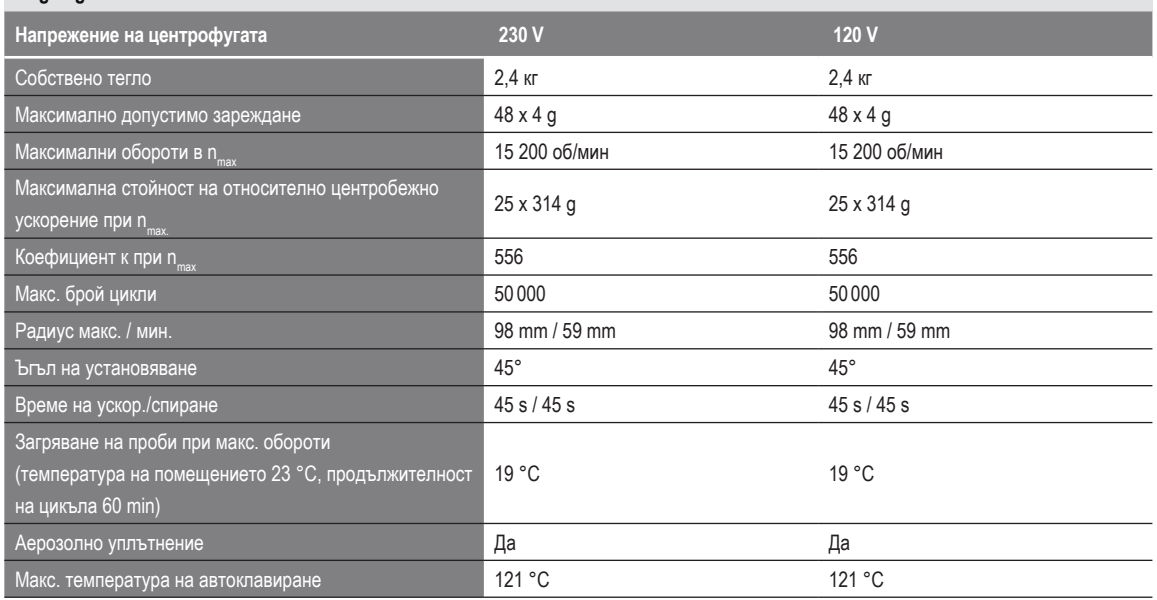

Таблица B–53: Технически данни Microliter 48 x 2 за Megafuge ST4 Plus / ST4 Plus-MD

#### **Megafuge ST4R Plus / ST4R Plus-MD – Microliter 48 x 2**

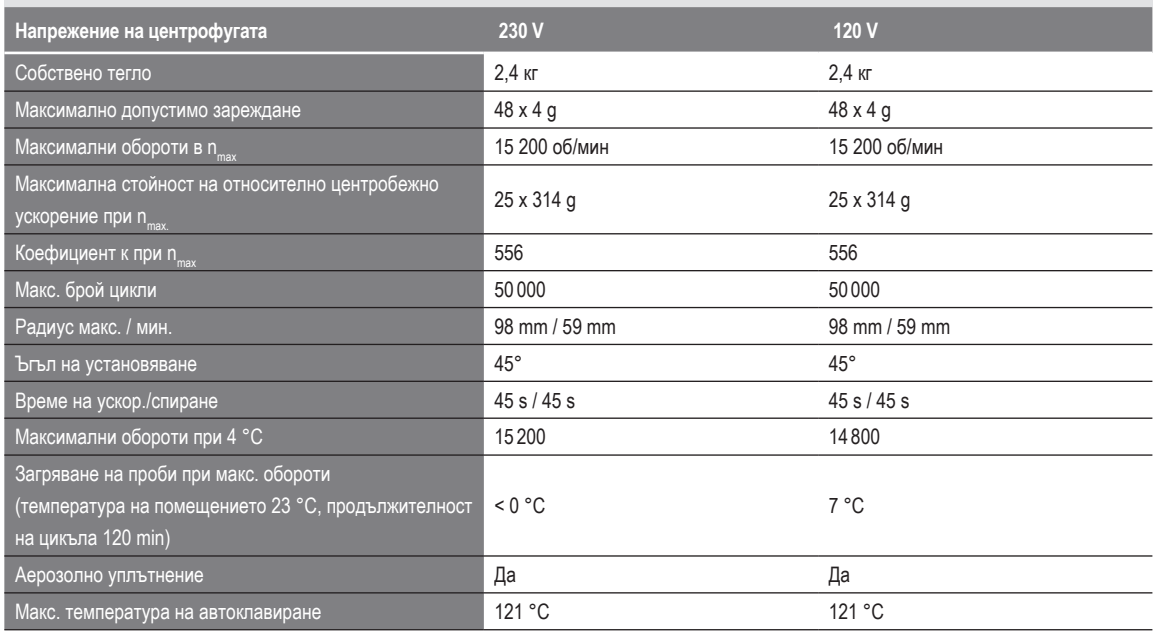

Таблица B–54: Технически данни Microliter 48 x 2 за Megafuge ST4R Plus / ST4R Plus-MD

## **B. 11. 3. Принадлежности**

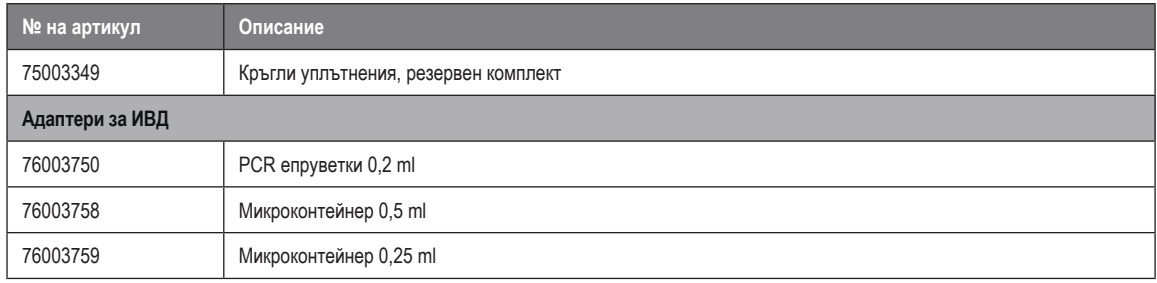

Таблица B–55: Принадлежности за ротор Microliter 48 x 2

## **B. 11. 4. Сертификат за биологична херметичност**

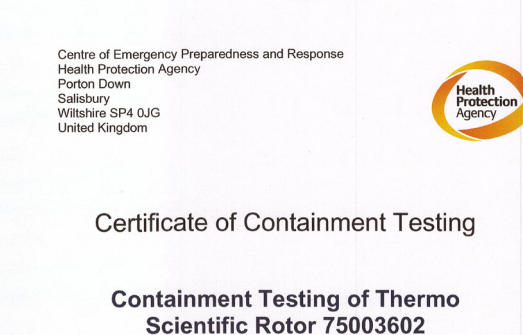

Report No. 59-08 E

Report prepared for: Thermo Fisher<br>Issue Date: 15<sup>th</sup> January 2009

**Test Summary** 

A Thermo Scientific 75003602 contained rotor (Max speed 15,200 rpm) was supplied by Thermo Fisher and containment tested at 15,200 rpm using the method described in Annex AA of EN 61010-2-020. The rotor was shown to contain a spill when tested in triplicate.

**Report Written By** 

**Report Authorised By** 

 $(28/1)09)$
<span id="page-144-0"></span>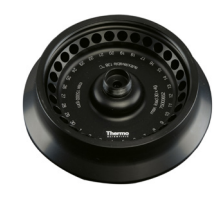

## **B. 12. 1. Обем на доставката**

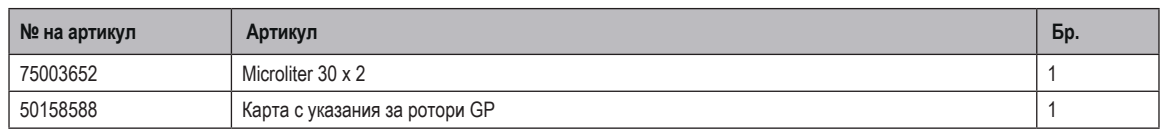

#### **B. 12. 2. Технически данни**

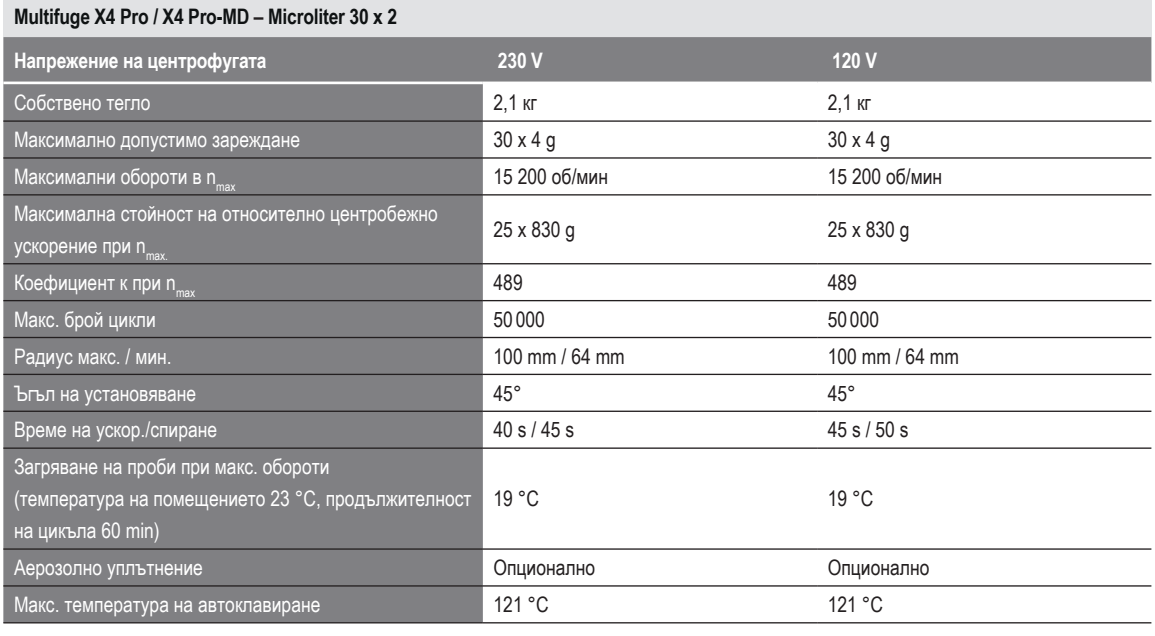

Таблица B–56: Технически данни Microliter 30 x 2 за Multifuge X4 Pro / X4 Pro-MD

#### **Multifuge X4R Pro / X4R Pro-MD – Microliter 30 x 2**

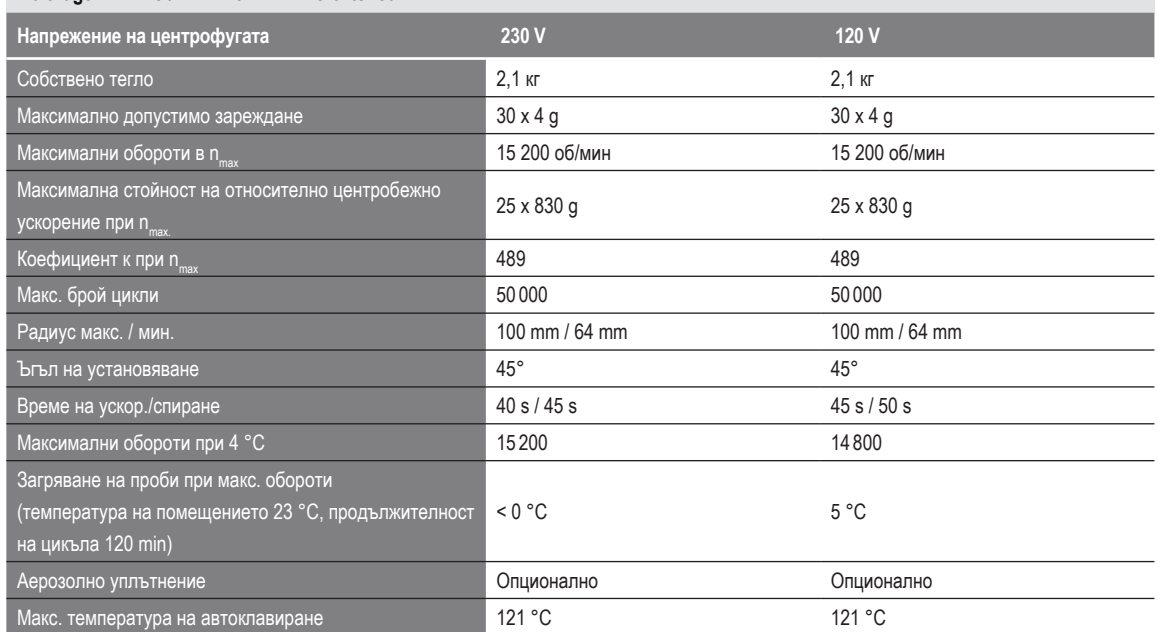

Таблица B–57: Технически данни Microliter 30 x 2 за Multifuge X4R Pro / X4R Pro-MD

#### **Megafuge ST4 Plus / ST4 Plus-MD – Microliter 30 x 2**

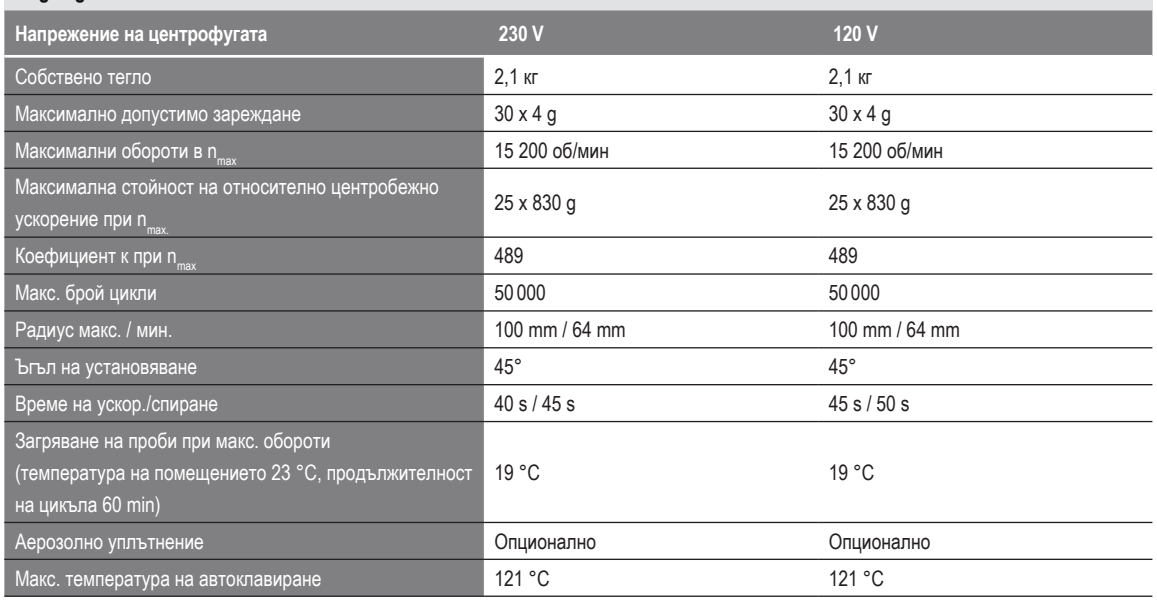

Таблица B–58: Технически данни Microliter 30 x 2 за Megafuge ST4 Plus / ST4 Plus-MD

#### **Megafuge ST4R Plus / ST4R Plus-MD – Microliter 30 x 2**

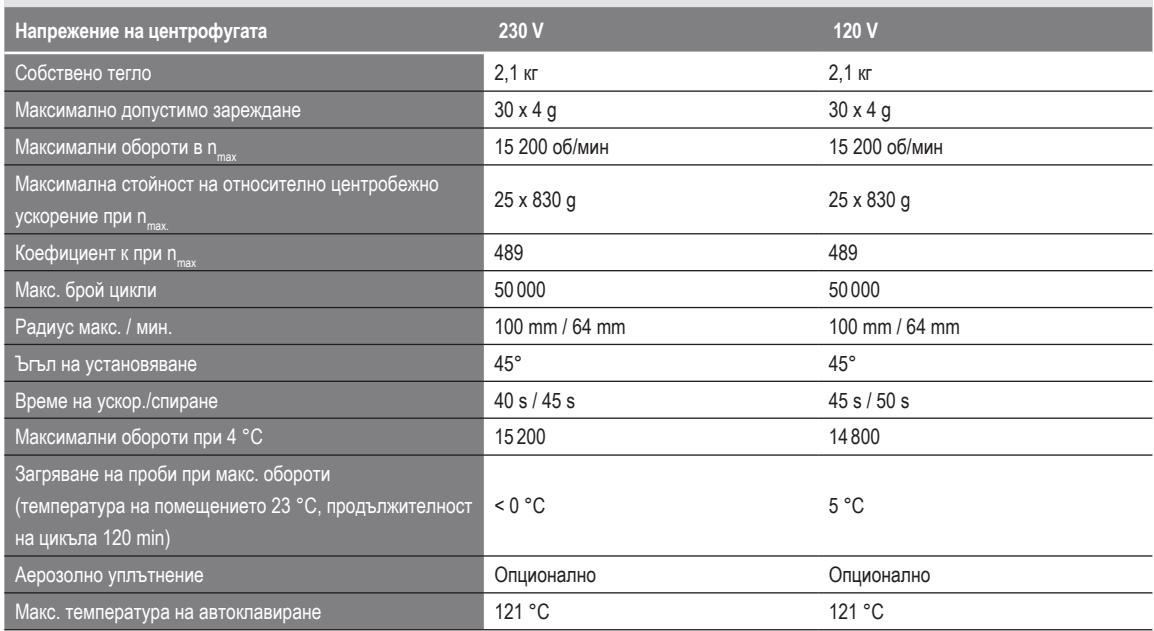

Таблица B–59: Технически данни Microliter 30 x 2 за Megafuge ST4R Plus / ST4R Plus-MD

#### **B. 12. 3. Принадлежности**

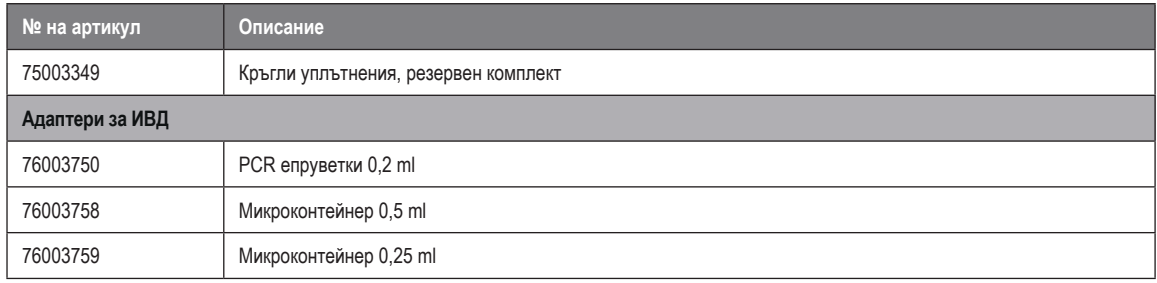

Таблица B–60: Принадлежности за ротор Microliter 30 x 2

#### **B. 12. 4. Сертификат за биологична херметичност**

Centre of Emergency Preparedness and Response<br>Health Protection Agency<br>Porton Down<br>Salisbury<br>Willshire SP4 0JG<br>Wiltshire SP4 0JG<br>United Kingdom

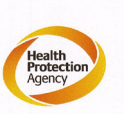

#### **Certificate of Containment Testing**

#### **Containment Testing of** Thermo Scientific rotor 75003652

**Report No. 77-08 H** 

Report prepared for: Thermo Fisher<br>Issue Date: 1<sup>st</sup> June 2009

#### **Test Summary**

A Thermo Scientific contained rotor 75003652 (Max speed 15,200 rpm) was supplied by Thermo Fisher and containment tested at 15,200 rpm using the method described in Annex AA of EN 61010-2-020. The rotor was shown to contain a spill when tested in triplicate.

**Report Written By** 

 $l$ land

Roth

**Report Authorised By** 

 $\Omega$ 

<span id="page-147-0"></span>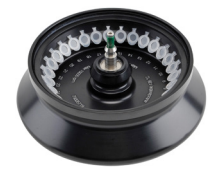

## **B. 13. 1. Обем на доставката**

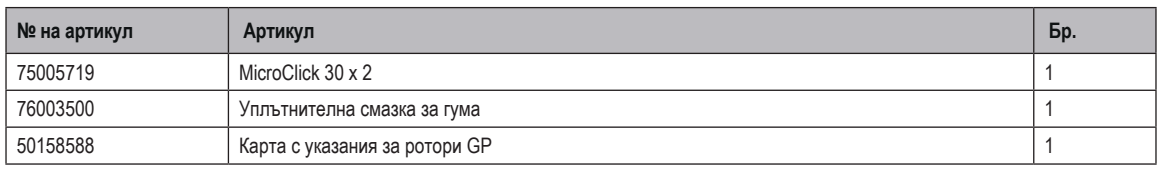

#### **B. 13. 2. Технически данни**

#### **Multifuge X4 Pro / X4 Pro-MD – MicroClick 30 x 2**

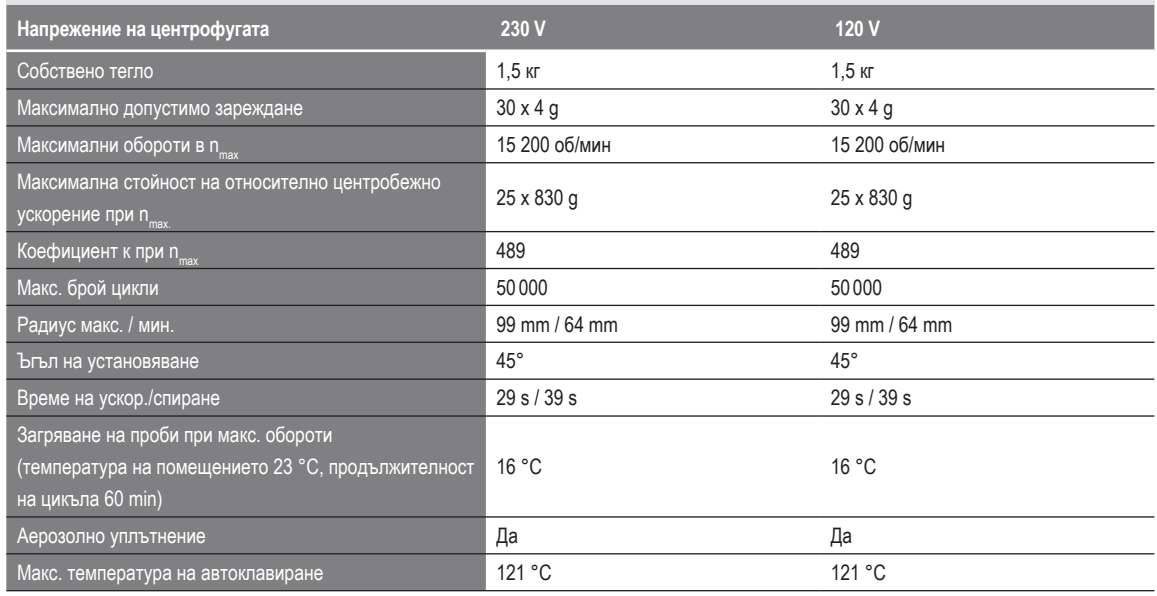

Таблица B–61: Технически данни MicroClick 30 x 2 за Multifuge X4 Pro / X4 Pro-MD

#### **Multifuge X4R Pro / X4R Pro-MD – MicroClick 30 x 2**

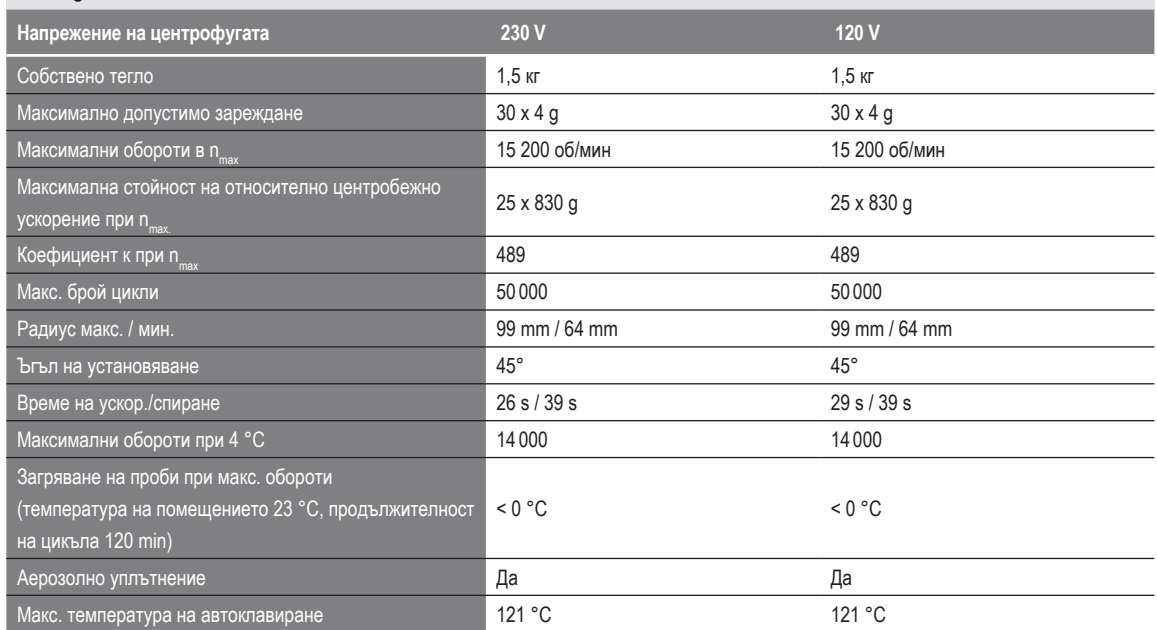

Таблица B–62: Технически данни MicroClick 30 x 2 за Multifuge X4R Pro / X4R Pro-MD

#### **Megafuge ST4 Plus / ST4 Plus-MD – MicroClick 30 x 2**

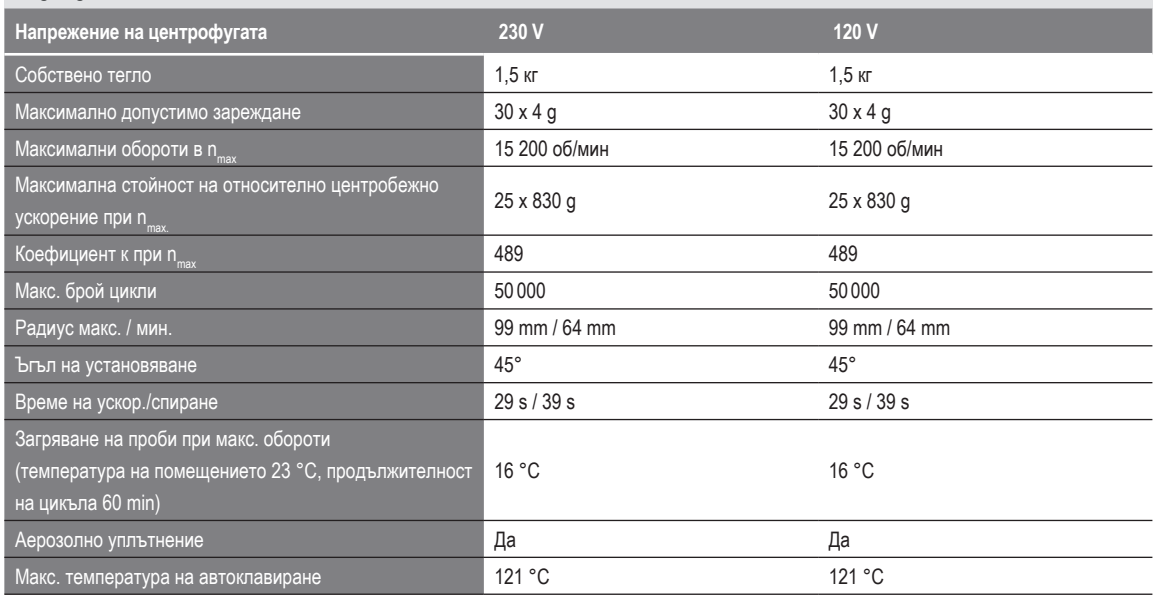

Таблица B–63: Технически данни MicroClick 30 x 2 за Megafuge ST4 Plus / ST4 Plus-MD

#### **Megafuge ST4R Plus / ST4R Plus-MD – MicroClick 30 x 2**

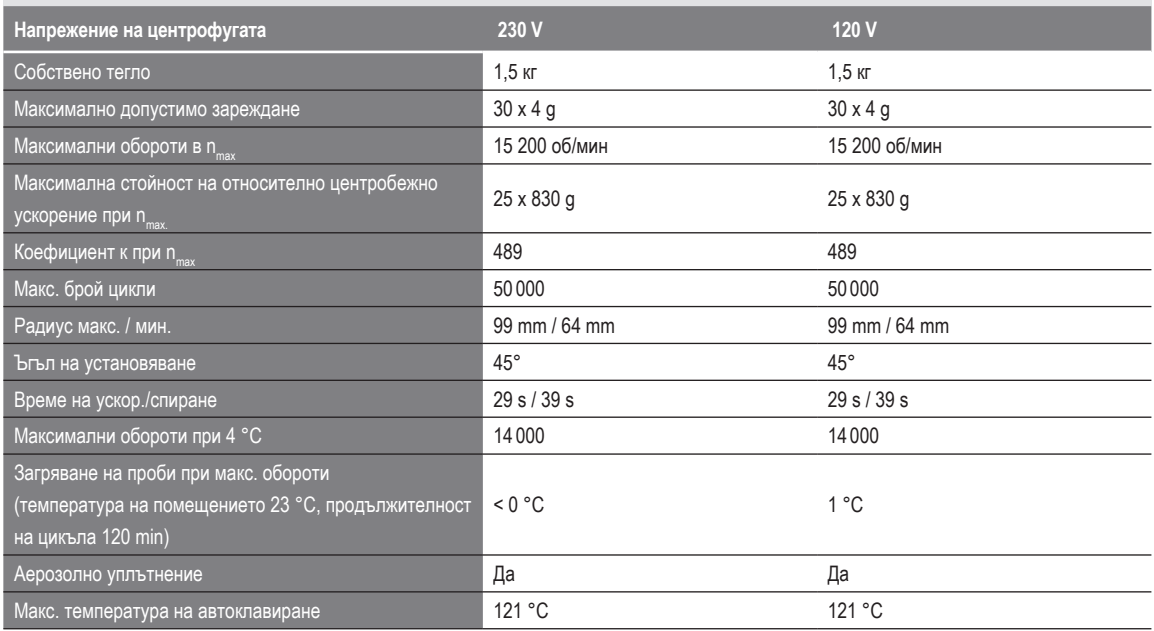

Таблица B–64: Технически данни MicroClick 30 x 2 за Megafuge ST4R Plus / ST4R Plus-MD

#### **B. 13. 3. Принадлежности**

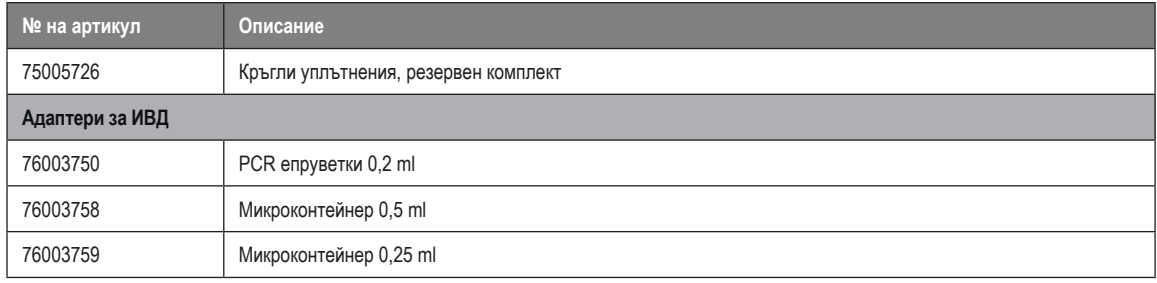

Таблица B–65: Принадлежности за ротор MicroClick 30 x 2

#### **B. 13. 4. Сертификат за биологична херметичност**

Health Protection Agency<br>Microbiology Services<br>Porton Down<br>Salisbury<br>Wiltshire<br>SP4 0JG

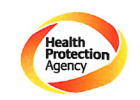

**Certificate of Containment Testing** 

#### **Containment Testing** of Rotor 75005719 MicroClick 30x2 in a **Thermo Scientific Centrifuge Report No. 194-12 B**

Report Prepared For: Thermo Fisher Scientific 30<sup>th</sup> October 2012 **Issue Date:** 

**Test Summary** 

A 75005719 MicroClick 30x2 rotor was containment tested in a Thermo Scientific centrifuge at 15,000 rpm, using Annex AA of IEC 61010-2-20:2006 ( $2<sup>nd</sup>$  Ed.). The sealed rotor was shown to the ortor of the 101 contain all contents.

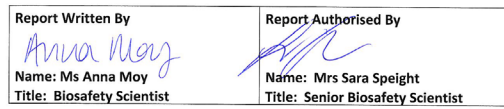

Thermo Scientific is a trademark of Thermo Fisher Scientific and is registered with the USPTO

## **B. 14. MicroClick 18 x 5**

<span id="page-150-0"></span>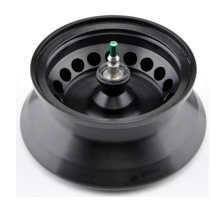

## **B. 14. 1. Обем на доставката**

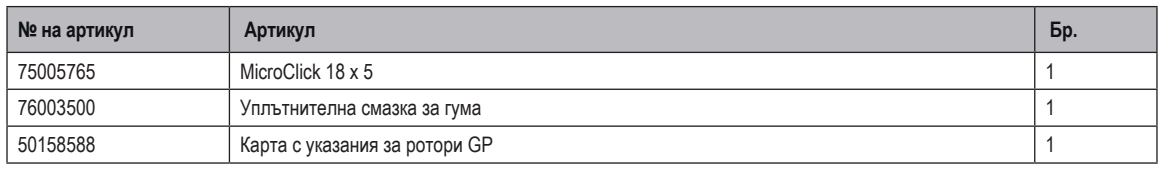

#### **B. 14. 2. Технически данни**

## **Multifuge X4 Pro / X4 Pro-MD – MicroClick 18 x 5**

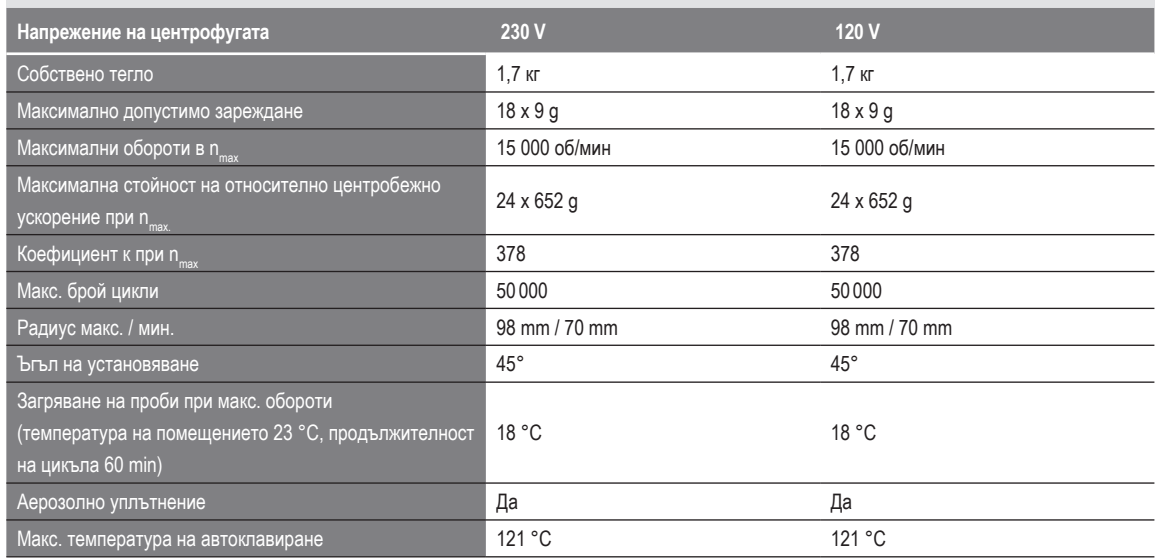

Таблица B–66: Технически данни MicroClick 18 x 5 за Multifuge X4 Pro / X4 Pro-MD

## **Multifuge X4R Pro / X4R Pro-MD – MicroClick 18 x 5**

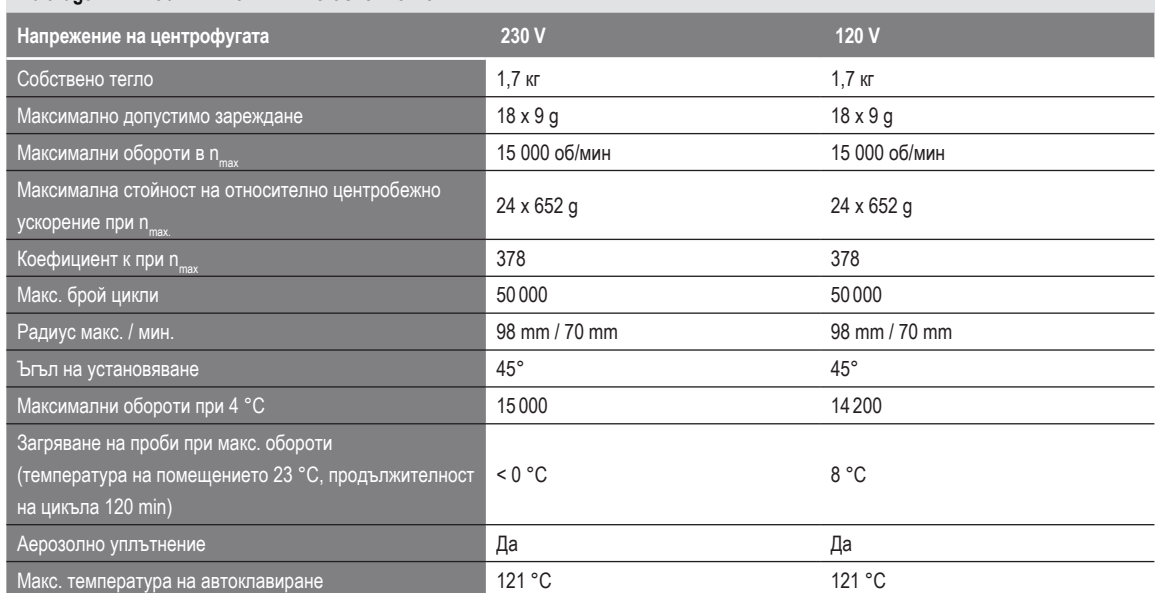

Таблица B–67: Технически данни MicroClick 18 x 5 за Multifuge X4R Pro / X4R Pro-MD

#### **Megafuge ST4 Plus / ST4 Plus-MD – MicroClick 18 x 5**

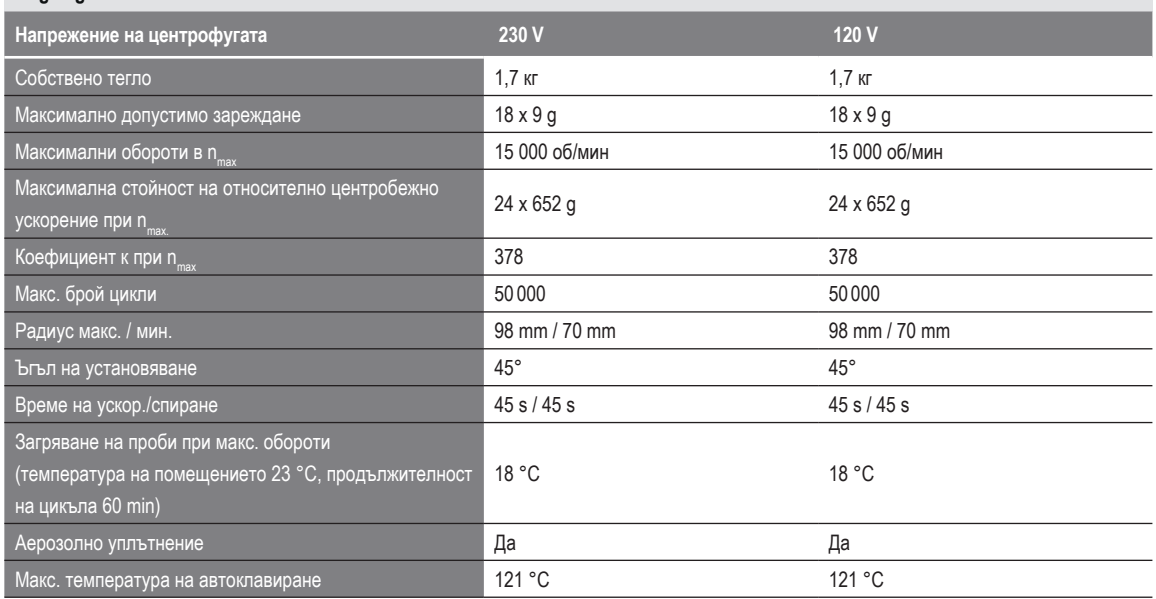

Таблица B–68: Технически данни MicroClick 18 x 5 за Megafuge ST4 Plus / ST4 Plus-MD

#### **Megafuge ST4R Plus / ST4R Plus-MD – MicroClick 18 x 5**

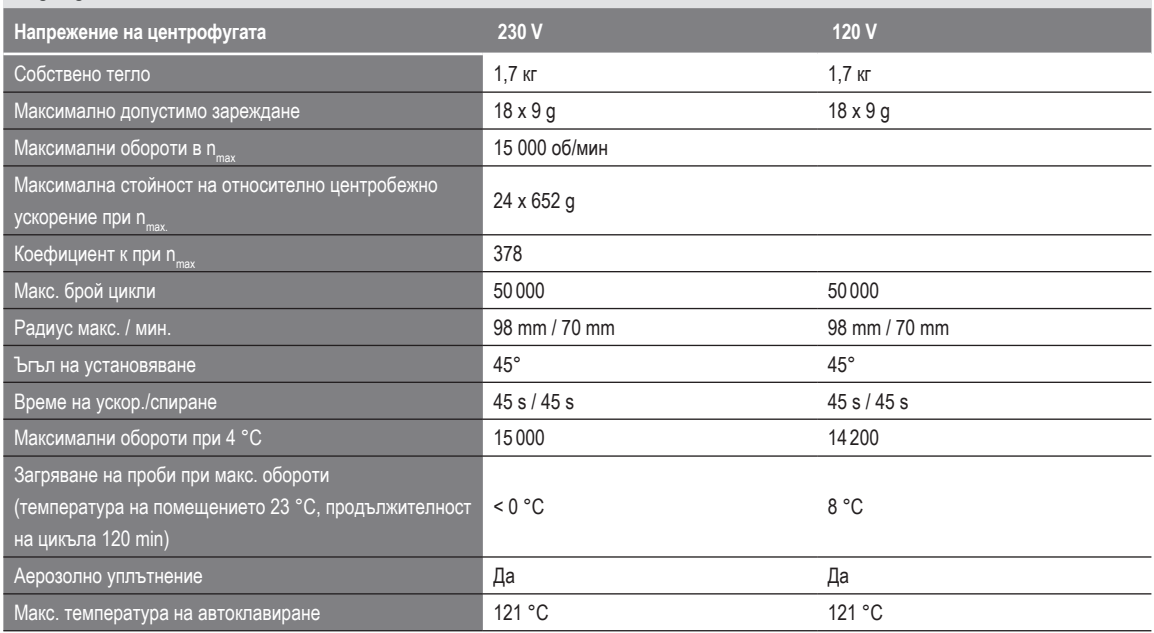

Таблица B–69: Технически данни MicroClick 18 x 5 за Megafuge ST4R Plus / ST4R Plus-MD

#### **B. 14. 3. Принадлежности**

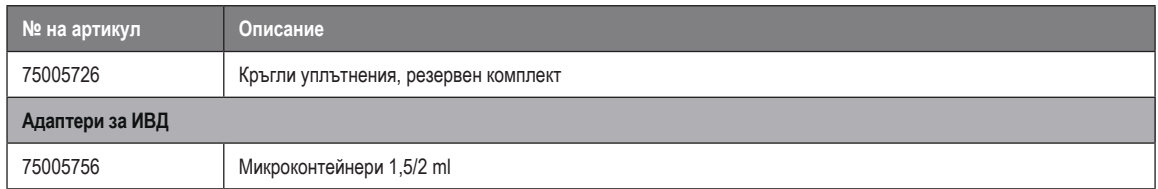

Таблица B–70: Принадлежности за ротор MicroClick 18 x 5

燃 Public Health England

## **Certificate of Containment Testing**

#### **Containment Testing of Thermo Scientific Rotor MicroClick 18x5 (75005765)** in a Thermo Scientific Centrifuge

#### **Report No. 102/13**

Report Prepared For: Thermo Fisher Scientific 13<sup>th</sup> February 2014 **Issue Date:** 

#### **Test Summary**

A Thermo Scientific MicroClick 18x5 rotor (75005765) was containment tested in a Thermo Scientific centrifuge at 15,000 rpm, using Annex AA of IEC 61010-2-020:2006 (2<sup>nd</sup> Ed.). The sealed rotor was shown to contain all contents.

**Report Written By Report Authorised By** Annall lau  $\bigcap$ 

Name: Miss Anna Moy Title: Biosafety Scientist

Name: Mrs Sara Speight Title: Senior Biosafety Scientist Please be aware that the use of the Royal Coat of Arms is highly restricted and cannot be copied. Please do not put the PHE logo on<br>your website or use our name to endorse your products. Any reference to PHE needs to be ap

Public Health England<br>Microbiology Services<br>Porton Down<br>Salisbury<br>Wiltshire<br>SP4 OJG

## **B. 15. Fiberlite F21-48 x 2**

<span id="page-153-0"></span>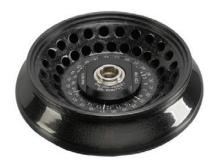

## **B. 15. 1. Обем на доставката**

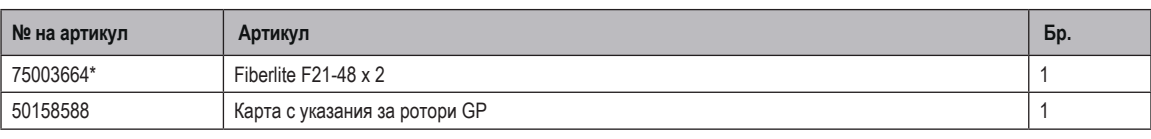

*\* Идентична конструкция с 096-489021.*

#### **B. 15. 2. Технически данни**

#### **Multifuge X4 Pro / X4 Pro-MD – Fiberlite F21-48 x 2**

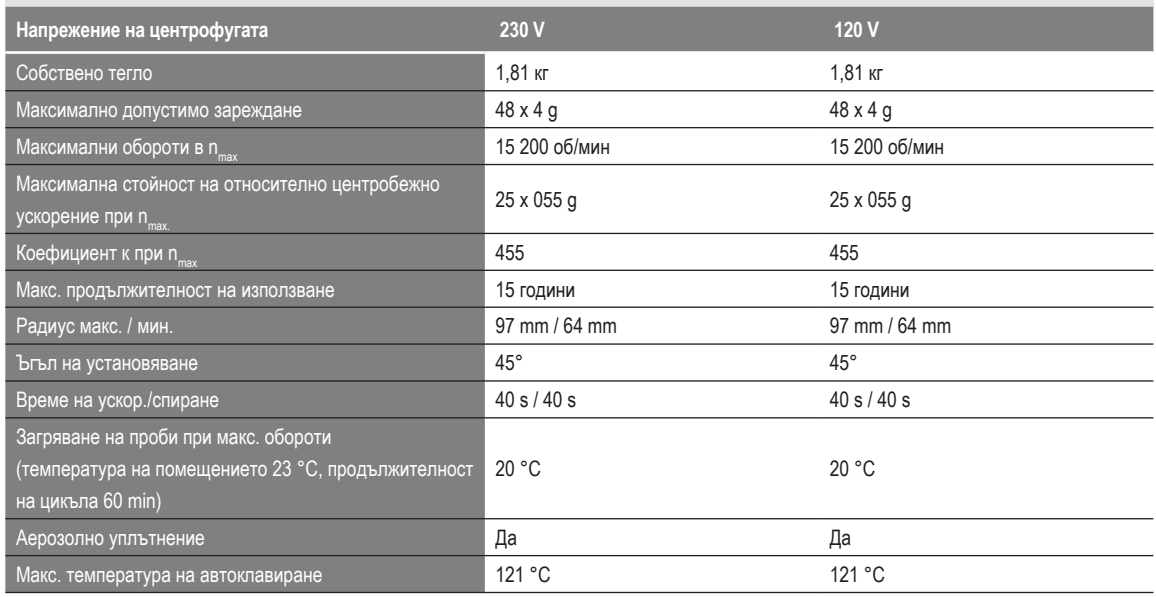

Таблица B–71: Технически данни Fiberlite F21-48 x 2 за Multifuge X4 Pro / X4 Pro-MD

#### **Multifuge X4R Pro / X4R Pro-MD – Fiberlite F21-48 x 2**

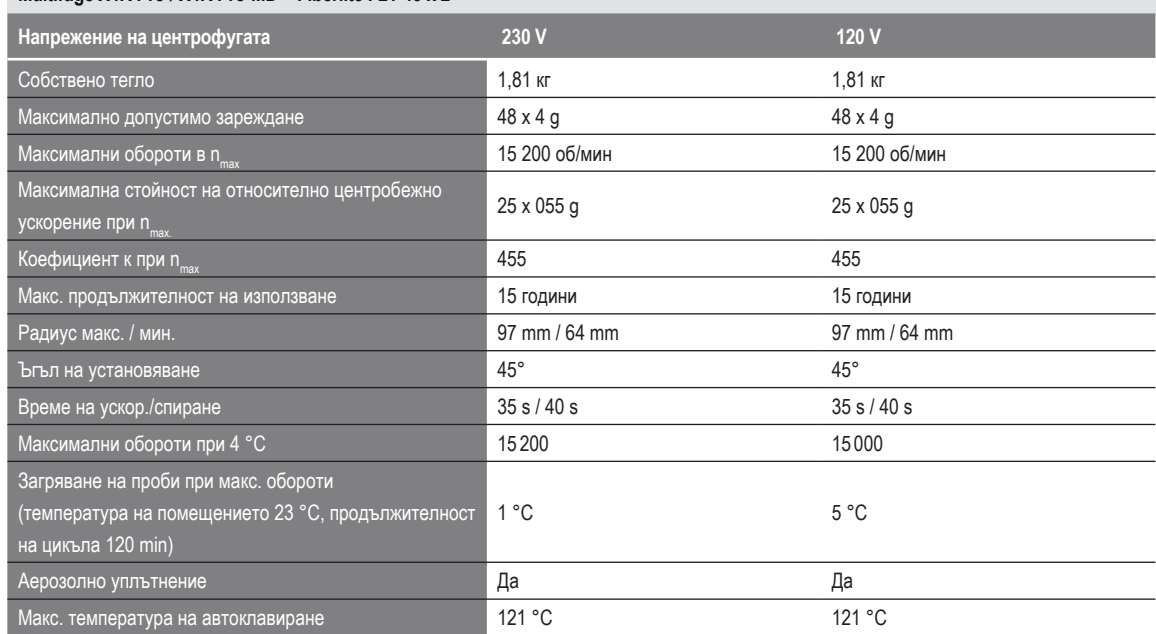

Таблица B–72: Технически данни Fiberlite F21-48 x 2 за Multifuge X4R Pro / X4R Pro-MD

#### **Megafuge ST4 Plus / ST4 Plus-MD – Fiberlite F21-48 x 2**

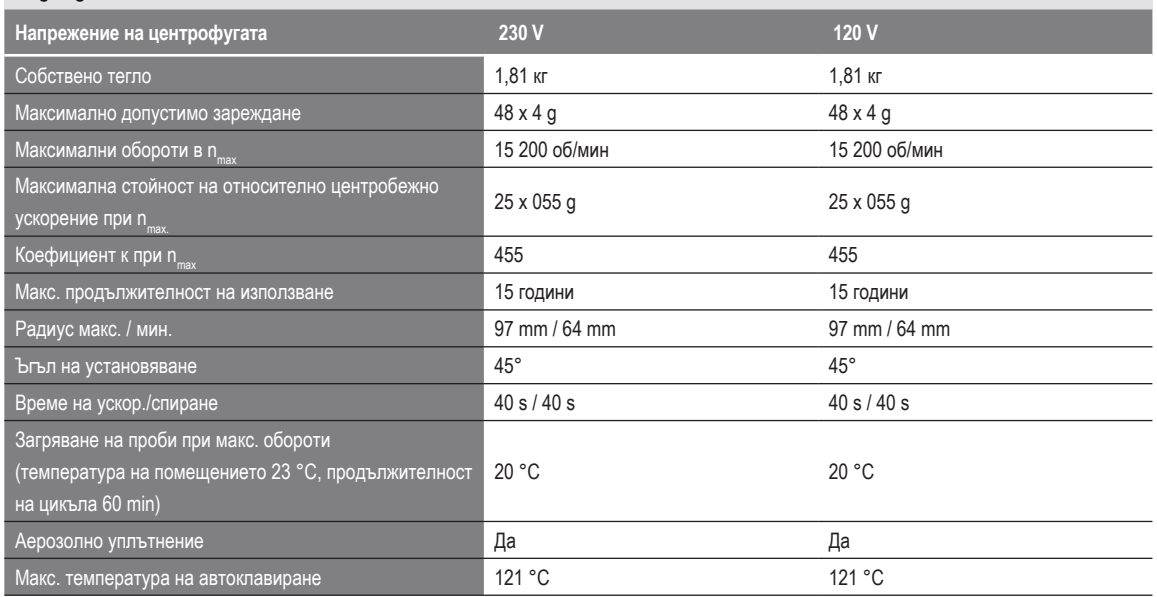

Таблица B–73: Технически данни Fiberlite F21-48 x 2 за Megafuge ST4 Plus / ST4 Plus-MD

#### **Megafuge ST4R Plus / ST4R Plus-MD – Fiberlite F21-48 x 2**

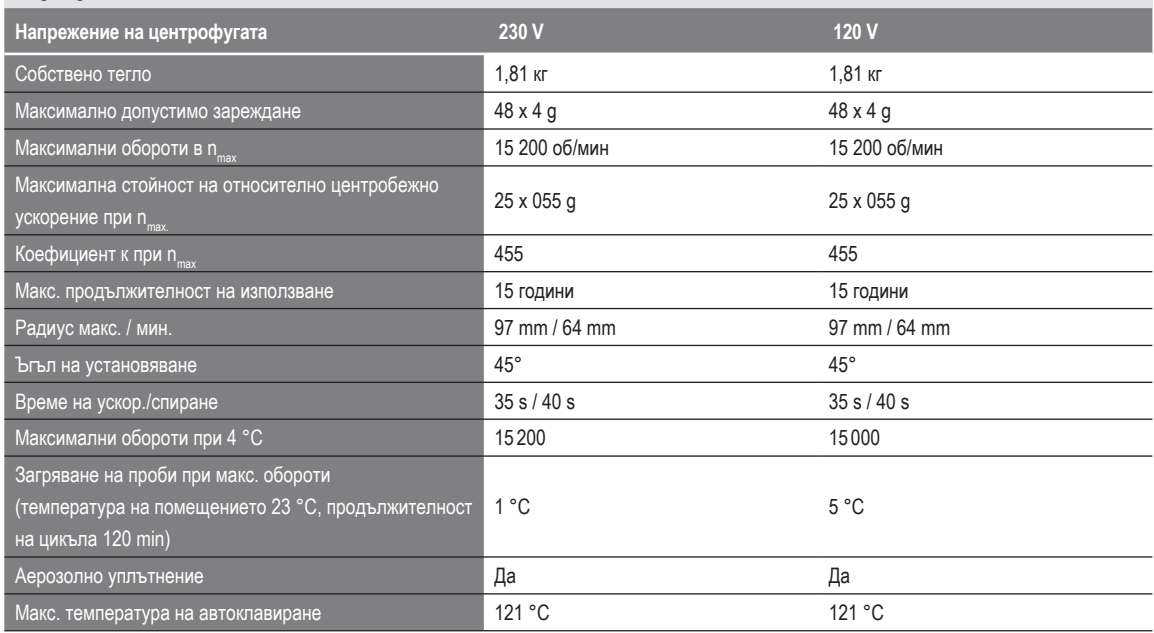

Таблица B–74: Технически данни Fiberlite F21-48 x 2 за Megafuge ST4R Plus / ST4R Plus-MD

#### **B. 15. 3. Принадлежности**

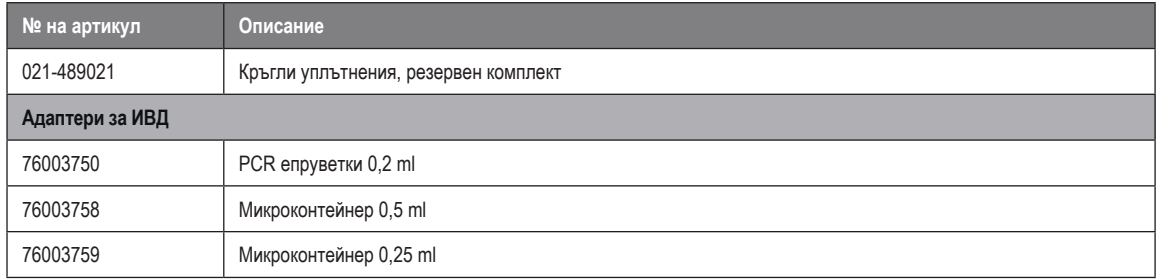

Таблица B–75: Принадлежности за ротор Fiberlite F21-48 x 2

Centre of Emergency Preparedness and Response<br>Health Protection Agency<br>Porton Down<br>Salisbury<br>Wiltshire SP4 0JG<br>United Kingdom

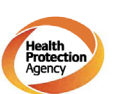

#### **Certificate of Containment Testing**

#### **Containment Testing of Fiberlite** F21-48X1.5 Rotor in the Thermo Scientific GP3 Centrifuge

Report No. 59-09 A

Report prepared for: Thermo Fisher Scientific<br>Issue Date: 9<sup>th</sup> December 2009

**Test Summary** 

A Piramoon technologies Inc. Fiberlite F21-48X1.5 (max<br>speed 15,200rpm) rotor was containment tested in the<br>Thermo Scientific GP3 centrifuge at 15,200rpm, using the<br>method described in Annex AA of EN 61010-2-020. The<br>rotor

**Report Written By** 

**Report Authorised By** 

Anna Mey D

## **B. 16. Fiberlite H3-LV**

<span id="page-156-0"></span>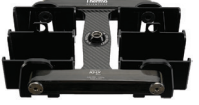

## **B. 16. 1. Обем на доставката**

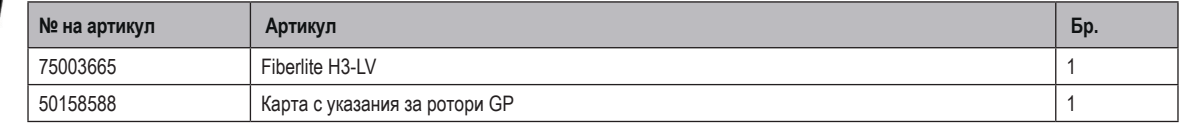

*\* Идентична конструкция с 096-029051.*

#### **B. 16. 2. Технически данни**

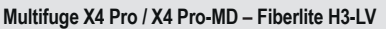

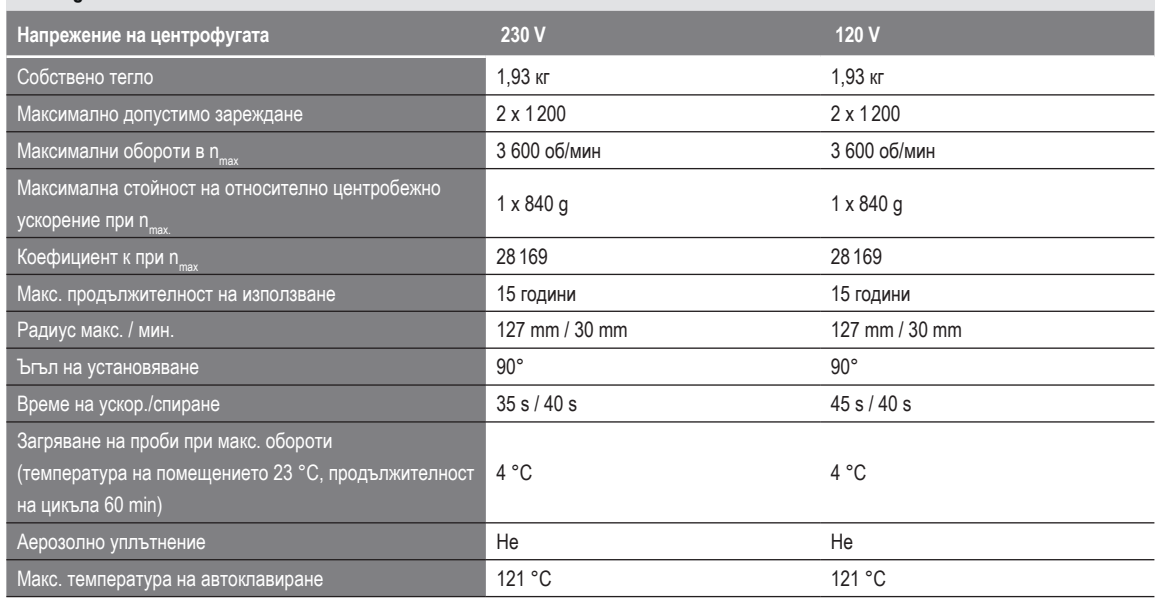

Таблица B–76: Технически данни Fiberlite H3-LV за Multifuge X4 Pro / X4 Pro-MD

#### **Multifuge X4R Pro / X4R Pro-MD – Fiberlite H3-LV**

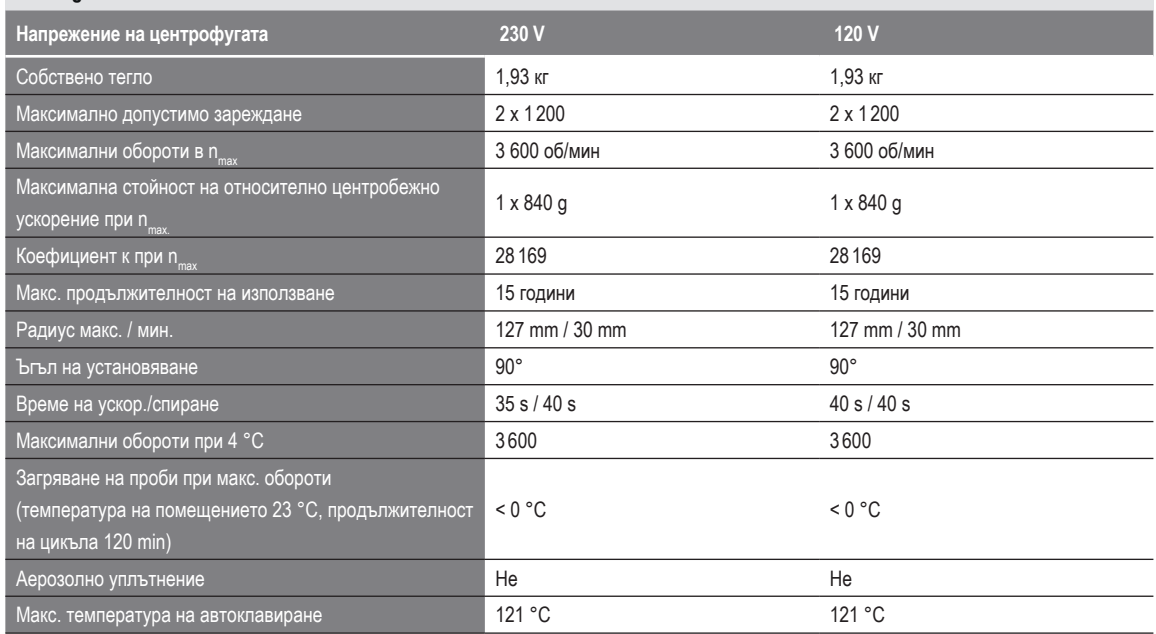

Таблица B–77: Технически данни Fiberlite H3-LV за Multifuge X4R Pro / X4R Pro-MD

#### **B. 16. 3. Принадлежности**

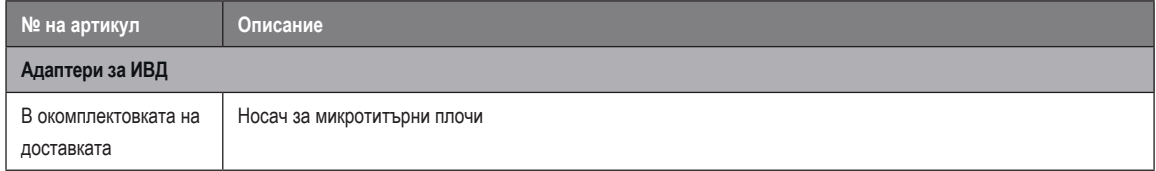

Таблица B–78: Принадлежности за ротор Fiberlite H3-LV

<span id="page-157-0"></span>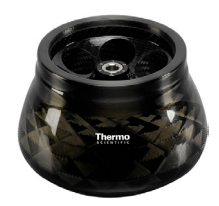

## **B. 17. Fiberlite F10-6 x 100 LEX**

## **B. 17. 1. Обем на доставката**

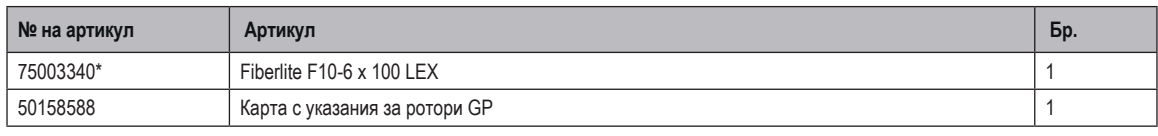

*\* Идентична конструкция с 096-069035.*

#### **B. 17. 2. Технически данни**

#### **Multifuge X4 Pro / X4 Pro-MD – Fiberlite F10-6 x 100 LEX**

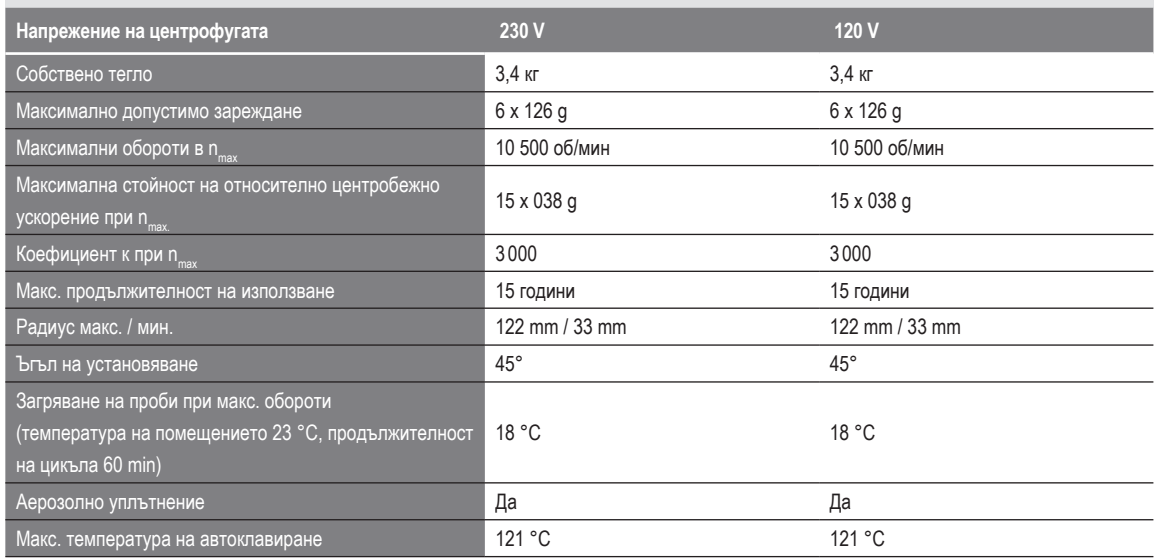

Таблица B–79: Технически данни Fiberlite F10-6 x 100 LEX за Multifuge X4 Pro / X4 Pro-MD

#### **Multifuge X4R Pro / X4R Pro-MD – Fiberlite F10-6 x 100 LEX**

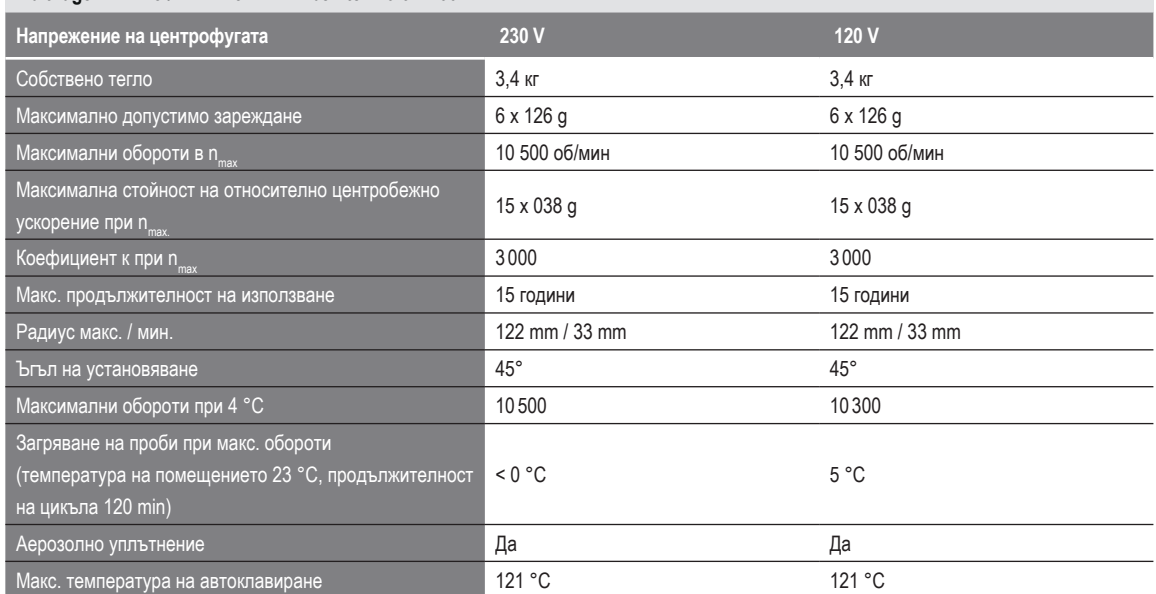

Таблица B–80: Технически данни Fiberlite F10-6 x 100 LEX за Multifuge X4R Pro / X4R Pro-MD

#### **Megafuge ST4 Plus / ST4 Plus-MD – Fiberlite F10-6 x 100 LEX**

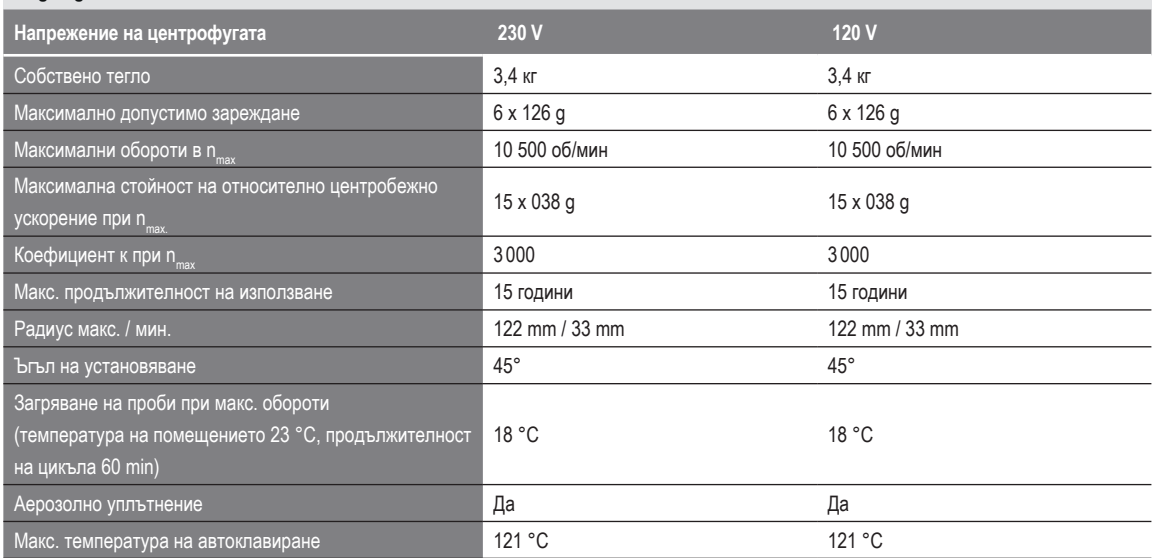

Таблица B–81: Технически данни Fiberlite F10-6 x 100 LEX за Megafuge ST4 Plus / ST4 Plus-MD

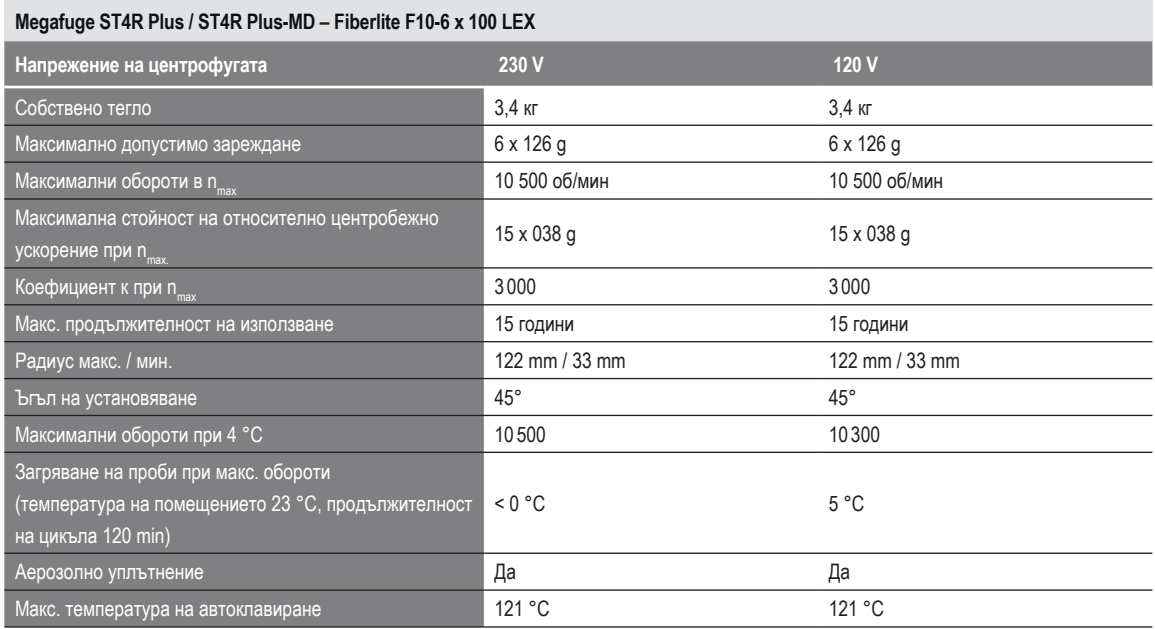

Таблица B–82: Технически данни Fiberlite F10-6 x 100 LEX за Megafuge ST4R Plus / ST4R Plus-MD

#### **B. 17. 3. Принадлежности**

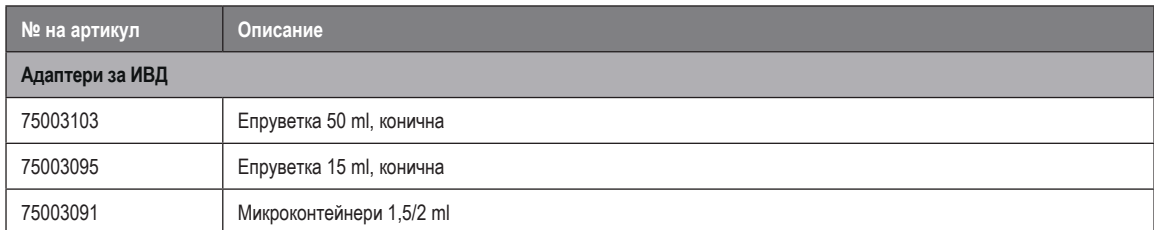

Таблица B–83: Принадлежности за ротор Fiberlite F10-6 x 100 LEX

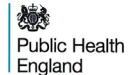

Public Health England<br>Microbiology Services<br>Porton Down<br>Salisbury<br>Wiltshire<br>SP4 OJG

## **Certificate of Containment Testing**

#### **Containment Testing of Thermo Scientific Fibrelite** F10-6 x 100 LEX rotor (096-069035, 75003340) in a **Thermo Scientific Centrifuge**

#### **Report No. 18-022**

Report Prepared For: Thermo Fisher Scientific **Issue Date:** 07 September 2018

#### **Test Summary**

Thermo Scientific Fiberlite F10-6 x 100 LEX rotor (096-069035, 75003340) was containment tested in a Thermo Scientific centrifuge at 10,500 rpm, using Annex AA of IEC 61010-2-020:2016 (3rd Ed.). The sealed rotor was shown to contain all contents.

ase be aware that the use of the Royal Coat of Arms is highly restricted and cannot be copied. Please do not put the PHE<br>ir website or use our name to endorse your products. Any reference to PHE needs to be approved by us

**Report Written By** 

Annall  $\lambda$ oy

Name: Ms Anna Moy Title: Biosafety Scientist Name: Mrs Sara Speight Title: Senior Biosafety Scientist

**Report Authorised By** 

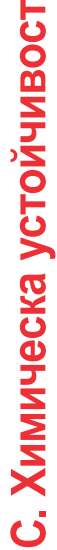

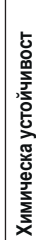

<span id="page-160-0"></span>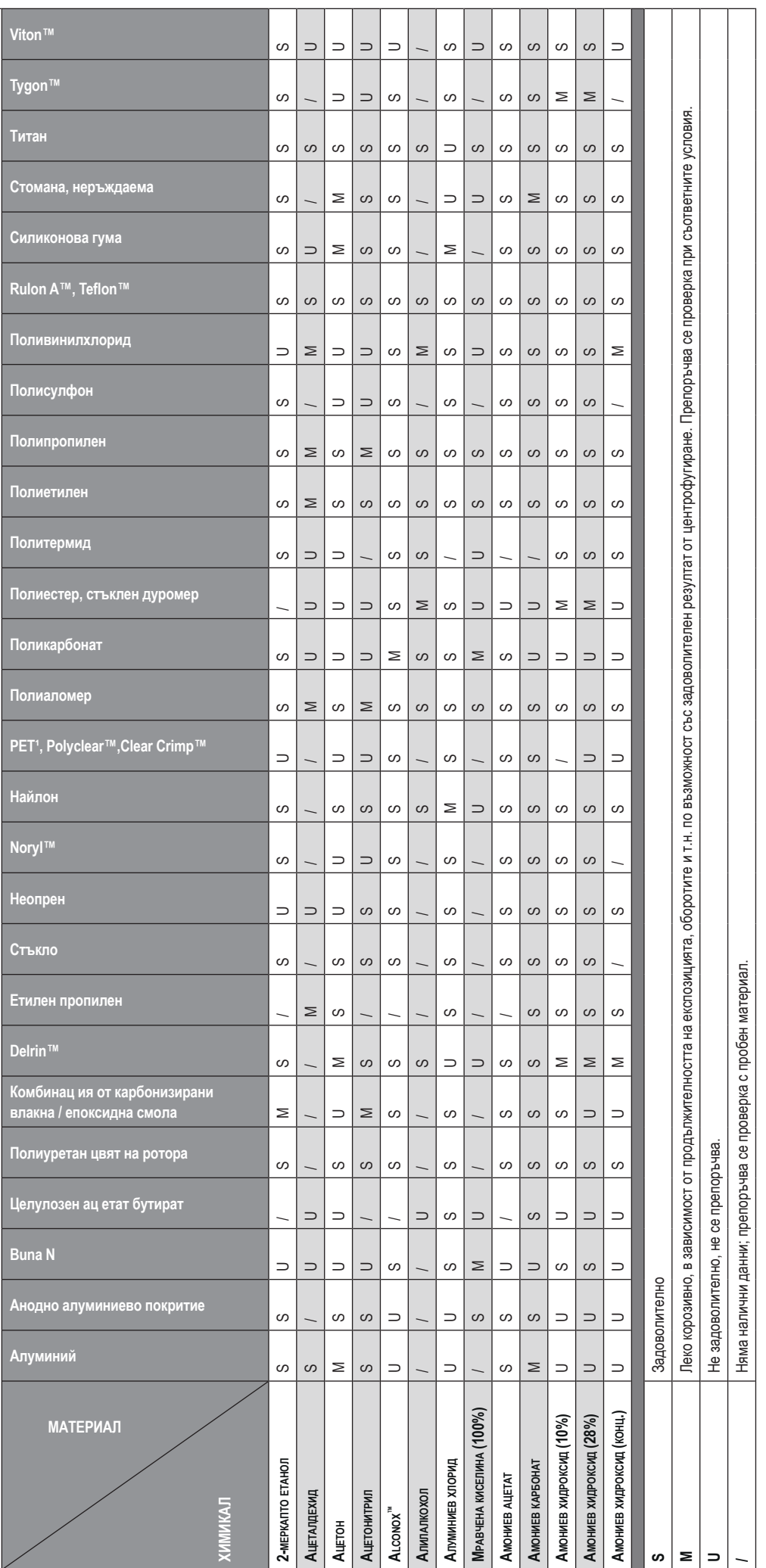

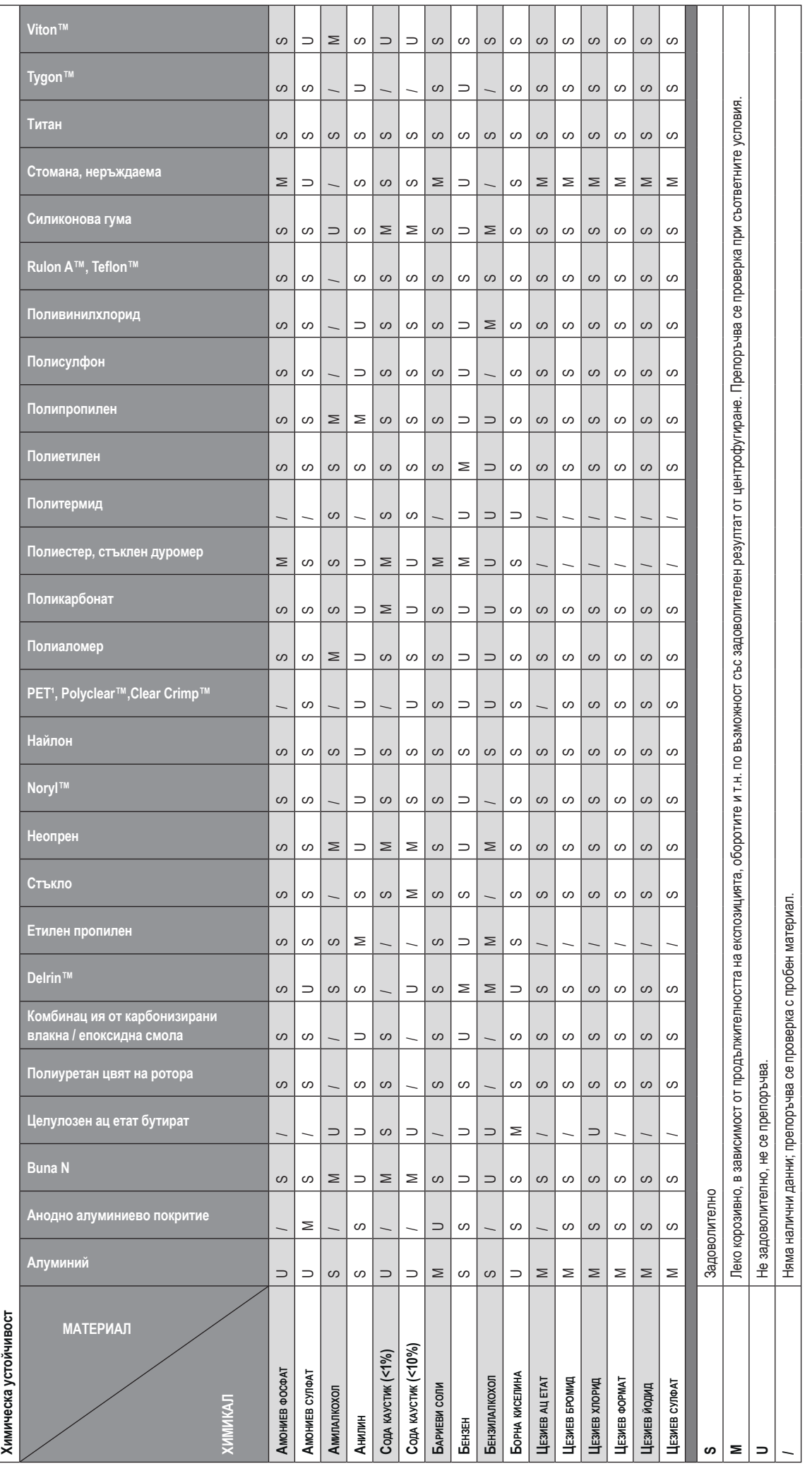

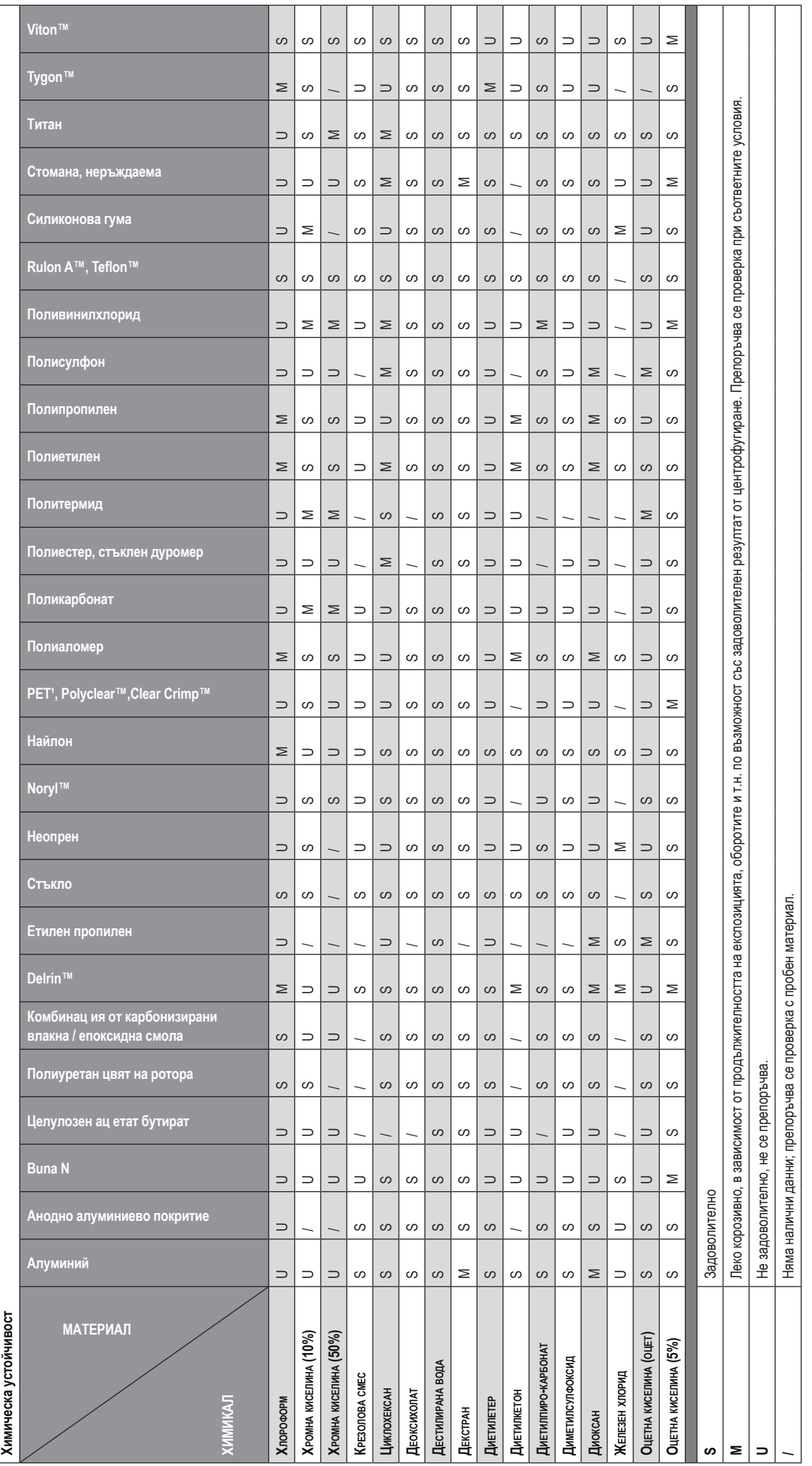

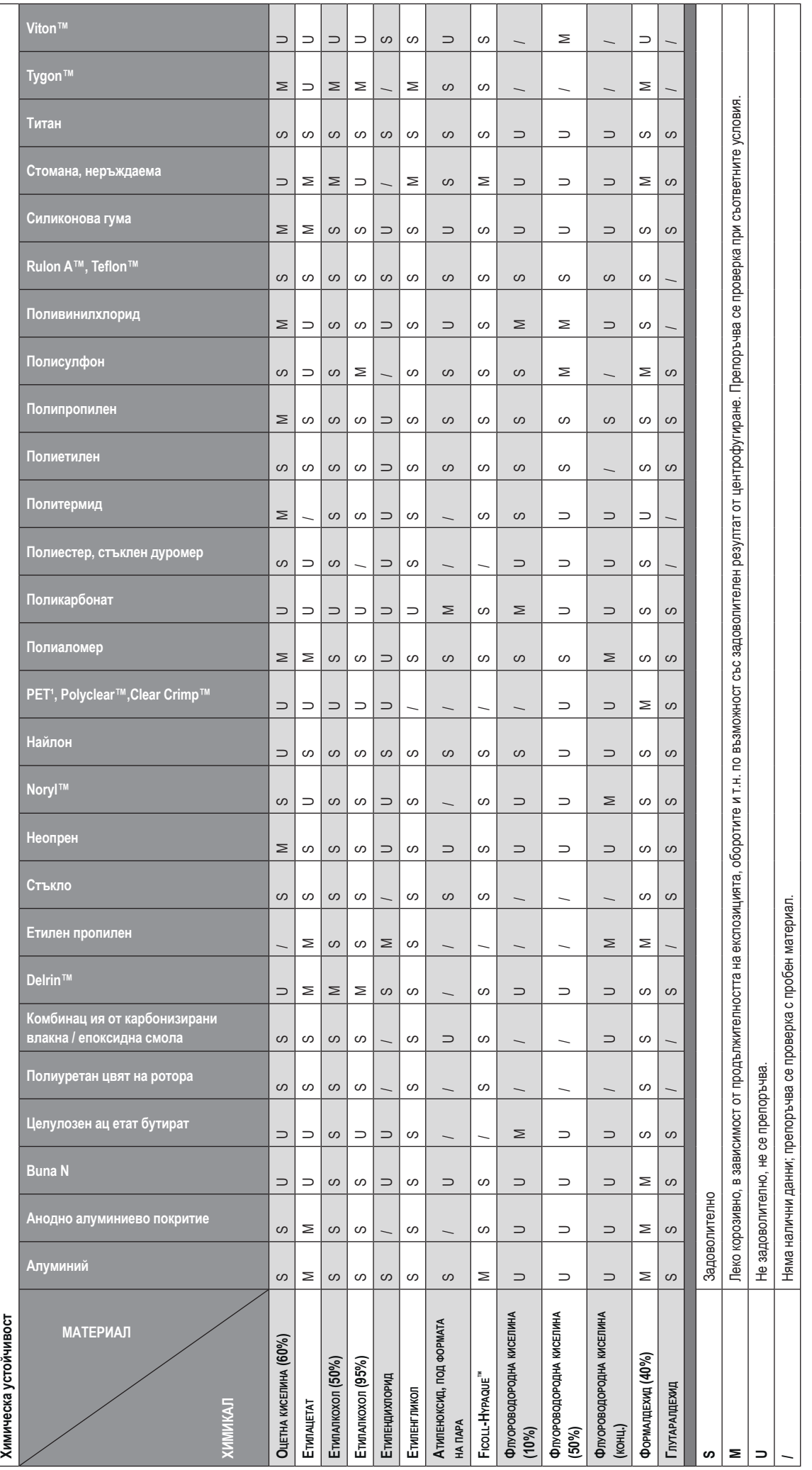

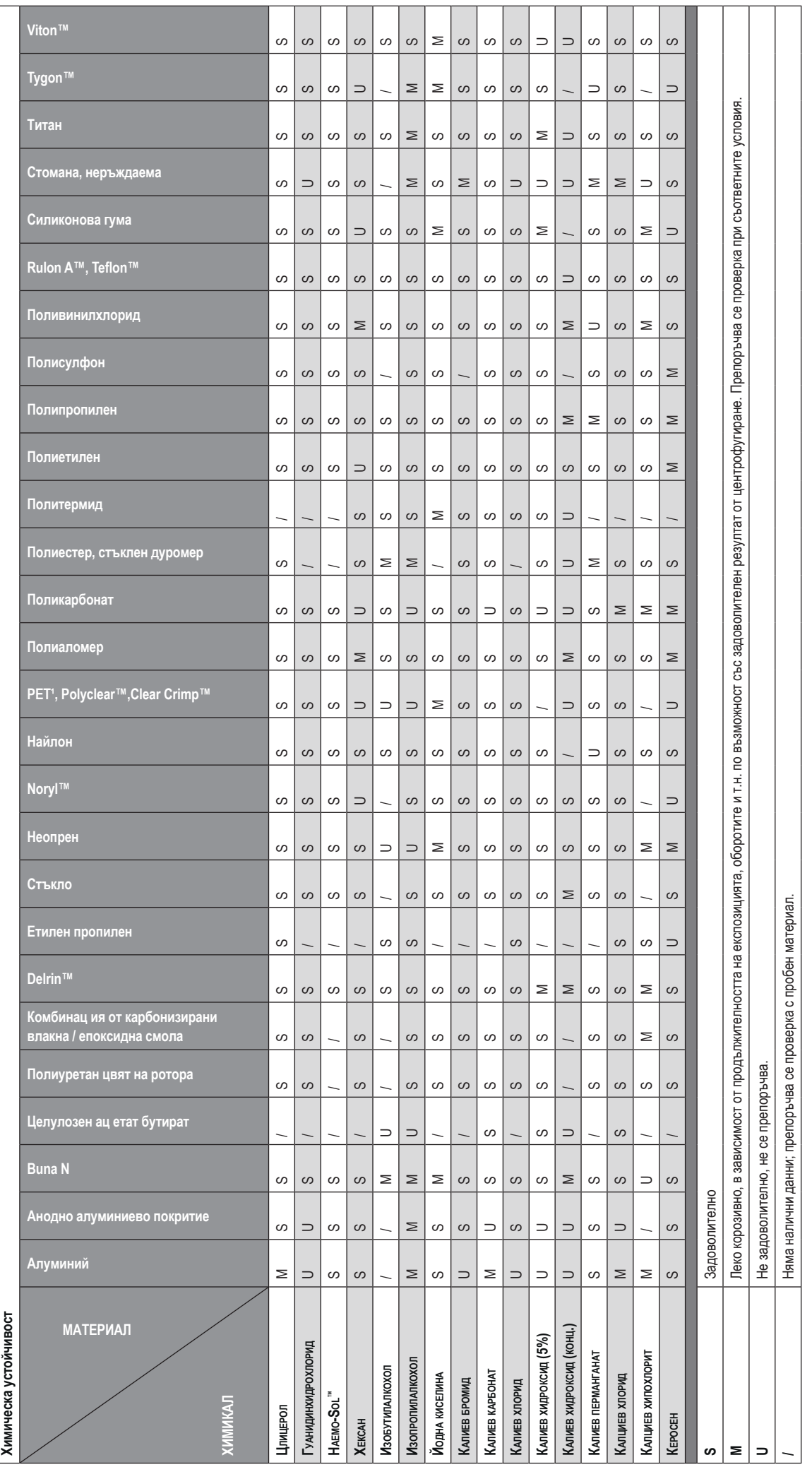

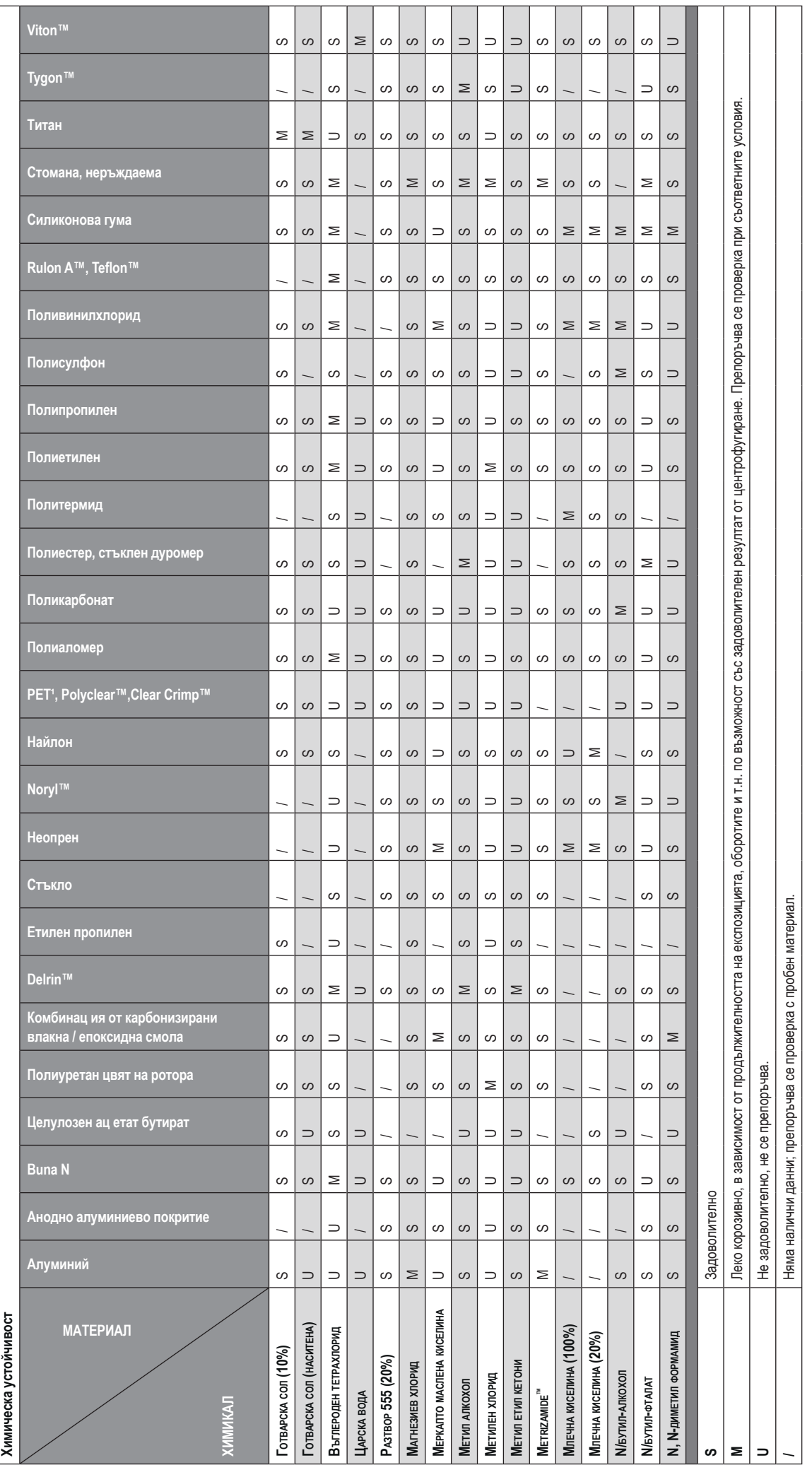

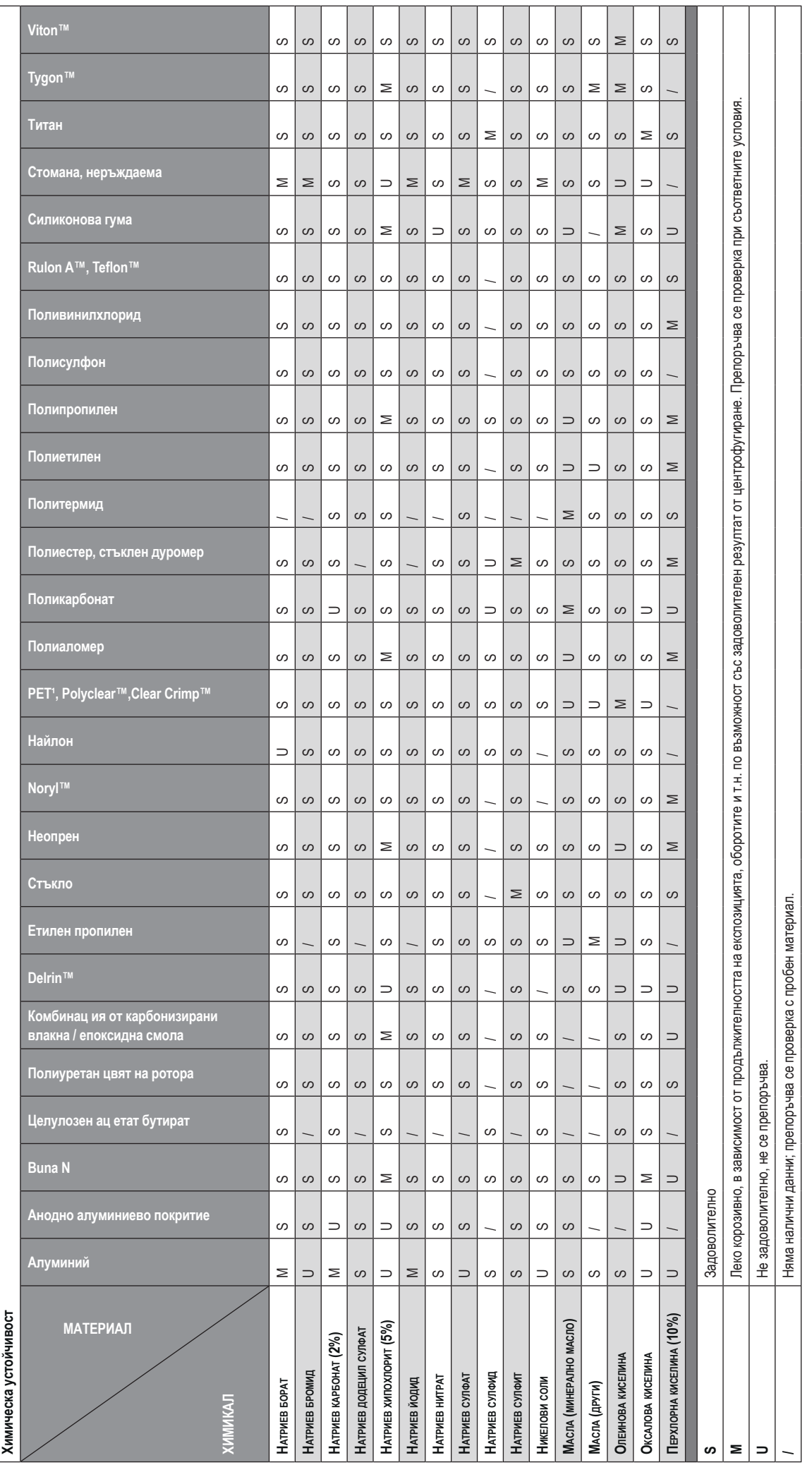

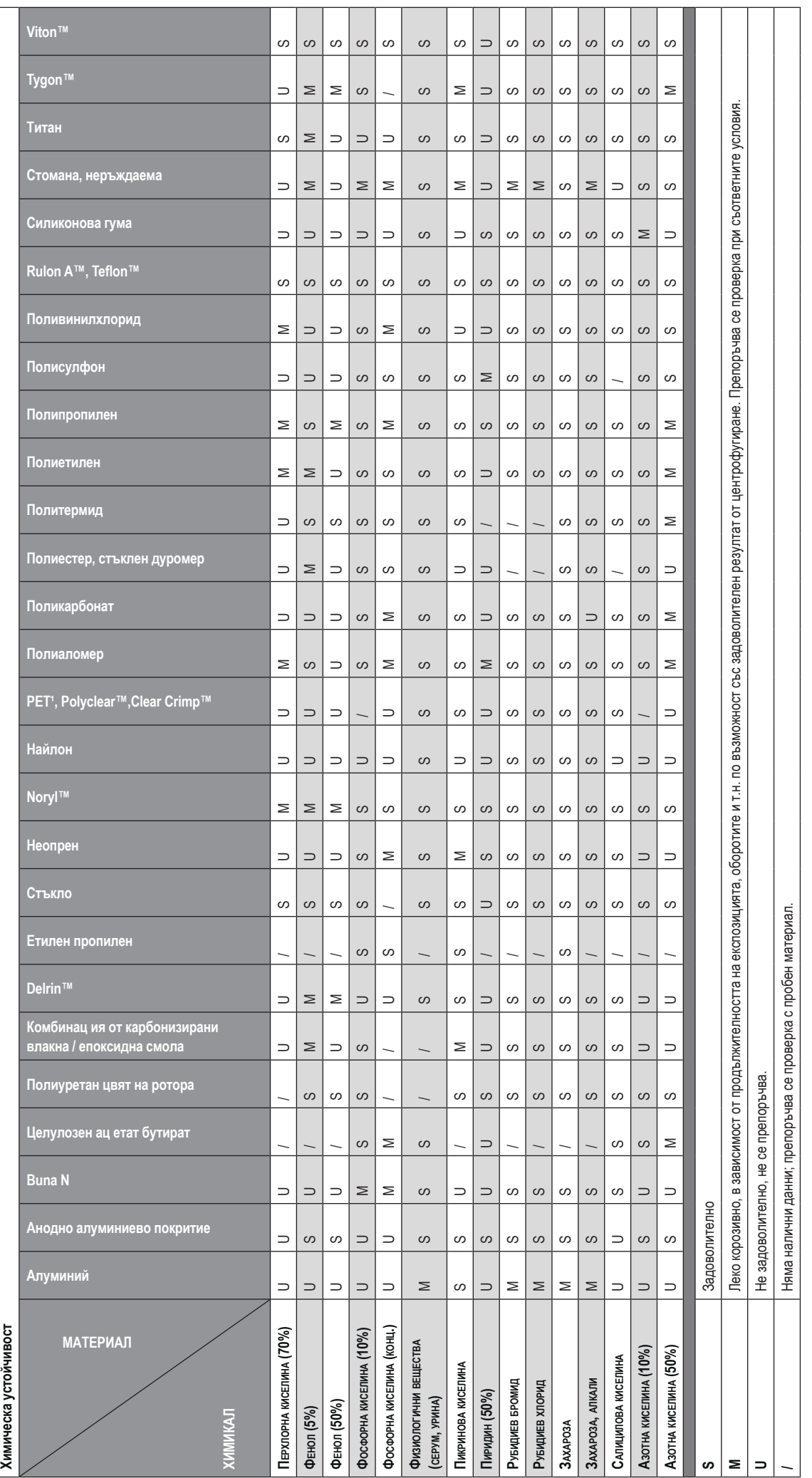

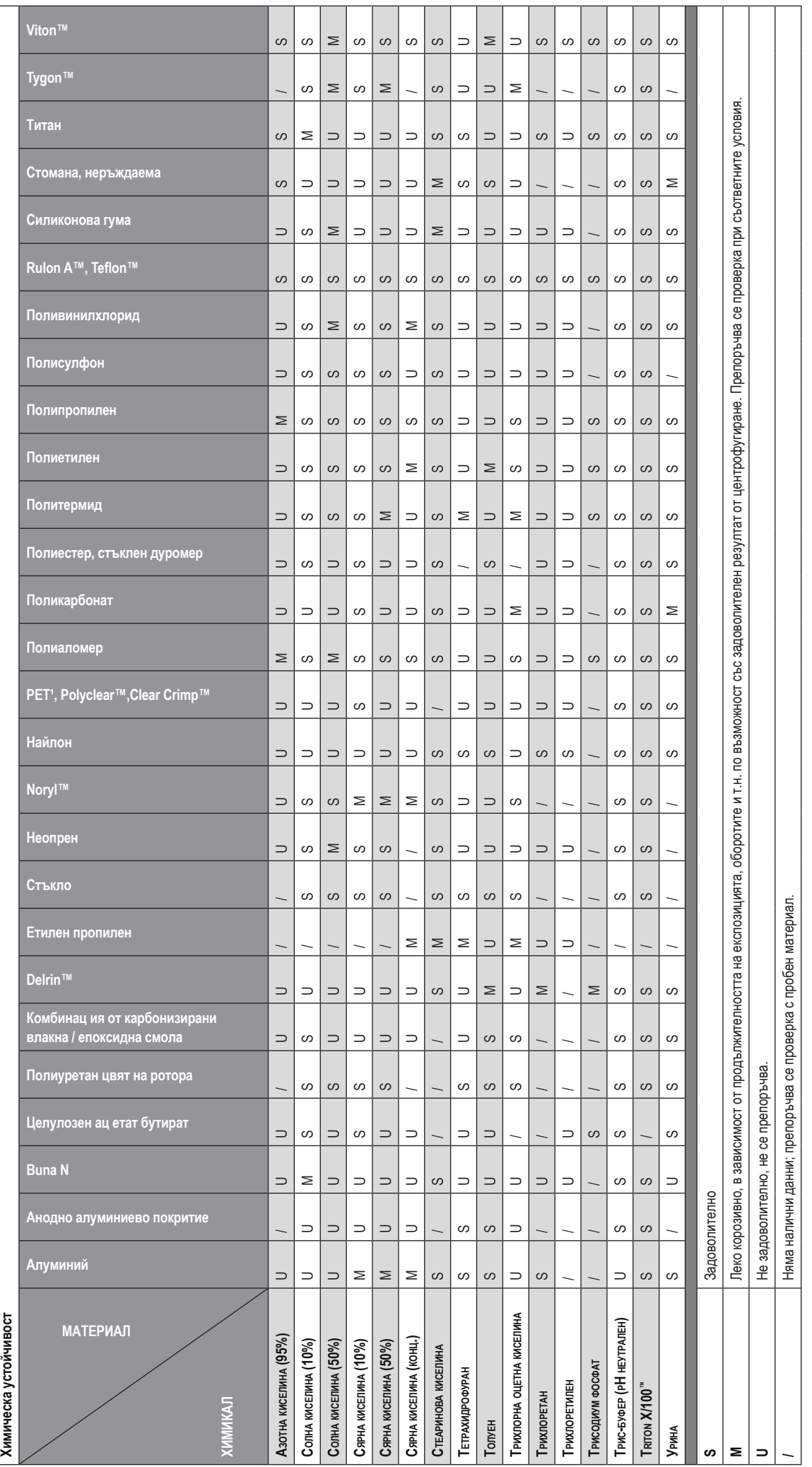

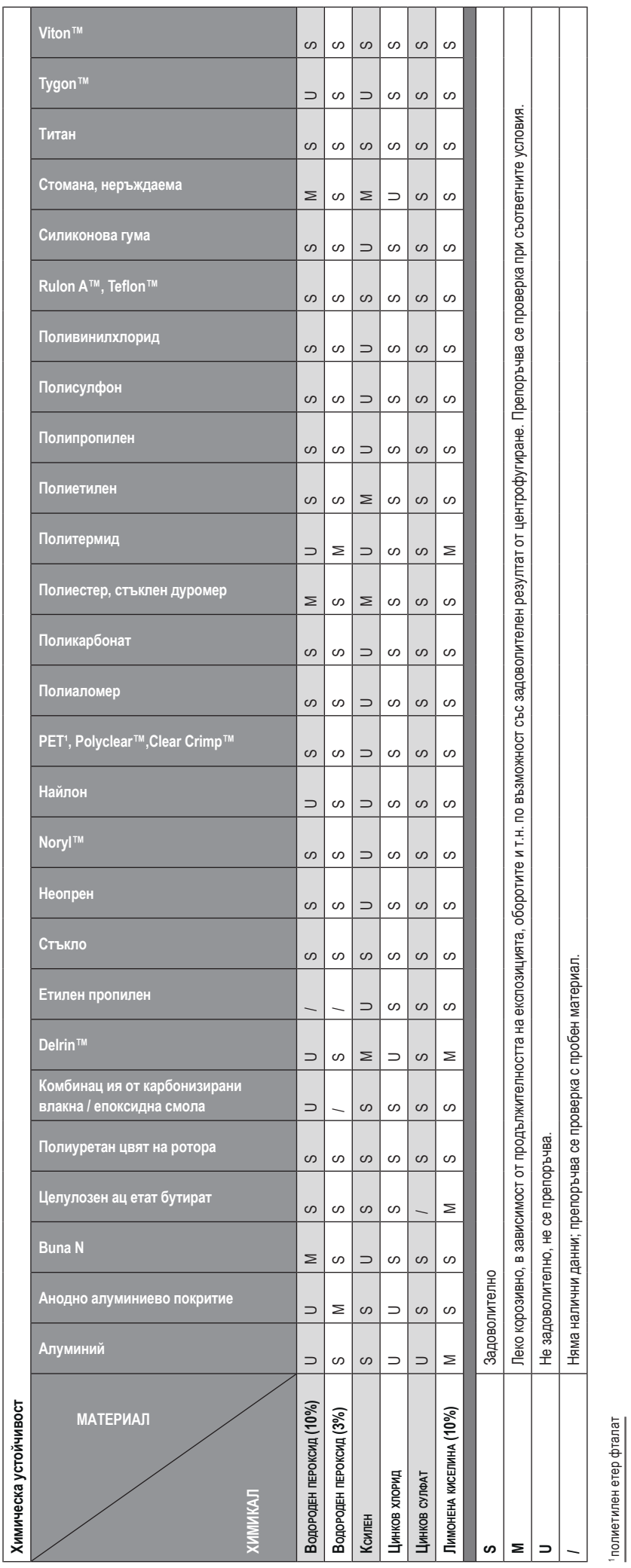

**УКАЗАНИЕ** Данните за химическа устойчивост не са обвързващи. Няма налични подробни за устойчие на центрофугиране. В случай на съмнение препоръчваме провеждане на поредици от тестове с<br>пробни зареждания. **УКАЗАНИЕ** Данните са обвързващи. Няма наличи подробни данни за устойчивост по време на центрофугирай на съмнение провождане на поредици от тестове с пробни зареждания.

# **Индекс**

## **А**

Аварийно деблокиране на капака на центрофугата [6-1](#page-98-0) Автоклавиране [5-5](#page-96-0) Автоматични процеси с помощта на програми [3-20](#page-51-0) Автом. дата/часово време [3-43](#page-74-0) Автом. отваряне на капака [3-38](#page-69-0) Алармен звуков сигнал [3-30](#page-61-0) Алармени съобщения [3-17,](#page-48-0) [3-29](#page-60-0) Алармено съобщение за висока и ниска температура [3-30](#page-61-0)

## **В**

Вентилационна решетка [5-3](#page-94-0) Визуализация на параметрите на програма [3-23](#page-54-0) Включване/Изключване на центрофугата [2-3](#page-21-0) Време на изключване на звука [3-30](#page-61-0) BioShield 1000A [B-14](#page-121-0)

## **Г**

Главен екран (зона R2) [3-3](#page-34-0) Графичен потребителски интерфейс [3-1](#page-32-0) Преглед [3-1](#page-32-0)

## **Д**

Данни за ротора [B-1](#page-108-0) Данни за свързване [A-6](#page-106-0) Дата [3-44](#page-75-0) Дезинфекциране [5-4](#page-95-0) Деконтаминиране [5-4](#page-95-0) Диаграма [3-50](#page-81-0) Дисплей [3-42](#page-73-0)

## **Е**

Едновременно използване на програми на няколко центрофуги [3-26](#page-57-0) Език [3-43](#page-74-0) Екран Настройки [3-4](#page-35-0) Експлоатация [2-1](#page-19-0) Експлоатация в програмен режим [4-7](#page-90-0) Експлоатация при непрекъснат режим на работа [4-6](#page-89-0) Експортиране на данни на диаграмата [3-51](#page-82-0) Експортиране на програми [3-26](#page-57-0) Експортиране на протокол за ротора [3-49](#page-80-0) Експортиране на протокол за събития [3-47](#page-78-0) Елементи за управление [3-35](#page-66-0) Ethernet [1-5](#page-18-0)

## **З**

Зададени стойности [3-35](#page-66-0) Зареждане [2-6](#page-24-0) Зареждане на ротор [2-6](#page-24-0) Зона Информация и работно състояние (зона 1) [3-2](#page-33-0)

## **И**

Идентифициране на ротори и чаши [2-8](#page-26-0) Избор на тип чаши [4-5](#page-88-0) Използване на епруветки и консумативи [2-8](#page-26-0) Използвани в инструкцията за употреба символи [xii](#page-11-0) Изпращане [5-6](#page-97-0) Изпълнение на програма [3-25](#page-56-0) Изтриване на програма [3-25](#page-56-0) Изтриване на ротор от протокола [3-49](#page-80-0) Импортиране на програми [3-27](#page-58-0) Интервали на почистване [5-1](#page-92-0) Информация за сервиза [6-3](#page-100-0) Информация относно моята центрофуга [x](#page-9-0)

## **К**

Капак на ротора с аерозолна плътност [2-11](#page-29-0) Компресор Изкл [3-39](#page-70-0) Контрол на достъпа [3-32](#page-63-0)

## **Л**

Лента за навигация (зона R3) [3-5](#page-36-0)

## **М**

Максимално зареждане [2-7](#page-25-0) Метални части [5-1](#page-92-0) Микротитърна плоча M-20 [B-31](#page-138-0) Монтиране и демонтиране на ротора [2-3](#page-21-0) Място за разполагане [1-1](#page-14-0) MicroClick 18 x 5 [B-43](#page-150-0) MicroClick 30 x 2 [B-40](#page-147-0) Microliter 30 x 2 [B-37](#page-144-0) Microliter 48 x 2 [B-34](#page-141-0)

## **Н**

Наименование на прибора [3-45](#page-76-0) Настройване на най-важните параметри на центрофугиране [2-9,](#page-27-0) [3-7](#page-38-0), [4-2](#page-85-0) Настройване на оборотите / стойността на ОЦУ [2-9](#page-27-0), [3-7](#page-38-0), [4-2](#page-85-0) Настройване на продължителността на цикъла [2-9,](#page-27-0) [3-9](#page-40-0), [4-3](#page-86-0) Настройване на температурата [2-10](#page-28-0), [3-10](#page-41-0), [4-5](#page-88-0) Настройки [3-29](#page-60-0) Начален екран [3-3](#page-34-0) Неправилно зареждане [2-6](#page-24-0) Нулиране на брояча на ротора [3-49](#page-80-0) HIGHConic II [B-17](#page-124-0) HIGHPlate 6000 [B-29](#page-136-0)

## **О**

Обем на доставката [1-1](#page-14-0) Обем на запълване [2-11](#page-29-0) Обледяване [6-2](#page-99-0) Обработване на съобщения за грешки [4-7](#page-90-0) Основна настройка [1-5](#page-18-0) Основни положения [5-1](#page-92-0) Отваряне/затваряне на капака на центрофугата [2-3](#page-21-0) Откриване и отстраняване на неизправности [6-1](#page-98-0) Отстраняване като отпадък [5-6](#page-97-0) Отстраняване на грешки [6-2](#page-99-0)

## **П**

Панел за управление [5-3](#page-94-0) Панел за управление (зона R2B) [3-4](#page-35-0) План за използване [3-39](#page-70-0) Пластмасови части [5-1](#page-92-0) Показване и обработване на алармени съобщения [3-19](#page-50-0) Показване и обработване на предупредителни съобщения [3-16](#page-47-0) Показване на времето [3-37](#page-68-0) Показване на диаграми [3-50](#page-81-0) Показване на събития [3-47](#page-78-0) Полета за избор на опции за предупредителни съобщения [3-32](#page-63-0) Почистване [5-2](#page-93-0) Правилно зареждане [2-6](#page-24-0) Превключване към режим с контрол на достъпа [3-34](#page-65-0) Преглед на продукта [1-3](#page-16-0) Предварителна настройка на импулси [3-38](#page-69-0) Предварително темпериране на камерата за центрофугиране [2-10,](#page-28-0) [3-11](#page-42-0), [4-4](#page-87-0) Предговор [x](#page-9-0) Преди зареждане на ротора [2-7](#page-25-0) Предупредителен звуков сигнал [3-31](#page-62-0) Предупредителни съобщения [3-15](#page-46-0), [3-31](#page-62-0) Приложение с аерозолна плътност [2-11](#page-29-0) Проверка на аерозолната плътност [2-12](#page-30-0) Проверка на ротор и принадлежности [5-1](#page-92-0) Програми [4-6](#page-89-0) Продължителност на хода [3-44](#page-75-0) Промяна на кода за достъп за администратора [3-33](#page-64-0) Промяна на кода за достъп за потребител [3-34](#page-65-0) Протокол за събития [3-46](#page-77-0) Протоколи [3-46](#page-77-0) Протокол ротори [3-49](#page-80-0) Профили на спиране [4-4](#page-87-0) Профили на ускорение и спиране [2-10,](#page-28-0) [3-9](#page-40-0) Профил на ускорение [4-3](#page-86-0) Процедура Монтиране и демонтиране на ротора [2-3](#page-21-0)

## **Р**

Разопаковане [1-1](#page-14-0) Разположение на частите [2-1](#page-19-0) Разширени програмни настройки [3-23](#page-54-0) Регион [3-44](#page-75-0) Редактиране на параметри на програма [3-24](#page-55-0) Режим Зададени стойности [3-37](#page-68-0) Режим с предварително настроена продължителност [4-7](#page-90-0) Ротори за лабораторни центрофуги [A-7](#page-107-0) Ротори за центрофуги за ин витро диагностика [A-7](#page-107-0) Ротор избр. [A-7](#page-107-0) Ротори със свободно изместване с покритие [5-1](#page-92-0)

## **С**

Свързване [1-5](#page-18-0) Свързване към мрежата [1-5](#page-18-0) Сервиз [3-52](#page-83-0), [5-6](#page-97-0) Серия Megafuge ST Plus [A-2](#page-102-0) Серия Multifuge X Pro [A-1](#page-101-0) Сигнални думи и символи [xi](#page-10-0) Сила на алармения звуков сигнал [3-29](#page-60-0) Сила на предупредителния звуков сигнал [3-31](#page-62-0) Символи, използвани на прибора и принадлежностите [xii](#page-11-0) Системно меню [4-8](#page-91-0) Спиране на активен цикъл на центрофугиране [4-7](#page-90-0) Стандарти и директиви [A-3](#page-103-0) Статус [3-14](#page-45-0) Съставяне и запаметяване на програма [3-20,](#page-51-0) [4-6](#page-89-0) Съхранение на склад [5-6](#page-97-0)

## **Т**

Технически спецификации [A-1](#page-101-0) Техническо обслужване и грижи [5-1](#page-92-0) Транспорт и разполагане [1-1](#page-14-0) Транспортиране [1-2](#page-15-0) TX-750 [B-2](#page-109-0) TX-1000 [B-10](#page-117-0)

## **У**

Указания за безопасност [xii](#page-11-0) Употреба по предназначение [xi](#page-10-0) Употреба по предназначение на лабораторни центрофуги [xi](#page-10-0) Употреба по предназначение на центрофуги за ИВД [xi](#page-10-0)

#### **Ф**

Файлове и информация [3-52](#page-83-0)

## **Х**

Химическа устойчивост [C-1](#page-160-0) Хладилен агент [A-5](#page-105-0)

## **Ц**

Целеви потребители [xi](#page-10-0) Центрофугиране [2-10,](#page-28-0) [3-12,](#page-43-0) [4-6](#page-89-0) Цикли на ротори и чаши [5-2](#page-93-0) Цикъл в непрекъснат режим на работа или в режим с предварително настроена продължителност [3-12](#page-43-0) Цикъл в режим Импулси [3-13](#page-44-0)

#### **Ч**

Чаши на ротора [3-41](#page-72-0) Чаши на ротора с аерозолна плътност [2-12](#page-30-0)

#### **Я**

Яркост [3-42](#page-73-0)

Fiberlite F10-6 x 100 LEX [B-50](#page-157-0) Fiberlite F13-14 x 50cy [B-20](#page-127-0) Fiberlite F14-6 x 250 LE [B-22](#page-129-0) Fiberlite F15-6 x 100y [B-24](#page-131-0) Fiberlite F15-8 x 50cy [B-27](#page-134-0) Fiberlite F21-48 x 2 [B-46](#page-153-0) Fiberlite H3-LV [B-49](#page-156-0)

LCD панел за управление [4-1](#page-84-0) Преглед [4-1](#page-84-0)

RS232 [1-5](#page-18-0)

USB [1-5](#page-18-0)

## **thermoscientific**

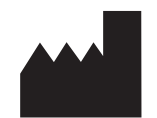

#### Thermo Electron LED GmbH

Zweigniederlassung Osterode Am Kalkberg, 37520 Osterode am Harz Germany

#### thermofisher.com/centrifuge

© 2019 Thermo Fisher Scientific Inc. Всички права запазени. Ако не е описано изрично друго, всички търговски марки са собственост на Thermo Fisher Scientific Inc. и свързаните с тях дружествата.

Delrin, TEFLON и Viton са регистрирани търговски марки на DuPont. Noryl е регистрирана търговска марка на SABIC. POLYCLEAR е регистрирана търговска марка на Hongye CO., Ltd. Hypaque е регистрирана търговска марка на Amersham Health As. RULON A и Tygon са регистрирани търговски марки на Saint-Gobain Performance Plastics. Alconox е регистрирана търговска марка на Alconox. Ficoll е регистрирана търговска марка на GE Healthcare. Haemo-Sol е регистрирана търговска марка на Haemo-Sol. Triton X-100 е регистрирана търговска марка на Sigma-Aldrich Co. LLC. Valox е регистрирана търговска марка на General Electric Co.

Спецификации, условия и цени са свободни. Не всички продукти са налични във всички страни. Точна информация при запитване можете да получите от Вашия локален дистрибутор.

Публикуваните в тази инструкция изображения служат само за справка. Показваните в тях настройки и езици могат да се различават. Съдържащите се в тази инструкция за работа изображения на потребителския интерфейс показват примери от английската версия.

**Австралия** +61 39757 4300 **Австрия** +43 1 801 40 0 **Белгия** +32 9 272 54 82 **Китай** +800 810 5118, +400 650 5118 **Франция** +33 2 2803 2180 **Германия национален телефонен номер, без такса** 0800 1 536 376 **Германия международен** +49 6184 90 6000 **Индия, без такса** +1800 22 8374 **Индия** +91 22 6716 2200

**Италия** +39 02 95059 552 **Япония** +81 3 5826 1616 **Корея** +82 2 2023 0600 **Холандия** +31 76 579 55 55 **Нова Зеландия** +64 9 980 6700 **Северни страни/Балтика/Общност на независимите държави** +358 10 329 2200 **Русия** +7 812 703 42 15, +7 495 739 76 41 **Сингапур** +82 2 3420 8700 **Испания/Португалия** +34 93 223 09 18

**Швейцария** +41 44 454 12 12 **Великобритания/Ирландия** +44 870 609 9203 **САЩ/Канада** +1 866 984 3766

**Други азиатски страни** +852 3107 7600 **Други страни** +49 6184 90 6000

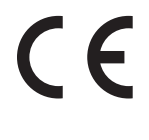

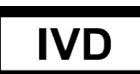

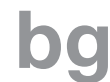

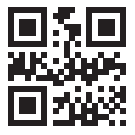

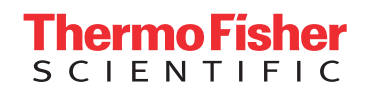